# **8043916**

# Basic module linear

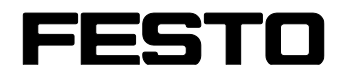

**CP Factory**

Translation of the original operating instructions

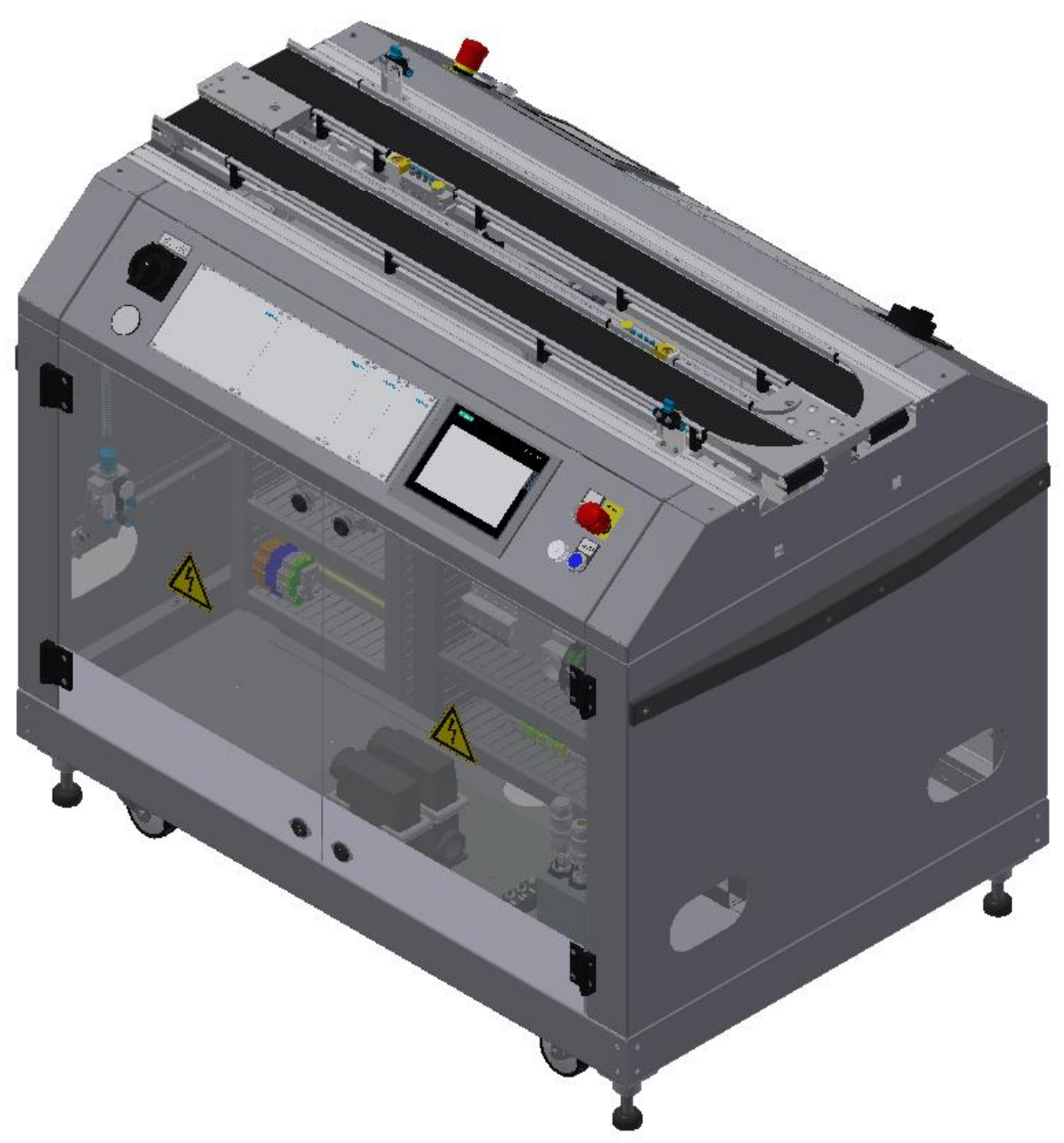

Festo Didactic 8043916 en 10/2021

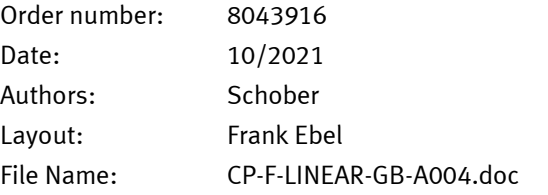

© Festo Didactic SE, Rechbergstr. 3, 73770 Denkendorf, Germany, 2021

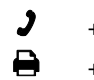

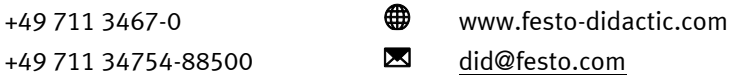

Translation of the original instructions

© 2021 all rights reserved to Festo Didactic SE.

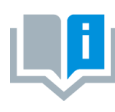

Where only pronouns such as he and him are used in these operating instructions, these pronouns are of course intended to refer to both male and female persons. The use of a single gender (e.g. he, him) should not be construed as gender discrimination; it is intended solely to make the manual easier to read and the formulations easier to understand.

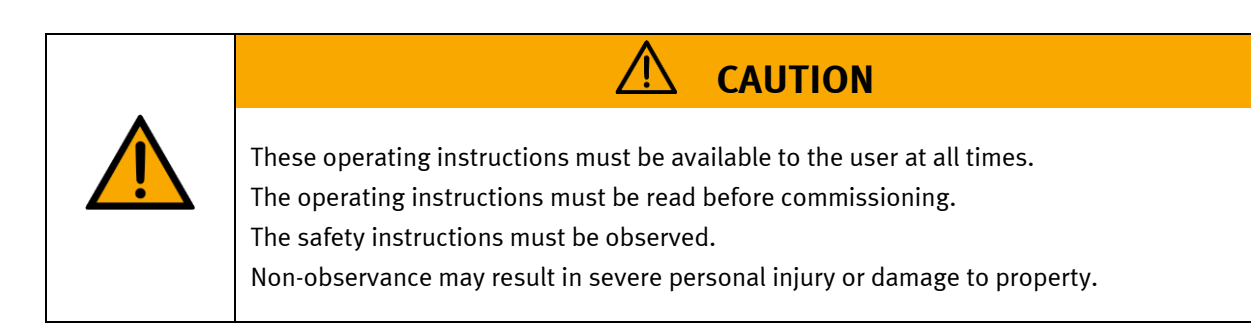

#### **Main document**

Associated documents attached:

Safety instructions concerning transport (print/electronic) Component datasheets (print/electronic) Circuit diagram (print/electronic)

> Festo Didactic 8043916 en 10/2021

# **Contents**

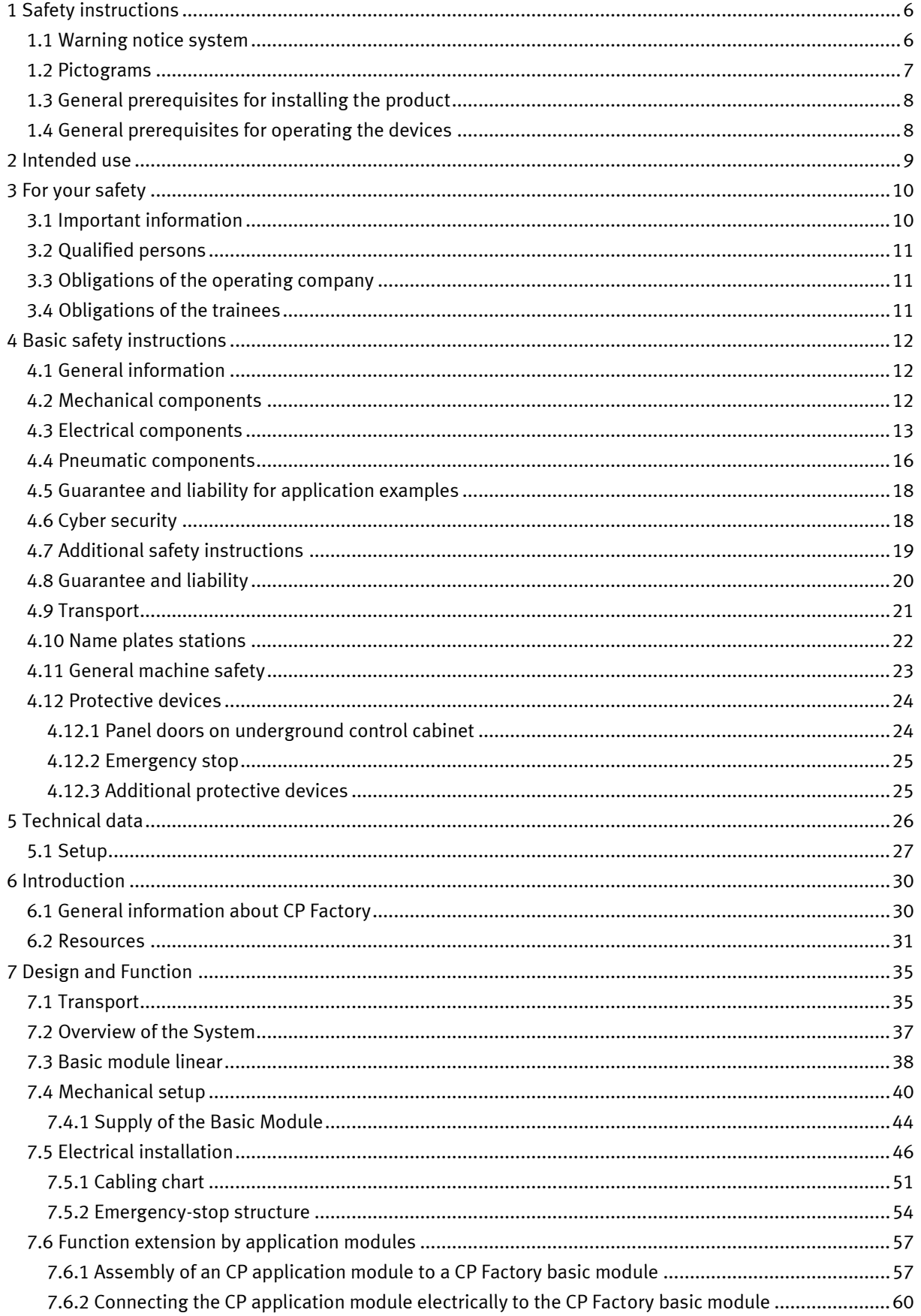

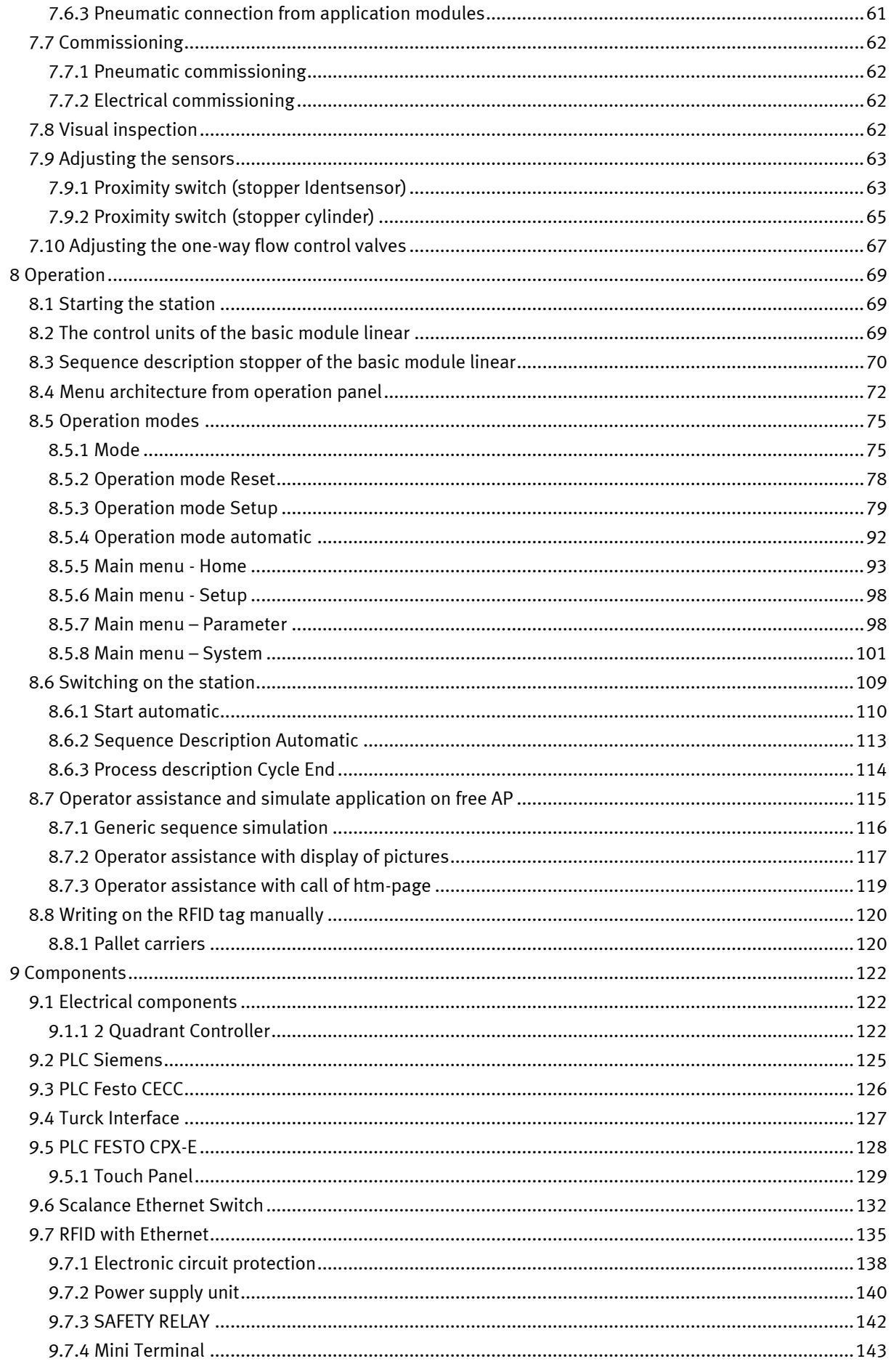

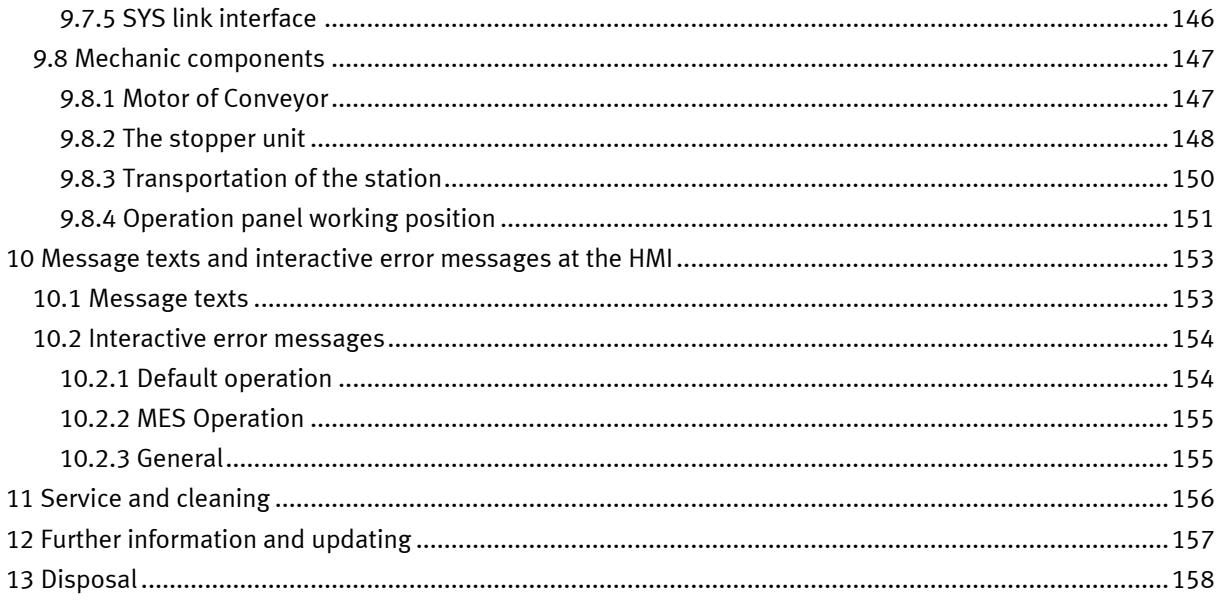

## <span id="page-5-0"></span>**1 Safety instructions**

#### <span id="page-5-1"></span>**1.1 Warning notice system**

These operating instructions contain notes that must be observed for your personal safety and in order to prevent property damage. The notes concerning your personal safety are indicated by a safety symbol. Notes that only concern property damage are not indicated by a safety symbol. The notes below are listed in order of hazard level.

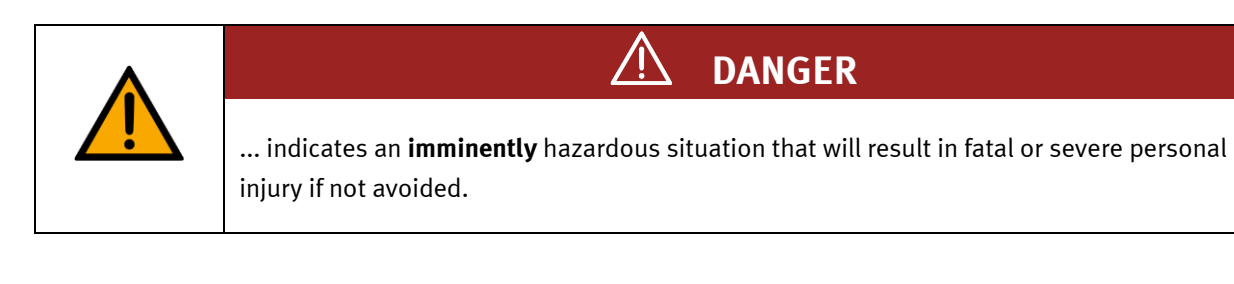

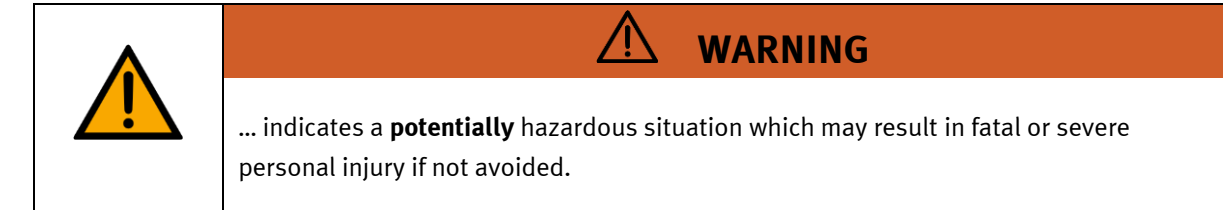

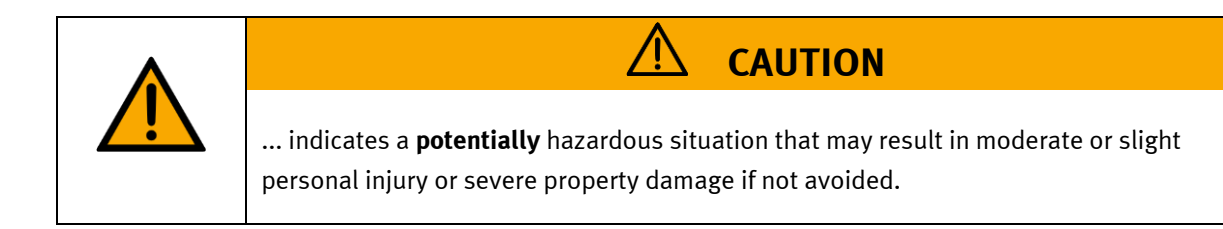

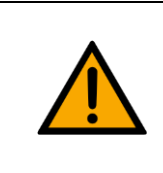

### **NOTE**

... indicates a **potentially** hazardous situation that may result in property damage or loss of function if not avoided.

In cases where more than one hazard level applies, the safety note with the highest hazard level will be shown. A safety note may concern both personal injury and property damage. Hazards that will only result in property damage are indicated with the word "Note".

#### <span id="page-6-0"></span>**1.2 Pictograms**

This document and the hardware described in it include warnings concerning possible hazards which may arise if the system is used incorrectly.

The following pictograms are used:

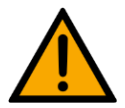

Hazard warning

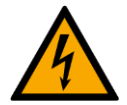

Warning - dangerous electric voltage

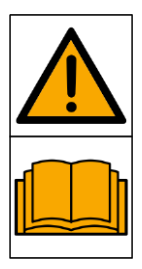

Read and observe the operating and safety instructions prior to commissioning.

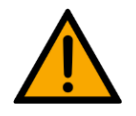

Switch off the device and unplug the connection for power supply from the plug socket before commencing installation, repair, maintenance or cleaning work.

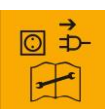

Warning – hot surface

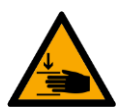

Warning – hand injuries

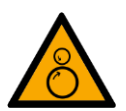

Warning – risk of entanglement

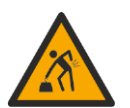

Warning – lifting heavy loads

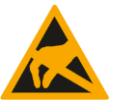

Electrostatically sensitive devices

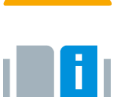

Information and/or references to other documentation

#### <span id="page-7-0"></span>**1.3 General prerequisites for installing the product**

- Festo Didactic products must only be used for the applications specified in their respective operating instructions. Products or components supplied by other manufacturers must only be used if recommended or approved by Festo.
- The products must be transported, stored, installed, assembled, commissioned, operated and maintained properly in order to ensure their safe operation.
- The approved ambient conditions must be observed. The specifications in the relevant operating instructions must be observed.
- The safety equipment must be tested every working day.
- Connecting cables must be checked for damage before each use. In case of damage, they must be replaced.

Connecting cables must correspond to the minimum specifications.

#### <span id="page-7-1"></span>**1.4 General prerequisites for operating the devices**

General requirements for safe operation of the system:

- In industrial facilities, the national accident prevention regulations must be observed.
- The laboratory or classroom must be overseen by a supervisor.

– A supervisor is a qualified electrician or a person who has been trained in electrical engineering, knows the respective safety requirements and safety regulations, and whose training has been documented accordingly.

The laboratory or the classroom must be equipped with the following devices:

- An emergency-off device must be provided.
	- At least one emergency-off device must be located inside the laboratory or the classroom, and at least one outside it.
- The laboratory or classroom must be secured so that the operating voltage and compressed air supply cannot be activated by any unauthorized persons, for example by means of:
	- e.g. a keyswitch
	- e.g. lockable shut off valves
- The laboratory or classroom must be protected by residual current devices (RCDs).
	- RCDs with a differential current of ≤ 30 mA, Type B. When operating machinery with unavoidable leakage current, suitable measures must be implemented and documented in the corresponding workplace risk assessment.
- The laboratory or classroom must be protected by overcurrent protection devices.
	- Fuses or circuit breakers
- Devices must not be used if they are damaged or defective.
	- Damaged devices must be barred from further use and removed from the laboratory or classroom.
	- Damaged connecting cables, pneumatic tubing and hydraulic hoses represent a safety risk and must be removed from the laboratory or classroom.
- Safety devices must be checked every working day to ensure that they are fully functional.
- Connecting cables and accessories must be checked for damage before each use.

### <span id="page-8-0"></span>**2 Intended use**

Festo Didactic systems and components must only be used:

- For their intended use in teaching and training applications
- When their safety functions are in perfect condition

The components and systems are designed in accordance with the latest technology and recognized safety rules. However, life and limb of the user and third parties may be endangered and the components may be impaired if they are used incorrectly.

The Festo Didactic learning system has been developed and produced exclusively for education and training in the field of automation technology. The training company and/or trainers must ensure that all trainees observe the safety precautions described in these operating instructions.

Training with complex machinery is a highly hazardous activity. The operating company must draw up and document a workplace risk assessment. The trainees must be briefed on all the relevant safety aspects before work commences.

**Festo Didactic hereby excludes any and all liability for damages suffered by apprentices, the training company and/or any third parties, which occur during use of the device in situations which serve any purpose other than training and/or vocational education, unless such damages have been caused by Festo Didactic due to malicious intent or gross negligence.**

All extensions and accessories must be approved by Festo Didactic, and are only permitted for use for their intended purpose.

The machine fulfils the requirements of the European directives that applied when it was commissioned. Any modification to the machine shall render the manufacturer's CE Declaration of Conformity null and void. The CE Declaration of Conformity must be renewed following each major modification.

## <span id="page-9-0"></span>**3 For your safety**

#### <span id="page-9-1"></span>**3.1 Important information**

Knowledge of the basic safety instructions and safety regulations is a fundamental prerequisite for safe handling and trouble-free operation of Festo Didactic components and systems.

These operating instructions include the most important instructions for safe use of the components and systems. In particular, the safety instructions must be adhered to by all persons who work with these components and systems. Furthermore, all pertinent accident prevention rules and regulations that are applicable at the respective place of use must be adhered to.

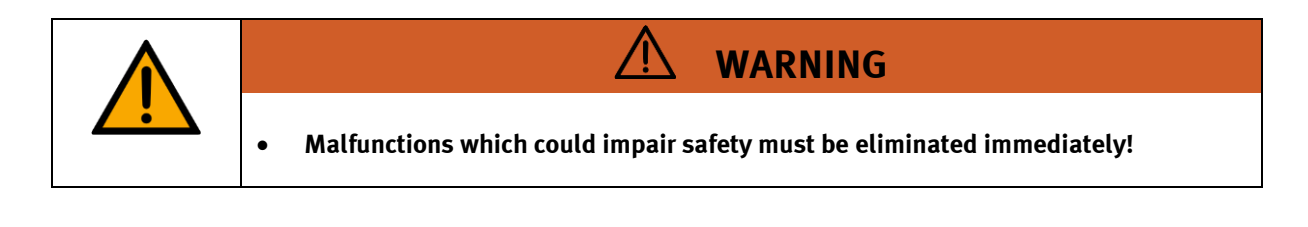

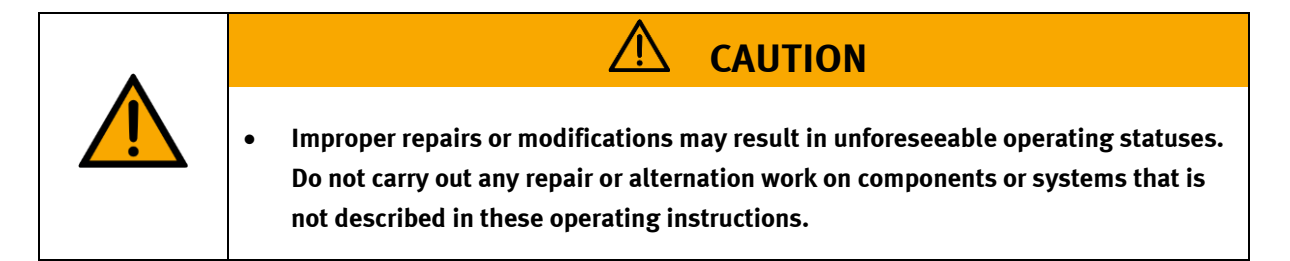

#### <span id="page-10-0"></span>**3.2 Qualified persons**

- The product described in these operating instructions is only permitted for operation by persons who are qualified for the task in question in accordance with the operating instructions, especially the safety instructions.
- Qualified persons are defined as persons whose training and experience enables them to recognize risks and avoid potential dangers when working with this product.

#### <span id="page-10-1"></span>**3.3 Obligations of the operating company**

It is the responsibility of the operating company to ensure that the station is operated safely.

The operating company undertakes to allow only those persons to work with the components and systems who:

- Are familiar with the basic regulations regarding occupational safety, with the safety instructions, and with the accident prevention regulations, and who have been instructed in the use of the components and systems
- Have read and understood the safety chapter and warnings in these operating instructions
- Are qualified to operate the components and systems in question
- Are governed by and trained in suitable organizational measures to ensure safe training

Personnel should be tested at regular intervals to ensure that they are safety-conscious in their work habits.

#### <span id="page-10-2"></span>**3.4 Obligations of the trainees**

All persons who have been entrusted to work with the components and systems undertake to complete the following steps before beginning work:

- Read the chapter concerning safety and the warnings in these operating instructions
- Familiarize themselves with the basic regulations regarding occupational safety and accident prevention

## <span id="page-11-0"></span>**4 Basic safety instructions**

### <span id="page-11-1"></span>**4.1 General information**

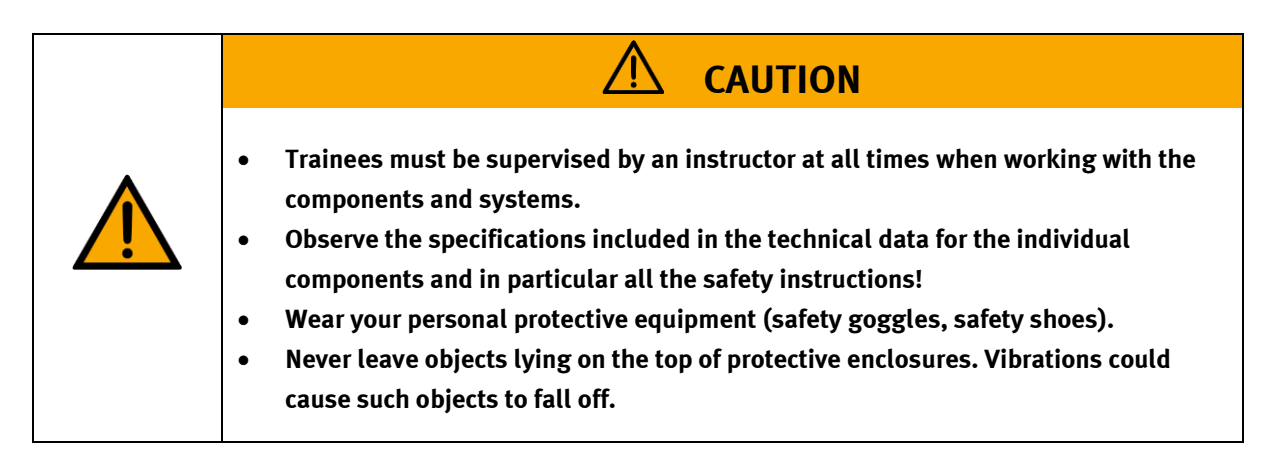

#### <span id="page-11-2"></span>**4.2 Mechanical components**

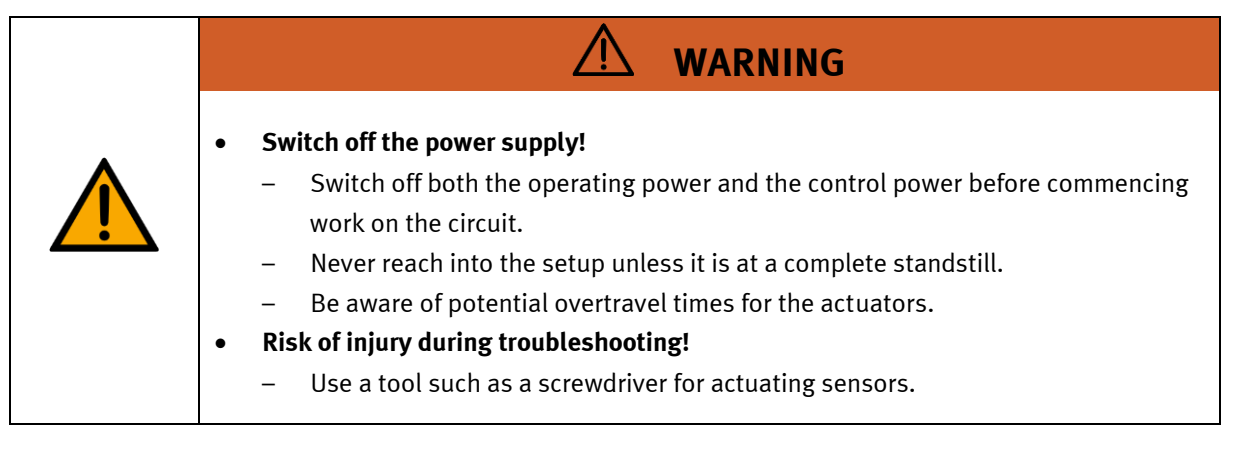

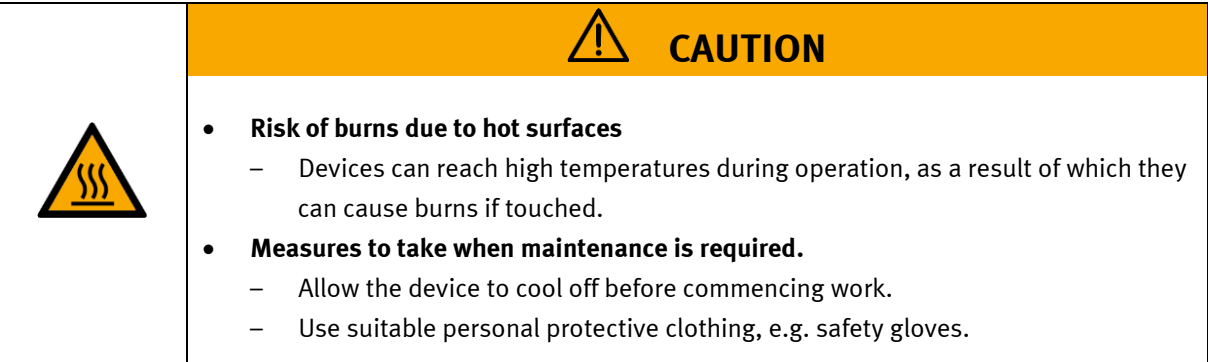

#### <span id="page-12-0"></span>**4.3 Electrical components**

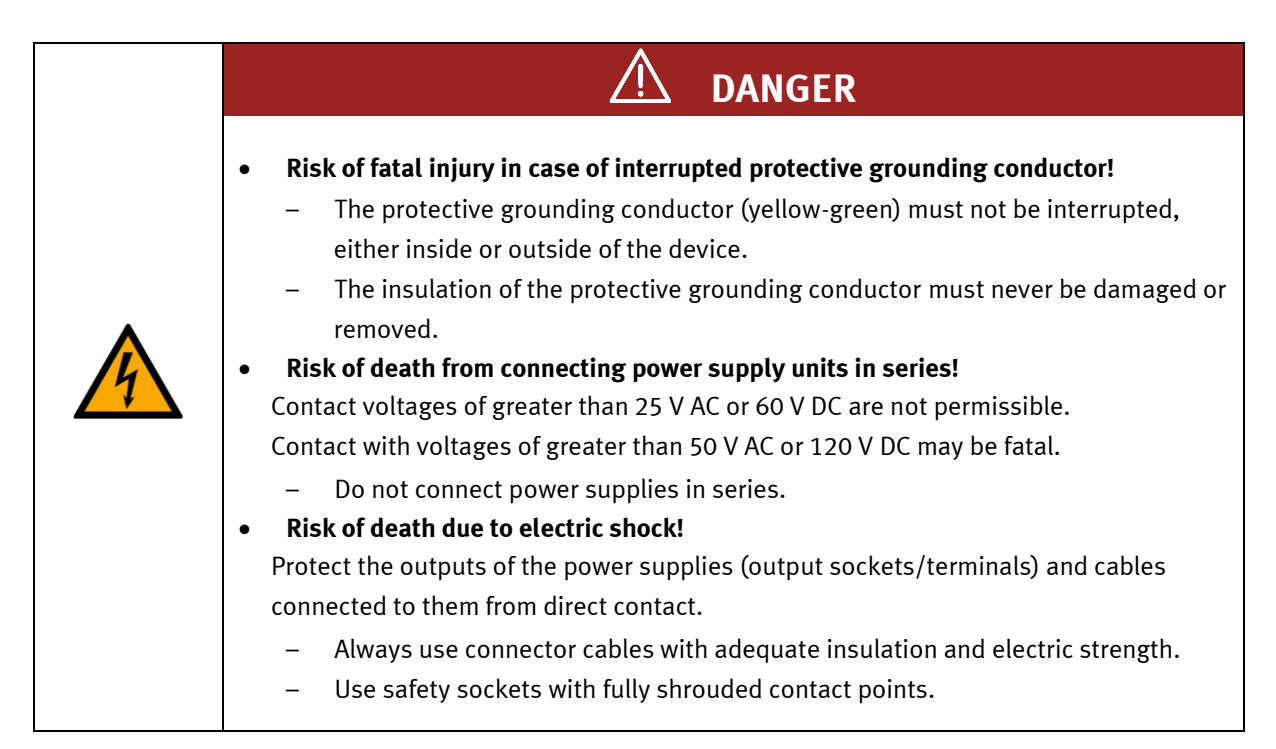

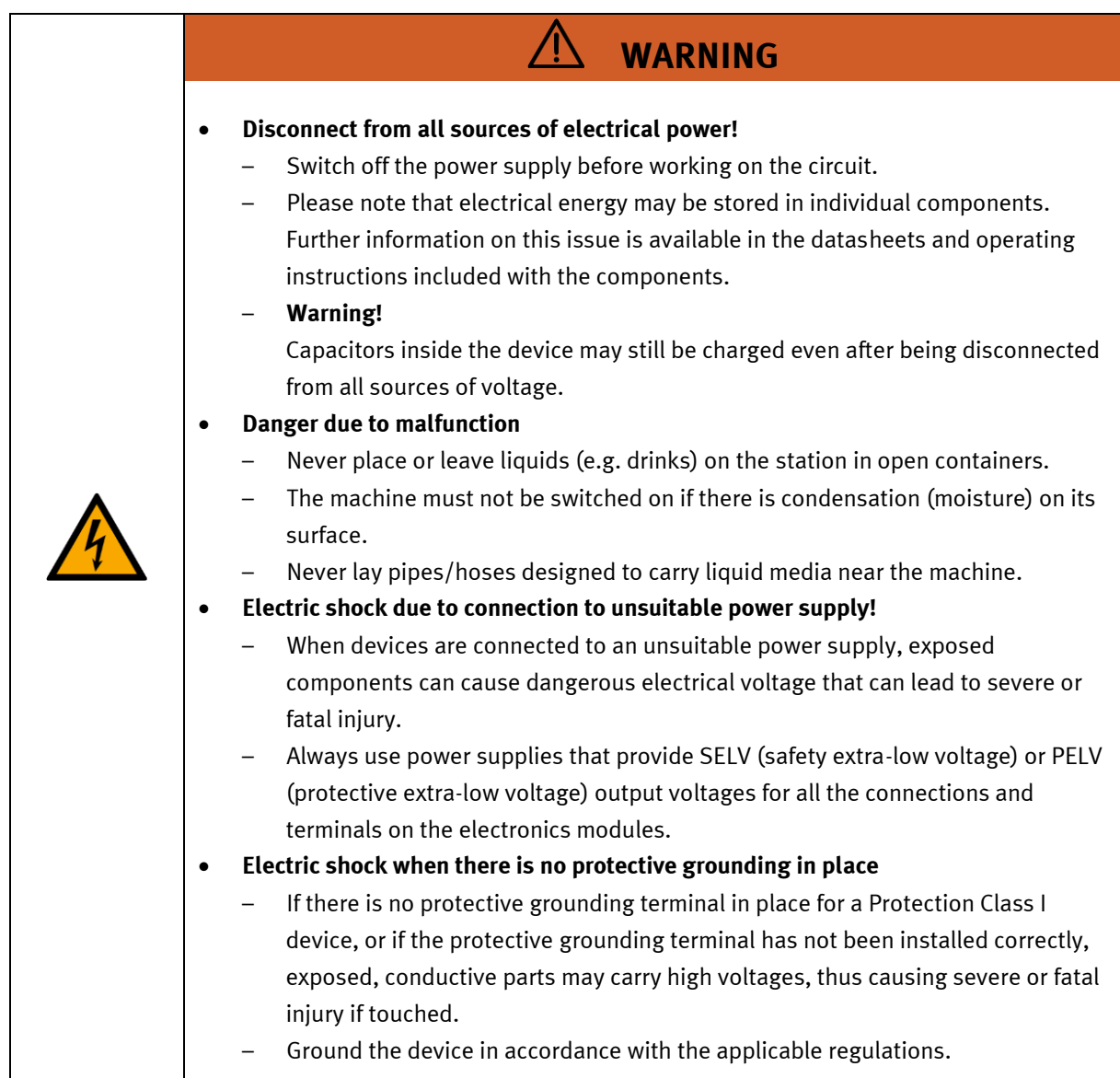

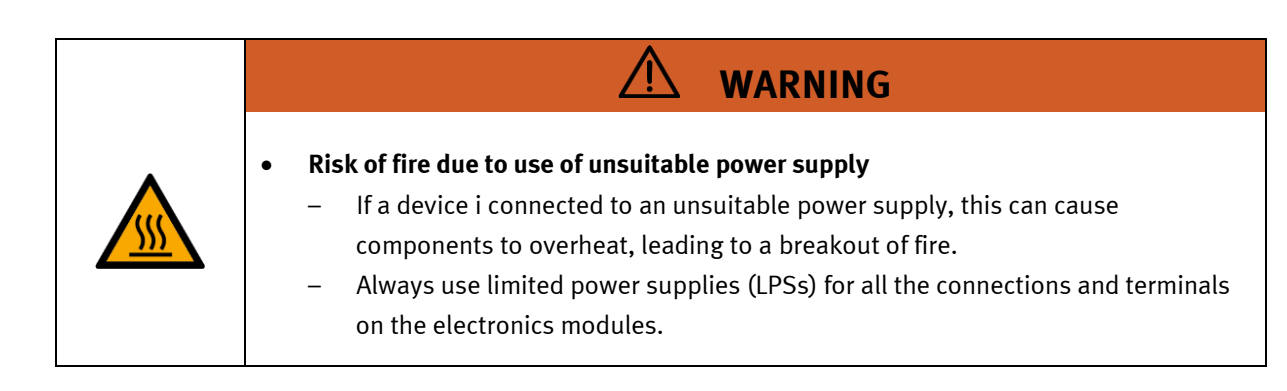

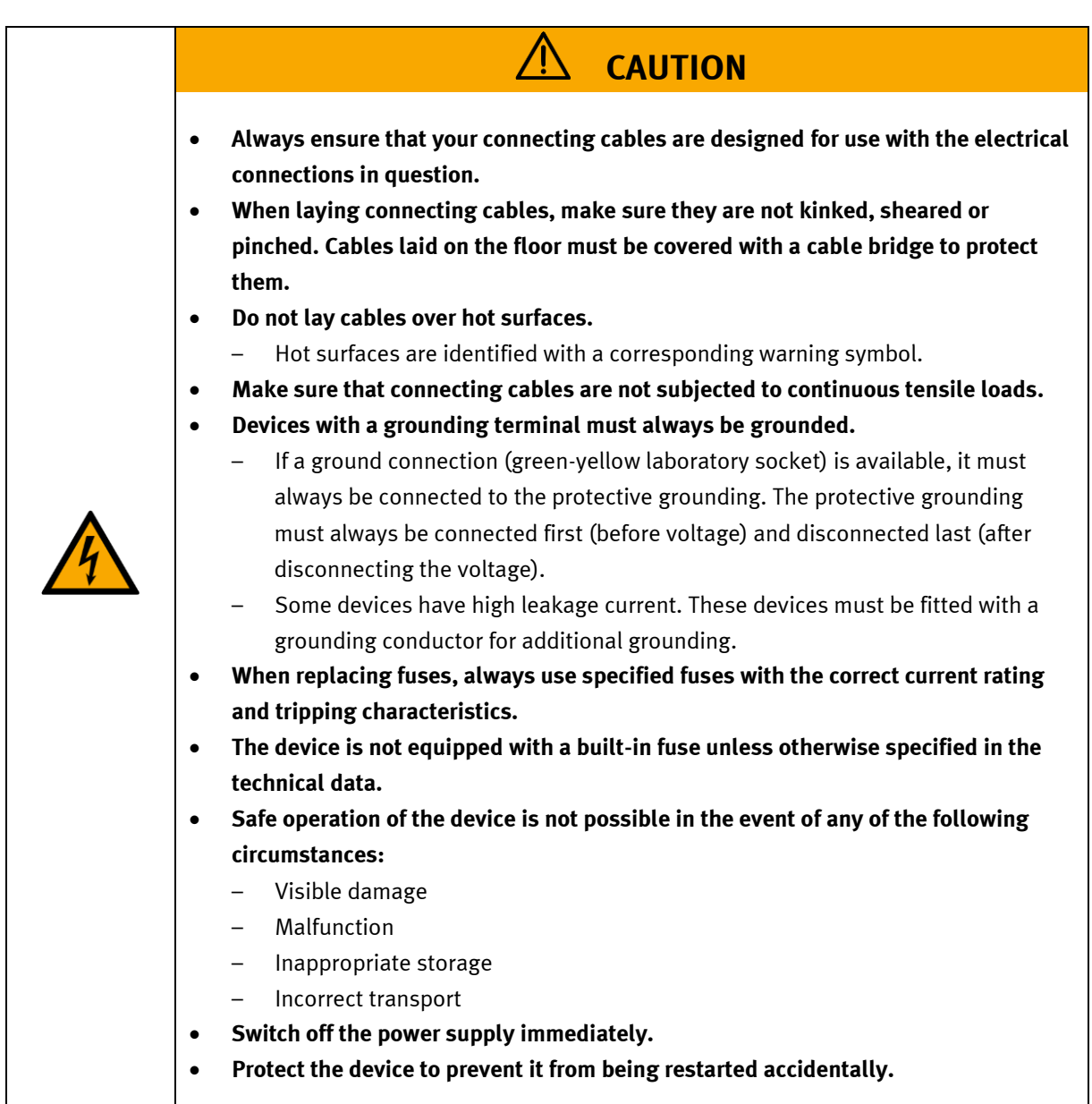

#### <span id="page-15-0"></span>**4.4 Pneumatic components**

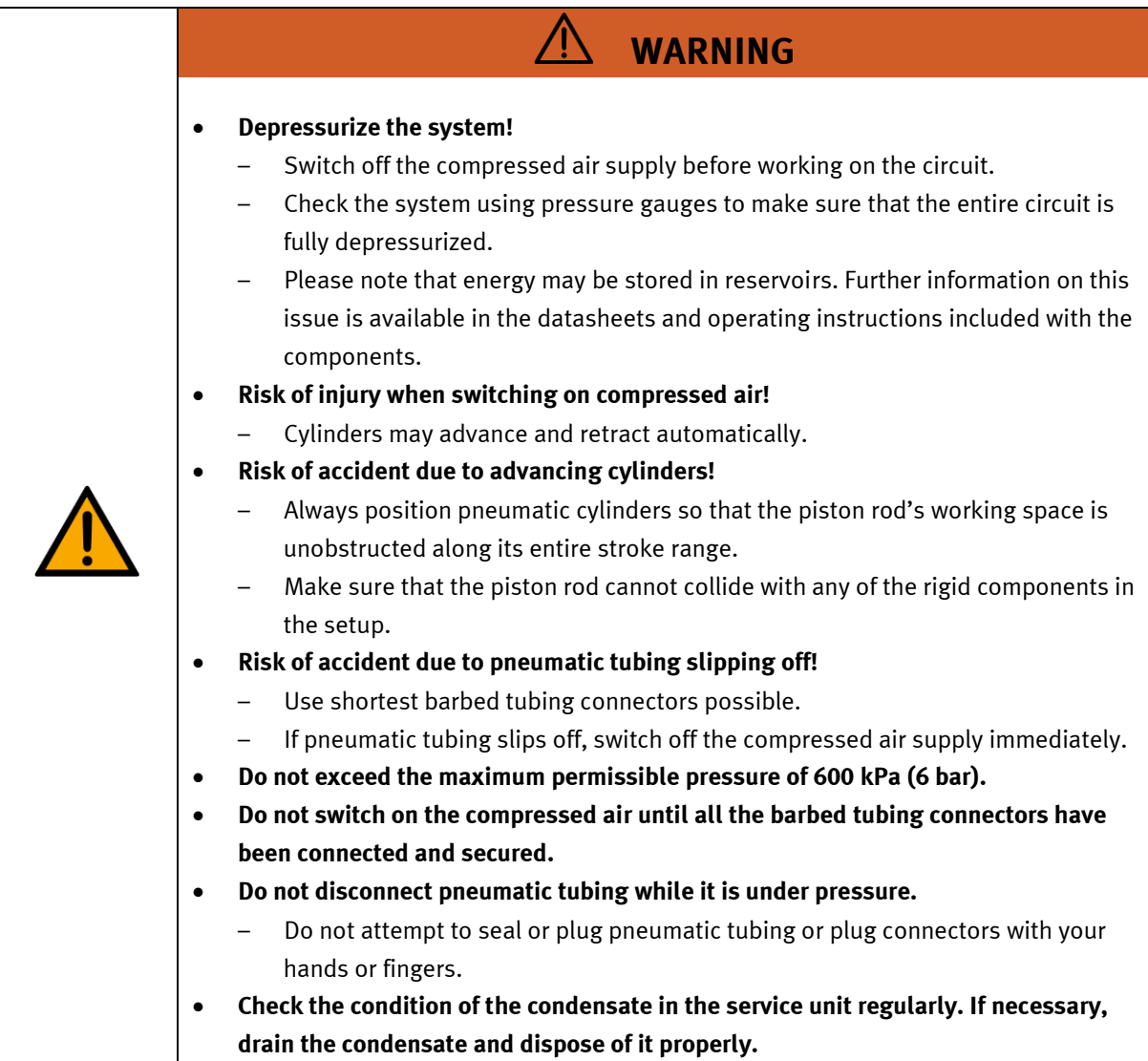

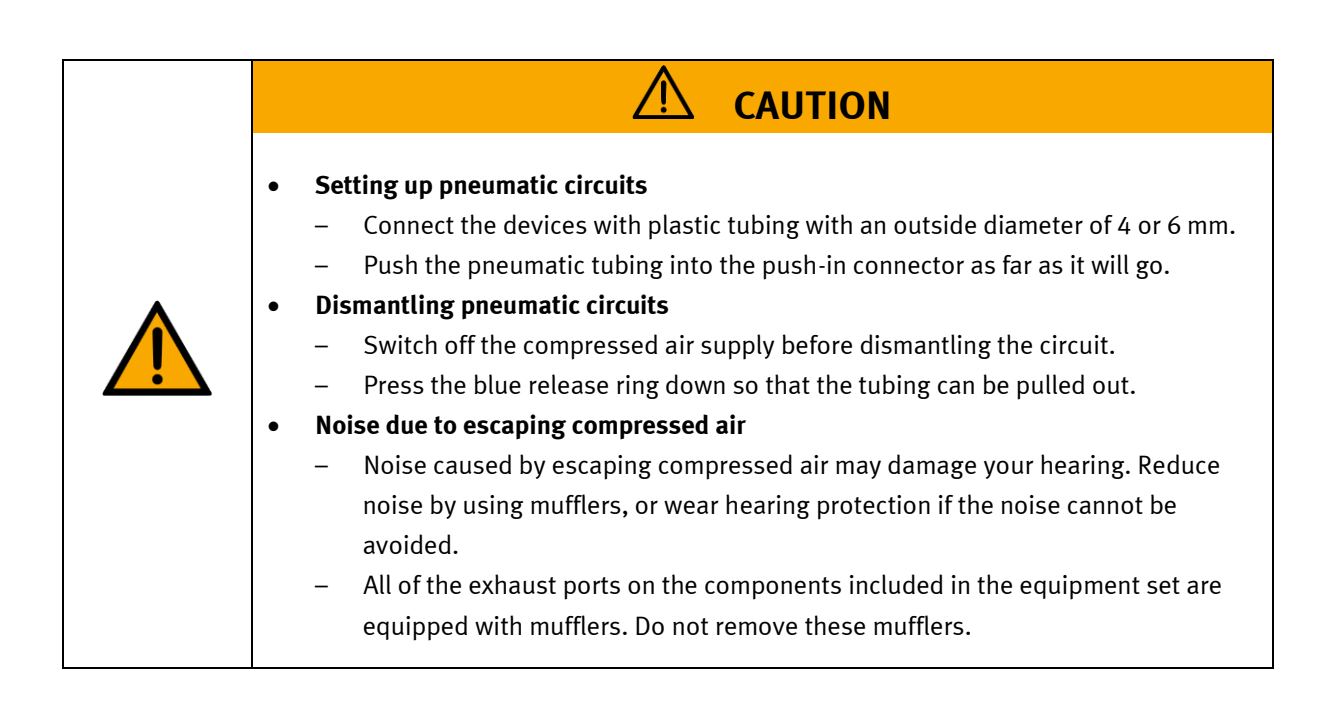

#### <span id="page-17-0"></span>**4.5 Guarantee and liability for application examples**

The application examples are not legally binding, and we cannot guarantee their completeness in terms of their configuration, their equipment or any events that may occur. The application examples are not representations of any specific customer solution; they are merely intended to illustrate typical tasks for which the product in question could be used. You bear the responsibility for ensuring that the products described here are operated properly. These application examples do not in any way relieve you of your responsibility to ensure that the system is handled safely when it is being used, installed, operated or maintained.

#### <span id="page-17-1"></span>**4.6 Cyber security**

#### **Note**

Festo Didactic offers products with industrial security functions that aid the safe operation of plants, systems, machines and networks. In order to protect plants, systems, machines and networks from cyber threats, a comprehensive industrial security concept must be implemented and continuously updated. Festo's products and services only constitute one part of such a concept.

The customer is responsible for preventing unauthorized access to their plants, systems, machines and networks. Systems, machines and components should only be connected to a company's network or the Internet if and as necessary, and only when the suitable security measures (e.g. firewalls and network segmentation) are in place. Furthermore, Festo's guidelines on suitable security measures should be observed. Festo products and solutions are constantly being developed further in order to make them more secure. Festo strongly recommends that customers install product updates as soon as they become available and always use the latest versions of its products. Any use of product versions that are no longer supported or any failure to install the latest updates may render the customer vulnerable to cyber attacks.

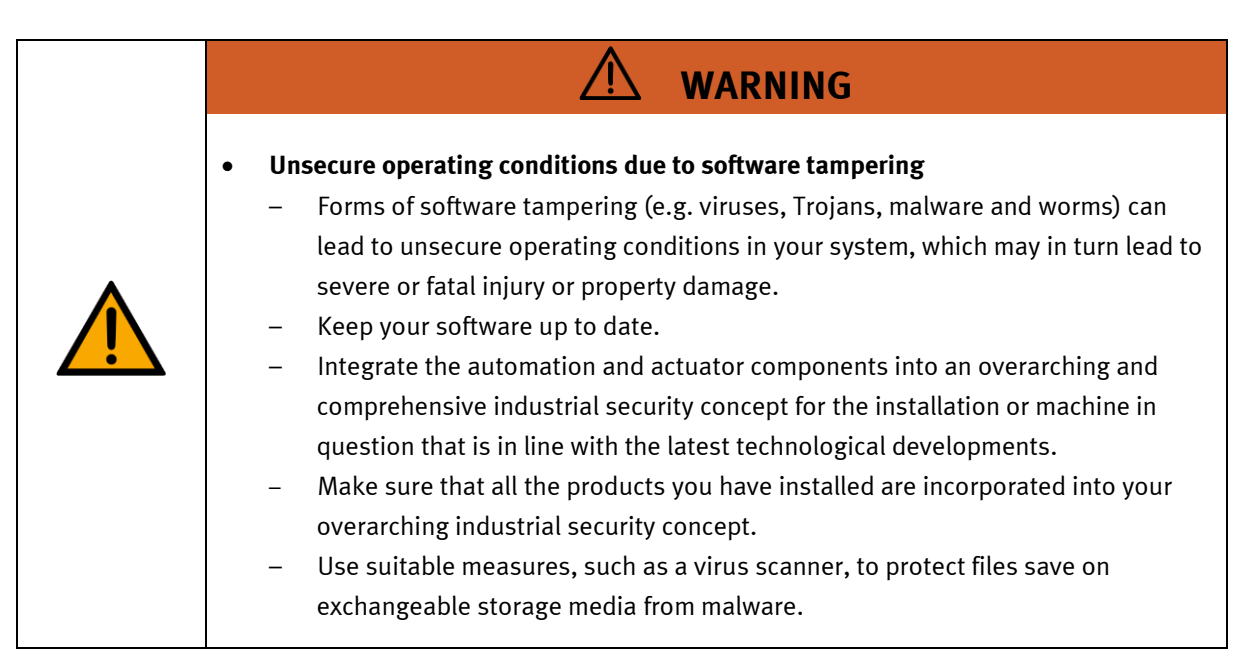

#### <span id="page-18-0"></span>**4.7 Additional safety instructions**

General requirements for safe operation of the devices:

- Do not lay cables over hot surfaces.
	- Hot surfaces are identified with a corresponding warning symbol.
- Maximum permissible current loads for connector cables and devices must not be exceeded.
	- Always compare the current ratings of the device, the cable and the fuse to ensure that they match.
	- If they do not match, use a separate upstream fuse in order to provide appropriate overcurrent protection.
- Devices with a grounding terminal must always be grounded.
	- If a ground terminal (green-yellow laboratory socket) is available, it must always be connected to protective ground. The protective grounding must always be connected first (before voltage) and disconnected last (after disconnecting the voltage).
- The device is not equipped with a built-in circuit unless otherwise specified in the technical data.

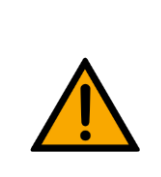

• **This product is designed for use in industrial environments, and may cause malfunctions if used in domestic or small commercial environments.**

**WARNING**

#### <span id="page-19-0"></span>**4.8 Guarantee and liability**

Our General Terms and Conditions of Sale and Delivery shall apply at all times. These shall be made available to the operating company no later than upon conclusion of the sales contract. Guarantee and liability claims resulting from personal injury and/or property damage are excluded if they can be traced back to one or more of the following causes:

- Use of the equipment for purposes other than its intended use
- Improper installation, commissioning, operation or maintenance of the system
- Operation of the system with defective safety equipment, or with improperly attached or non-functional safety equipment and protective guards
- Non-compliance with directions included in the operating instructions with regard to transport, storage, installation, commissioning, operation, maintenance and setup of the system
- Unauthorized modifications to the system
- Improperly executed repairs
- Disasters resulting from the influence of foreign bodies and acts of God
- Dust generated during construction work must be kept away from the system (use coverings). See the Environmental Requirements section (contamination level) for more details.

#### <span id="page-20-0"></span>**4.9 Transport**

# **WARNING**

#### • **Danger due to tipping over**

- Suitable packaging and transport equipment must be used when transporting the station. The station can be lifted from underneath using a forklift truck. Please note that eccentric centers of gravity can cause the station to tip over.
- Stations with attachments at height will have a high center of gravity.
- Take care to avoid tipping over during transportation.

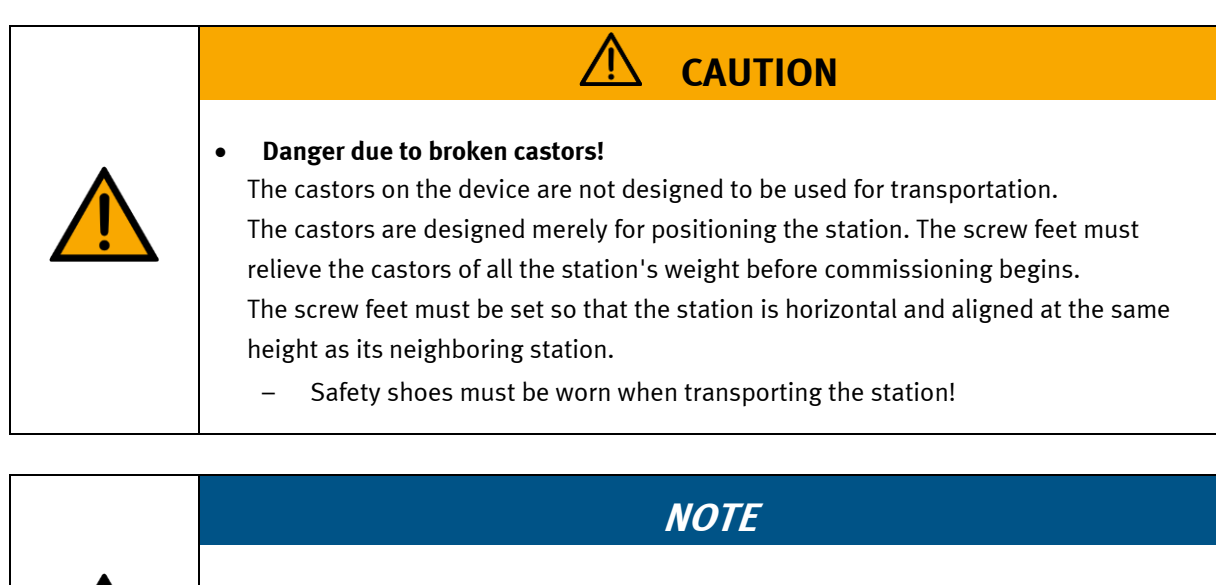

- **Station contains delicate components!**
	- Take care not to shake during transportation
	- The station is only permitted for installation on solid, non-vibrating surfaces.
	- Make sure that the ground underneath the station has sufficient load-bearing capacity.

<span id="page-21-0"></span>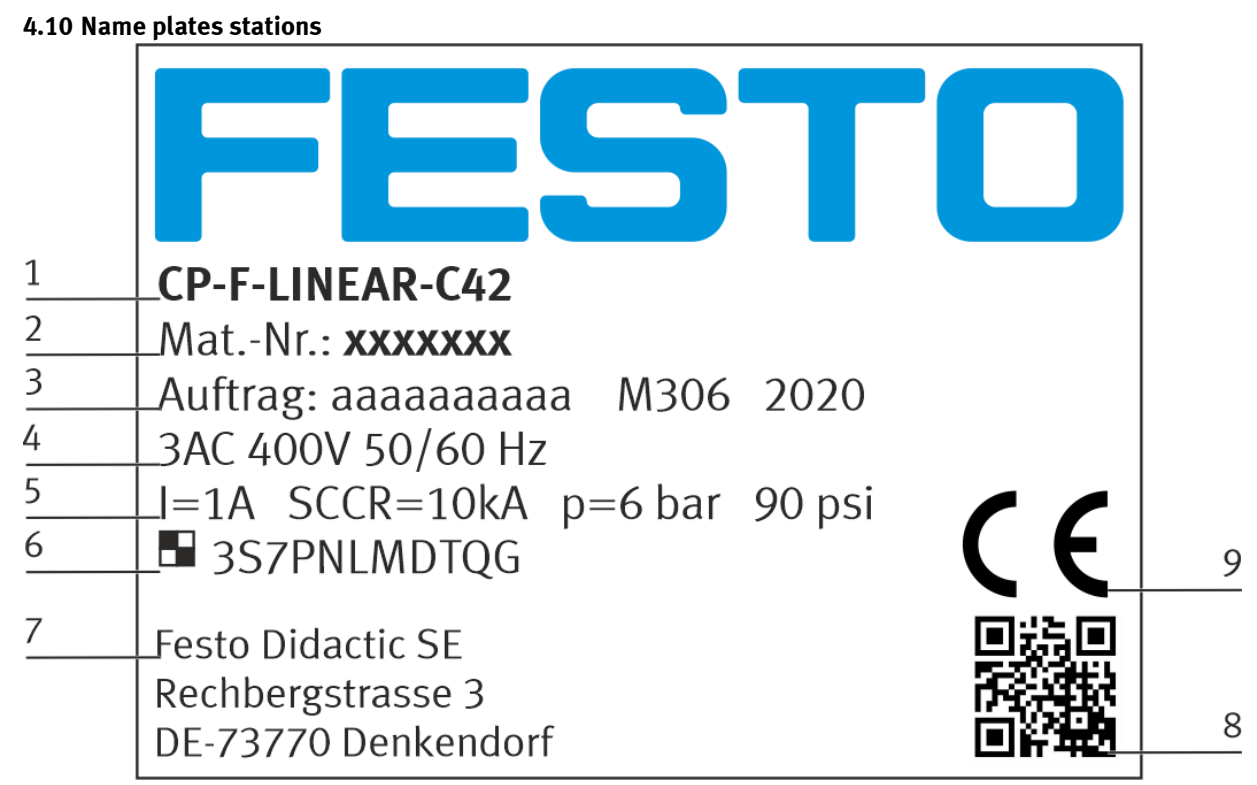

Name plate example

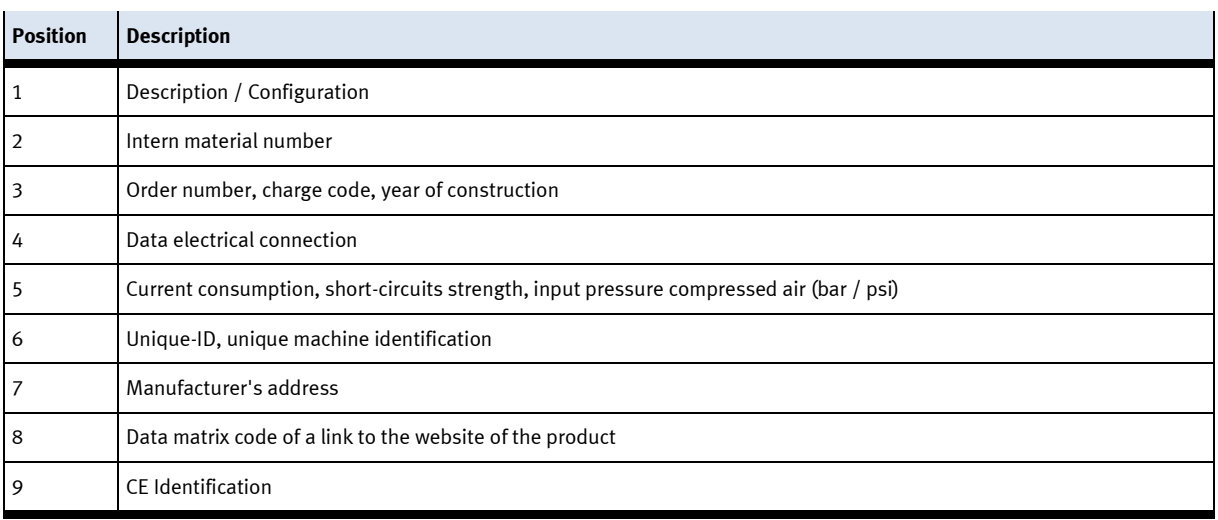

### <span id="page-22-0"></span>**4.11 General machine safety**

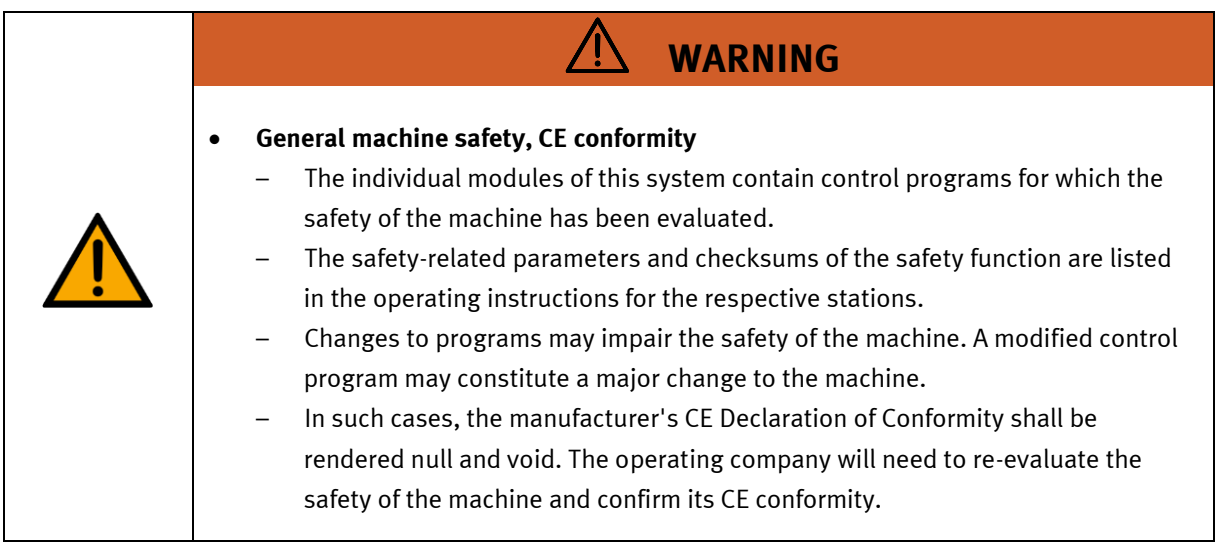

#### <span id="page-23-0"></span>**4.12 Protective devices**

In order to reduce risks, this machine contains guards to prevent access to dangerous areas. These guards must not be removed or tampered with.

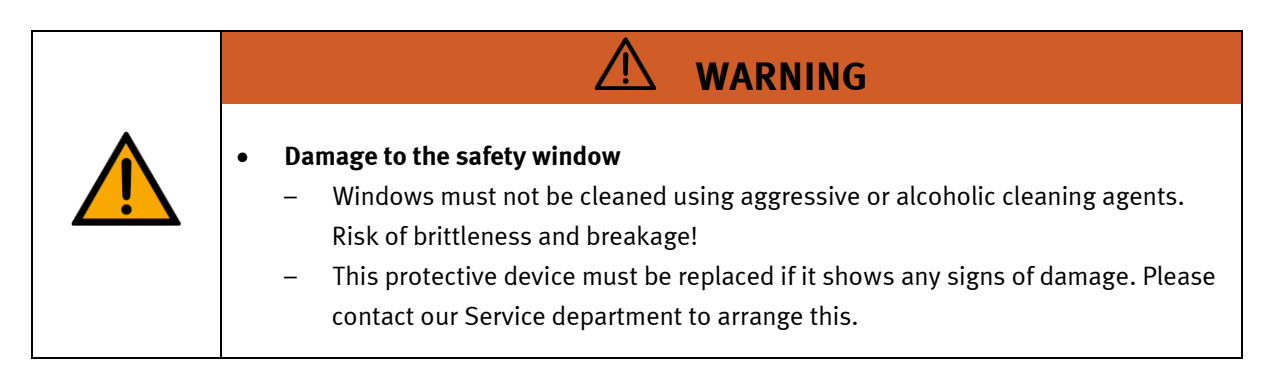

#### <span id="page-23-1"></span>**4.12.1 Panel doors on underground control cabinet**

Transparent, impact-resistant, polycarbonate plate with lock.

Can only be accessed with tool (control cabinet key); tool must be kept in a secure place! Access reserved for qualified electricians.

The safety door is not monitored! Make sure the safety door is always closed.

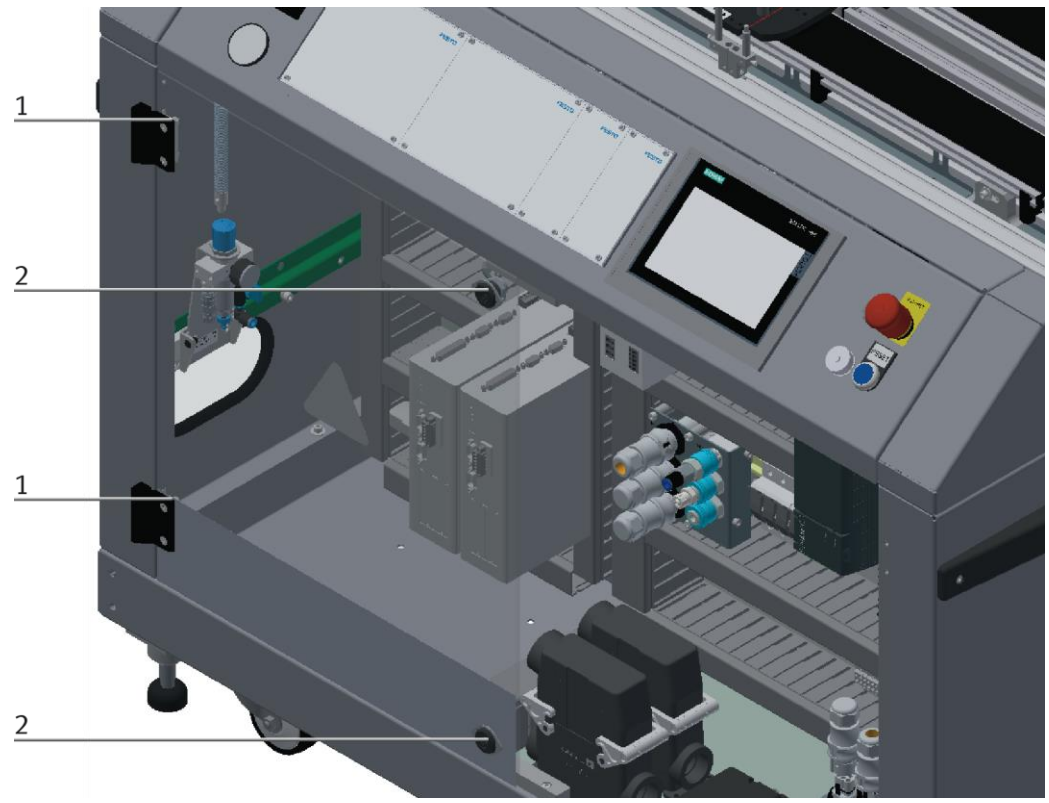

#### Illustration similar

The hinges of the control cabinet doors are provided with spring steel sheets (1). If the switch cabinet locks (2) are not locked, the door is automatically opened a crack and reminds the user to firmly lock the door with the switch cabinet locks.

#### <span id="page-24-0"></span>**4.12.2 Emergency stop**

Every station contains an emergency stop mushroom actuator. All the emergency stop actuators in the system are interconnected. The emergency stop signal shuts off all the actuators. Operator confirmation is required to restart the system; there is no automatic restart.

#### <span id="page-24-1"></span>**4.12.3 Additional protective devices**

The individual components, such as the power supplies and the controllers, possess built-in safety functions such as short-circuit protection, overcurrent protection, overvoltage protection and thermal monitoring. If necessary, consult the instruction manual for the device in question for more information.

# <span id="page-25-0"></span>**5 Technical data**

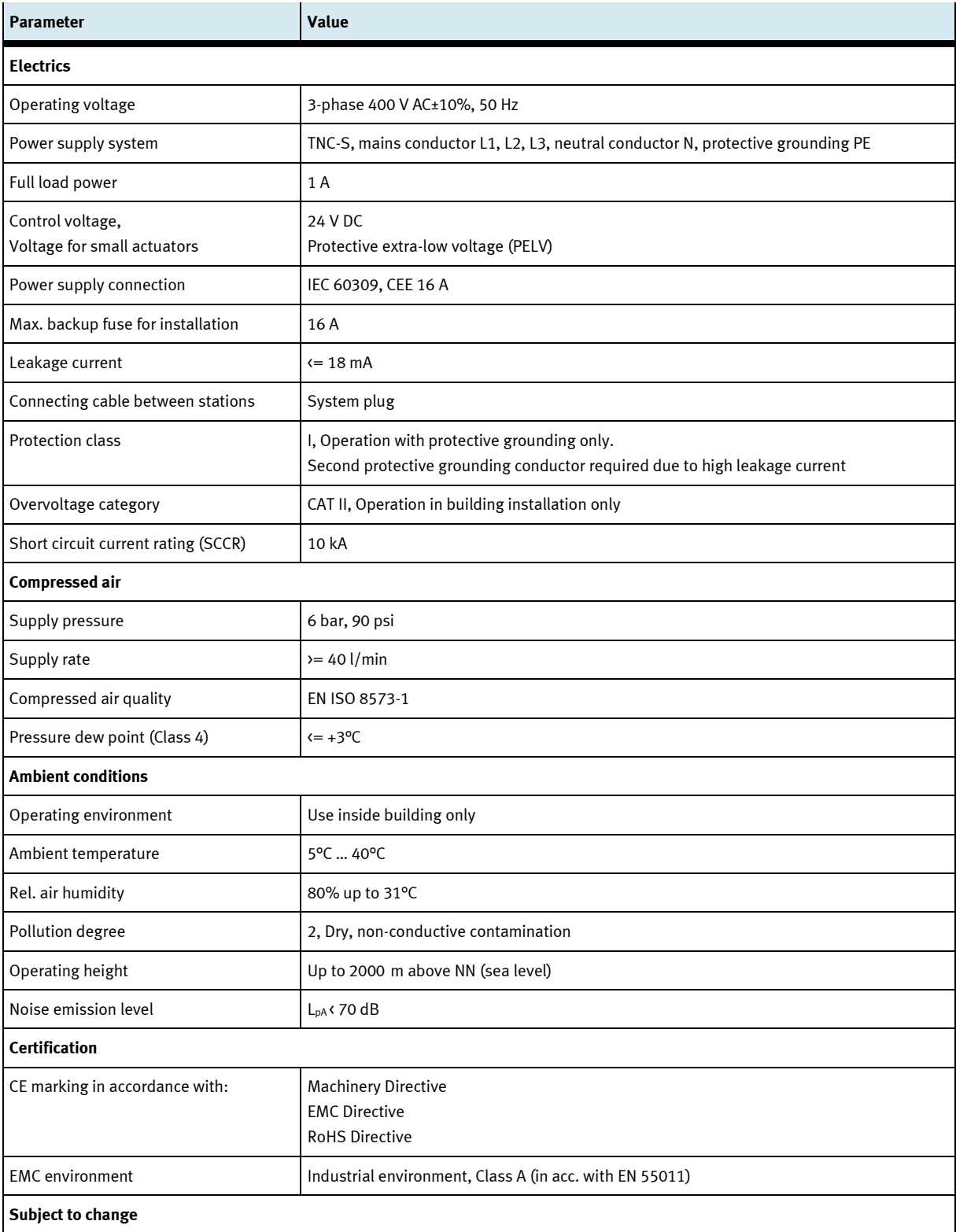

### <span id="page-26-0"></span>**5.1 Setup**

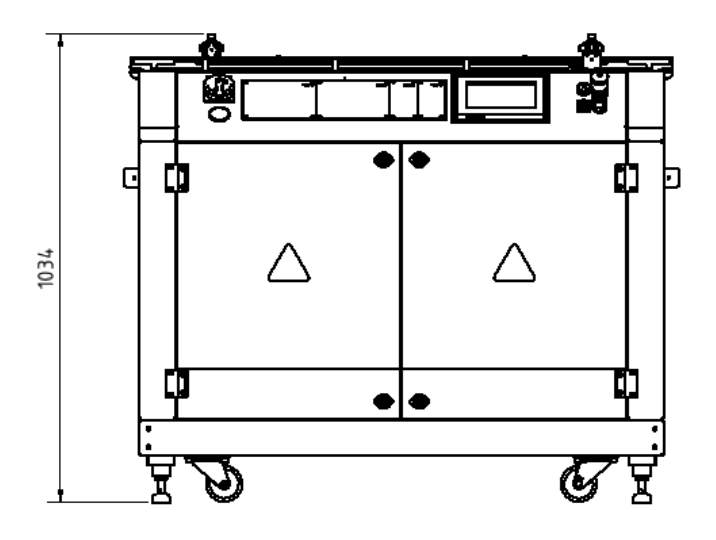

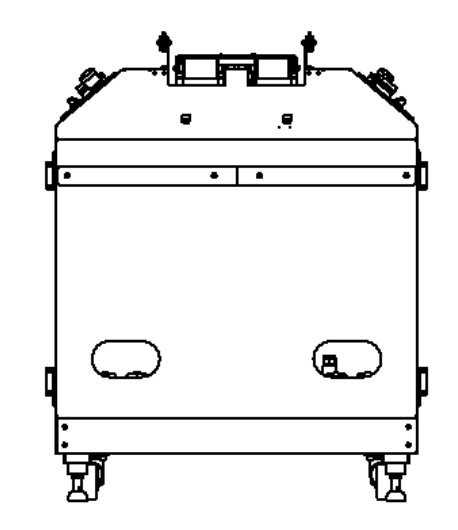

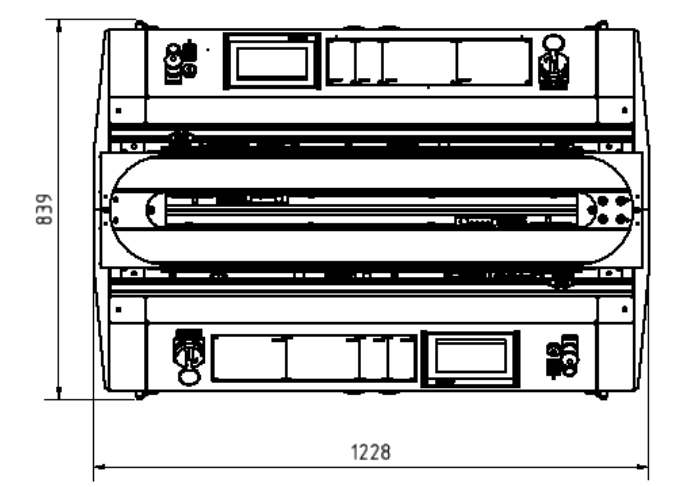

Drawing with closed doors / illustration similar

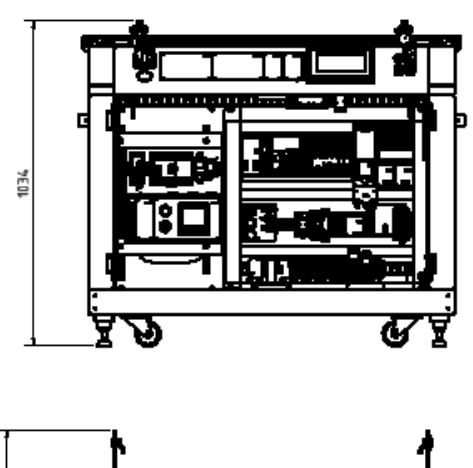

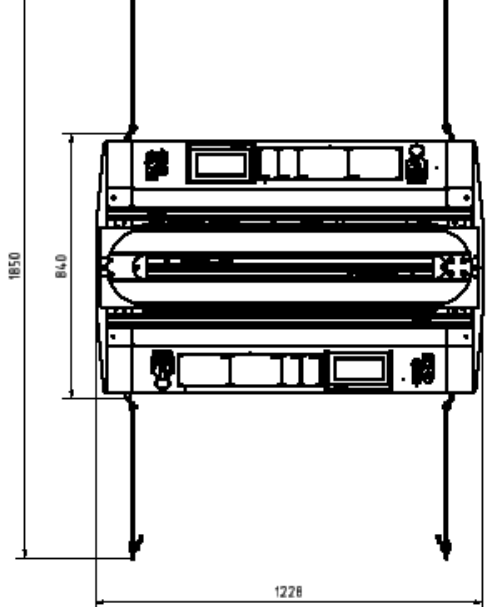

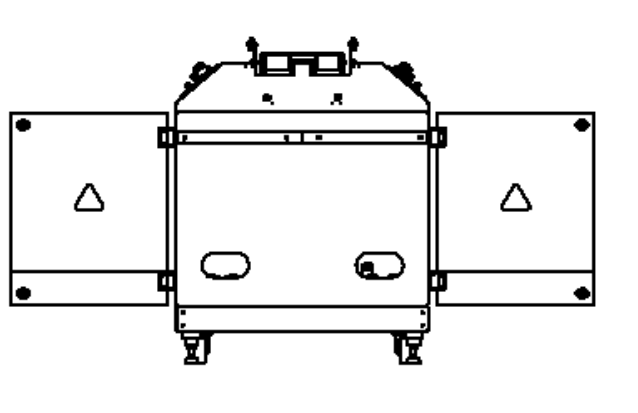

Drawing with open doors 90° / illustration similar

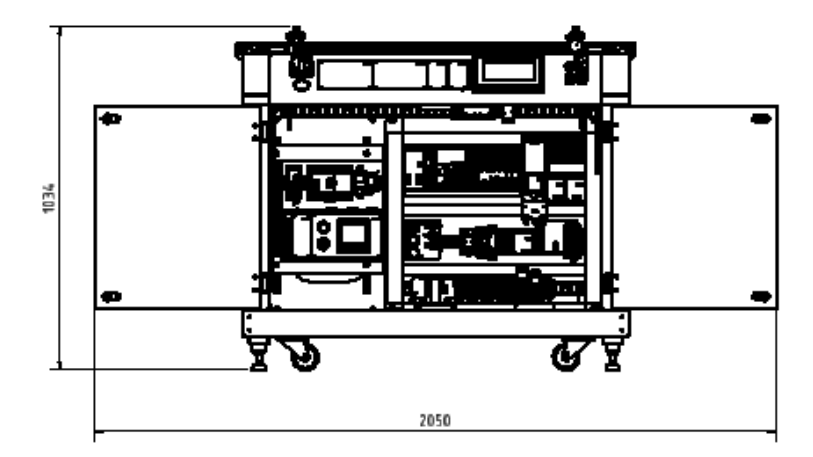

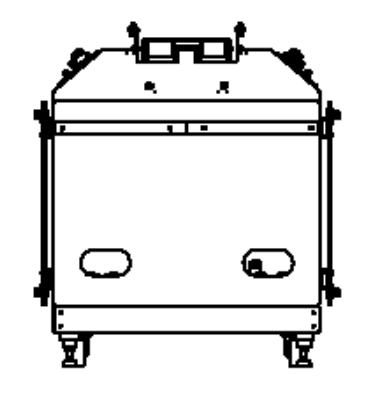

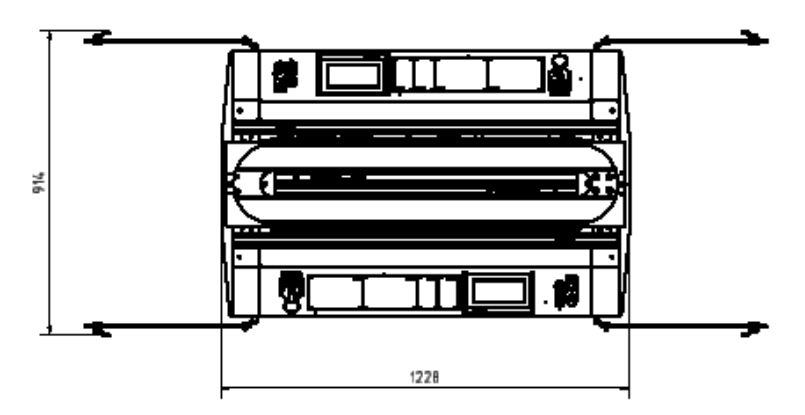

Drawing with open doors 180° / illustration similar

Recommended minimum distance from the spatial boundary is 1.2 m

## <span id="page-29-0"></span>**6 Introduction**

#### <span id="page-29-1"></span>**6.1 General information about CP Factory**

The CP Factory has been developed in close co-operation with teachers and instructors. The result is a training system meeting all demands on modularity, mobility, flexibility and openness due to its completely new characteristics.

The station provides an appropriate system for practice-orientated tuition of the following key qualifications

- Social competence.
- Professional competence and
- Methodological competence,

Which are required in today's complex world of employment. This is much easier now with use of the CP Factory.

The two-sided symmetrical basic modules with accompanying control board and control unit are identical. With their technical system "transfer line with drive unit and stopper unit", they are ideal for the training in SPS programming and drive technology from basics to medium level.

Due to the patented passive pallet return systems, the continuous working process "pallet circulation" is already possible when using one single basic module.

The industrial-relevant basic process "pallet circulation" already contains a large number of important course contents such as:

- drive technology with DC geared motor
- drive technology with asynchronous motor and converter (optional)
- drive technology with servo motor and servo converter (optional)
- pallet-stop setting
- pallet-stroke setting and pallet-indexing (optional)
- pallet identification by binary coding
- pallet identification by RFID
- speed and position recording by pulse generating disc (optional)
- basics on electro pneumatics (stop-cylinder model)
- basics on SPS programming
- SPS programming in steps
- SPS programming operating modes
- SPS programming binary coding
- SPS programming communication by frequency converter (optional)
- SPS programming communication by RFID (optional)
- SPS programming/visualization by touch panel (optional)

The basic module becomes a station by adding technology-specific application modules like magazines, handling or machining units. The standardized mechanical and electrical interface of application and basic module allows an unproblematic starting-up.

The CP Factory is a perfect platform for nearly all course contents. It helps to improve the co-operation of different teams and to extend the ability of understanding processes.

On this system, especially the topics about networking, communication and data acquisition can be shown in an easily comprehensible way and can be further trained.

#### <span id="page-30-0"></span>**6.2 Resources**

The training equipment of the system consists of several resources. They are used depending on the process selection.

The following resources are available:

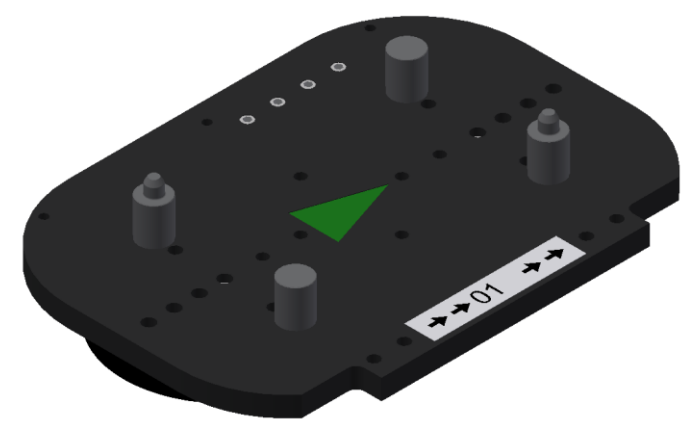

Pallet carrier / illustration similar

These pallet carriers are available for transporting the pallets. Partnumber in MES - 31

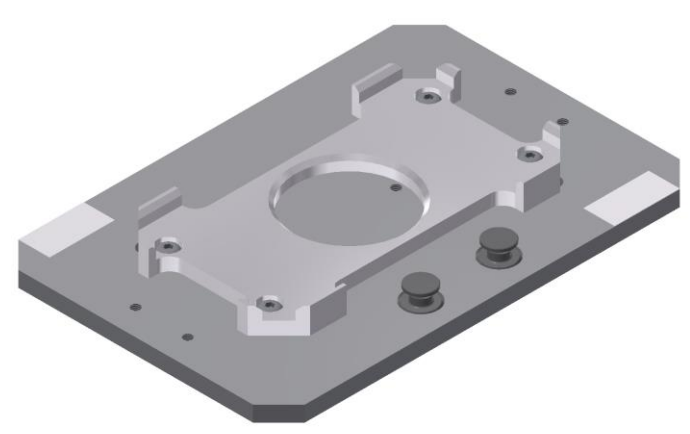

Pallet / illustration similar

These pallets are available for receiving always one workpiece. Partnumber in MES - 25

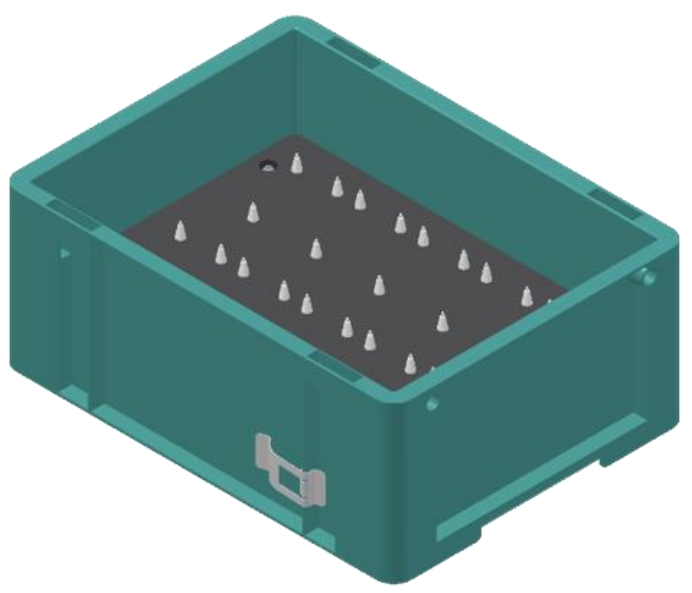

Illustration similar

Box with retainer for 10 PCB´s Partnumber in MES – 27

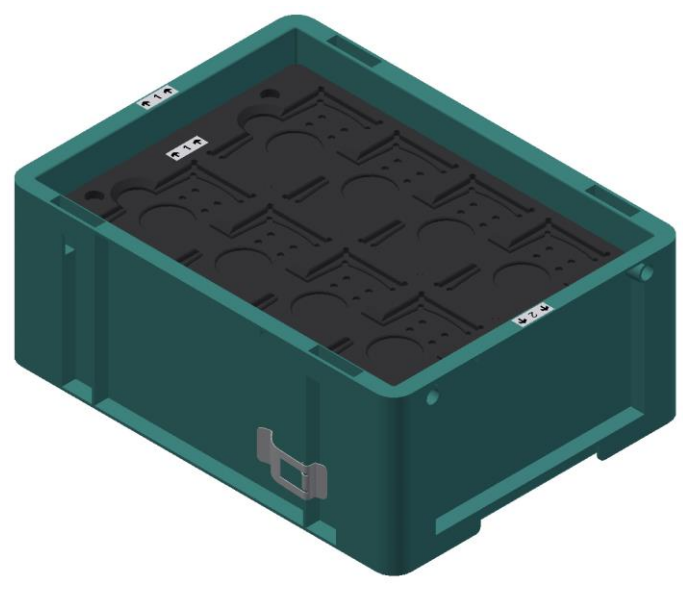

Illustration similar

Box with retainer for 8 front/backcovers or assembled workpieces Partnumber in MES – 28

### **Workpieces**

The workpieces are differentiated according to the project into production parts and external production parts.

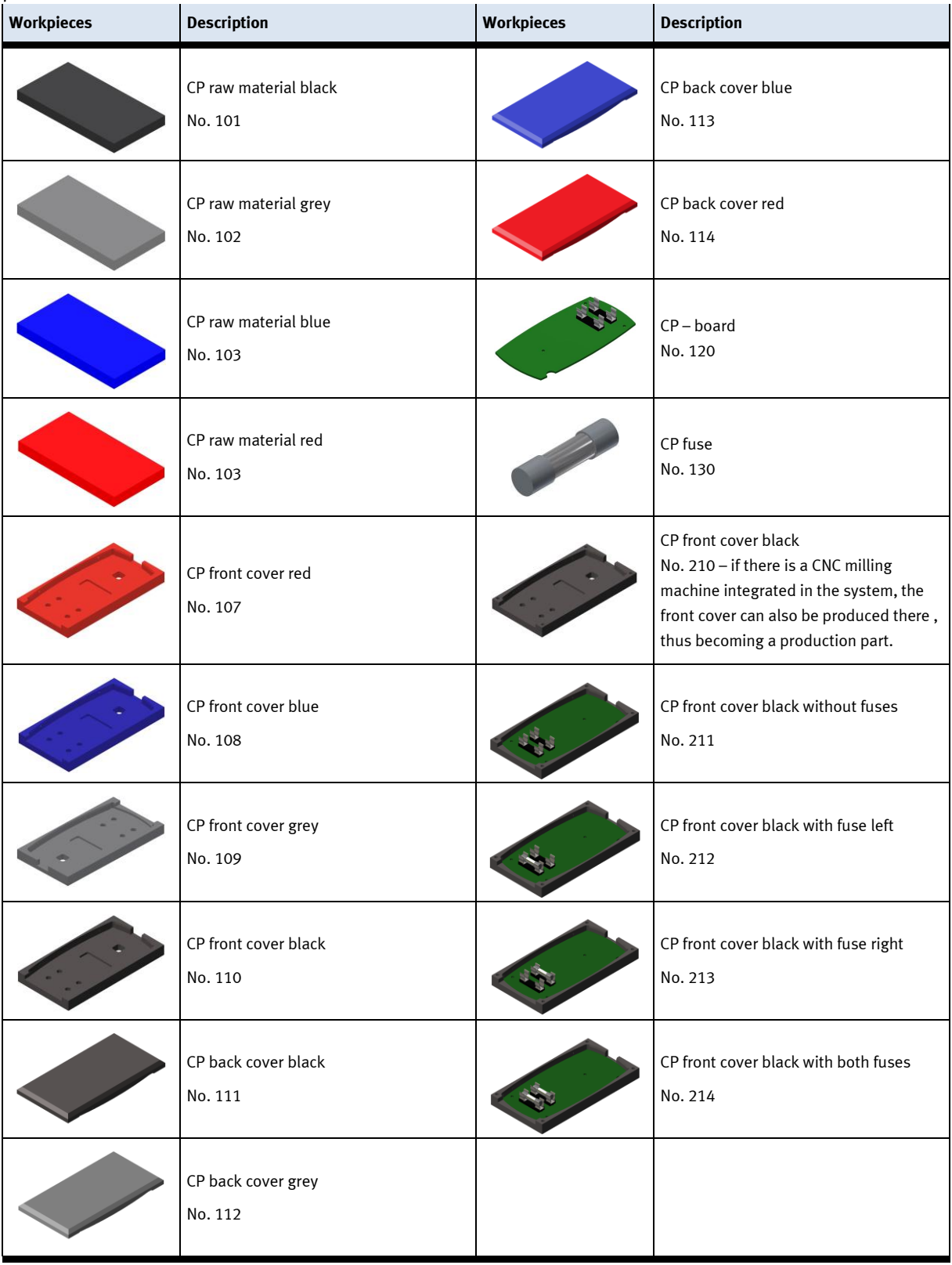

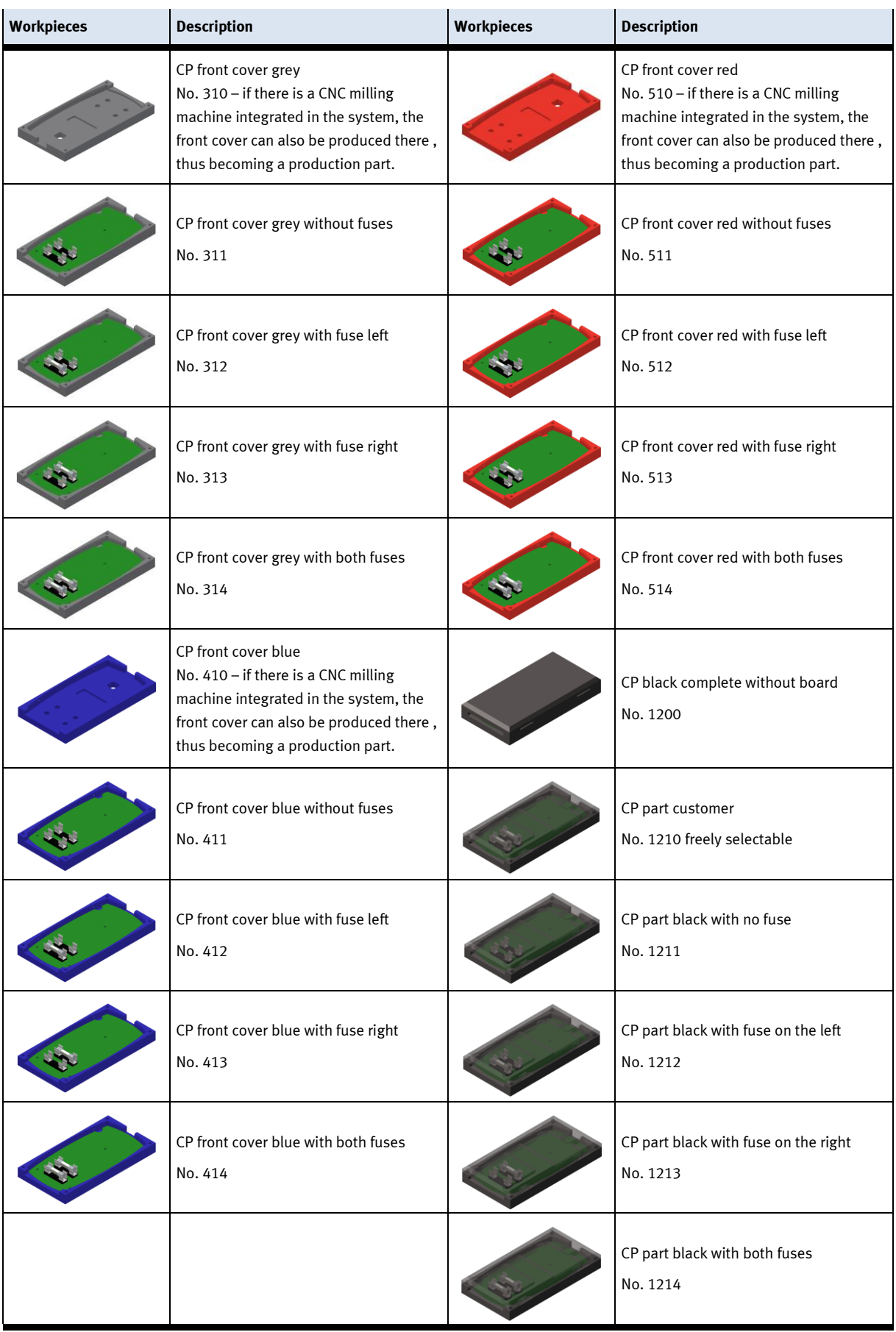

### <span id="page-34-0"></span>**7 Design and Function**

#### <span id="page-34-1"></span>**7.1 Transport**

#### $\bigwedge$ **WARNING**

• **Damage to transport equipment when moving heavy machines/machine sections**

- When the stations are shipped out, extra care must be taken to ensure that heavy machines/machine sections are always transported using a suitable forklift truck. A single station can weigh up to 500 kg.
- Always use suitable transport equipment.
- Always use the lifting points provided to move the machine/machine sections.
- Always use the designated load take-up point.

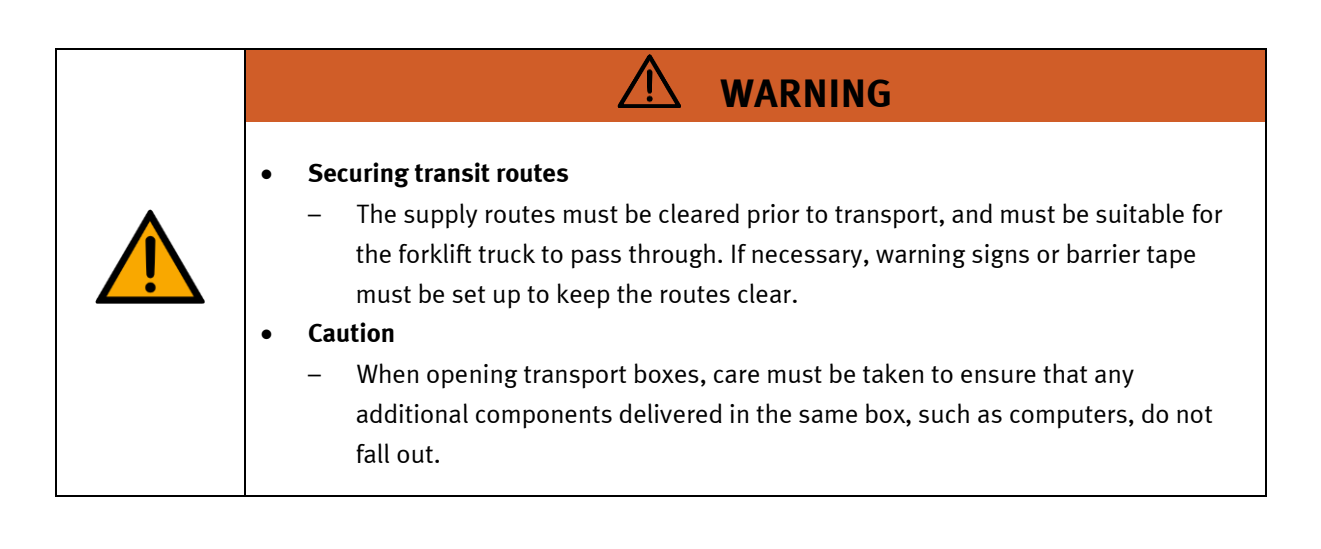

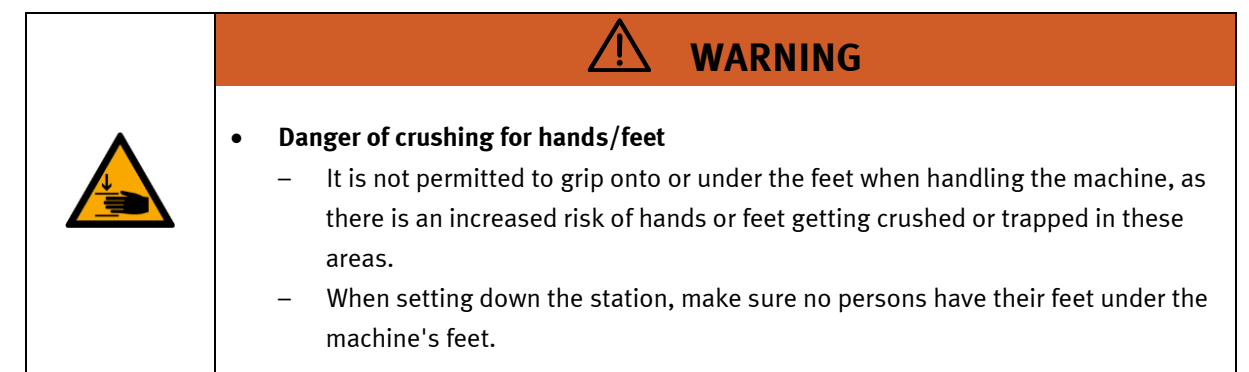

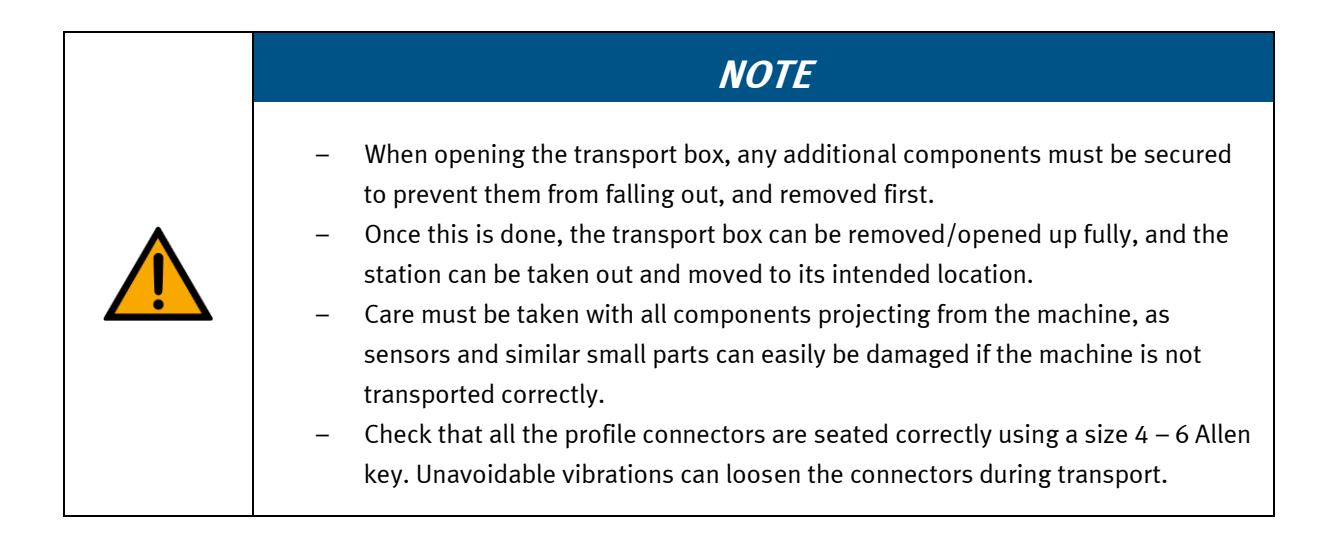
#### **7.2 Overview of the System**

CP Lab Conveyor, CP Factory Linear, CP Factory Shunt and CP Factory Bypass are called basic modules. If an application module, e.g. the CP Application Module muscle press is attached to a basic module, it becomes a station.

#### **Example**

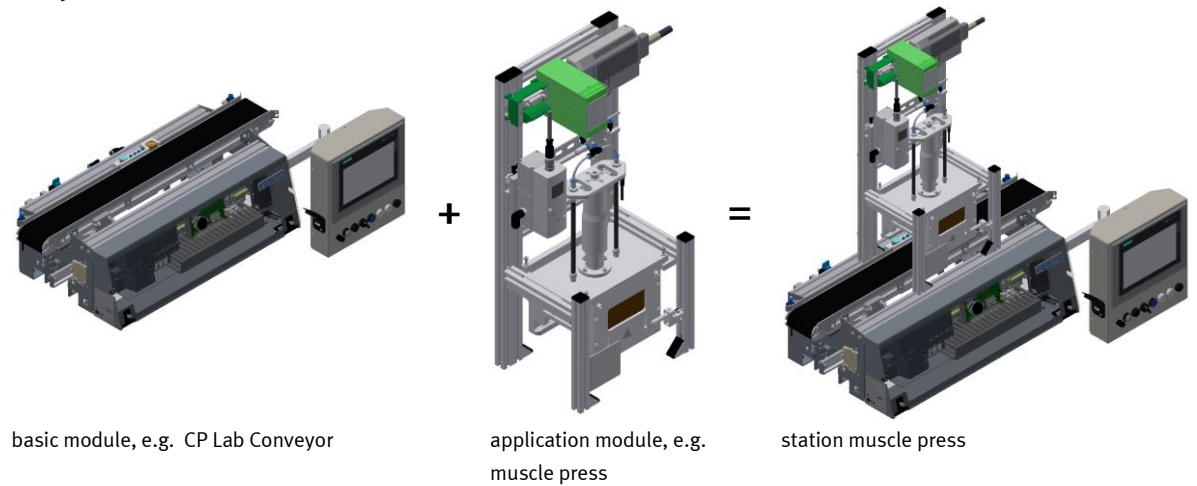

If several stations are put in a row one behind the other, this will form a production line.

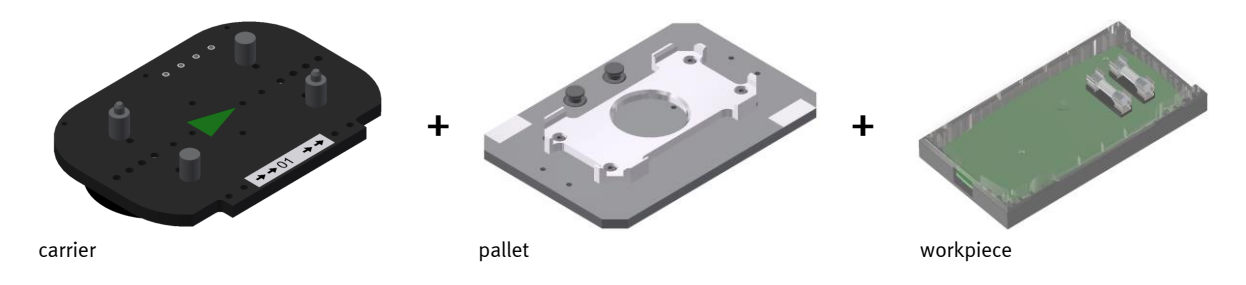

Carriers are transported on the conveyors of the basic modules. And on the carriers, there are pallets with a fixed workpiece reception placed. The workpieces are placed on the workpiece reception or taken from it. Pallets can also be placed on a carrier in some stations or gripped from there.

The typical workpiece of a CP Factory/Lab System is the roughly simplified version of a mobile phone. The workpiece consists of a front cover, of a back cover, of a board and of a maximum of two fuses.

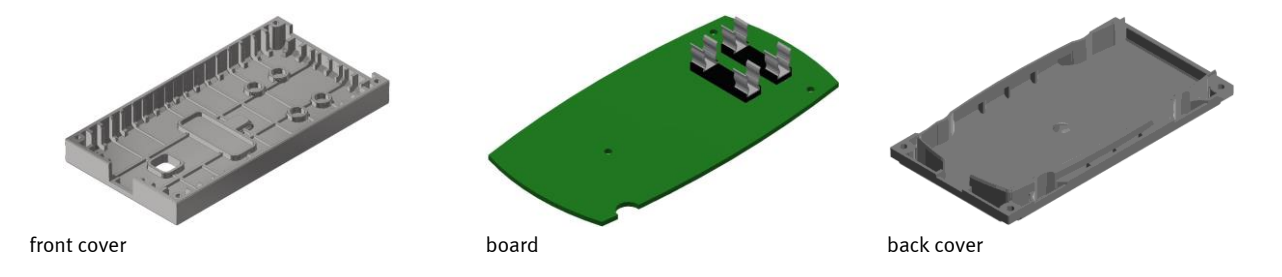

# **7.3 Basic module linear**

The basic module linear consists of a two-lane conveyor line which is 1200 mm long. The conveyors are 80 mm wide.

The conveyors are for transporting boards on carriers.

The carriers are equipped with a read/write ID-system. This ID-system represents an important item of the CP Factory System. Current data of the workpiece to be transported is written on the carriers. Thus all information essential for the process is transported together with the carrier and is therefore available at every station.

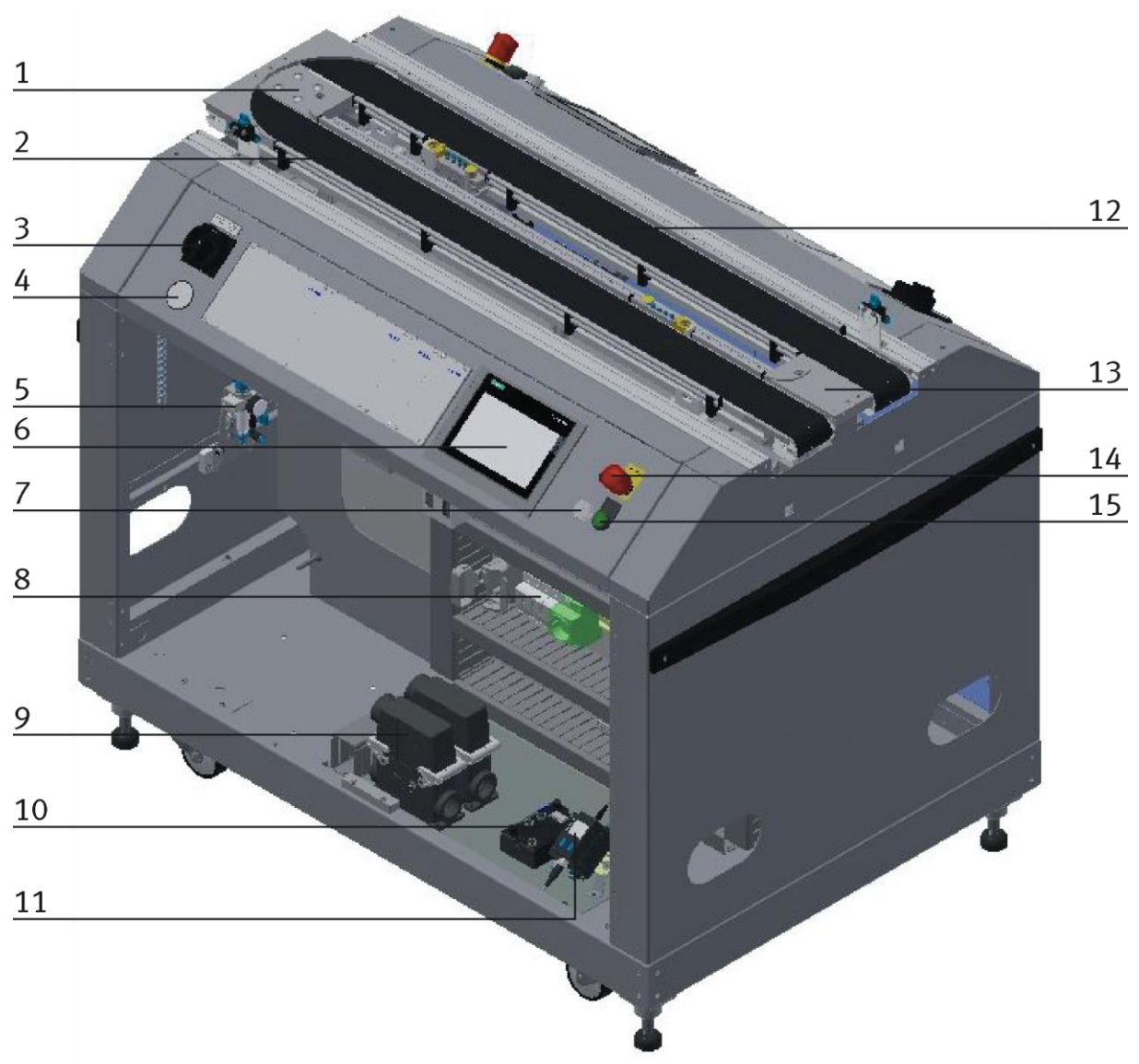

CP Factory Basic Module / illustration similar

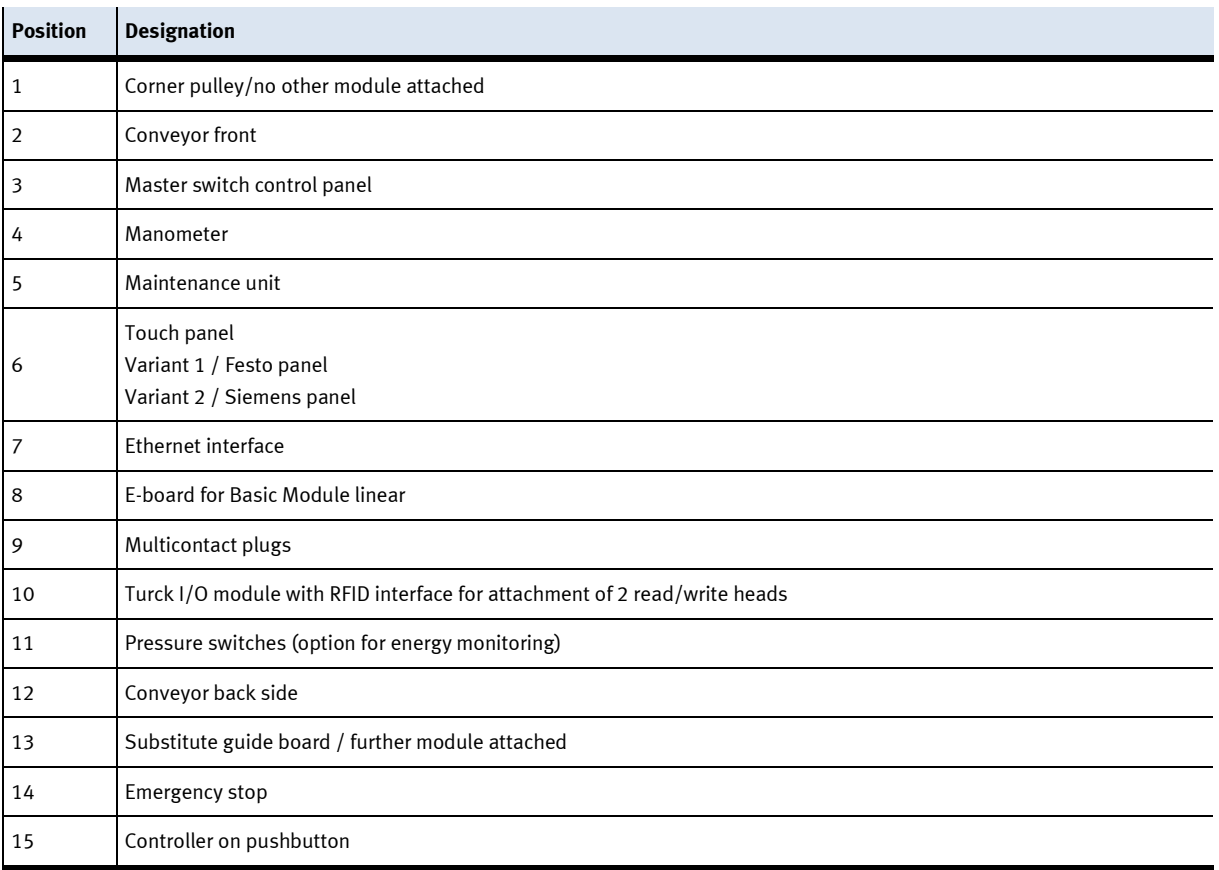

## **7.4 Mechanical setup**

The basic module linear has been constructed for operation from both sides. The sides are built identically; there is an independent electrical system, pneumatics, a drive unit and the operation for every side. It is also possible to install and operate an application module on only one side of the basic module linear. You can continue controlling the other side by its own operating panel. The basic module linear is equipped with mechanically adjustable feet. Should it be necessary to move the basic module linear to another place, it can be lowered to its rollers and thus be transported easily.

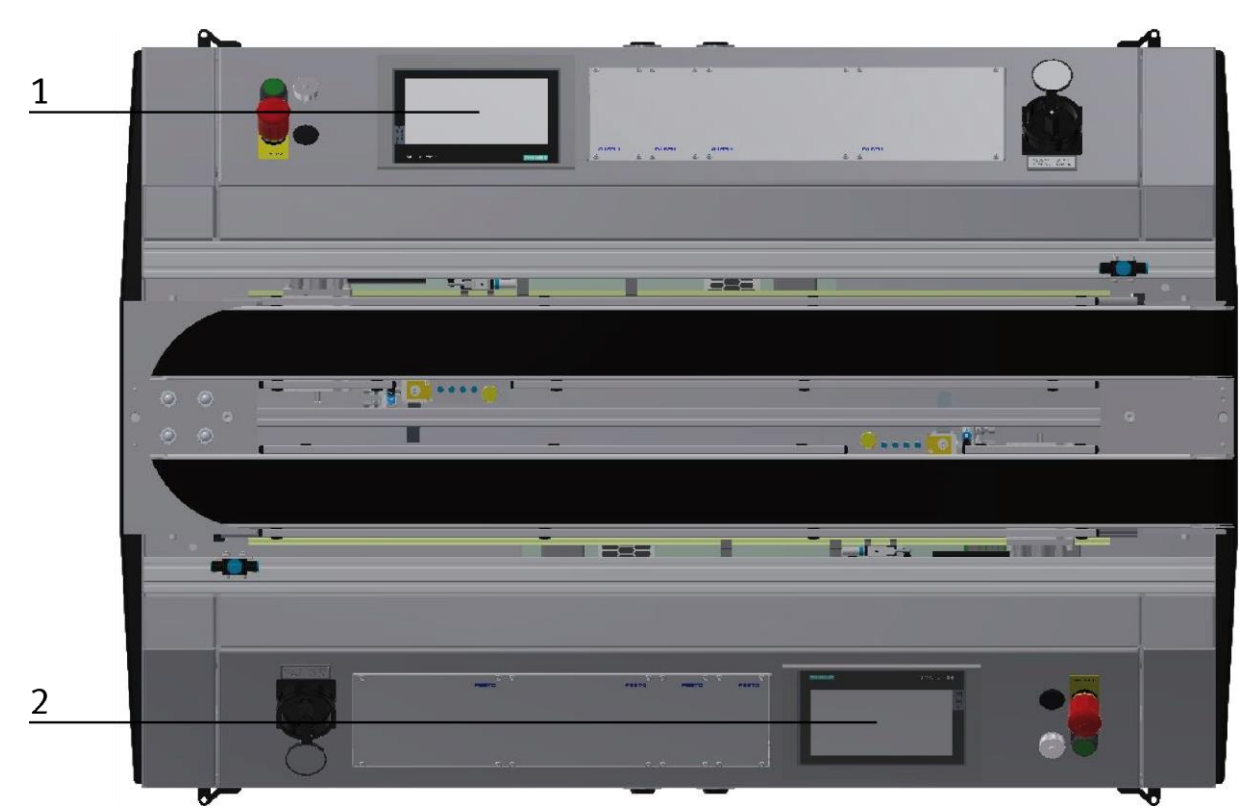

Construction of Basic Module / illustration similar

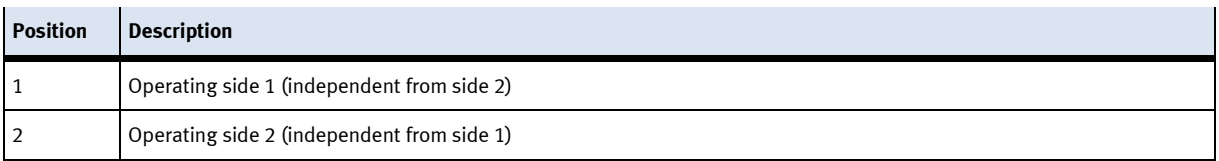

The modules can be operated in two ways - as a single station or in a chain with further modules. When connected to a further module, it is necessary to replace the deflection at the end of the band by means of a support plate. The switch is an exception, if this is operated as a single station, it is not possible to eject or introduce workpieces via the switches.

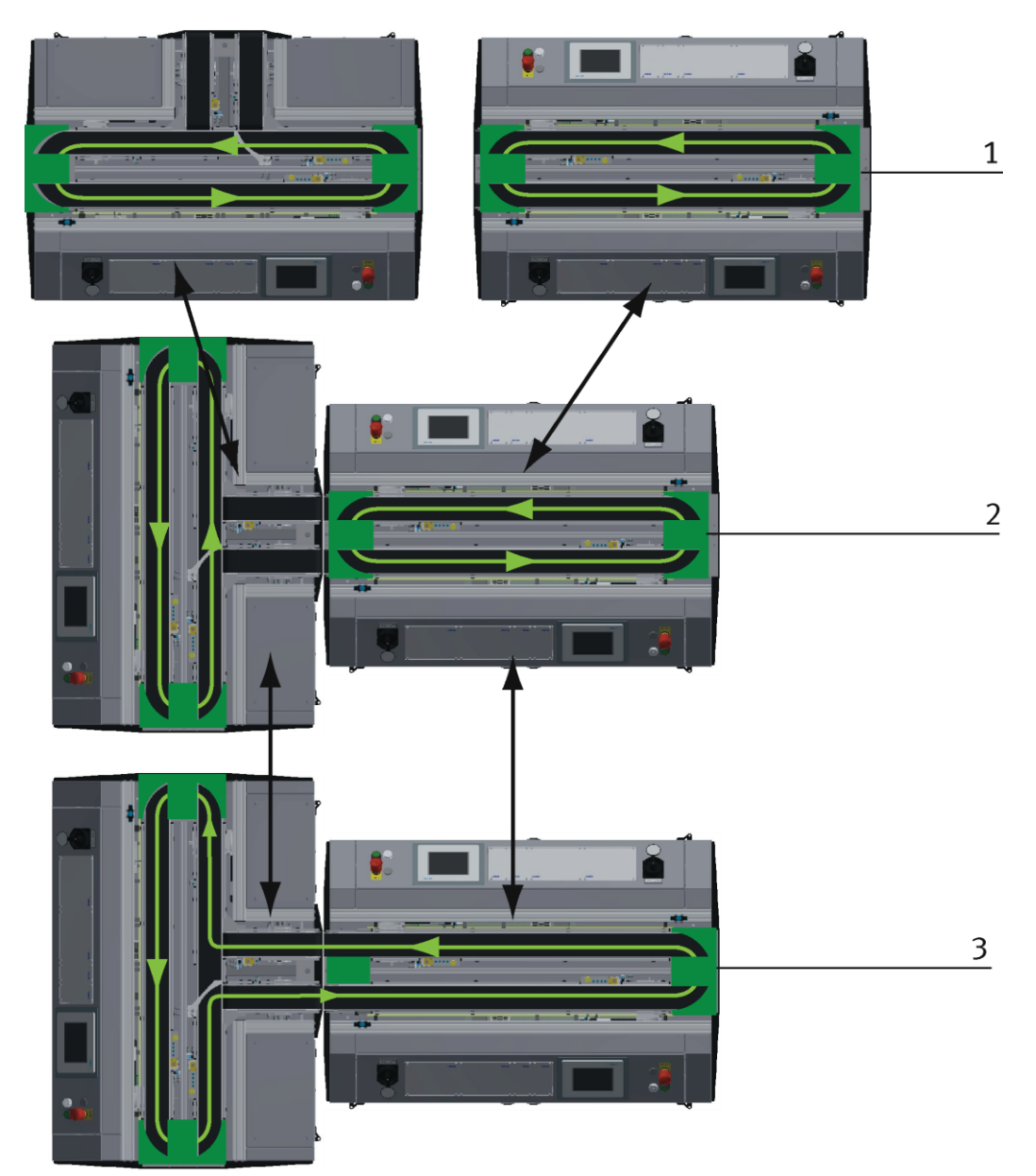

Installation Options example / illustration similar

With the pluggable tape deflections there are different possibilities to control the transport flow. Depending on this, different modules can be operated individually or in combination.

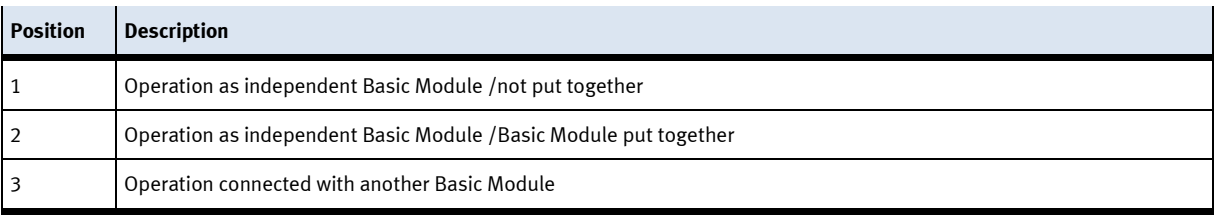

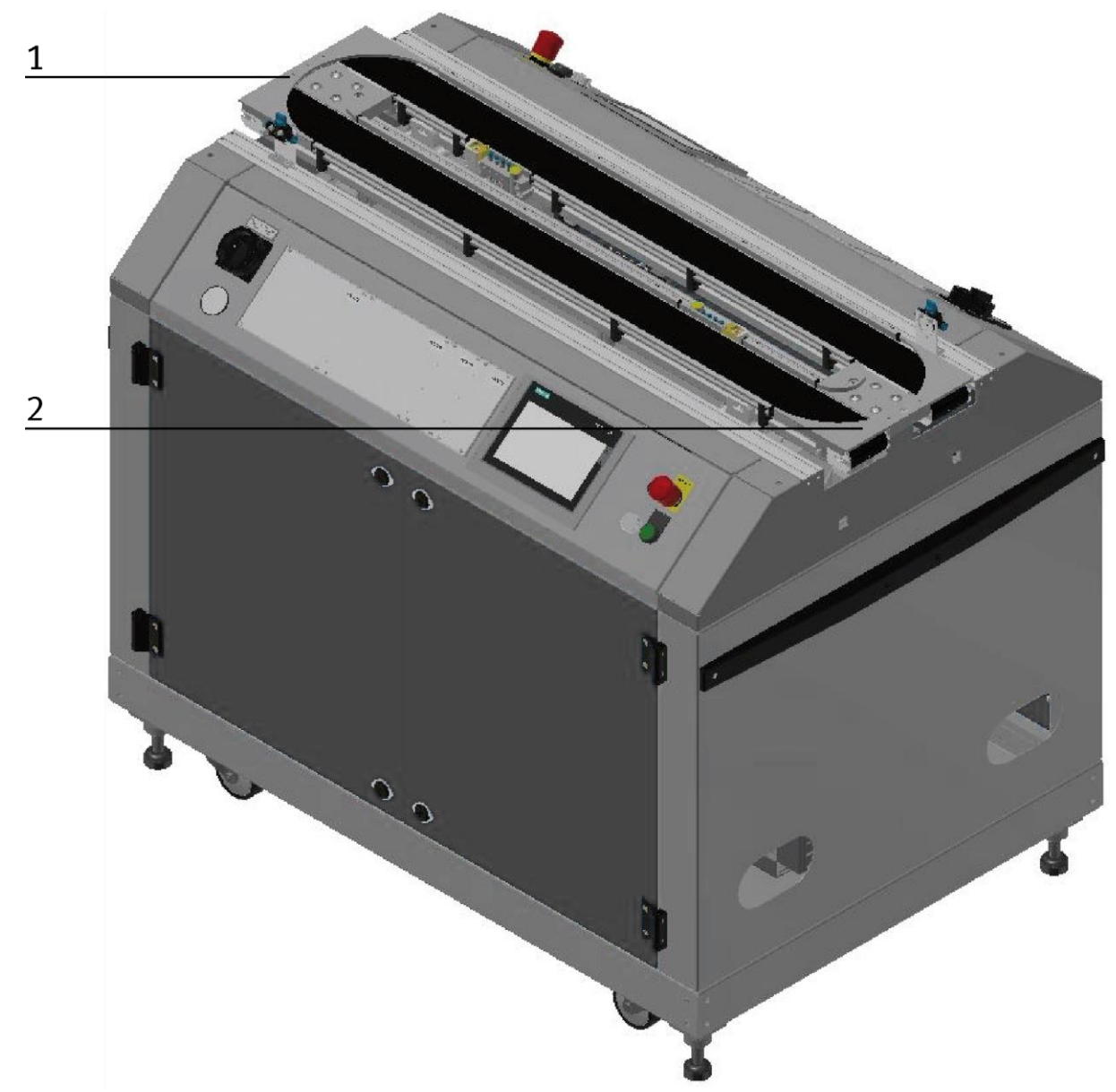

Installation as independent basic module / illustration similar

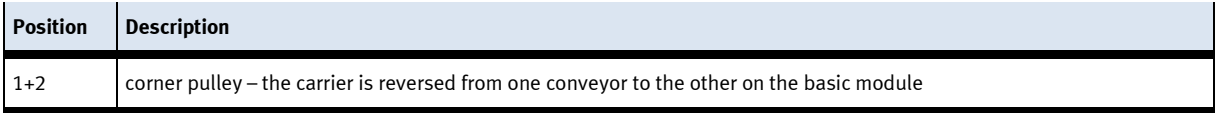

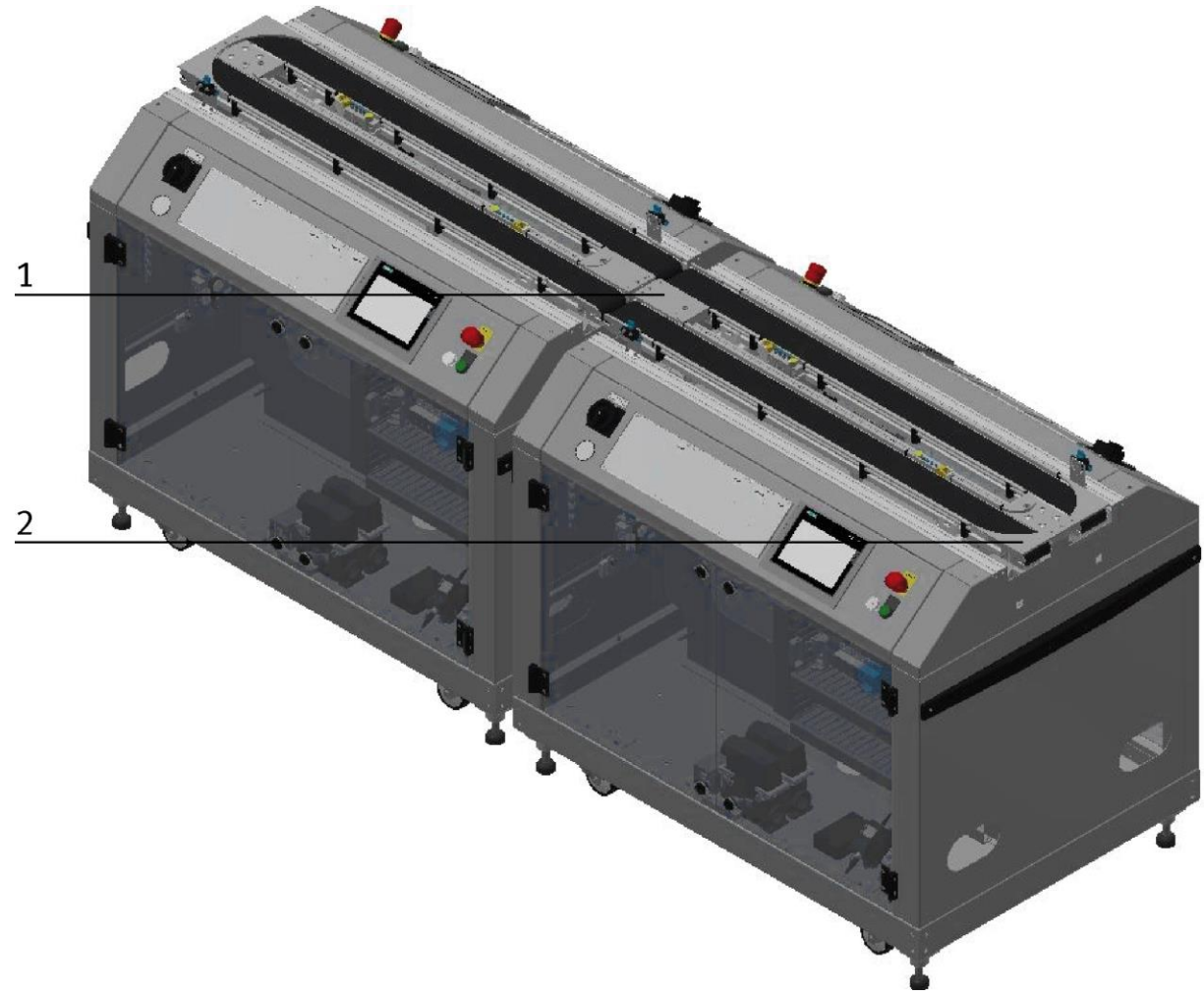

Installation in combination with another Basic Module / illustration similar

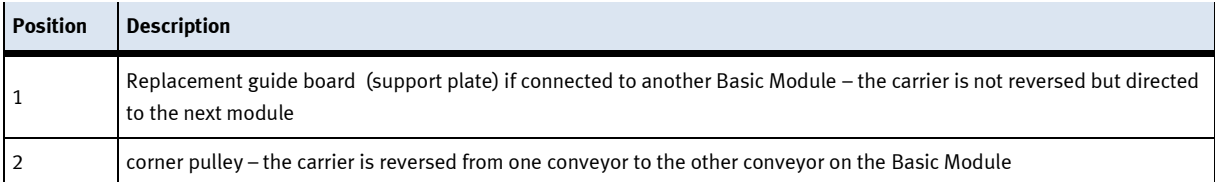

The corner pulley and the support plate are only pinned and can be changed easily without tools.

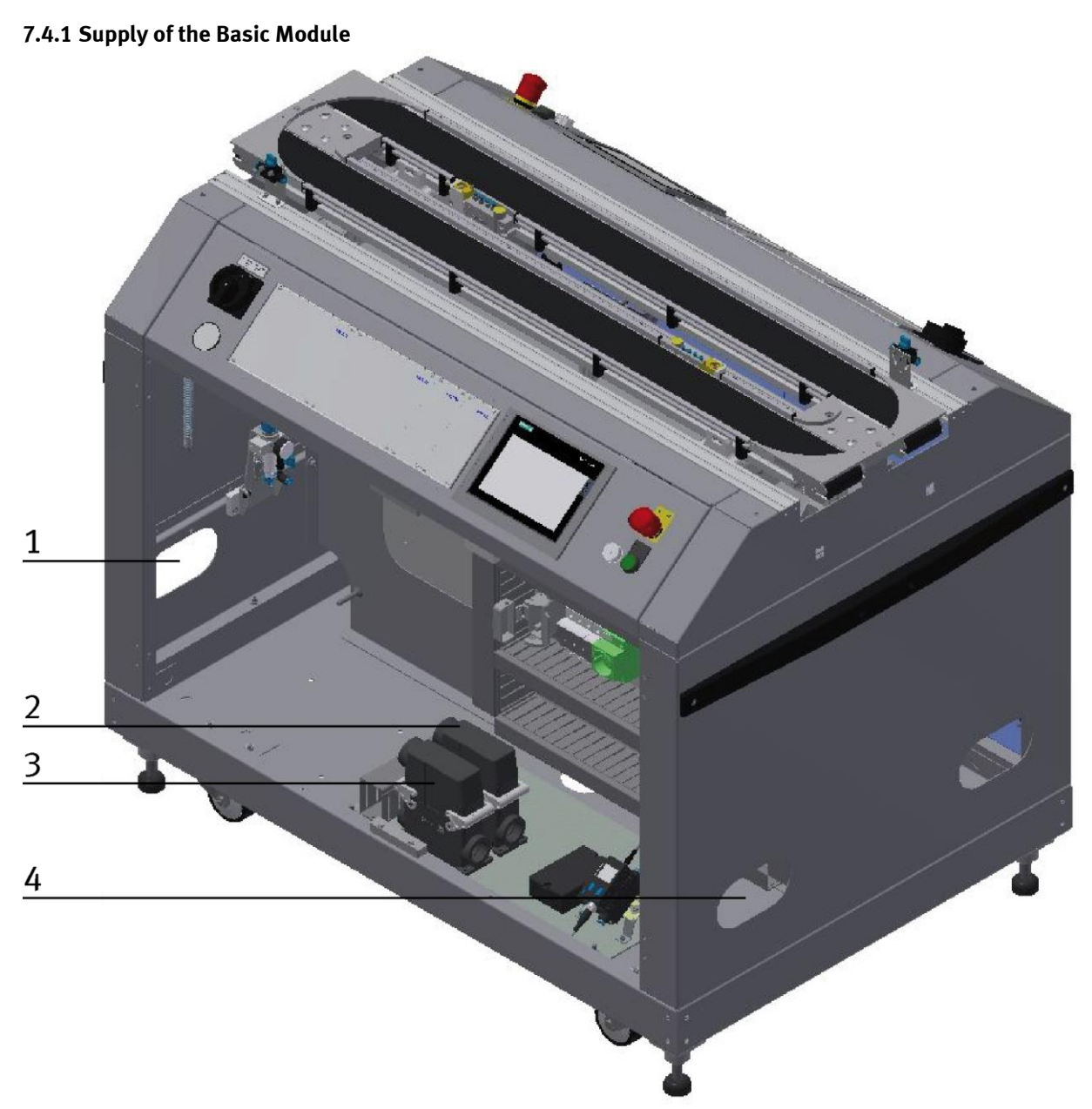

CP Factory supply/ illustration similar

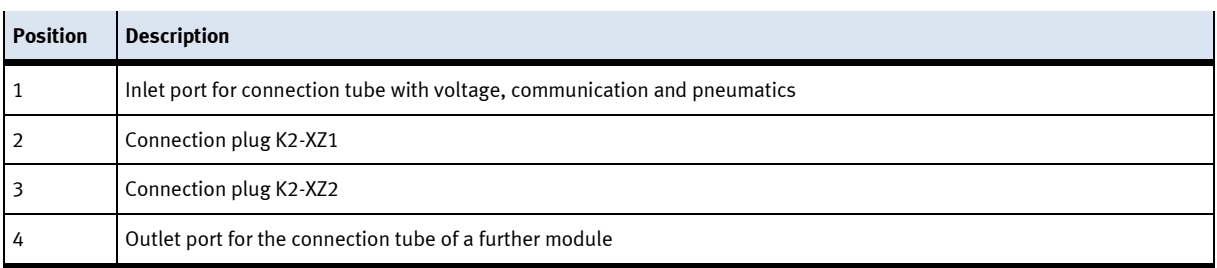

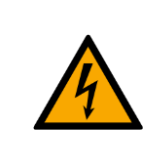

# **WARNING**

# • **Electric shock when grip inside the in/outlet ports**

– the in/outlet ports are secured against engaging with a metal sheet.

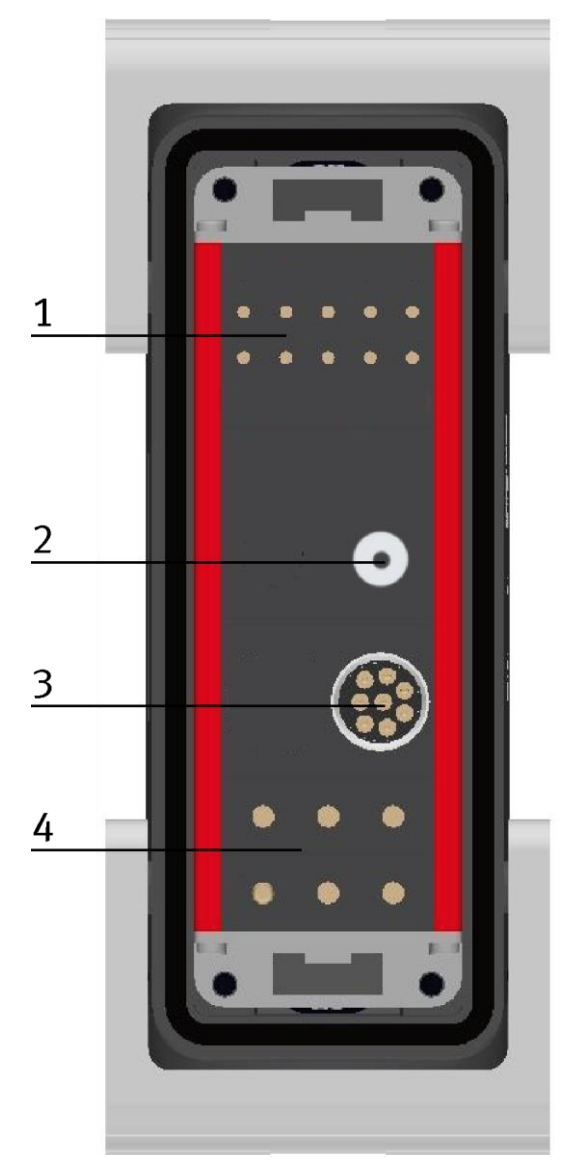

Illustration similar

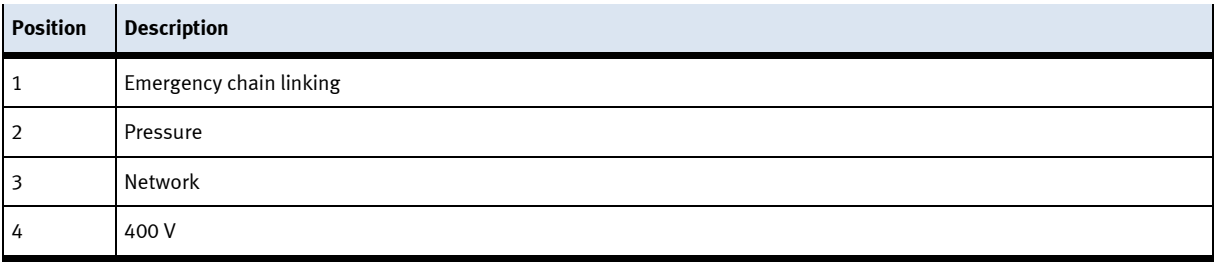

## **7.5 Electrical installation**

Every basic module has got an electric board for the electrical components, on every operating side. This electric board has been installed in the right part of the housing. If you use applications on the basic module, they are plugged on the I/O terminals of the electric board. The electrical components vary depending on the application. The electric board on the left side of the housing is designed for other basic modules like, for instance, the basic module storage.

There are different placements from components possible, all variants are described here.

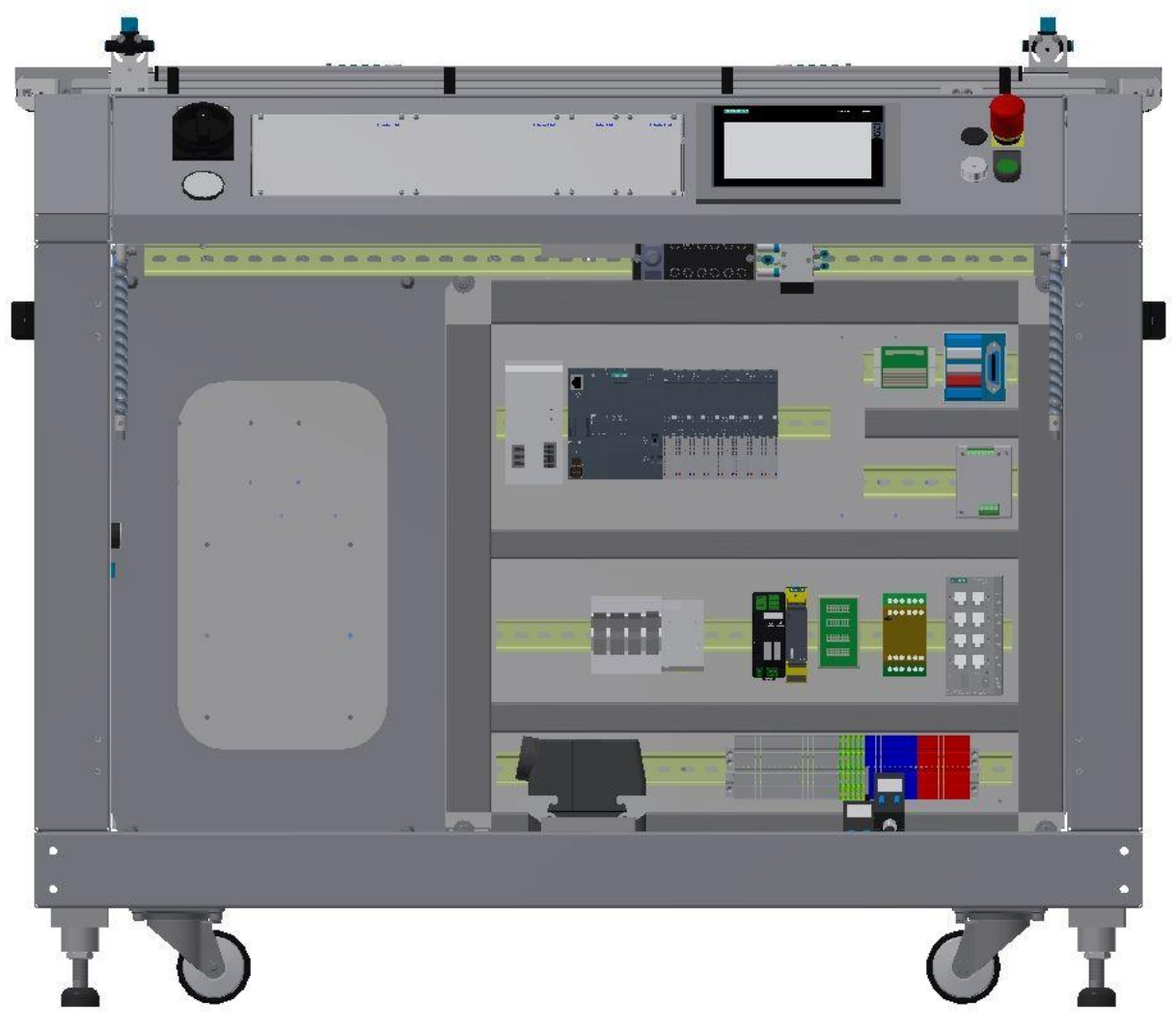

Electric board front side / illustration similar

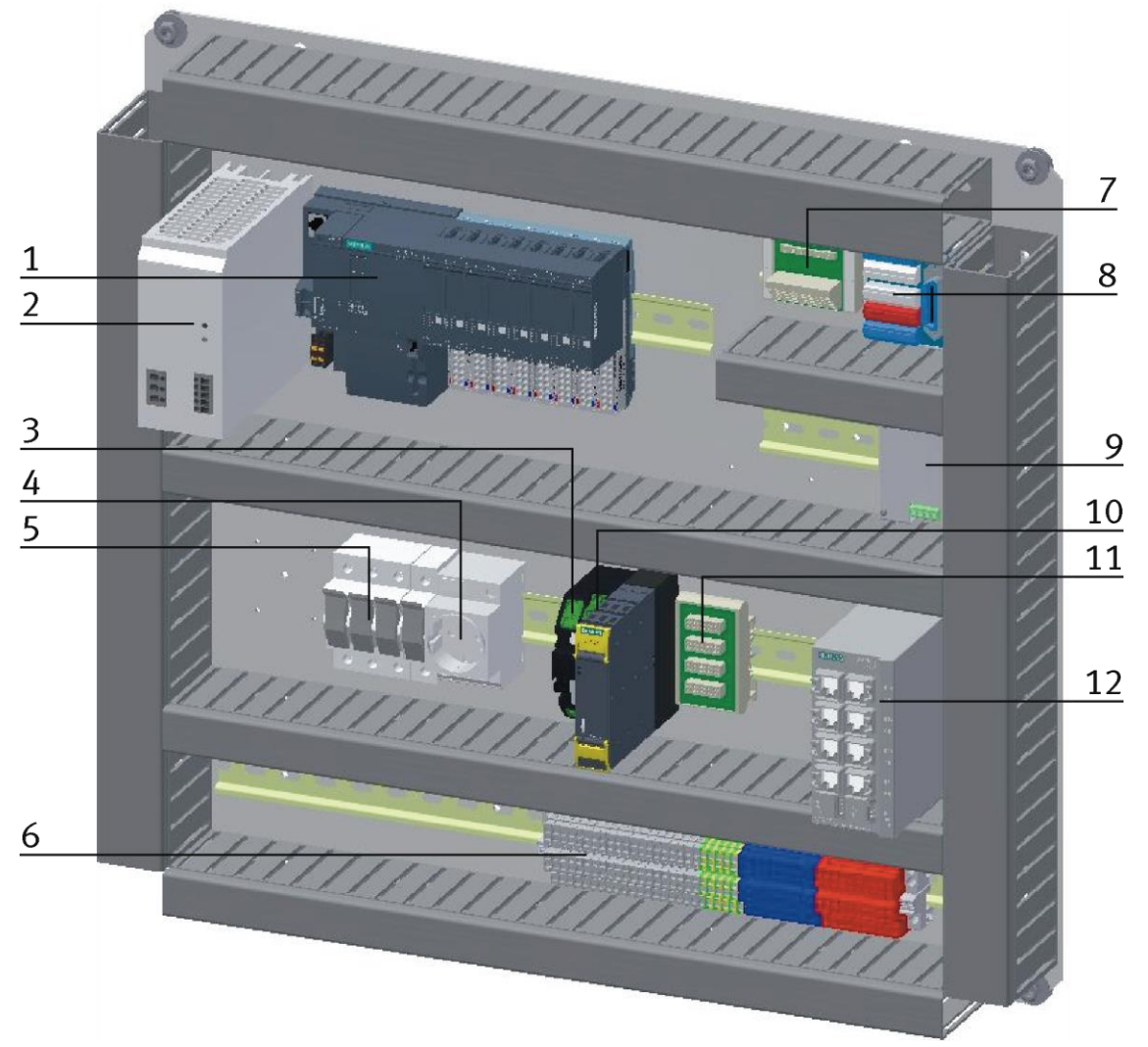

Electric board front side with Siemens controller / illustration similar

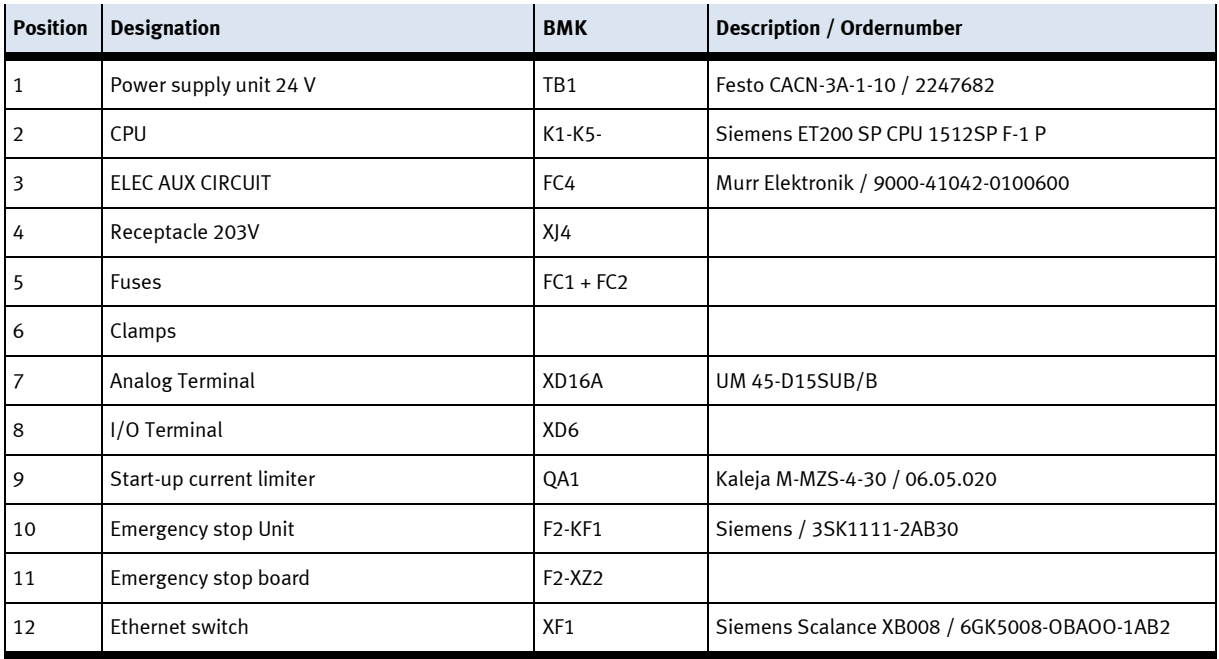

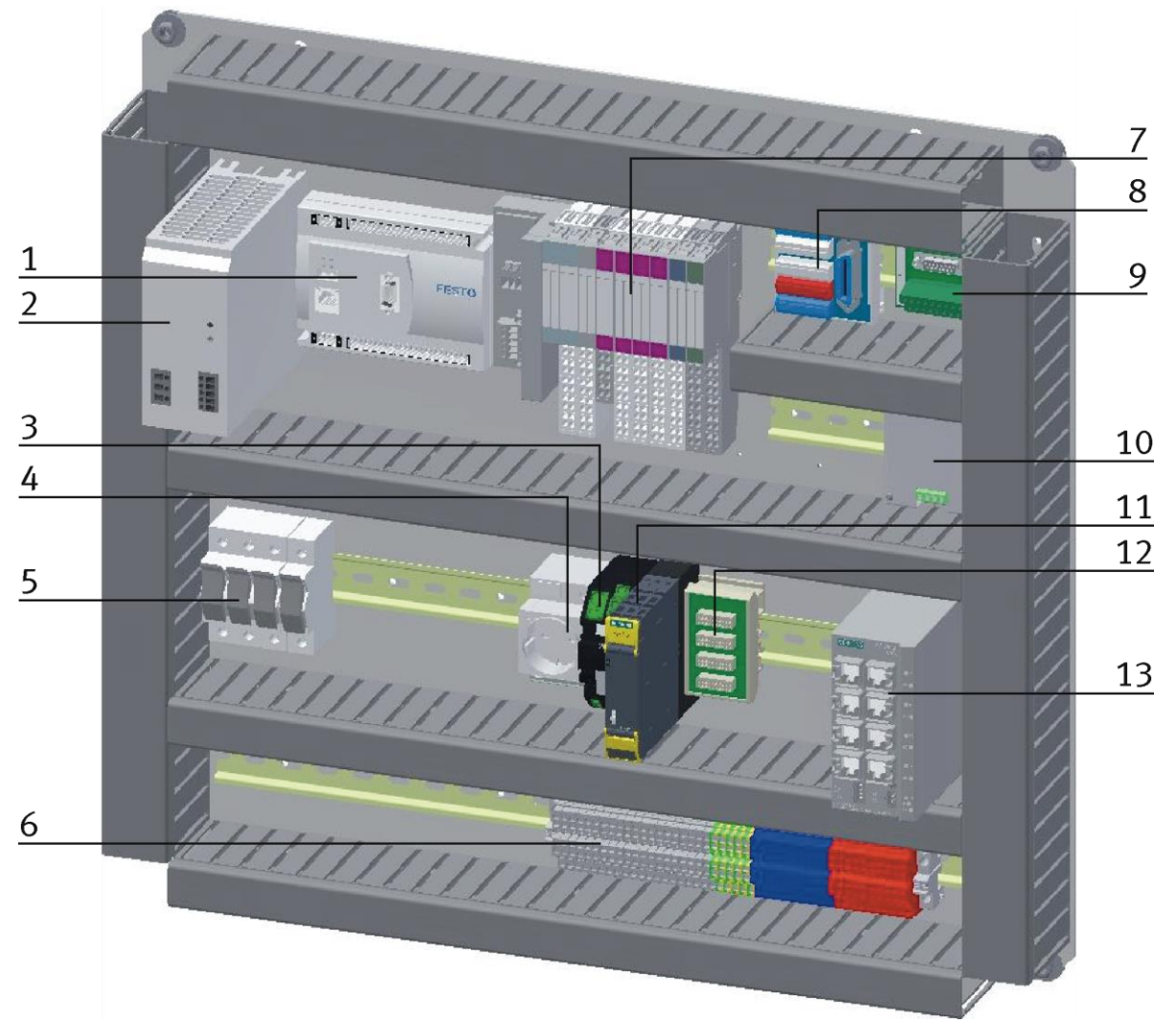

Electric board front side with Festo controller / illustration similar

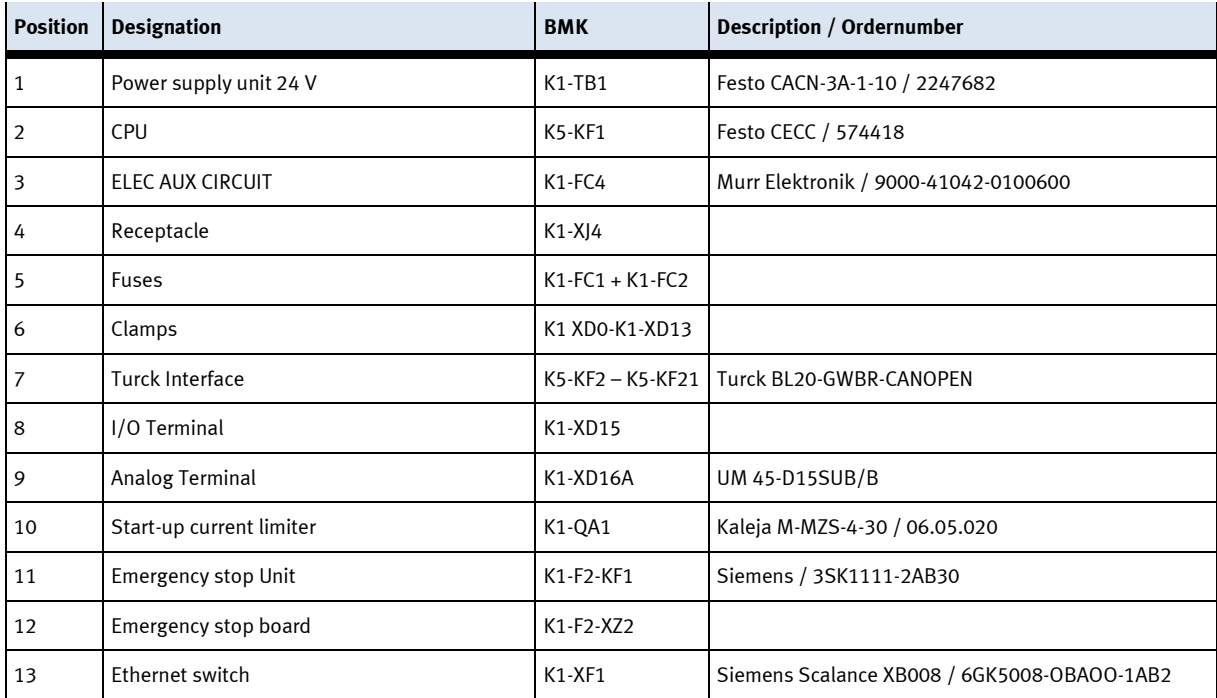

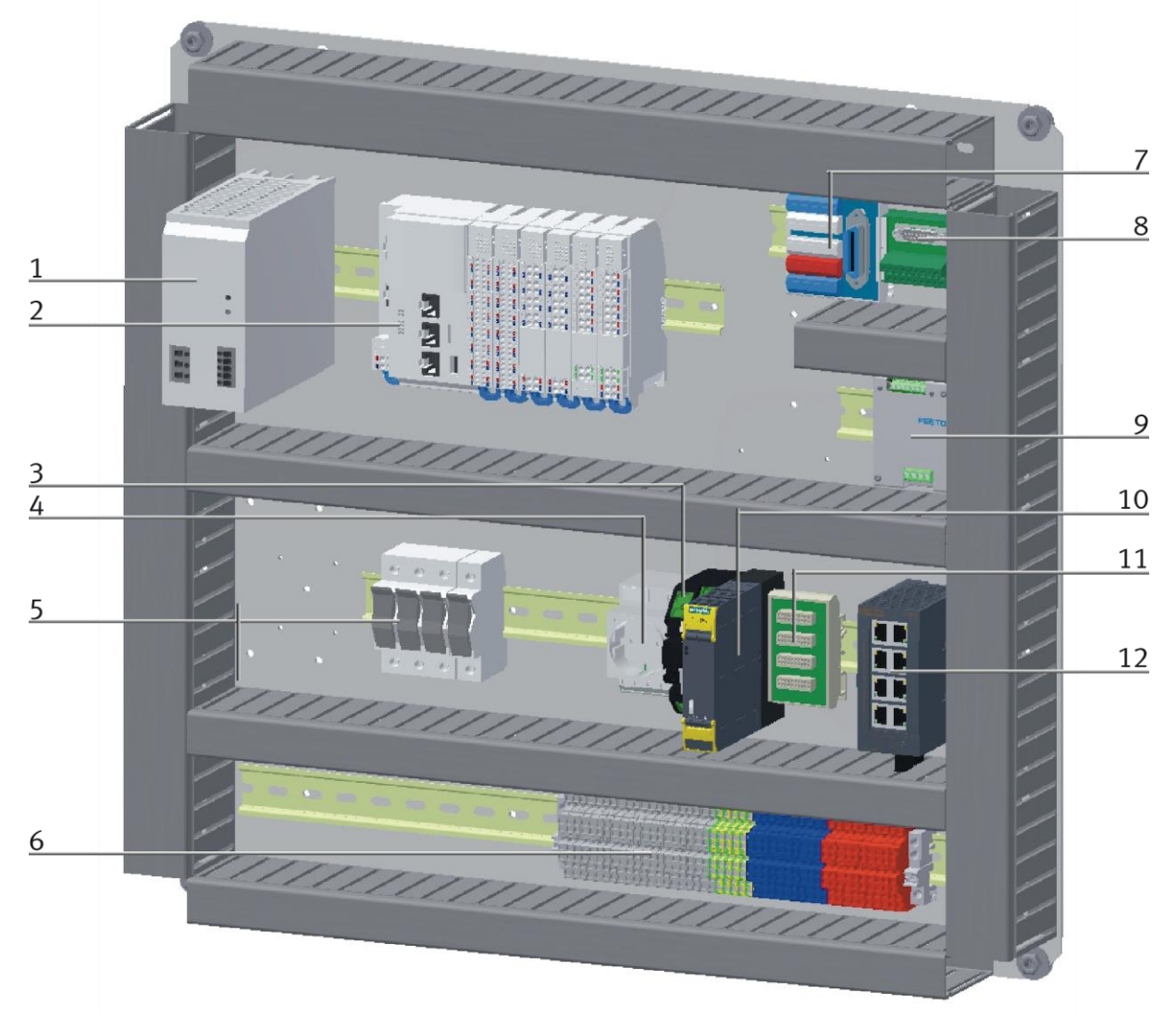

Electric board front side with Festo controller / illustration similar

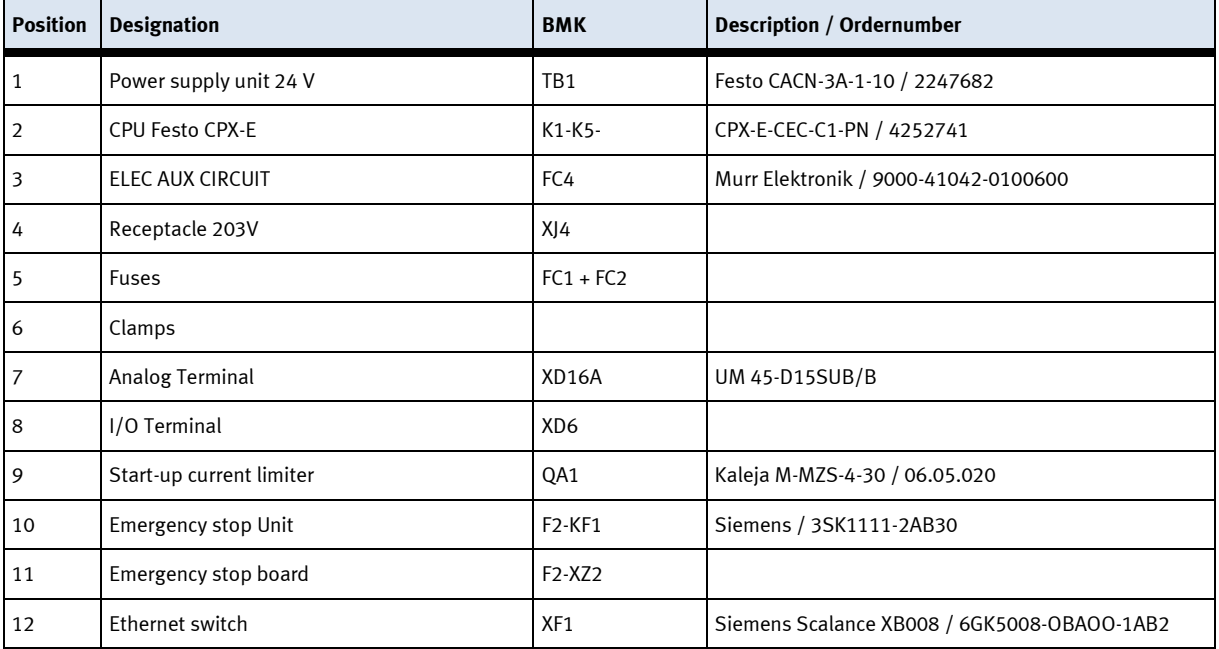

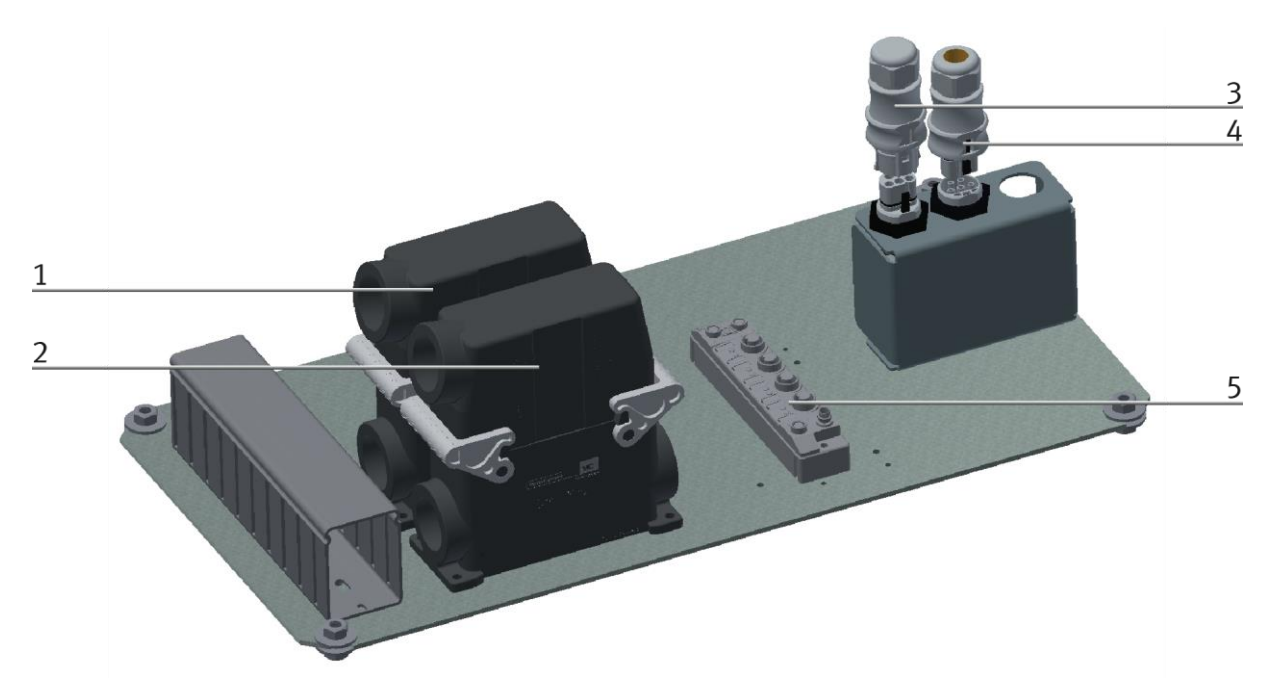

E-board front side / illustration similar

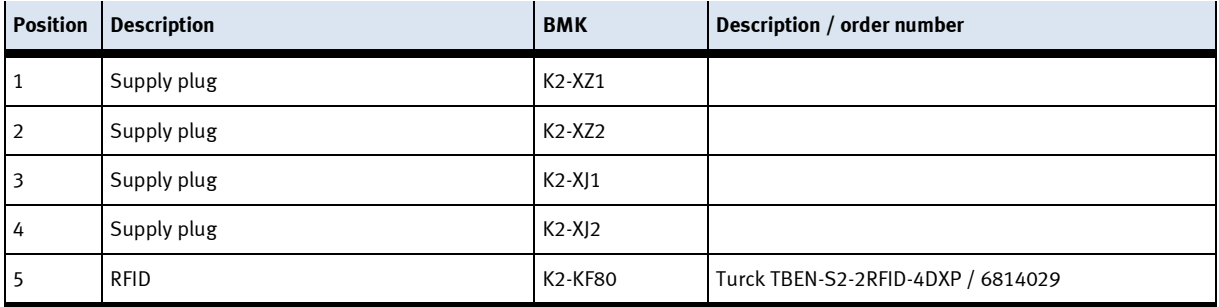

# **7.5.1 Cabling chart**

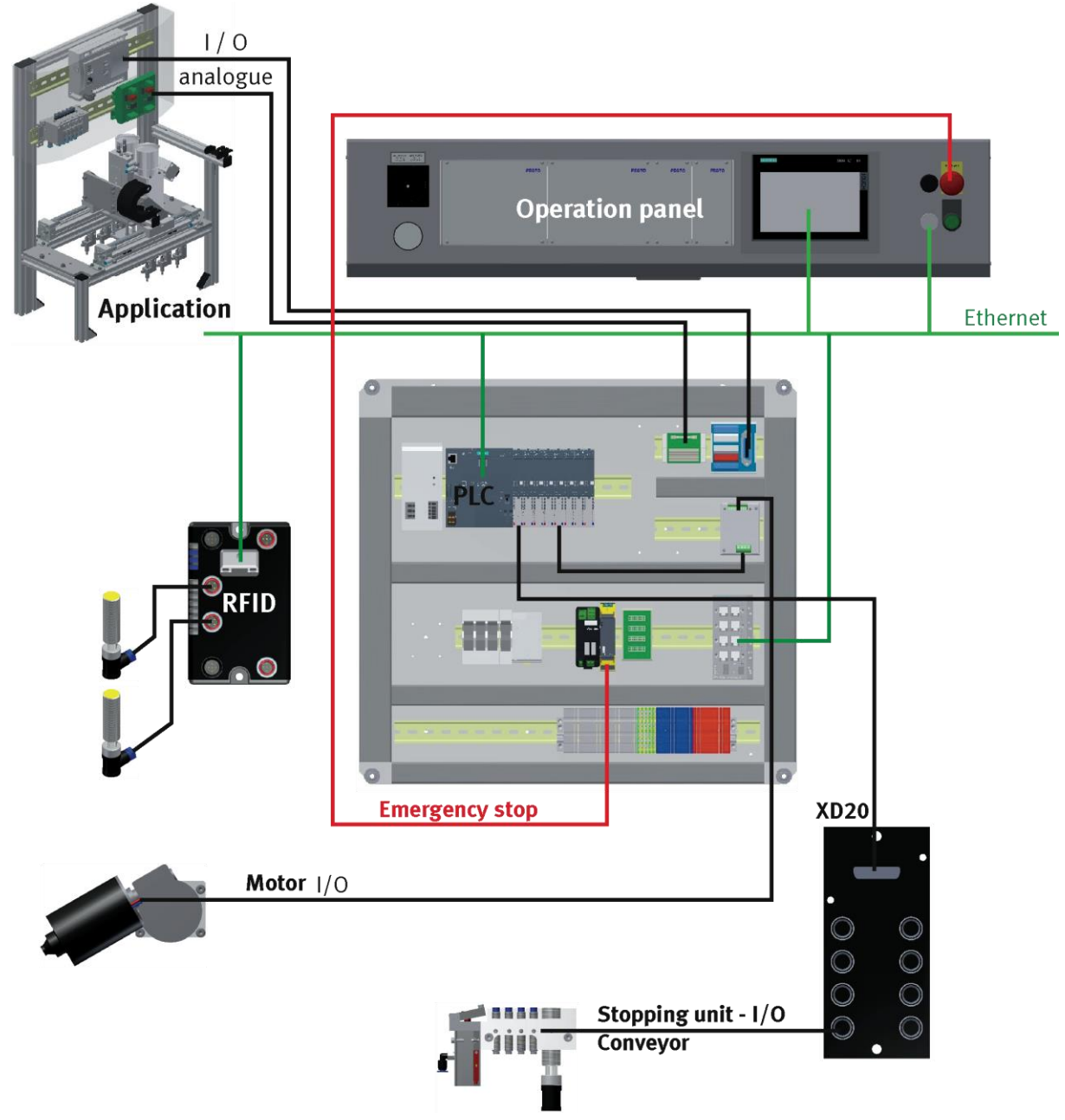

Cabling chart frontside siemens controller / illustration similar

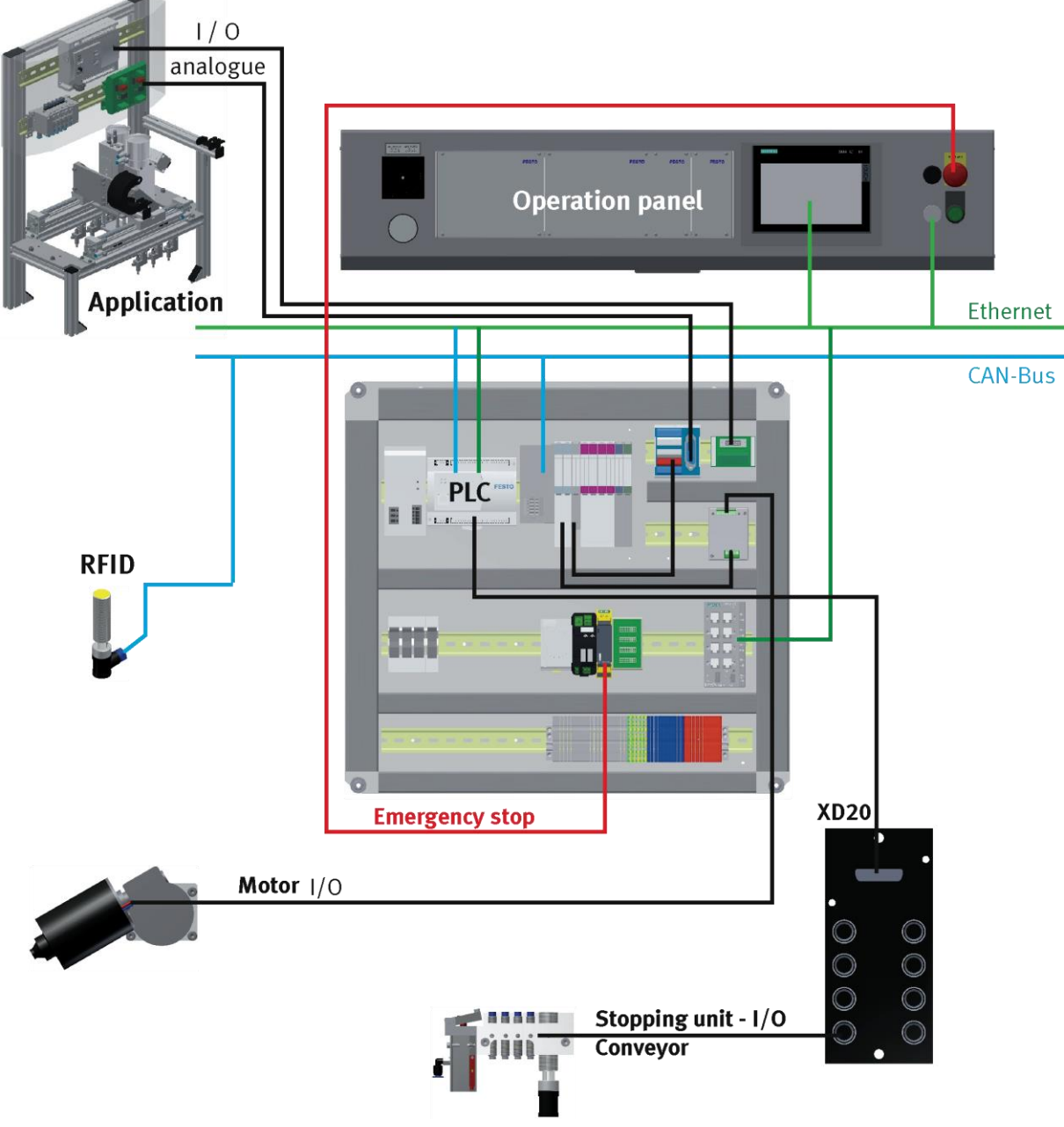

Cabling chart frontside Festo CECC controller / illustration similar

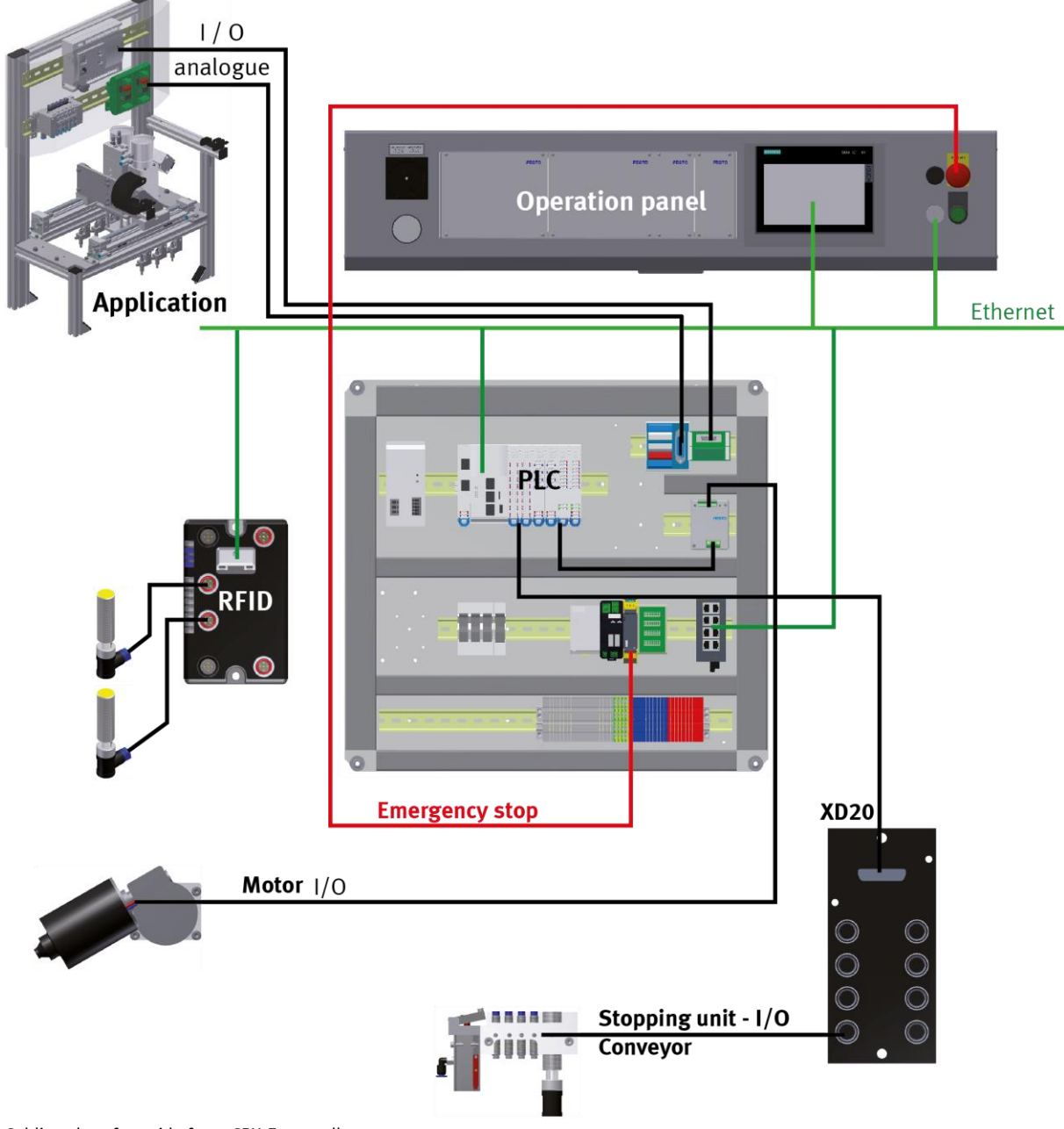

Cabling chart frontside festo CPX-E controller

# **7.5.2 Emergency-stop structure**

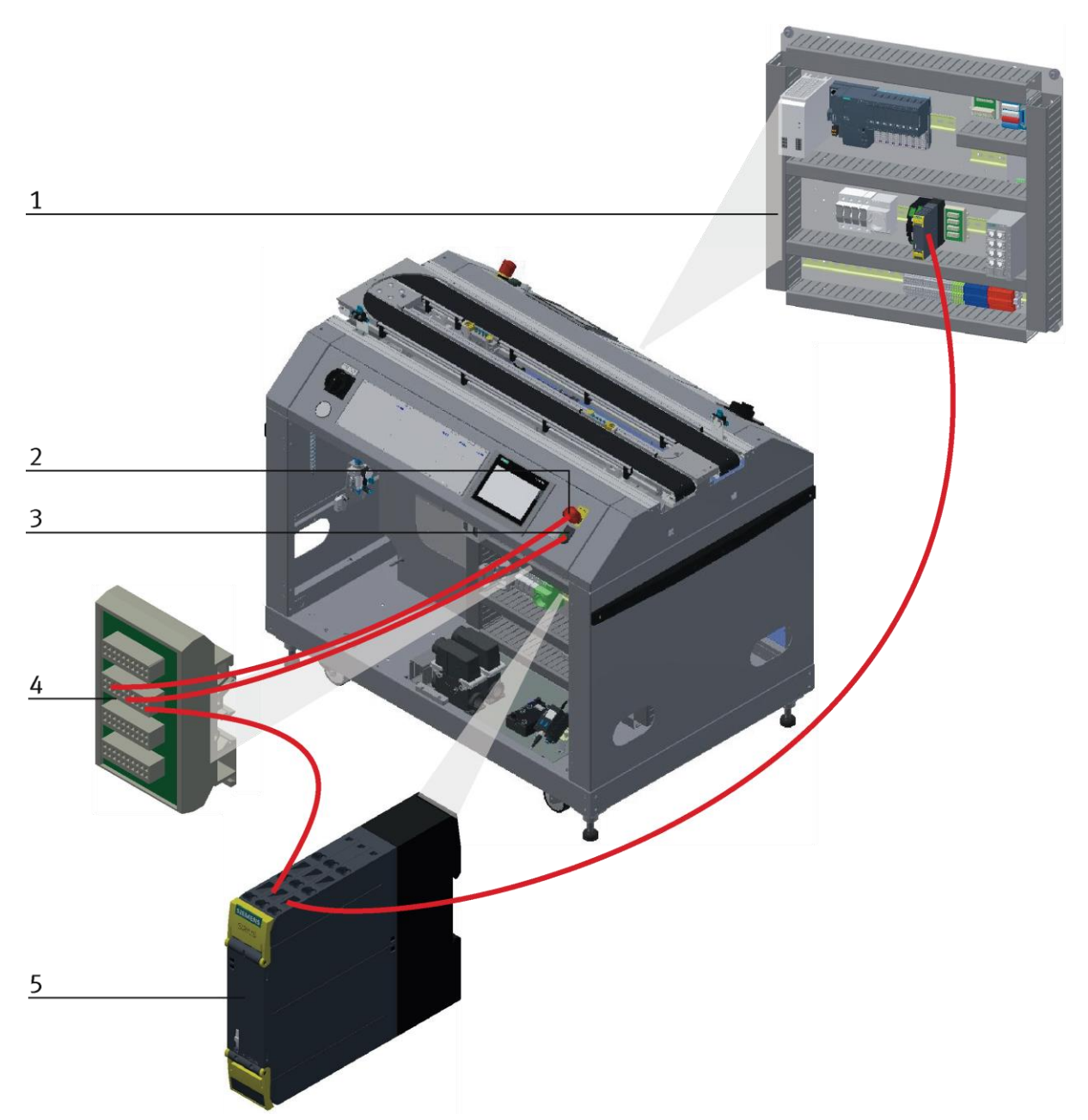

Structure of the emergency-stop system / illustration similar

The emergency components from the back side are hard wired to the front side. The kind of controller doesn't matter for emergency system.

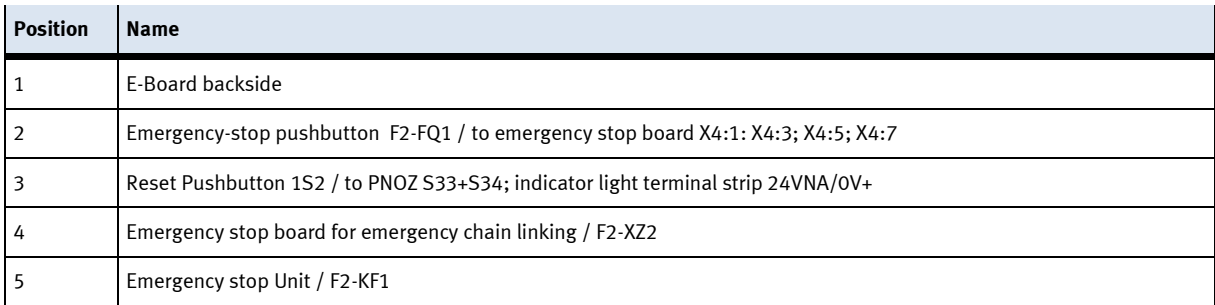

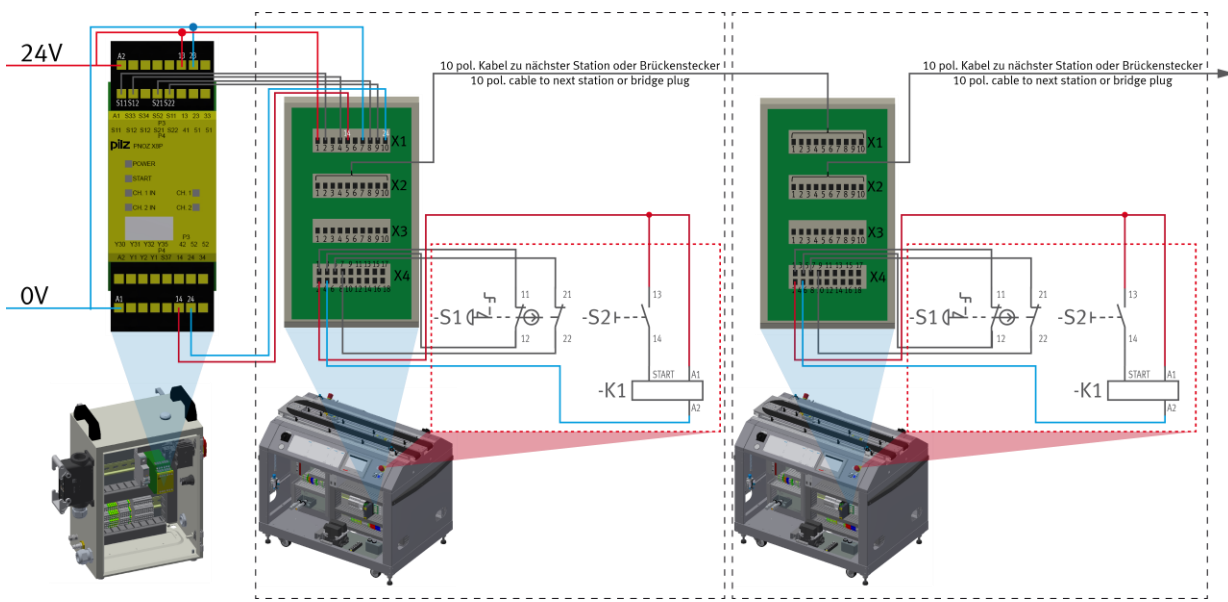

Setup emergency stop system / illustration similar

The emergency stop system affects the whole line, so if an emergency stop is pressed, all stations in the line stop.

The emergency stop boards which are used in each station are used to connect one station to the next. These are connected with 10-pin cables and route all emergency stop information from one station to the next.

Starting at the power cabinet, a 10-pin cable is plugged into the X1 interface of the emergency stop board at the first station, from there it goes from the X2 of the emergency stop board to the X1 interface of the Emergency stop board from the next station. If no other station is connected, a jumper plug must be plugged into X2 of the emergency stop board at the last station.

The information is processed internally by X4 on the emergency stop board.

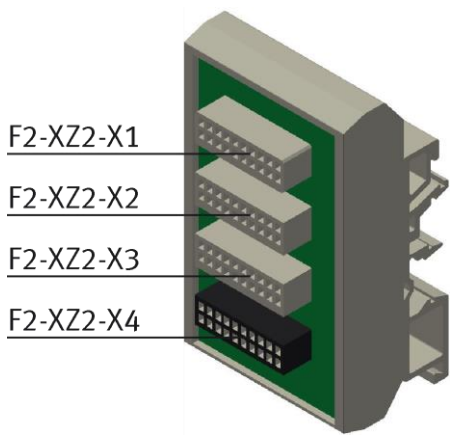

Illustration similar

# **Circuit board emergency stop circuit**

• F2 XZ2-X1

Emergency stop coupling input / If no predecessor station is present, a bridge plug is to be installed here or at the system plug.

• F2 XZ2-X2

Emergency stop coupling Output 1 / If there is no following module, a bridge plug is to be installed here or at the system plug.

• F2 XZ2-X3

Emergency stop coupling output 2 / for the connection of a further module or an external machine (for example for basic module branch - here a further module can be installed at the branch or a CNC processing machine can be provided at a bypass) otherwise a bridge plug is to be provided.

• F2 XZ2-X4

Connection terminals for control panel, power supply, emergency stop relay

#### **7.6 Function extension by application modules**

## **7.6.1 Assembly of an CP application module to a CP Factory basic module**

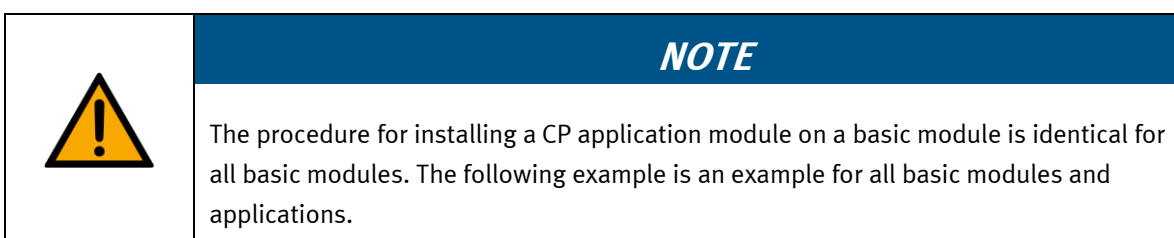

#### **Positioning slot nuts in the cross profiles of the CP Factory basic module**

Mounting the CP application module is very easy:

- Two M5-slot nuts (1) have to be put into the inner front slot of the cross profile (4) of the CP Factory basic module.
- Then put two additional M5-slot nuts (1) into the inner back slot of the cross profile (2) of the basic module.
- Then you have to position the slot nuts (1) approximately to the distance of the vertical cross profiles of the CP application module.

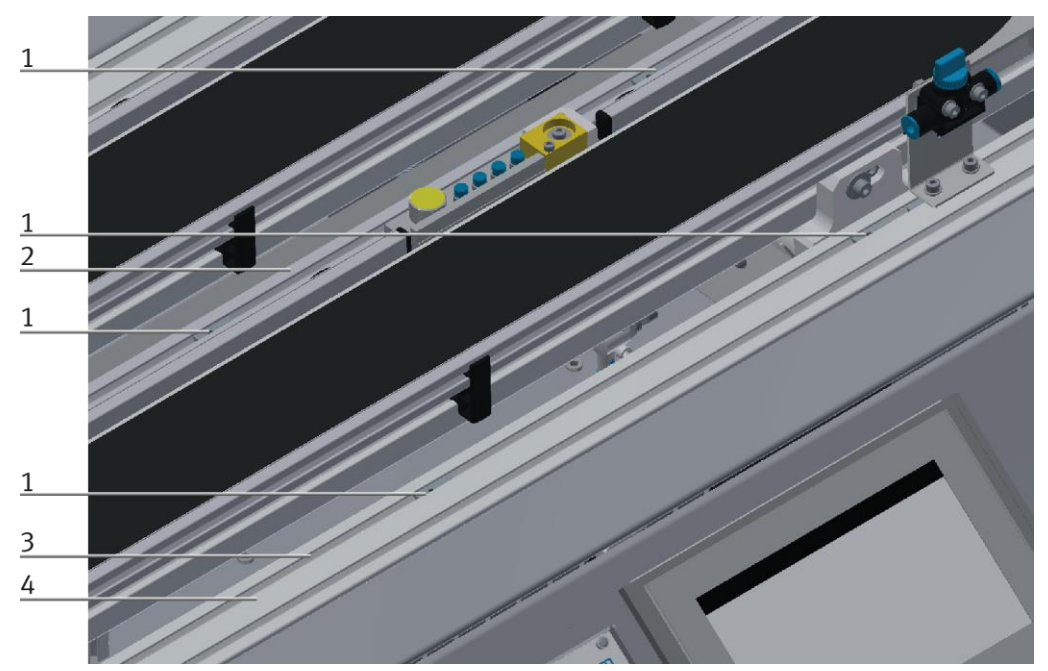

Positioning slot nuts / illustration similar

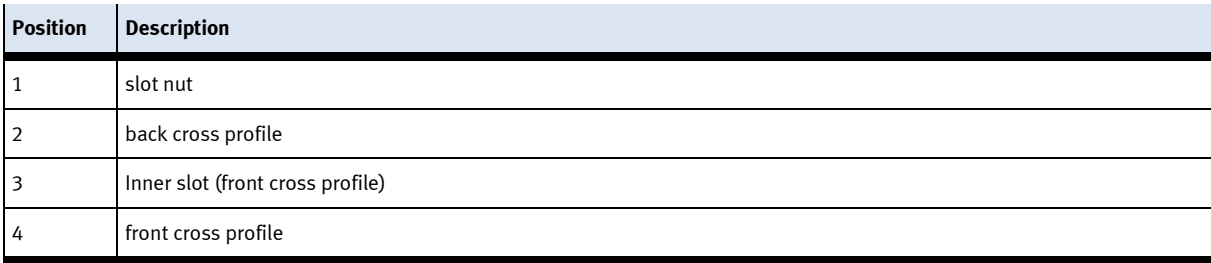

## **Attaching the application module to the CP Factory basic module**

- Put the CP application module on the CP Factory basic module.
- Position the slot nuts (2) underneath the mounting brackets (1) of the CP application module so that the internal threads of the slot nuts are visible underneath the elongated holes of the mounting brackets.

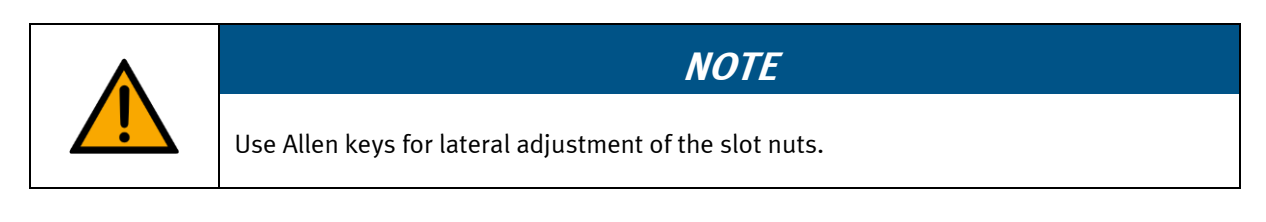

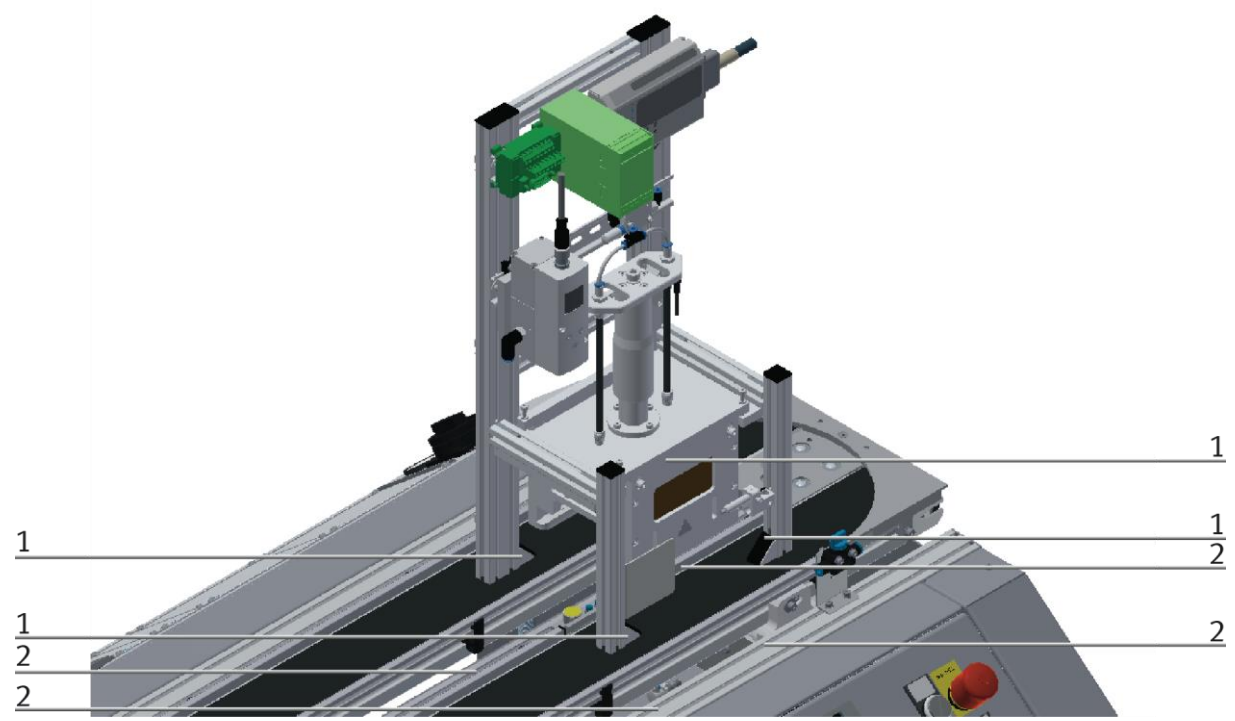

How to put on the CP application module / illustration similar

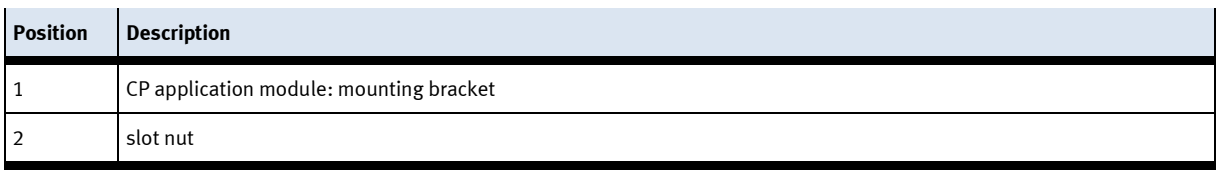

## **Adjusting the CP application module and fixing it on the CP Factor basic module**

- Use raised head screws M5x8, in order to connect the mounting brackets (1) of the CP application module Measuring, at first loosely, with the cross profiles (2) of the CP Factory basic module.
- After setting all raised head screws, you can still move the CP application module to the position required.
- Push a carrier with pallet and front cover to the stopper position. The front cover points with its inside upwards. The drilled hole of the front cover is on the left side.
- Have a visual inspection to make sure that the two distance sensors are capable of registering the front cover more or less in medium range.
- Now tighten the raised head screws.
- Then put the black covers onto the mounting brackets.

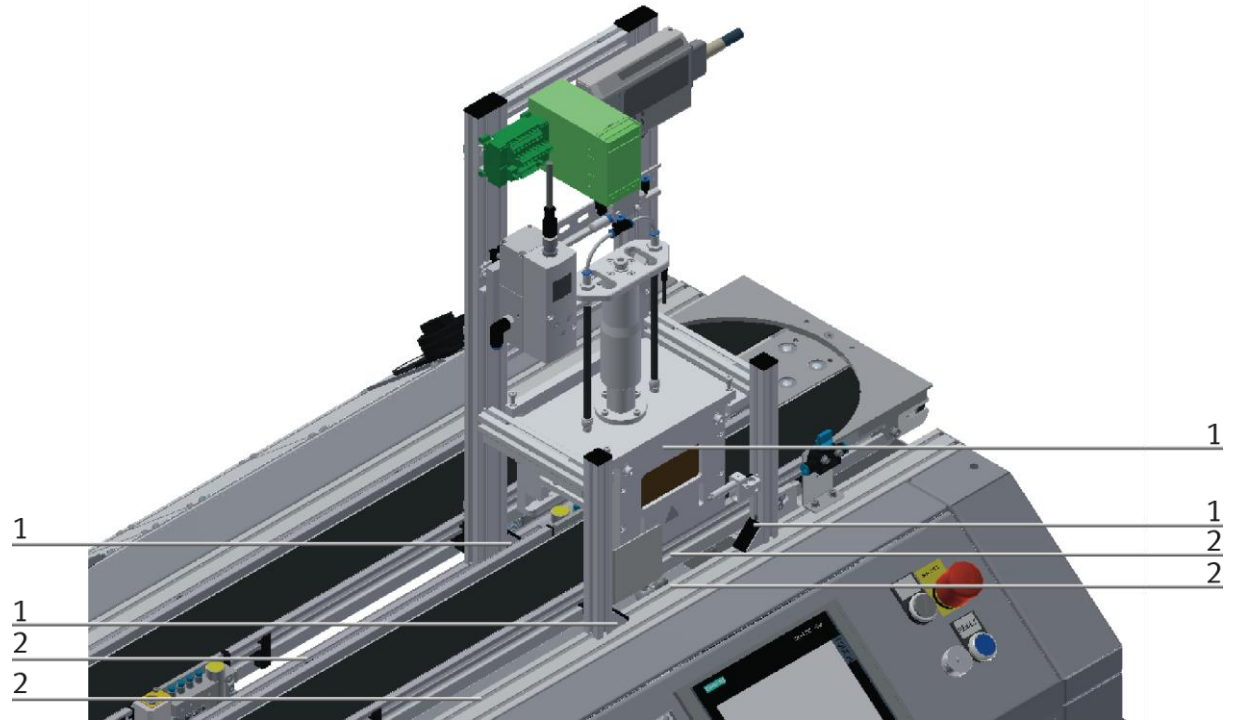

Tightening the CP application module / illustration similar

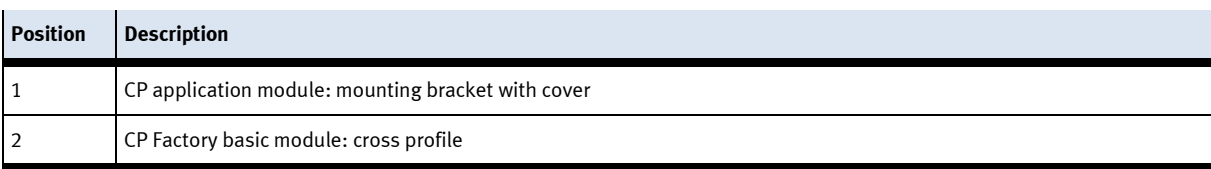

# **7.6.2 Connecting the CP application module electrically to the CP Factory basic module SysLink-interface for digital signals**

The CP application module exchanges digital input and output signals with the basic module via the SysLink interface:

• Connect the I/O terminal (1) of the CP application module with the I/O terminal (6) on the electric board of the CP Factory basic module. Therefore use the provided connecting cable with SysLink plugs (5).

# **D-Sub-interface for analogue signals (option – not available at all CP application modules)**

The CP application module produces two analogue output signals with the distance sensors. These are set on the analogue terminal and have to be connected with the analogue inputs of the CP Factory basic module:

• Connect the analogue terminal (2) of the CP application module with the analogue terminal (4) on the electric board of the CP Factory basic module. Therefore use the provided connecting cable (3) with standard D-Sub plugs: 15-pin, two-rowed.

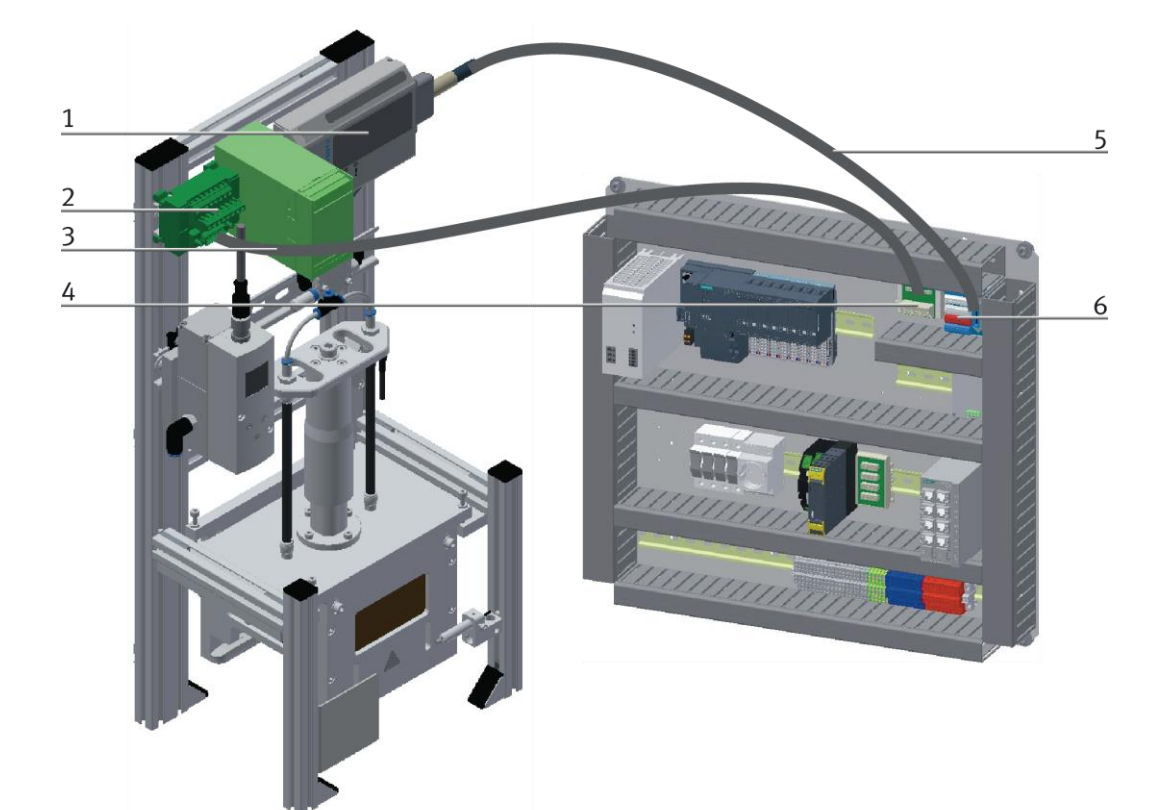

Electrical connections / illustration similar

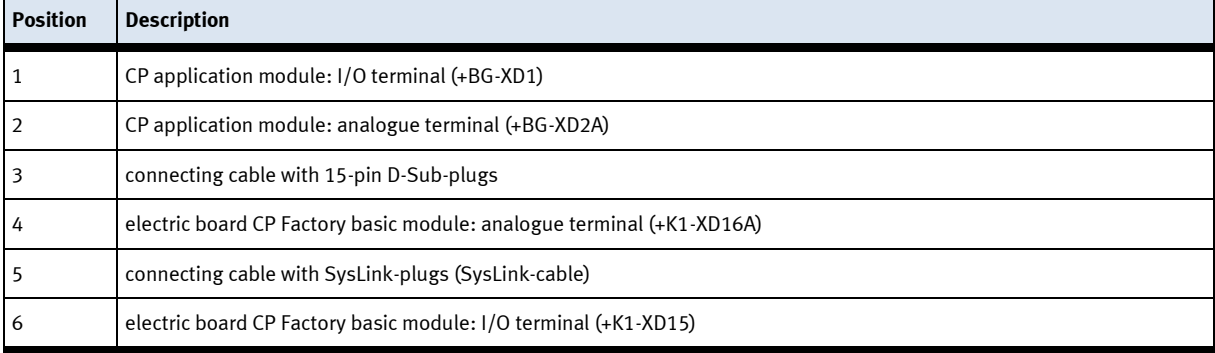

## **7.6.3 Pneumatic connection from application modules**

The pneumatic connection is based on the principle of the following sketch. The application module is connected from the valve (terminal) to the shut-off valve (3) on the conveyor belt. The hose (nominal width 4) is simply inserted into the QS connector.

The supply line (2) is plugged into the shut off-valve (3).

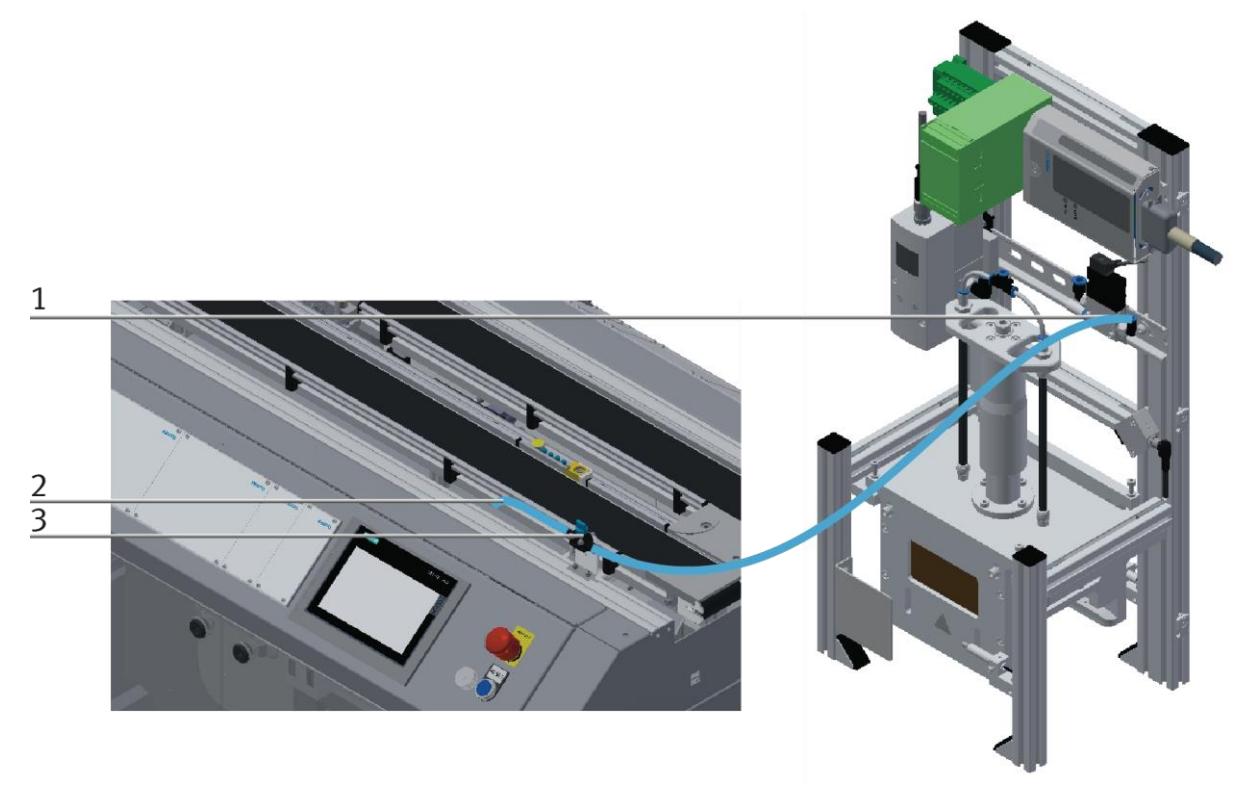

Pneumatically connect application module / illustration similar

# **7.7 Commissioning**

The basic module linear has got several components which have to be attached when starting up. The procedure will be described on the following pages.

# **7.7.1 Pneumatic commissioning**

The mechanic mounting must be finished and completed. At first you have to connect the basic module linear to the pneumatic system of the room. The corresponding service unit has to be provided by the customer and should be placed right next to it. The quick coupling plug has got a nominal size of 5 mm. If the local system has got a nominal size of 7.9 mm, it is possible to exchange the quick coupling plug of the service unit for a bigger one (adapter 1/8 to 1/4 necessary).

Now the station can be supplied by 6 Bar and the pneumatic commissioning is completed.

# **7.7.2 Electrical commissioning**

Now the basic module linear has to be supplied with electric voltage (400 V). The voltage has to be provided by the customer. Professional installation must be guaranteed as well.

# **7.8 Visual inspection**

The visual inspection must be carried out before each start-up! Before starting the station, check:

- the electrical connections
- the correct fit and the condition of the compressed air connections
- the mechanical components for visible defects (Cracks, loose connections, etc.)
- the emergency stop devices are working

Eliminate any damage found before starting the station!

# **7.9 Adjusting the sensors 7.9.1 Proximity switch (stopper Identsensor)**

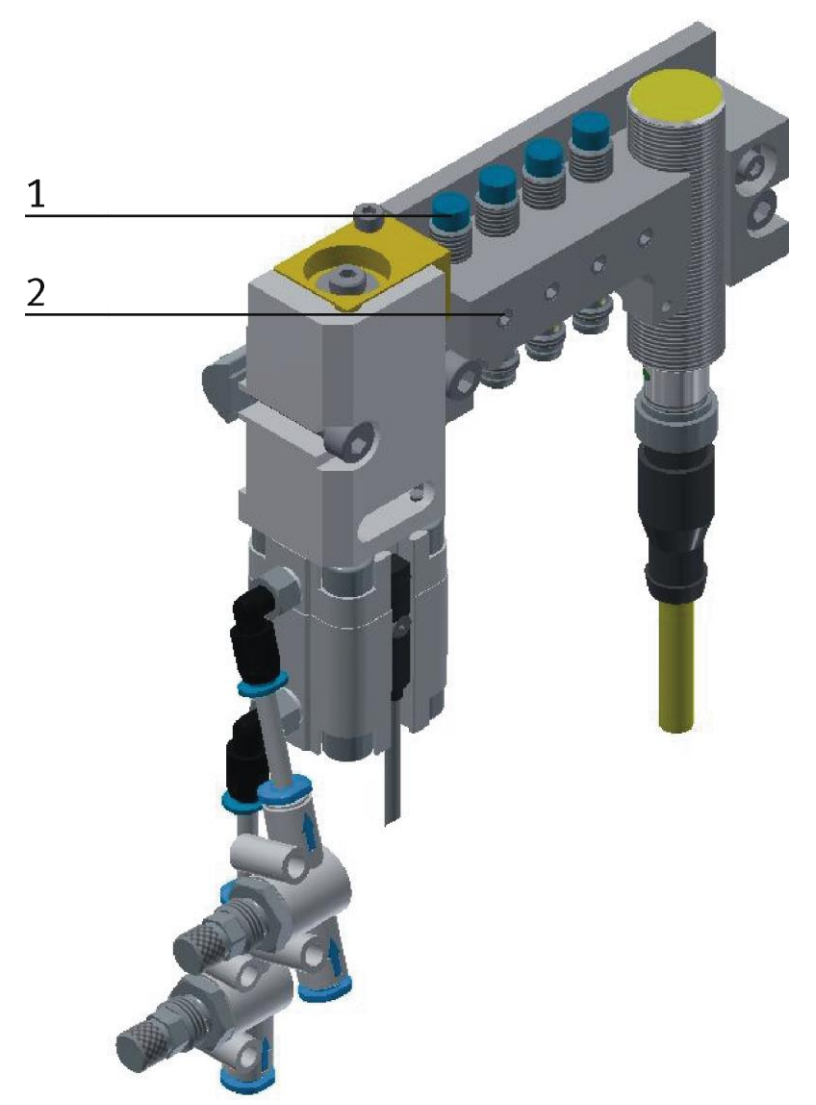

Illustration similar

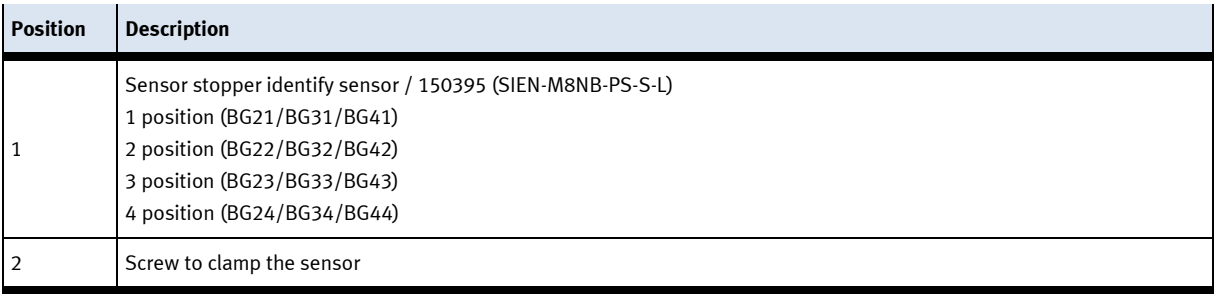

The proximity switches are used for controlling the carrier.

#### **Requirements**

- Stopper unit is attached to the conveyor.
- Electrical connection of the proximity switches is set up.
- Power supply is available.

## **Procedure**

- 1. The stopper is in upper position, a carrier is stopped at the stopper.
- 2. Shift the switch as long as the switching status display (LED) appears.
- 3. Shift the proximity switch into the same direction by a few millimeters as long as the switching status display disappears.
- 4. Shift the proximity switch halfway between the start-up and end position.
- 5. Tighten the locking screw of the proximity switch with an Allen key SW 1,3.
- 6. Check the position of the proximity switch by repeated removing the carrier.

# **Documents**

• Data sheets / operating instructions Proximity Switch 150395 (SIEN-M8NB-PS-S-L)

# **7.9.2 Proximity switch (stopper cylinder)**

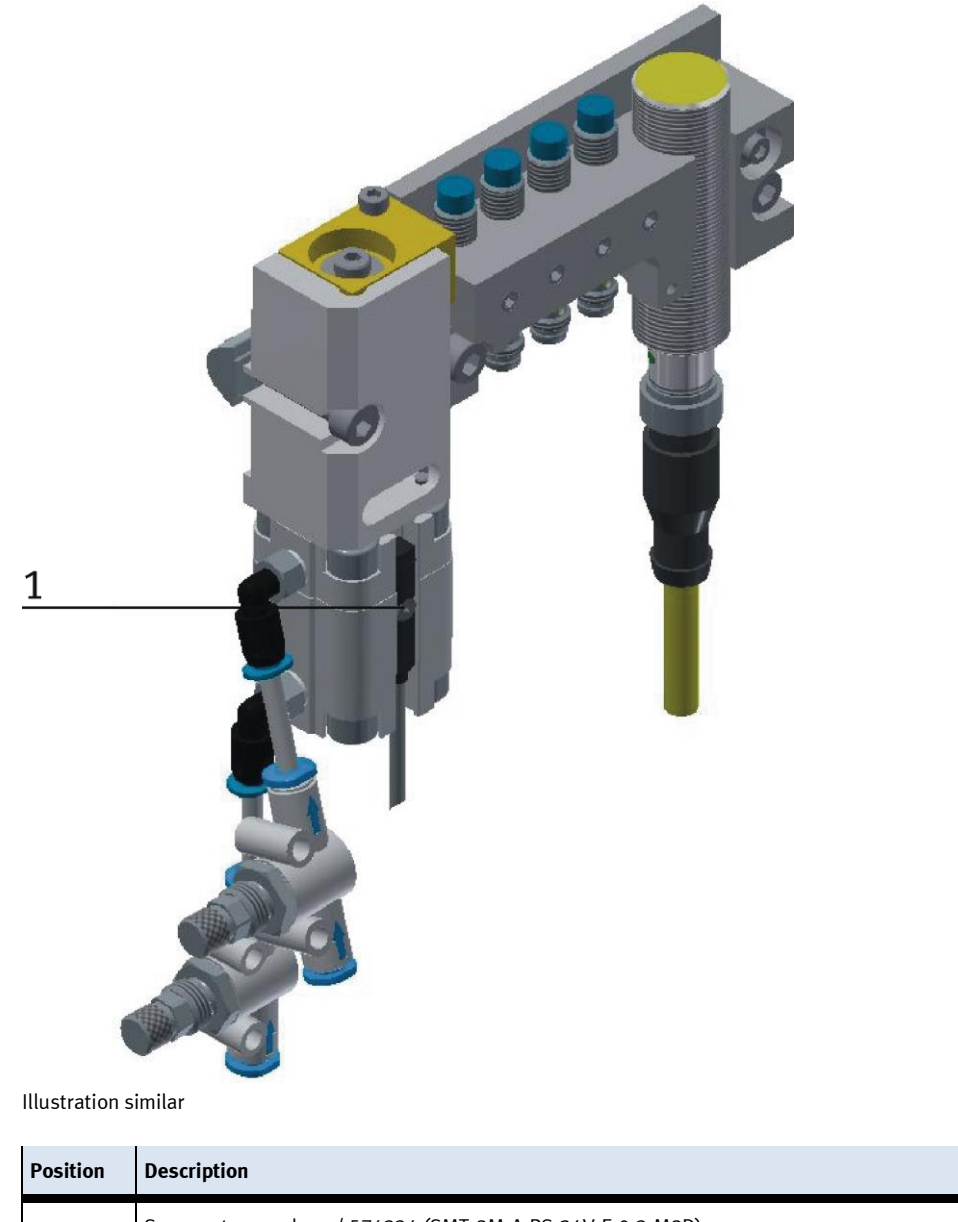

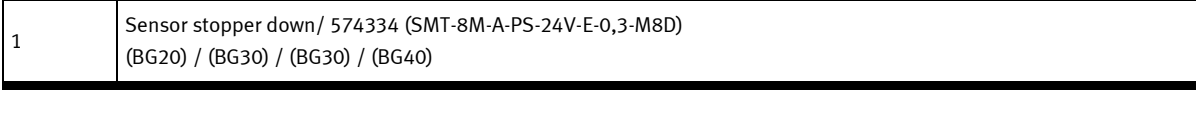

The proximity switches are used for controlling the end position of the cylinder for the stopper. The proximity switches react to a permanent magnet on the piston of the cylinder.

# **Requirements**

- Cylinder stopper is attached to the conveyor.
- Pneumatic port of the cylinder is set up.
- Compressed air supply is switched on.
- Electrical connection of the proximity switches is set up.
- Power supply is available.

#### **Procedure**

- 1. The cylinder is in its end position to be queried.
- 2. Shift the proximity switch as long as the switching status display (LED) appears.
- 3. Shift the proximity switch into the same direction by a few millimeters as long as the switching status display disappears.
- 4. Shift the proximity switch halfway between the start-up and end position.
- 5. Tighten the locking screw of the proximity switch with an Allen key SW 1,3.
- 6. Check the position of the proximity switch by repeated test runs of the cylinder.

## **Documents**

• Data sheets / operating instructions Proximity Switch 574334 (SMT-8M-A-PS-24V-E-0,3-M8D)

# **7.10 Adjusting the one-way flow control valves**

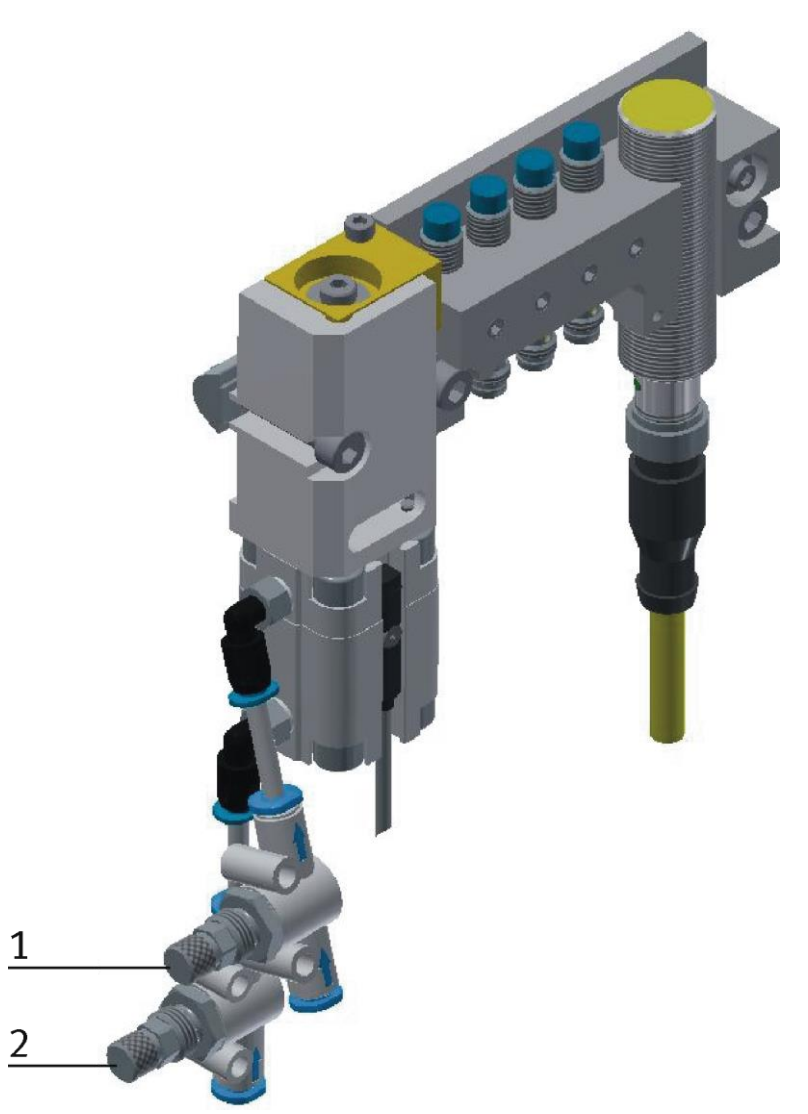

One-way flow control valves / illustration similar

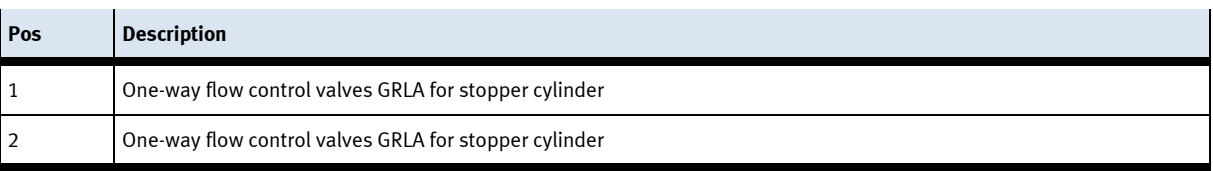

One-way flow control valves are used for the regulation of the exhaust air volume of double-acting drive units. In the opposite direction the air flows through the flow control valve having a full cross-sectional flow. The piston is clamped between air cushions by free supply air and throttled exhaust air (improvement of the operating behavior even if the load changes).

## **Requirements**

- Pneumatic port of the cylinders is set up.
- Compressed air supply is switched on.

#### **Procedure**

- 1. At first, turn off both one-way control valves completely. Then turn them on by about one rotation.
- 2. Start a test run.
- 3. Turn on the one-way flow control valves slowly as long as the required piston speed has been reached.

## **Documents**

• Data sheets One-way flow control valve (193138)

# **8 Operation**

#### **8.1 Starting the station**

An initial commissioning has already been carried out ex works for the station.

Follow these steps to work with the station and the applications:

- 1. Establish mains supply 400 V AC for basic module.
- 2. The basic module is supplied with approx. 6 bar compressed air. When commissioning for the first time, make sure to increase the pressure slowly. (Prevents unpredictable events).
- 3. Now you can work with the station.

#### **8.2 The control units of the basic module linear**

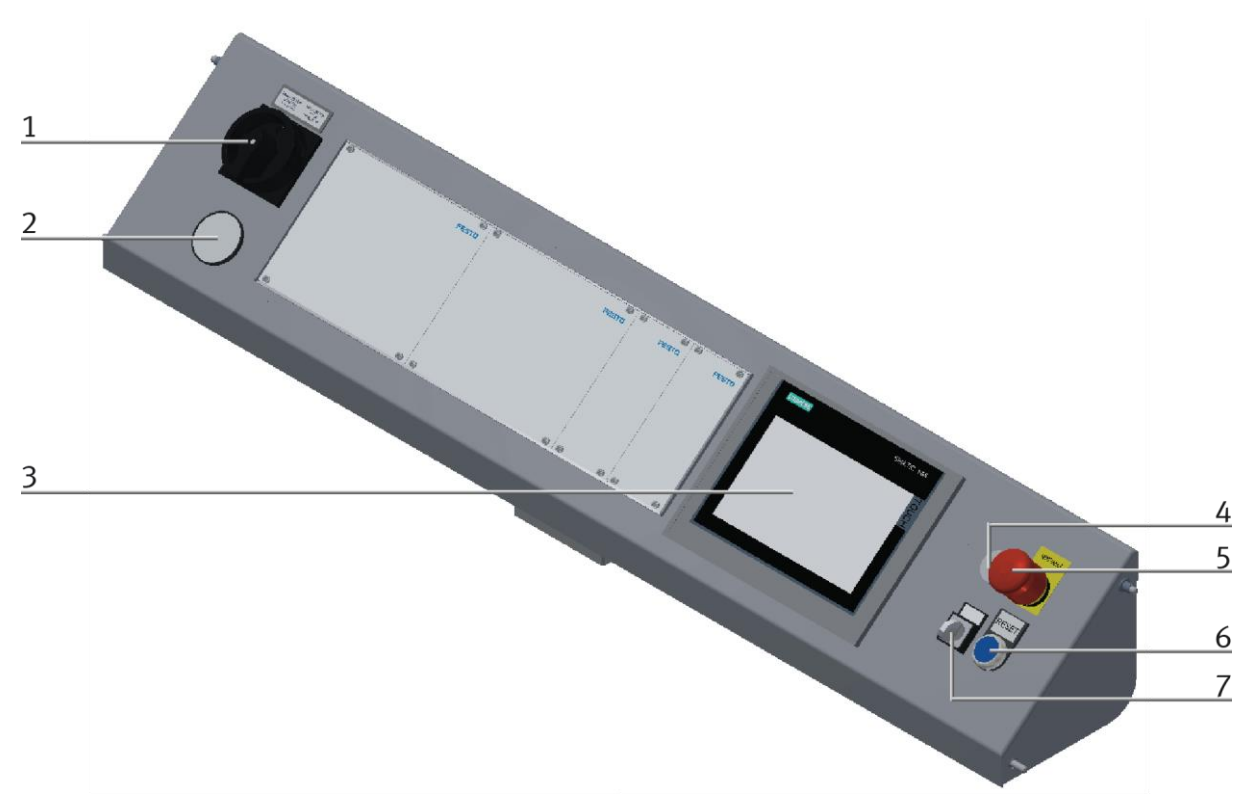

CP Factory control panel / illustration similar

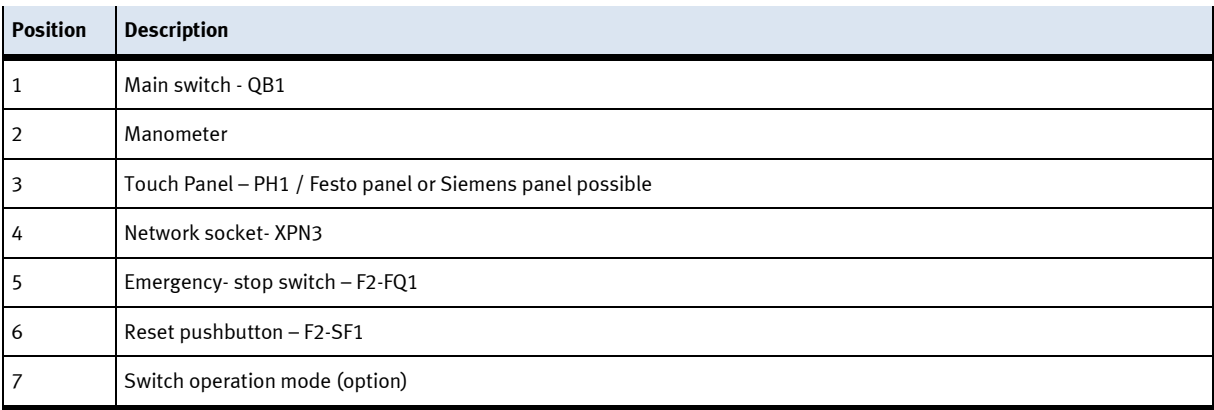

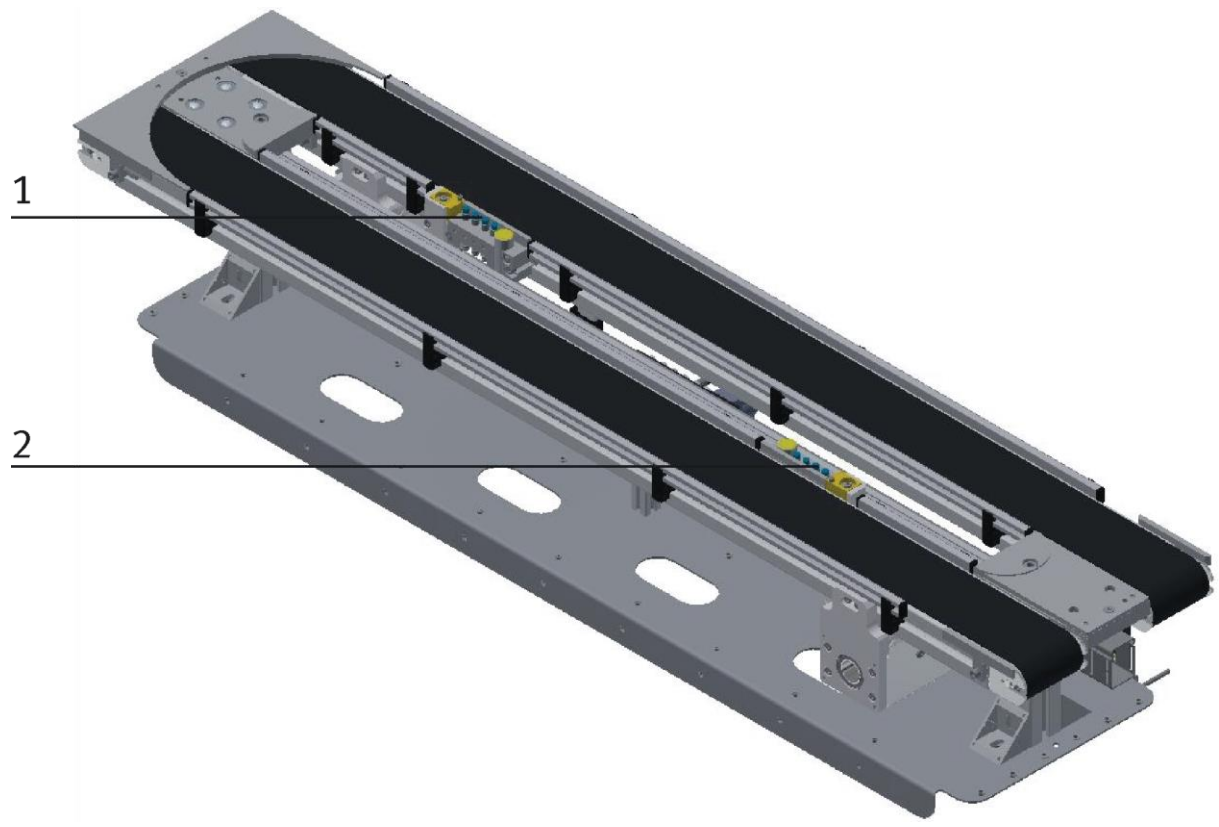

# **8.3 Sequence description stopper of the basic module linear**

Illustration similar

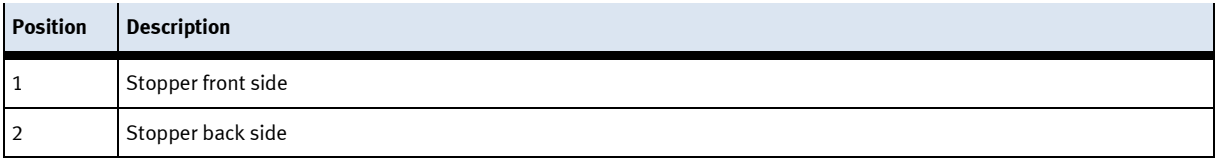

The sequence description is for the stopper of the basic module. The sequence is equal for both sides.

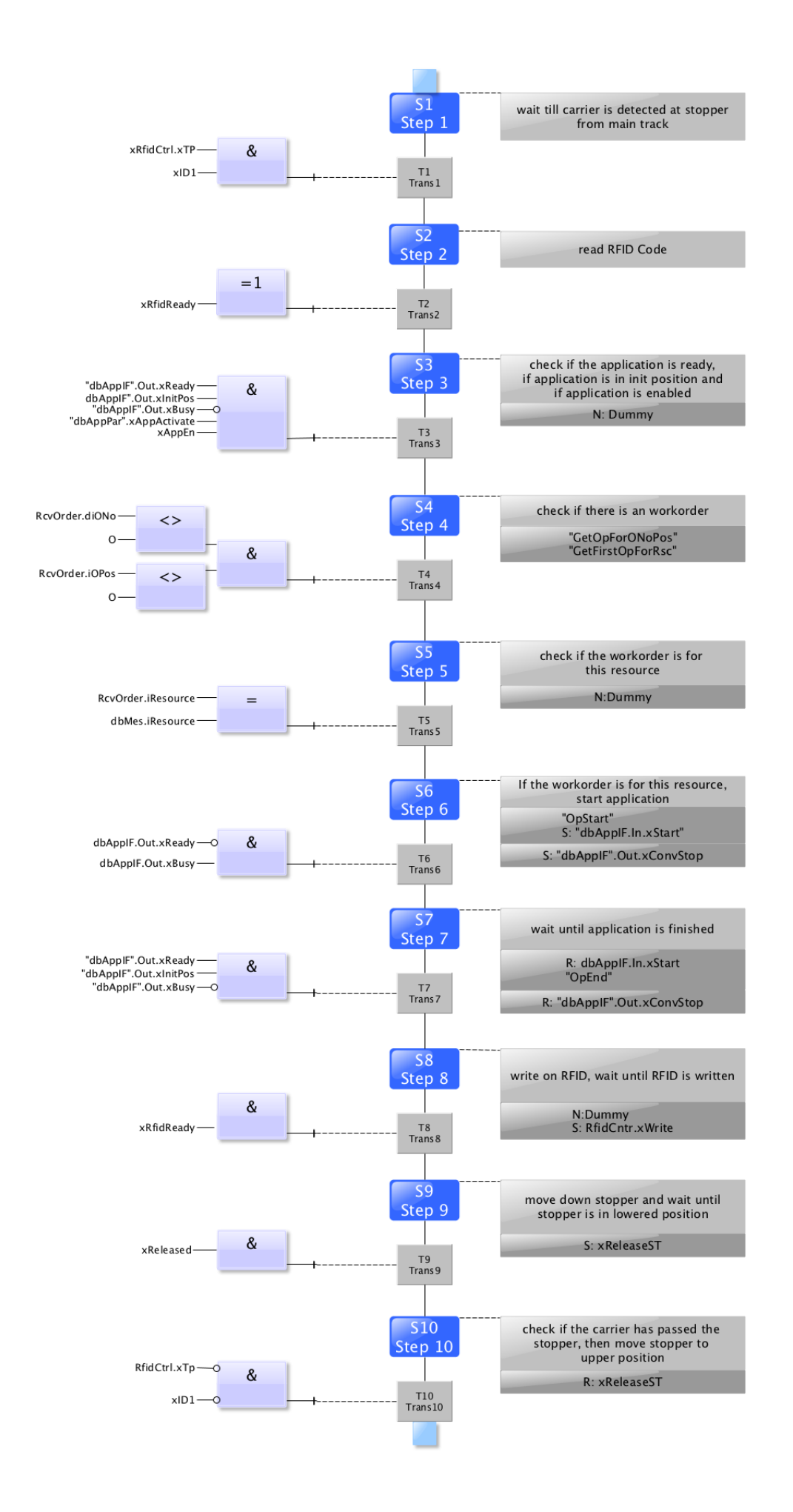

# **8.4 Menu architecture from operation panel**

This description serves as an example; it is made with a base module and an application module magazine. Some of the functions are not available if there is no or other application module mounted.

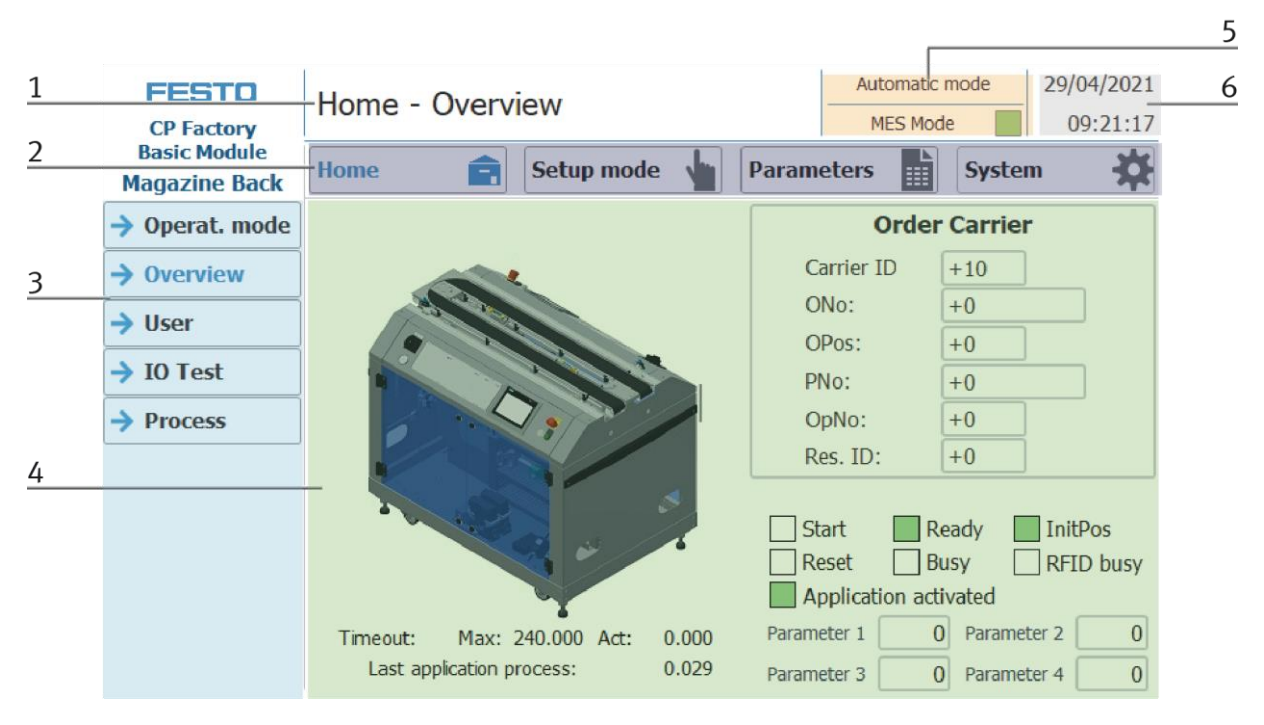

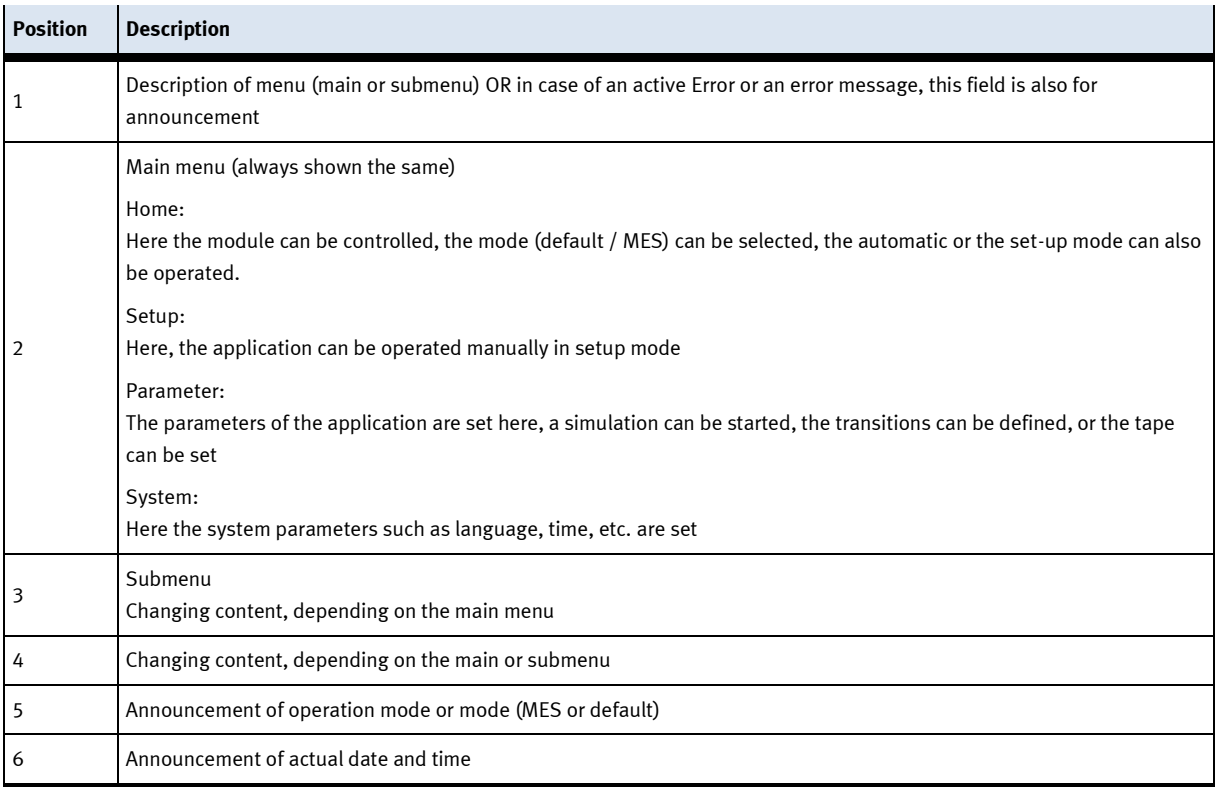
#### **Log in as an administrator**

There are 2 functions in the operation of the HMI that are only available when the operator logs on to the HMI. These functions are the I/O test in the setup mode and the user area.

If one of the functions has been logged in, the other function is also available without the user having to log in again.

The process is explained using the user function as an example.

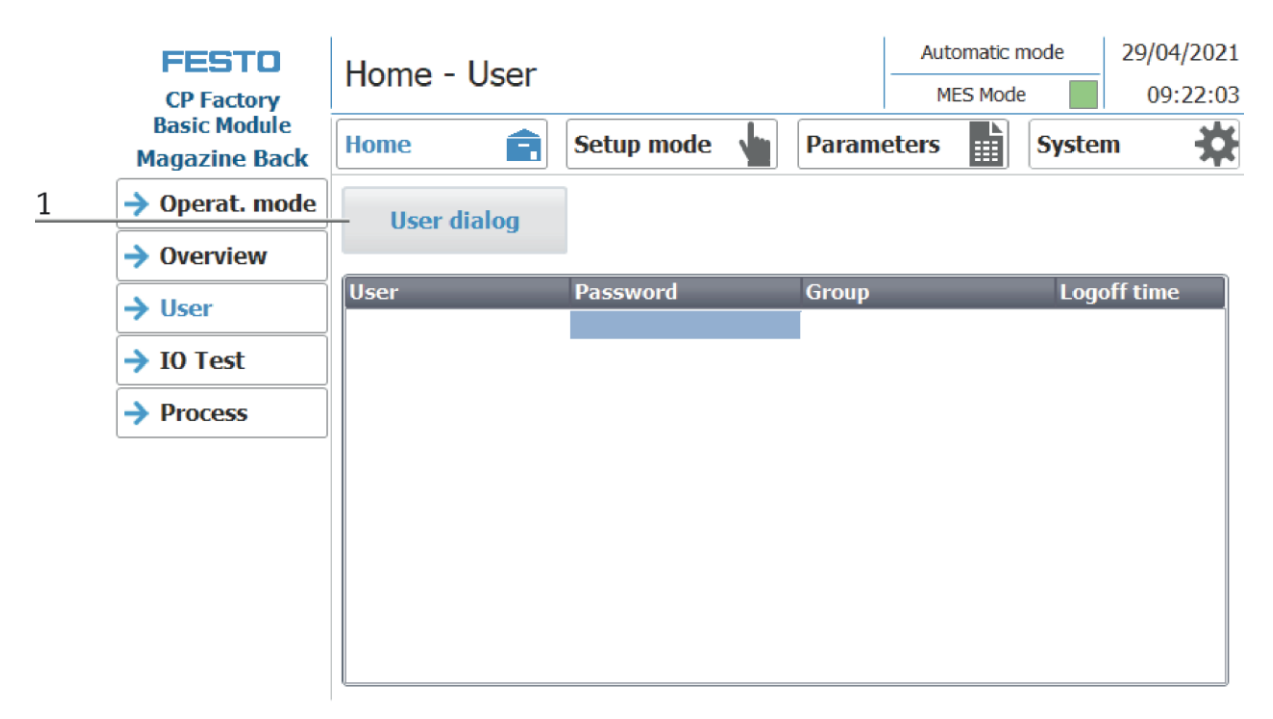

1. With a click on the User Dialog button the following window is opened.

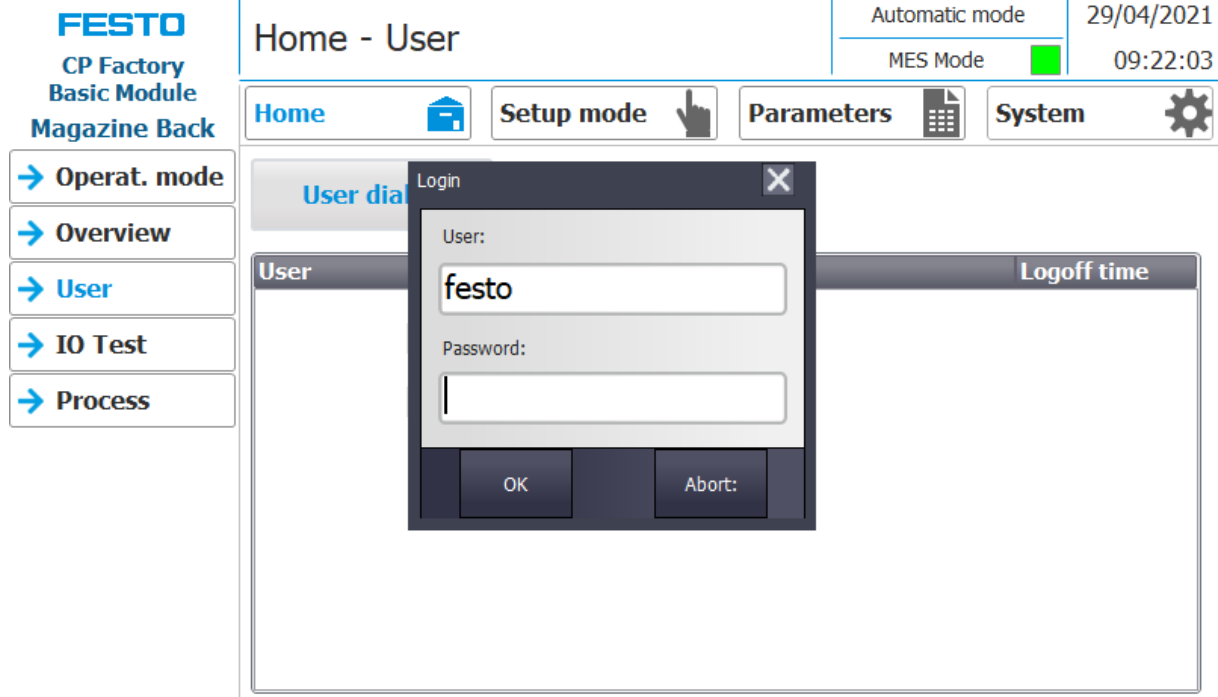

2. If you click in the User or Password fields, the input window opens and the user data can be entered.

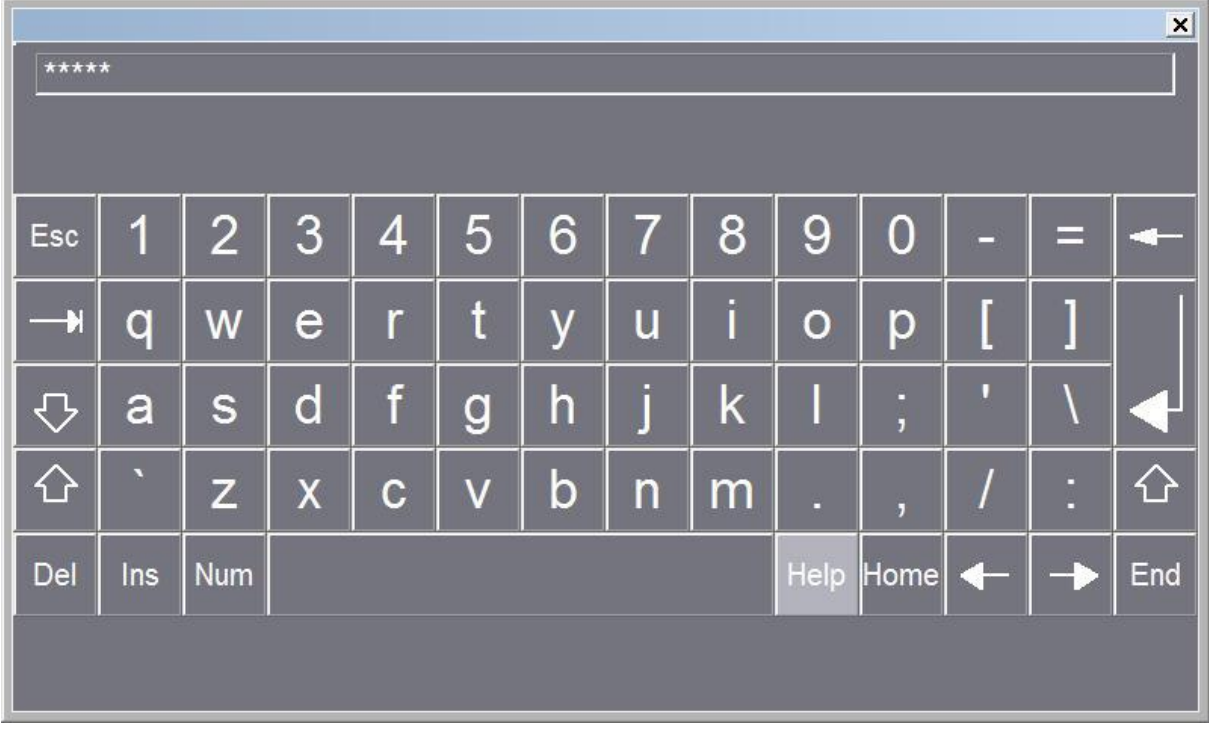

- 3. The user data can be entered here. The entry is confirmed with the Return key.
	- User: festo

Password: festo

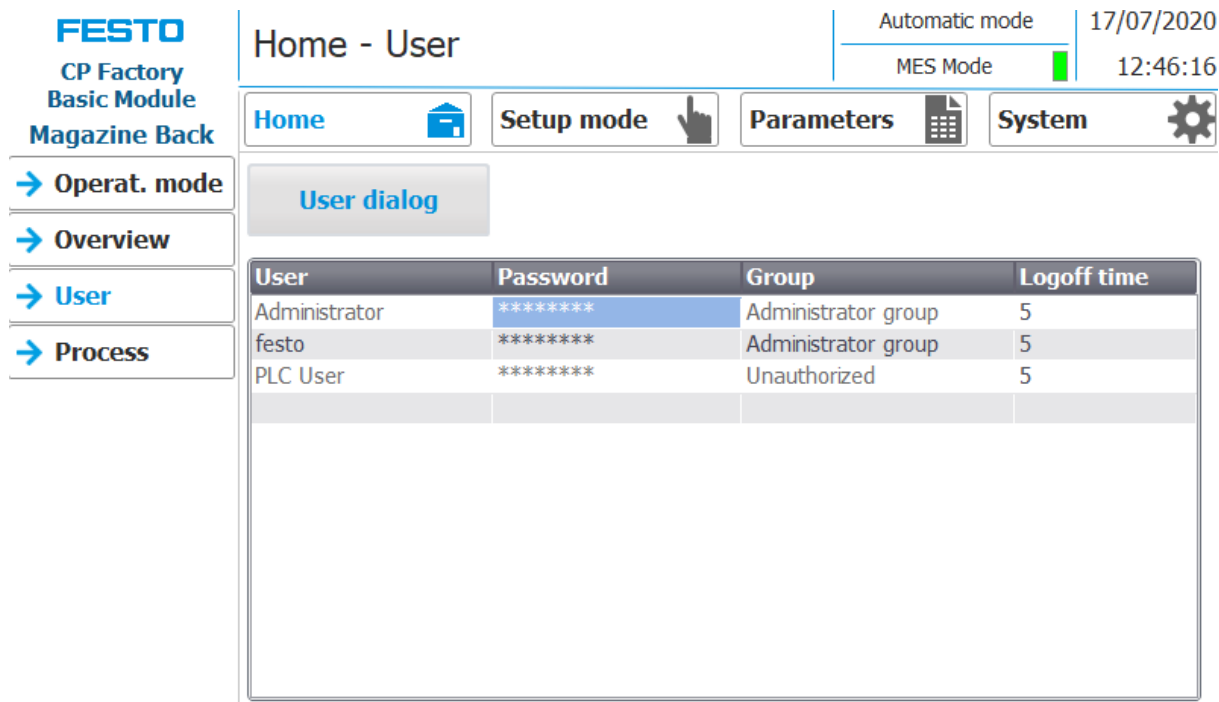

4. The user is now logged in as "Administrator" and the functions User and I / O test are available.

#### **8.5 Operation modes**

The following operation modes are available

- Reset
	- The station is moved to its home position
- Setup
	- The station runs in set-up mode, actuators can be controlled and monitored
- Automatic

The station runs in automatic mode, all processes run automatically, no actuators can be controlled. There are two modes in the automatic mode: the default mode and the MES mode.

#### **8.5.1 Mode**

The mode can be set between MES and default, there are two ways to set it.

- 1. Clicking on the blue marked area opens a pop-up window in which the operating mode can be selected. Other functions are also integrated in the pop-up.
- 2. The mode can also be set on the Home / Operating mode page.

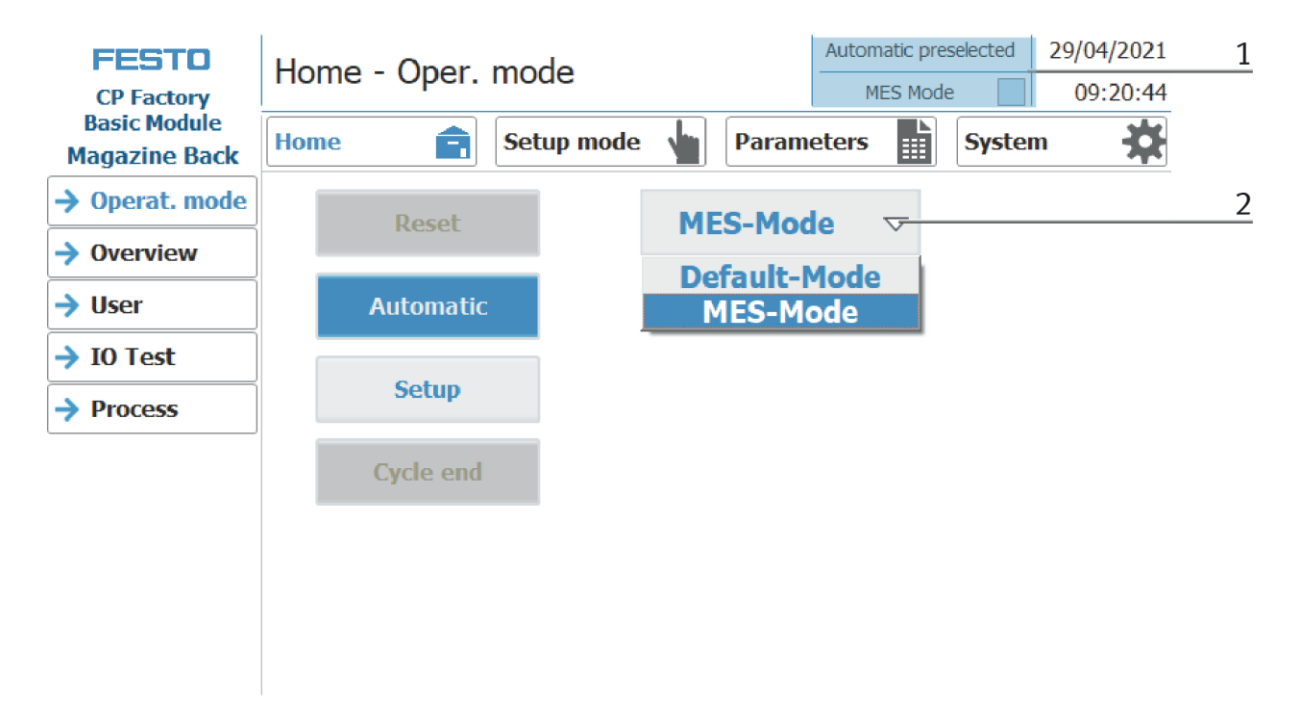

Possibilities of mode

• MES mode

In the MES mode, all processes are centrally started, executed and monitored by the MES software. All stations must be set to MES mode and automatic start.

• Default Mode

The automatic sequence is not centrally controlled in the default mode, all information from the transition tables (see chapter "Schematic process flow") is read and processed separately at each station.

### **Display MES Mode**

Various states are displayed in the Home operating mode on the Overview page.

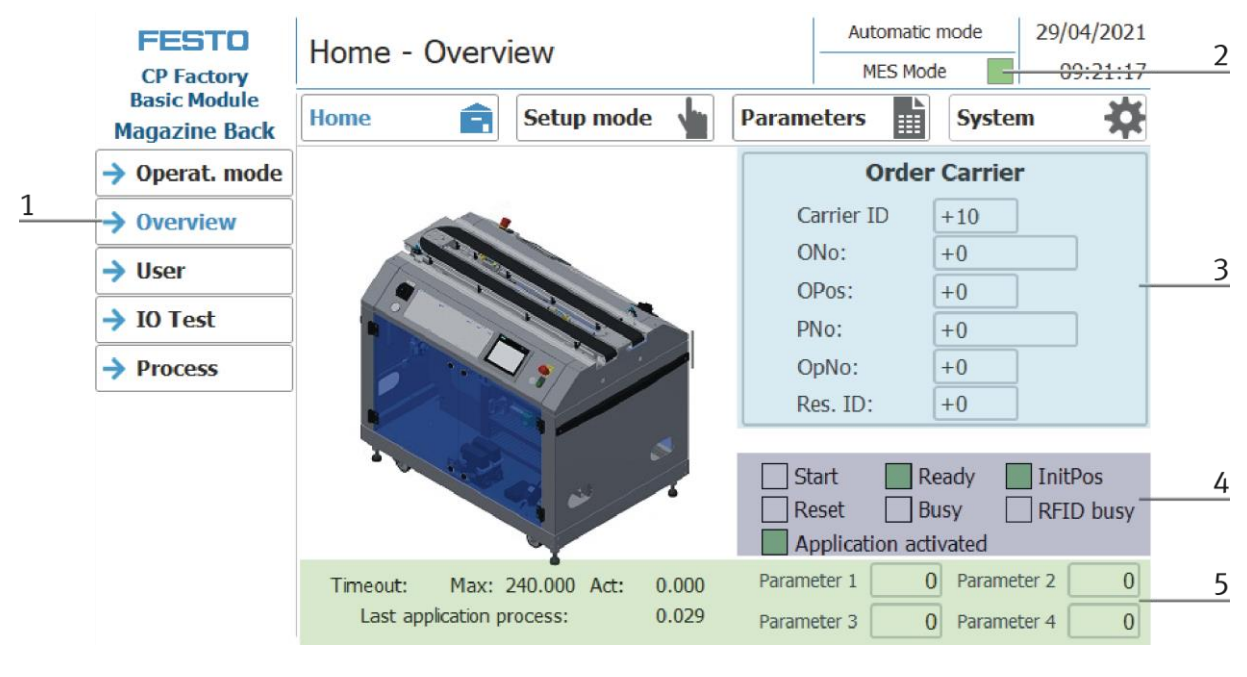

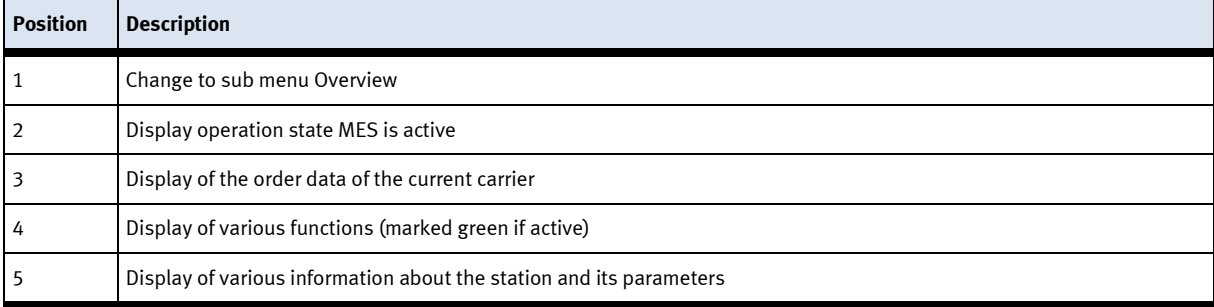

### **Display Default mode**

Various states are displayed in the Home operating mode on the Overview page.

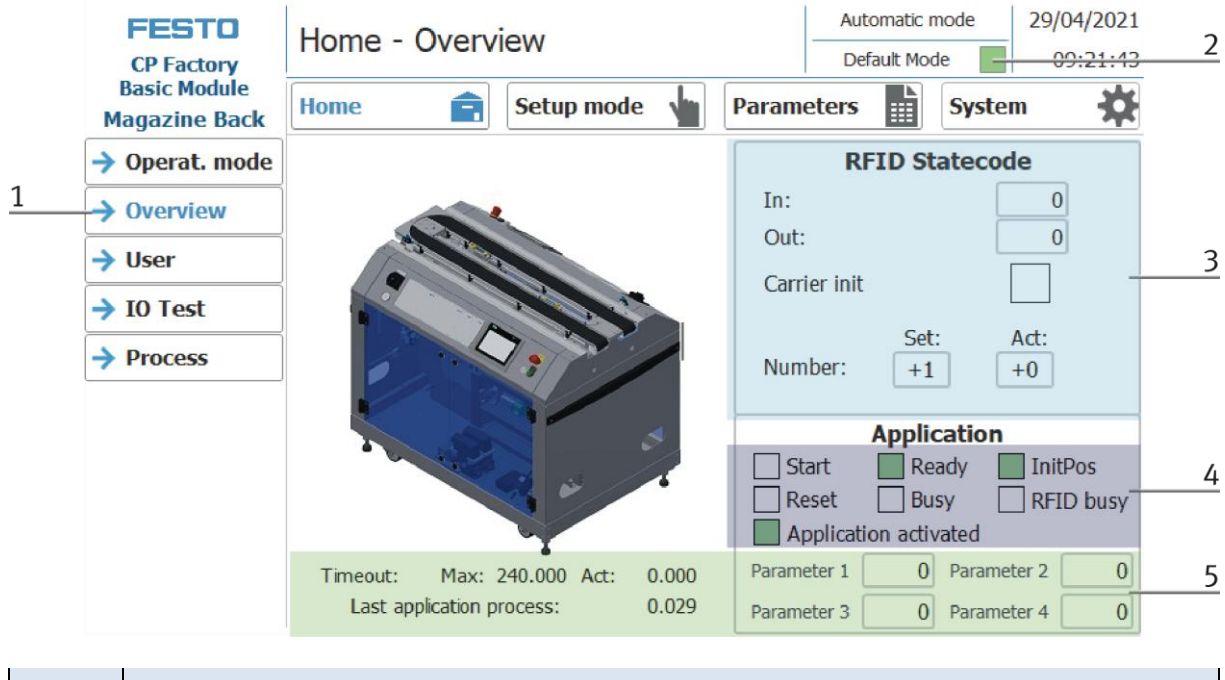

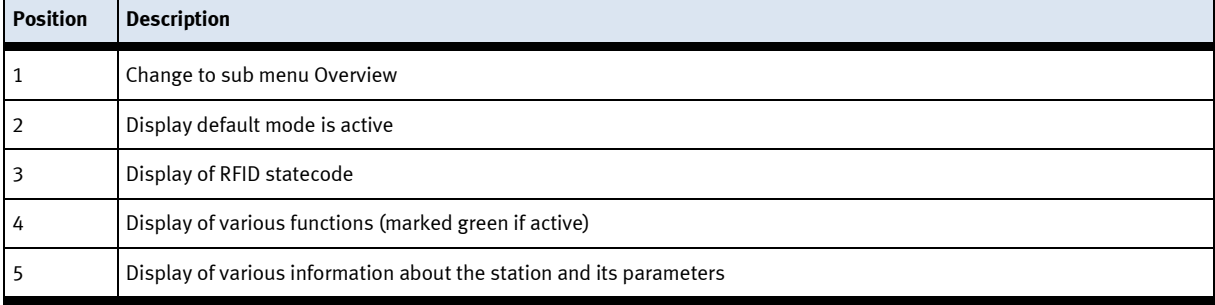

# **8.5.2 Operation mode Reset**

In the operation mode Reset, the station is moved to its home position.

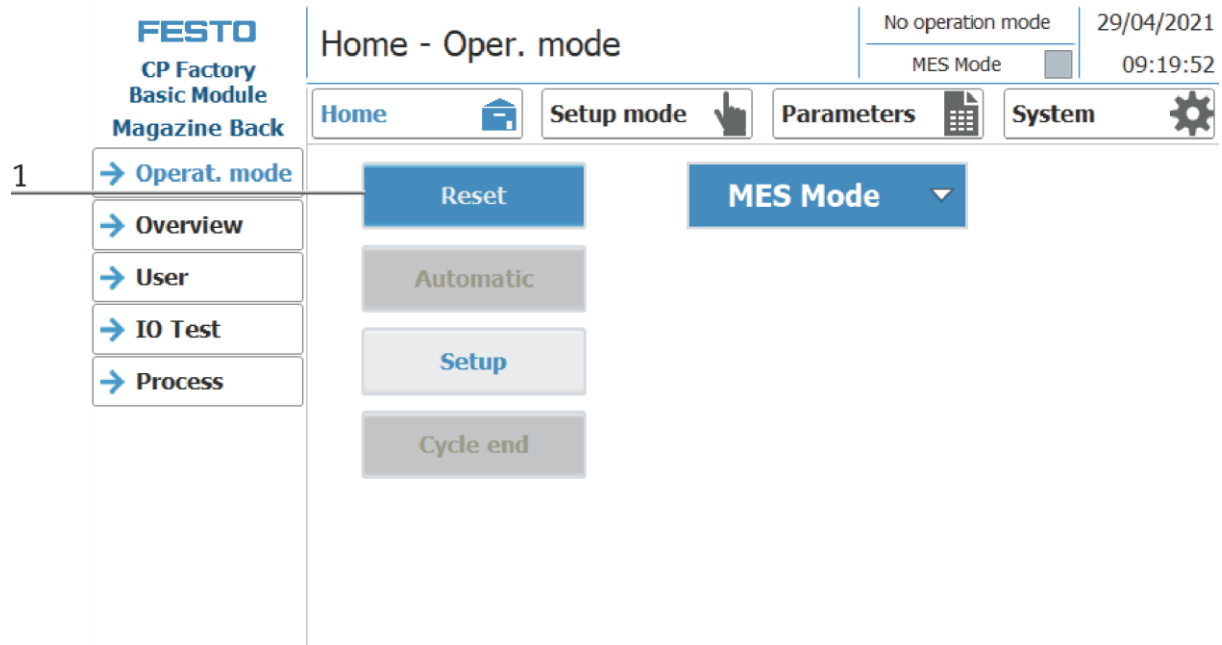

- 1. After switching on the station, the Reset button flashes, press this to move the station into its home position.
- 2. The operating mode Reset is displayed here during the process.

## **8.5.3 Operation mode Setup**

In operation mode Setup, all sensors can be displayed and actuators can be controlled from the HMI. This is used for troubleshooting or during commissioning.

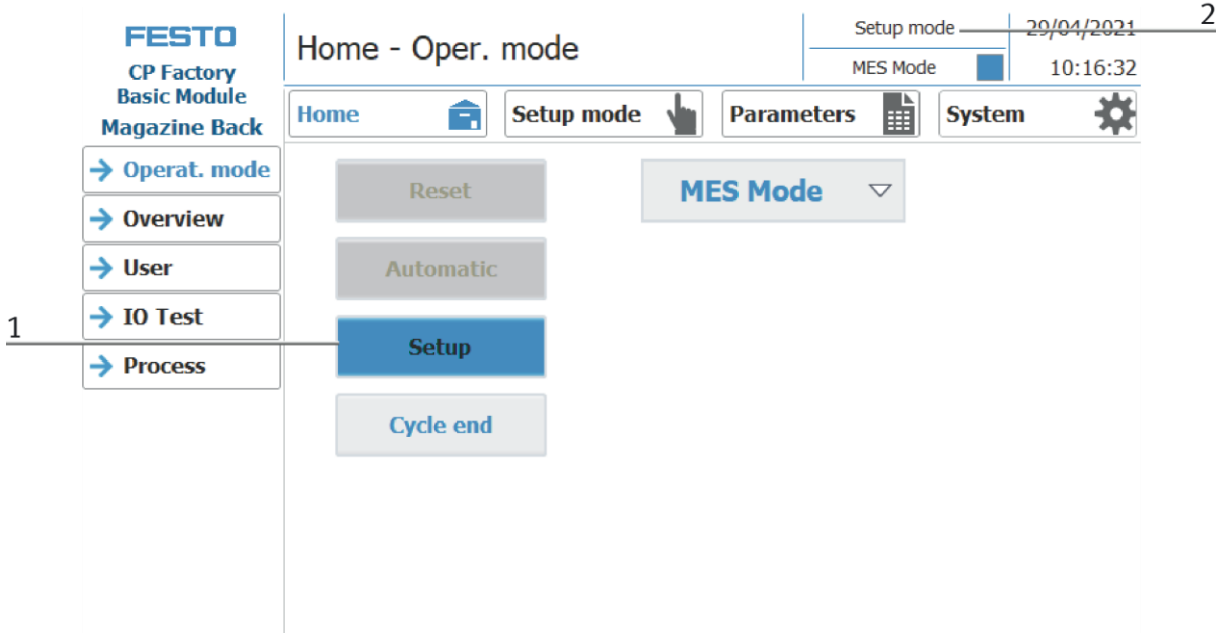

- 1. Automatic mode is not active and the Setup button is not greyed out press the Setup button to activate the Setup mode.
- 2. The current operation mode is displayed here

#### **Set up application**

- 1. Click on the Setup button
- 2. Select application the currently installed application is always displayed here. In the example this would be the magazine application. The content of this page changes depending on the installed application module. The description of the functions is described in the operating instructions for the application modules. The magazine is used here as an example.
- 3. n the setup menu under application, the functions can be activated by clicking the buttons.

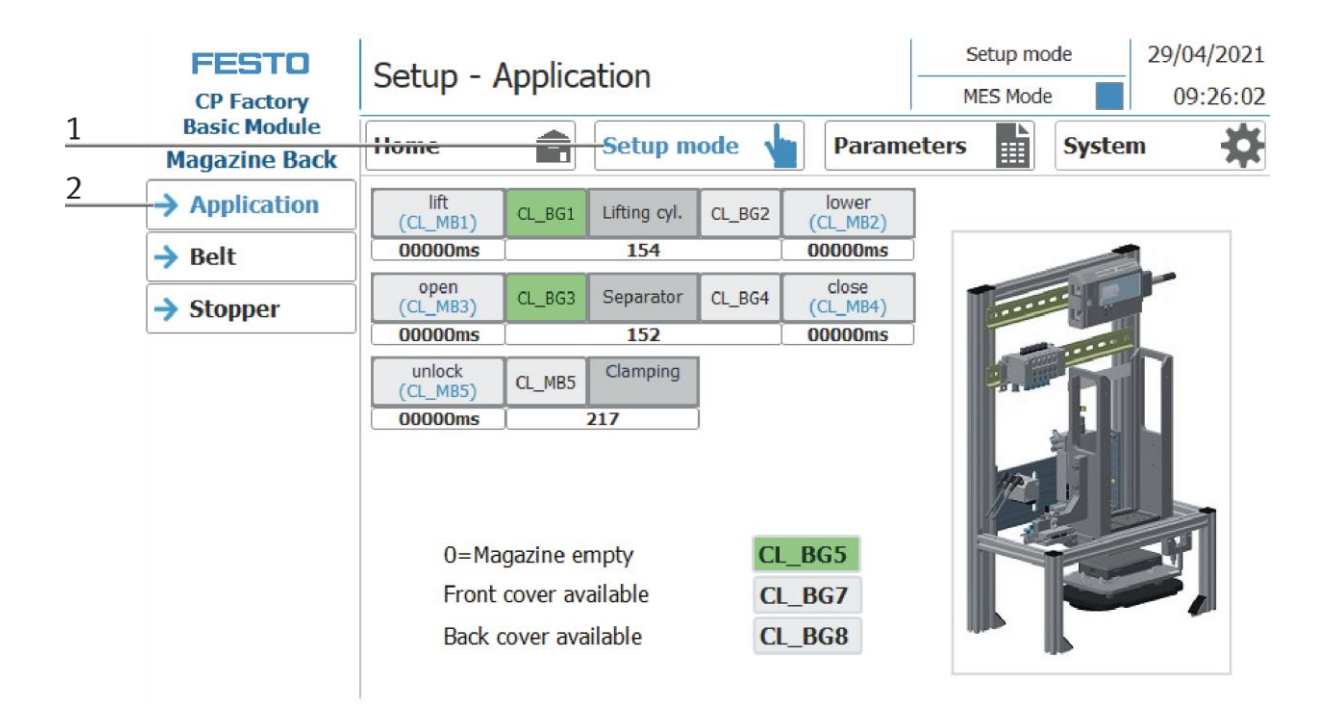

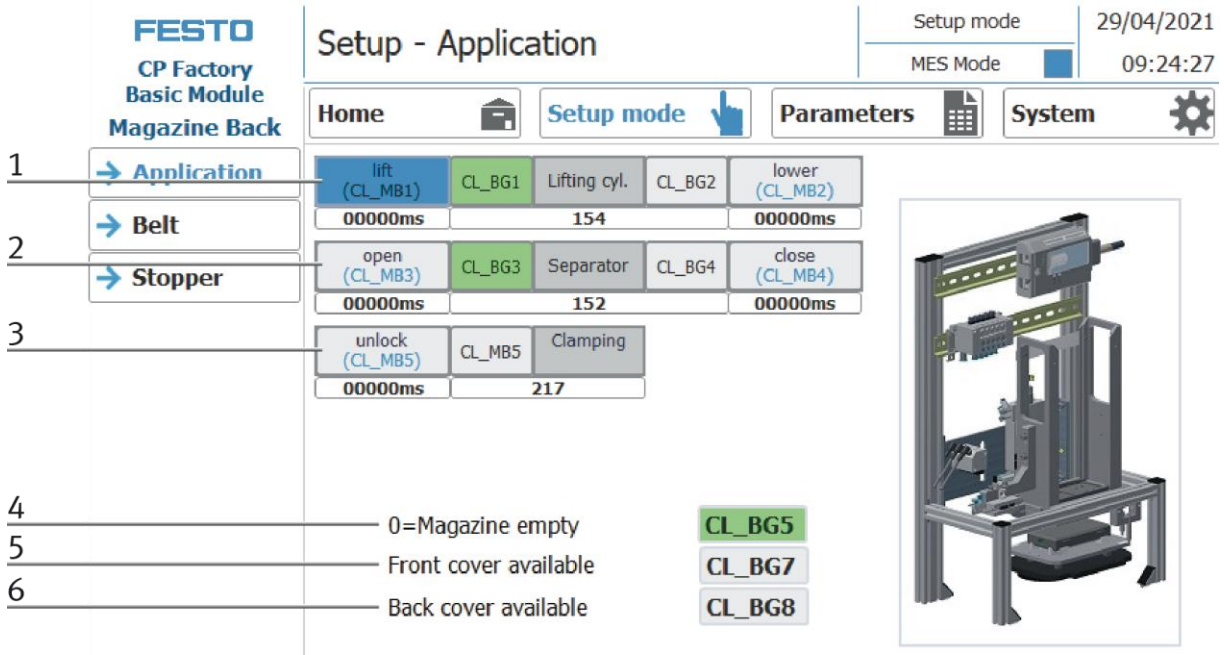

The functions can be activated in the Setup menu under Application by clicking the buttons.

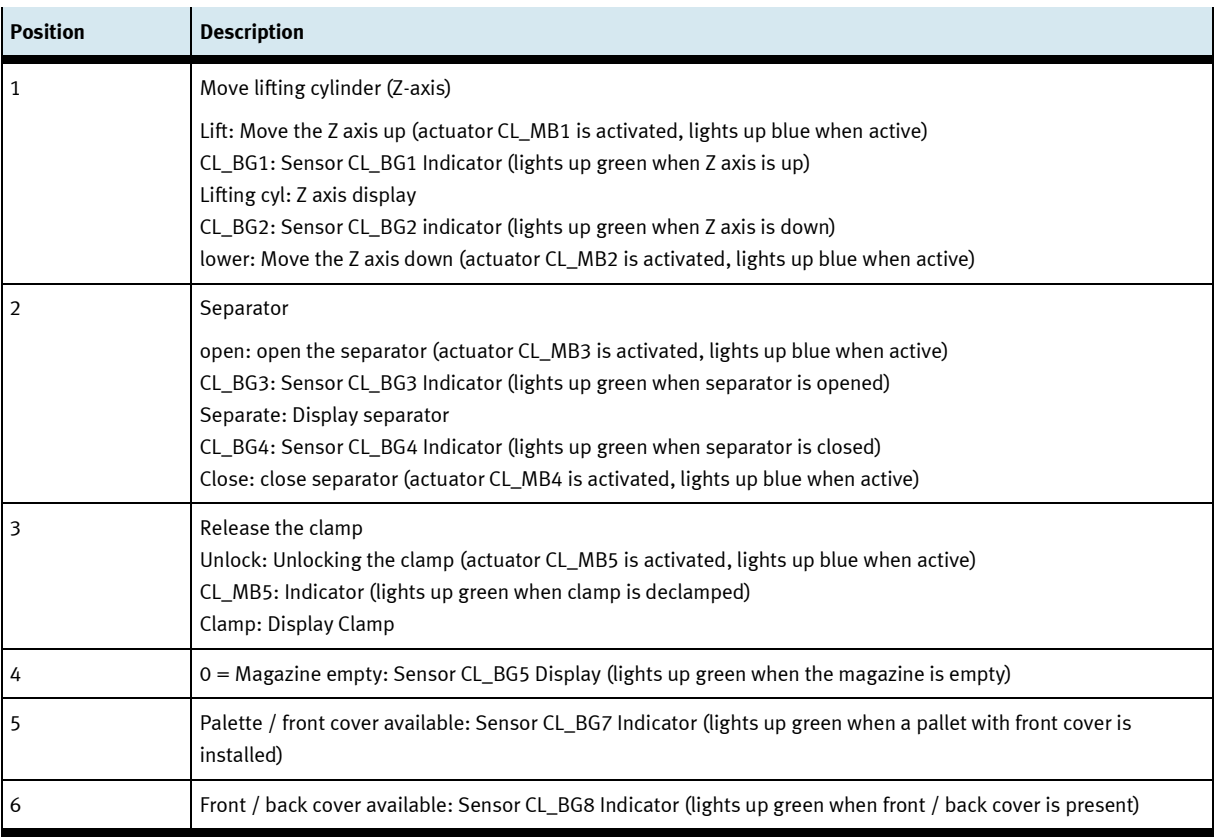

## **Setup Belt**

- 1. Click the Setup mode button
- 2. Select belt the functions of the conveyor belt are displayed and / or controlled here.

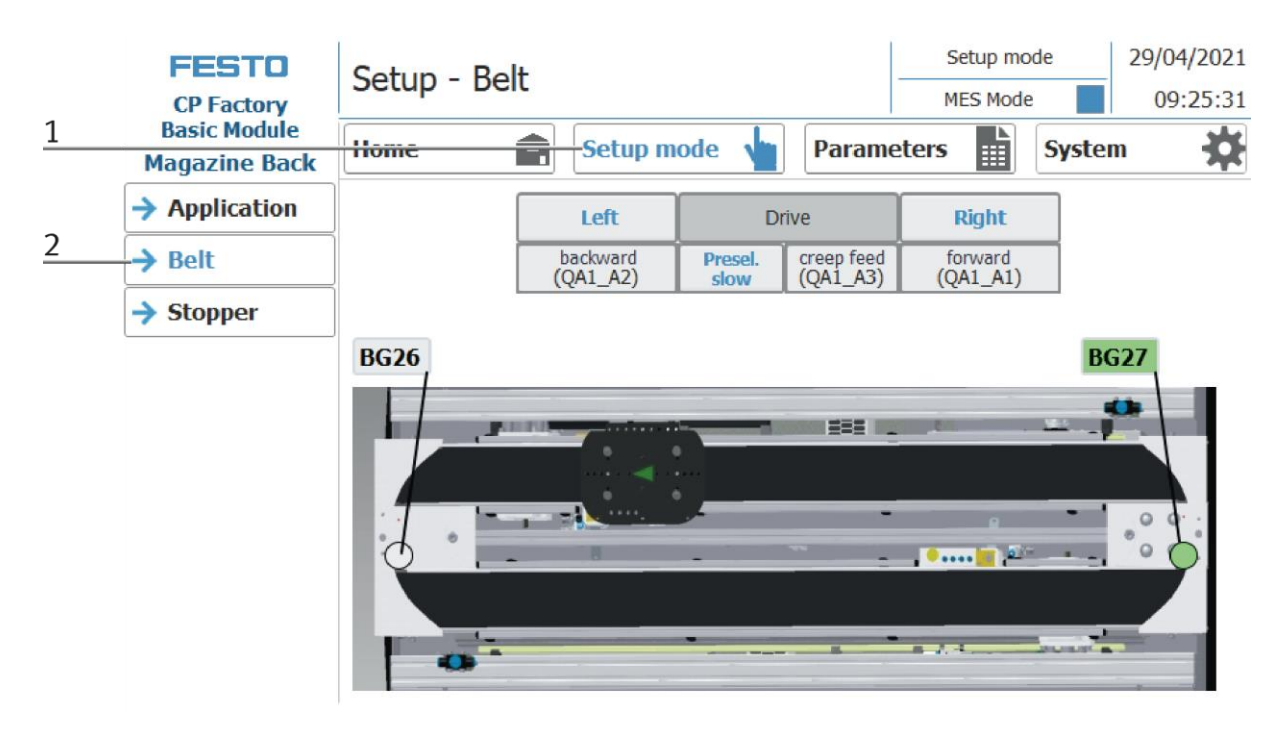

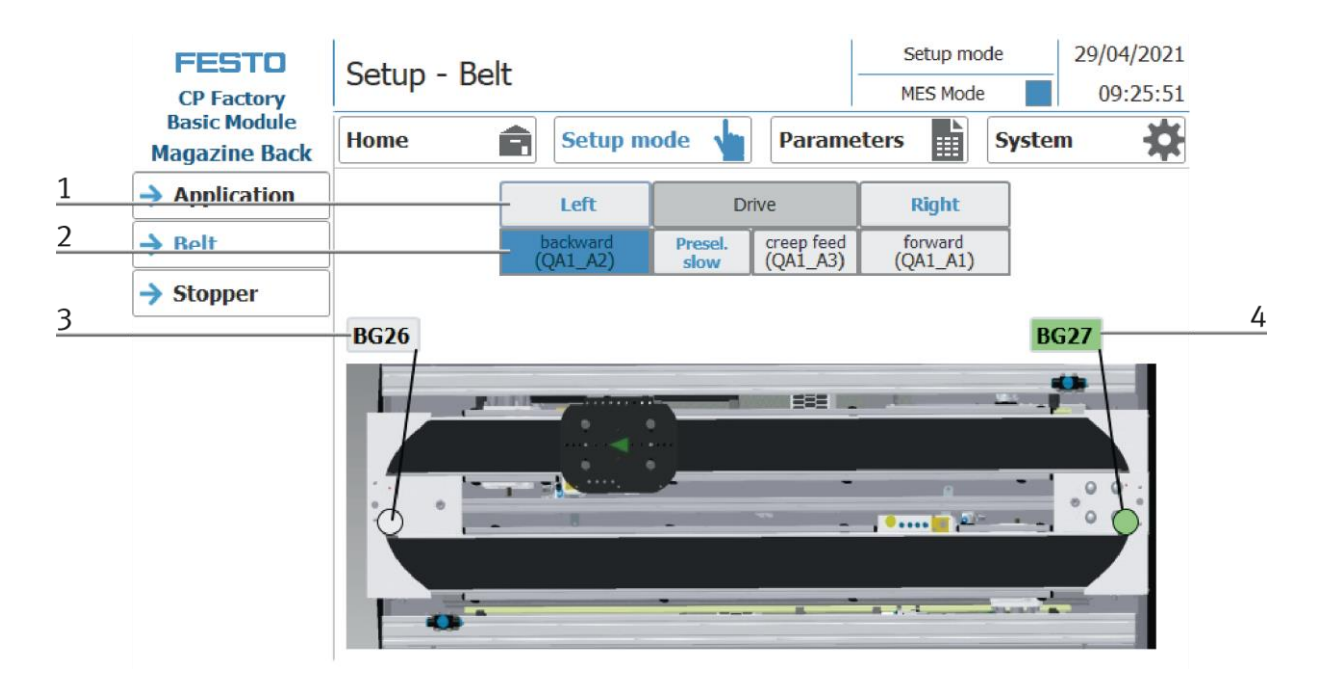

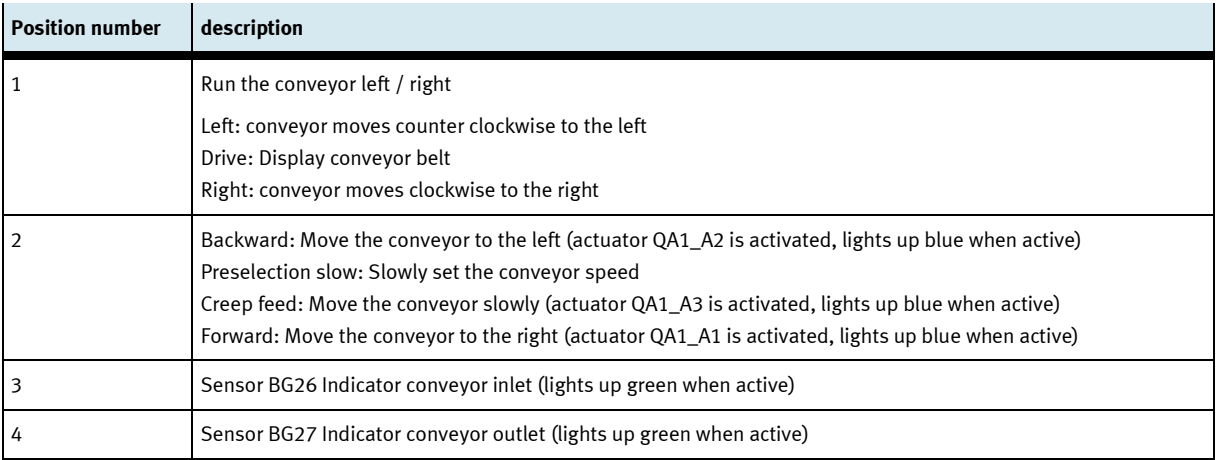

# **Setup Stopper**

- 1. Click the Setup mode button
- 2. Select stopper the functions of the stopper position are displayed and / or controlled here.

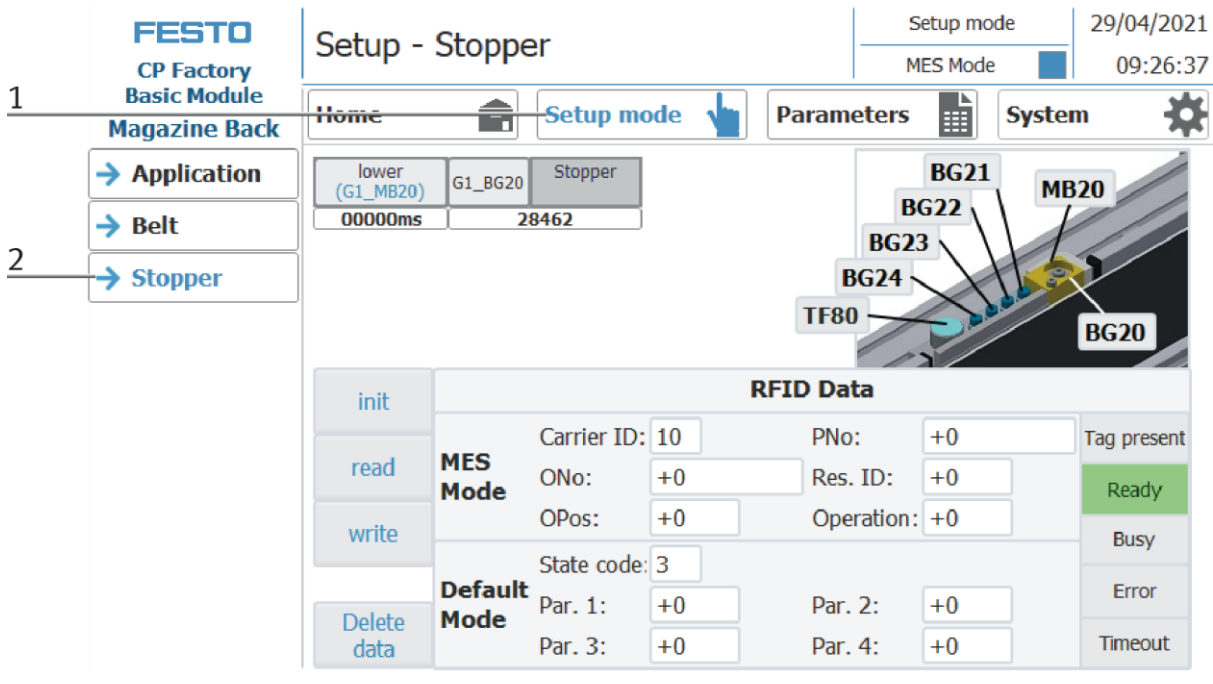

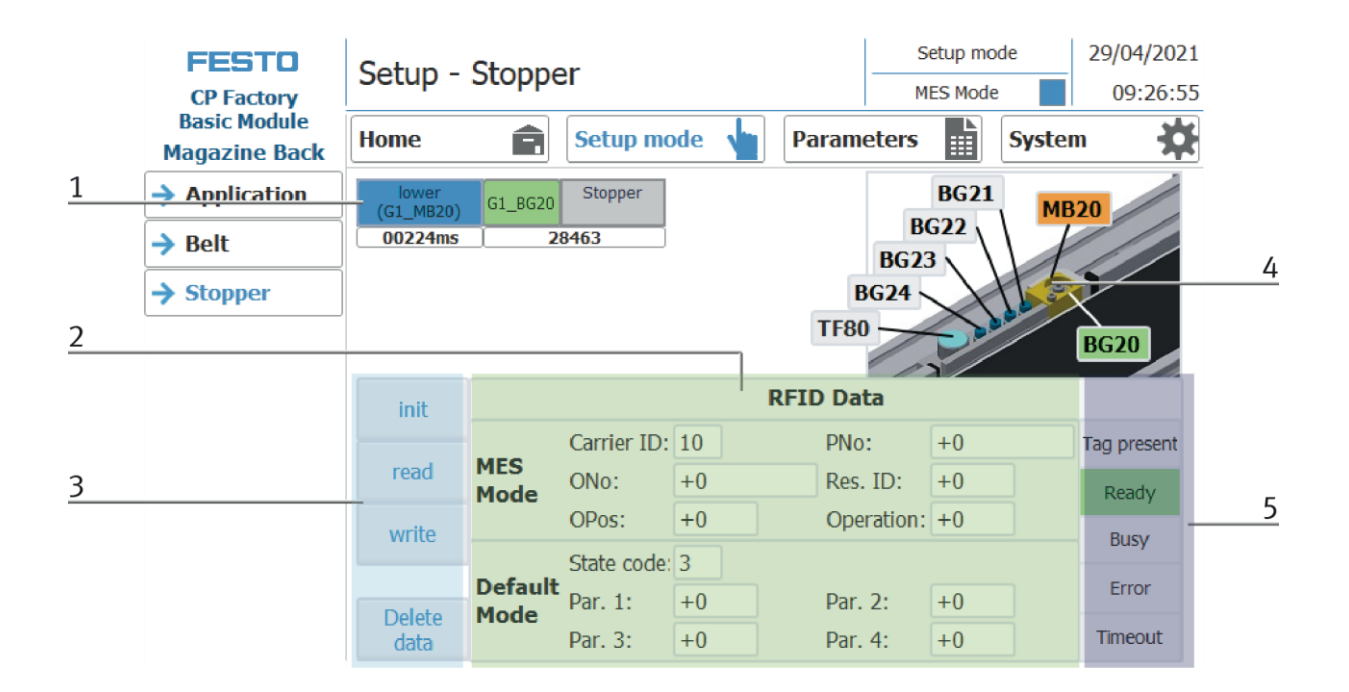

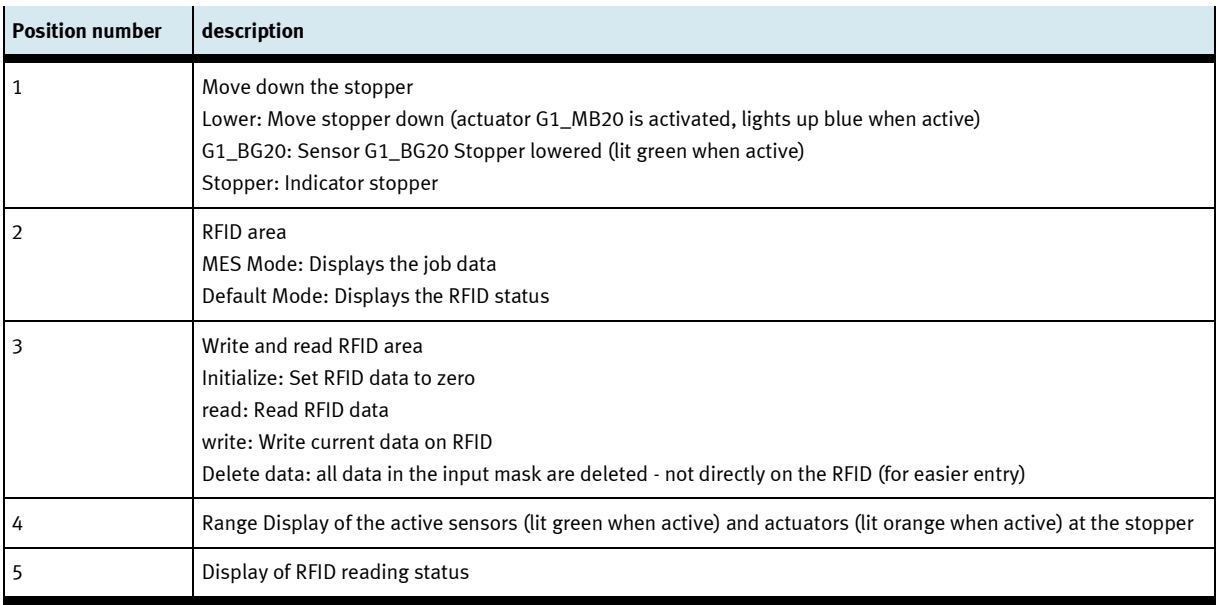

#### **Set up application parameters**

- 1. Click on the Parameter button
- 2. Select application the parameters of the application can now be set up here.

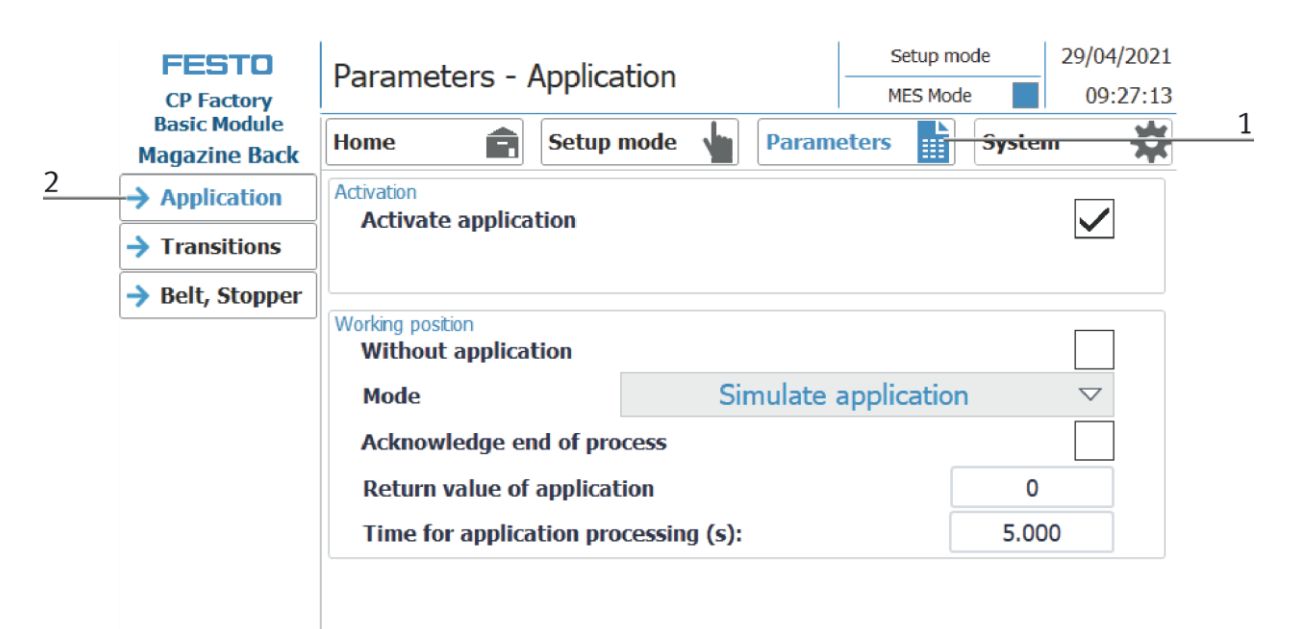

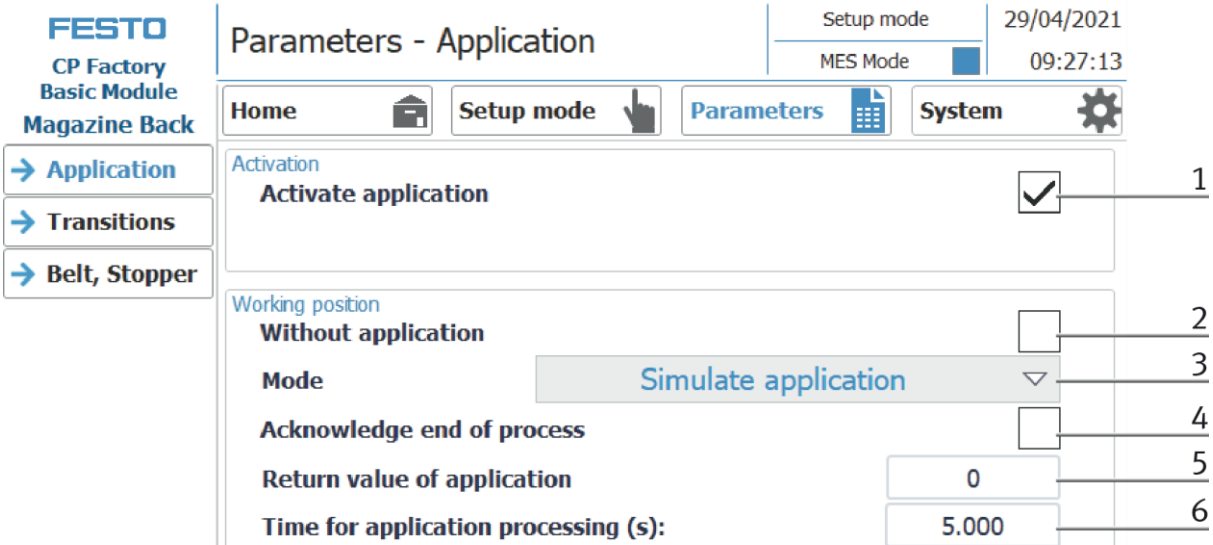

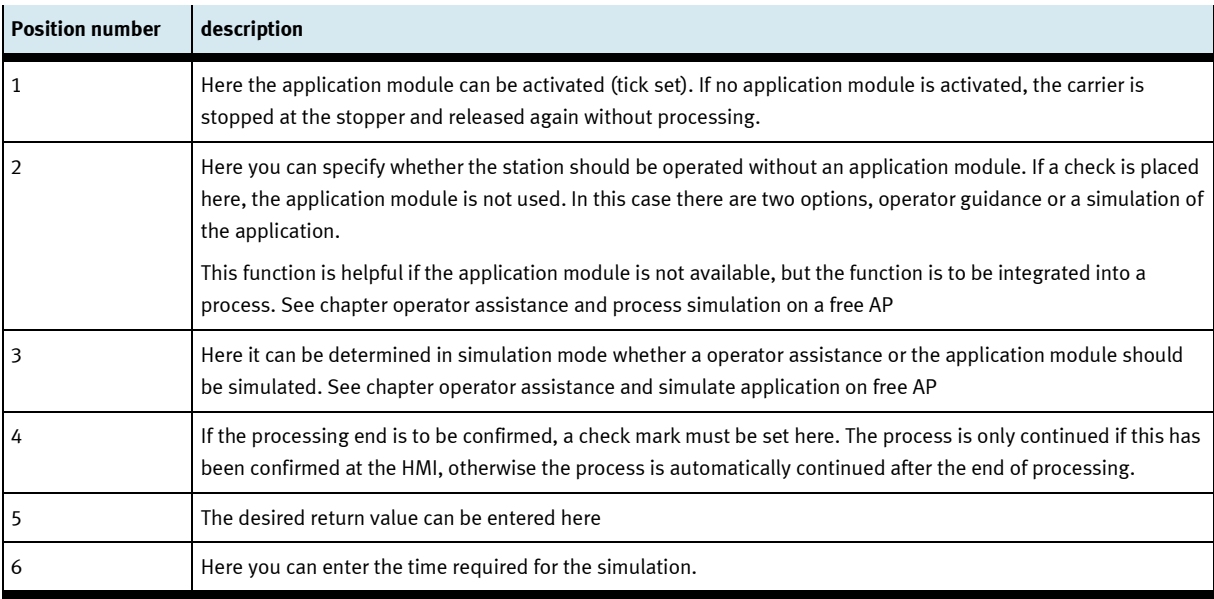

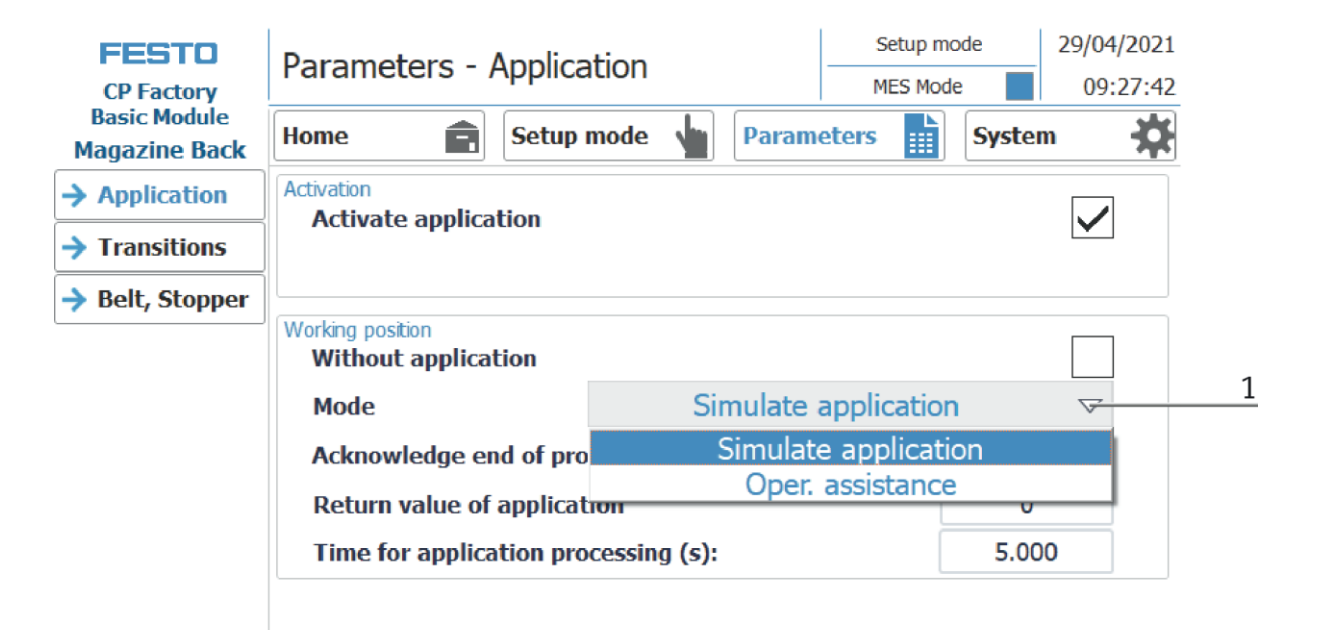

# 1. Choice between

Simulate application - no application is activated, an automatic process is simulated. The processing time for the simulation can be specified in this window.

and worker guidance. (See chapter worker guidance)

# **I/O Test**

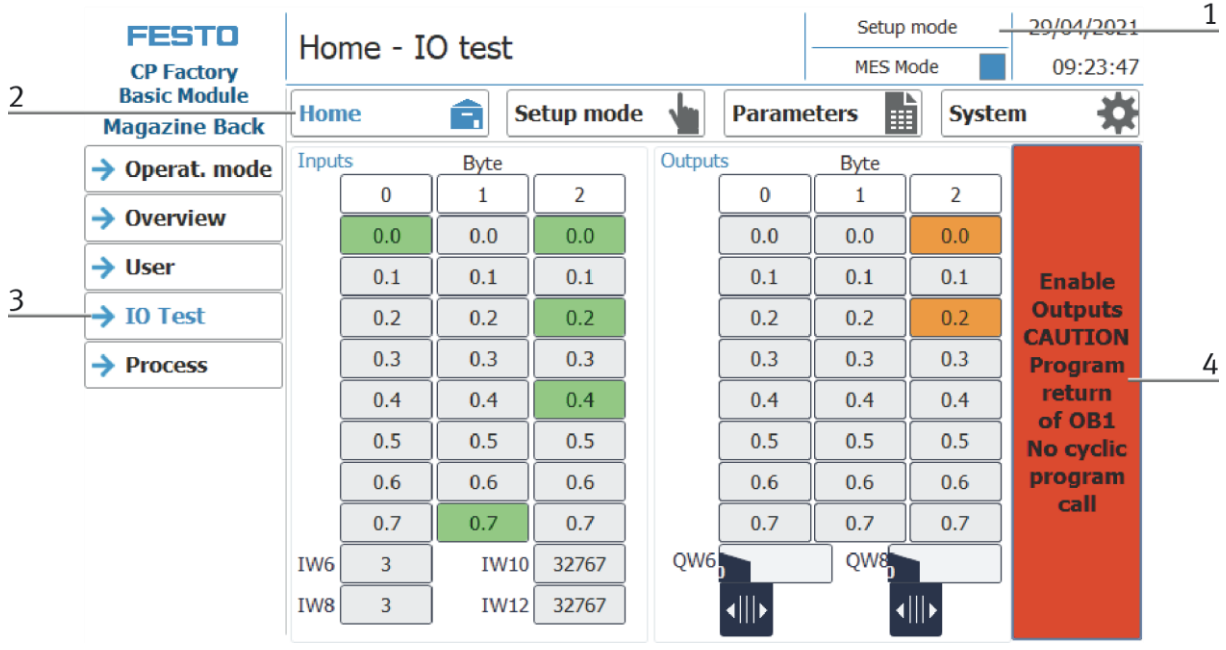

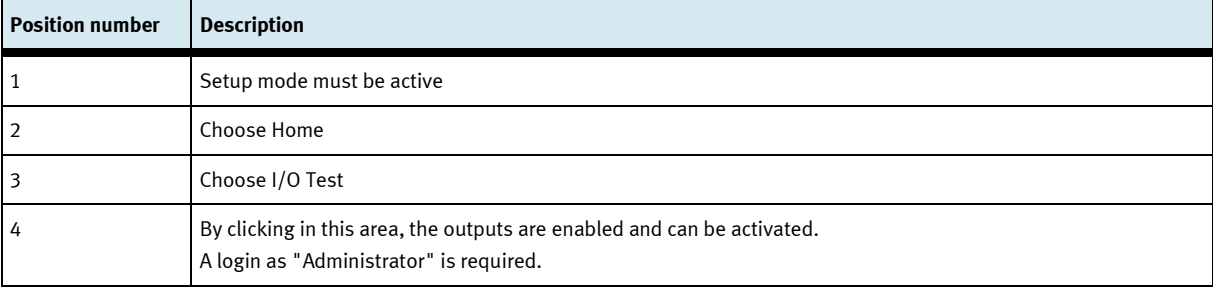

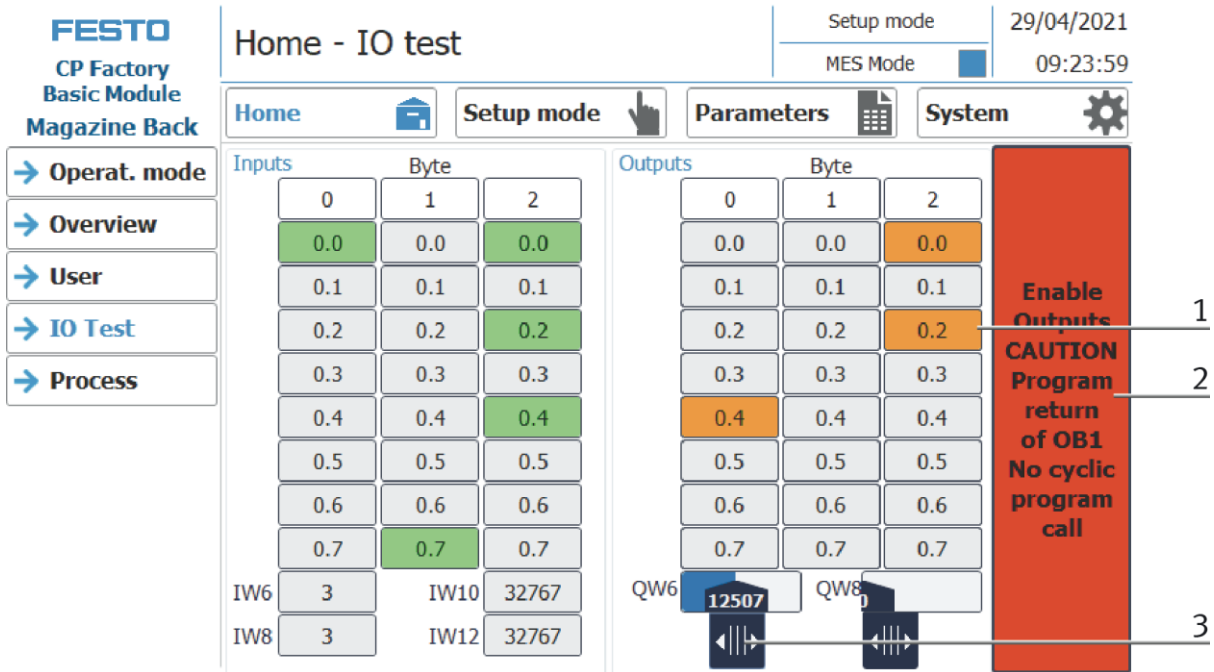

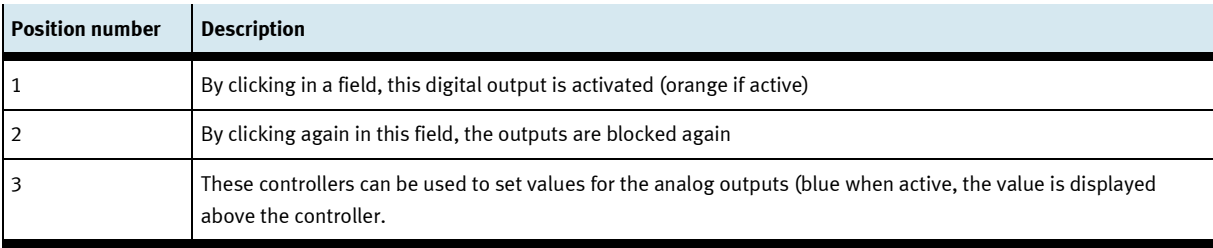

# **Exit operation mode setup**

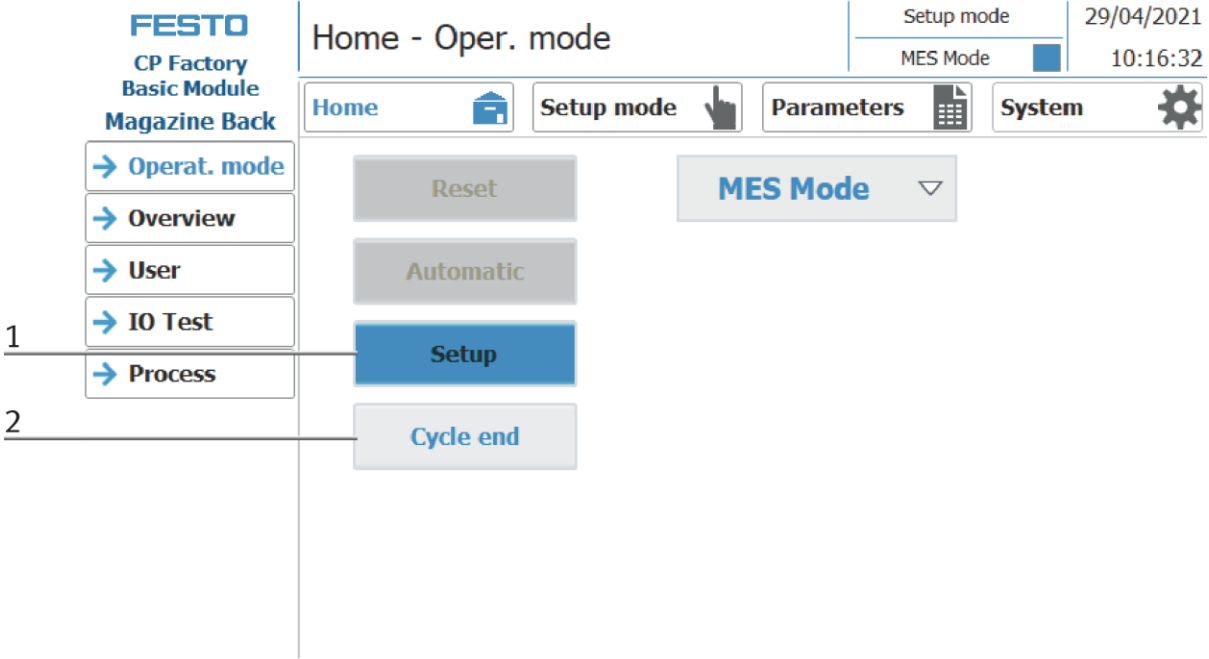

- 1. Setup mode is active, button lights up blue
- 2. Press the cycle end button to end the operation mode setup.

#### **8.5.4 Operation mode automatic**

In automatic mode, the chosen automatic processes can be processed at the station. Depending on the selection of the mode, the processes are controlled via the transition tables (default) or via MES.

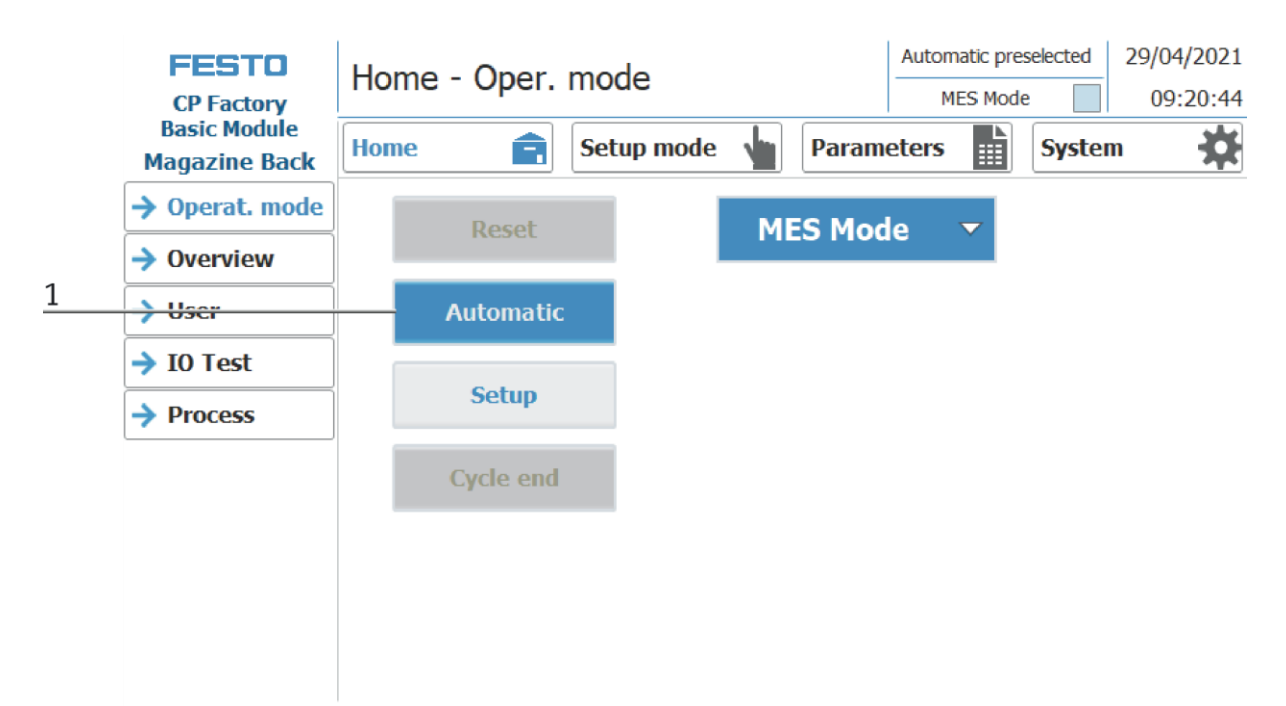

1. Automatic button flashing blue – Press Button to activate operation mode automatic

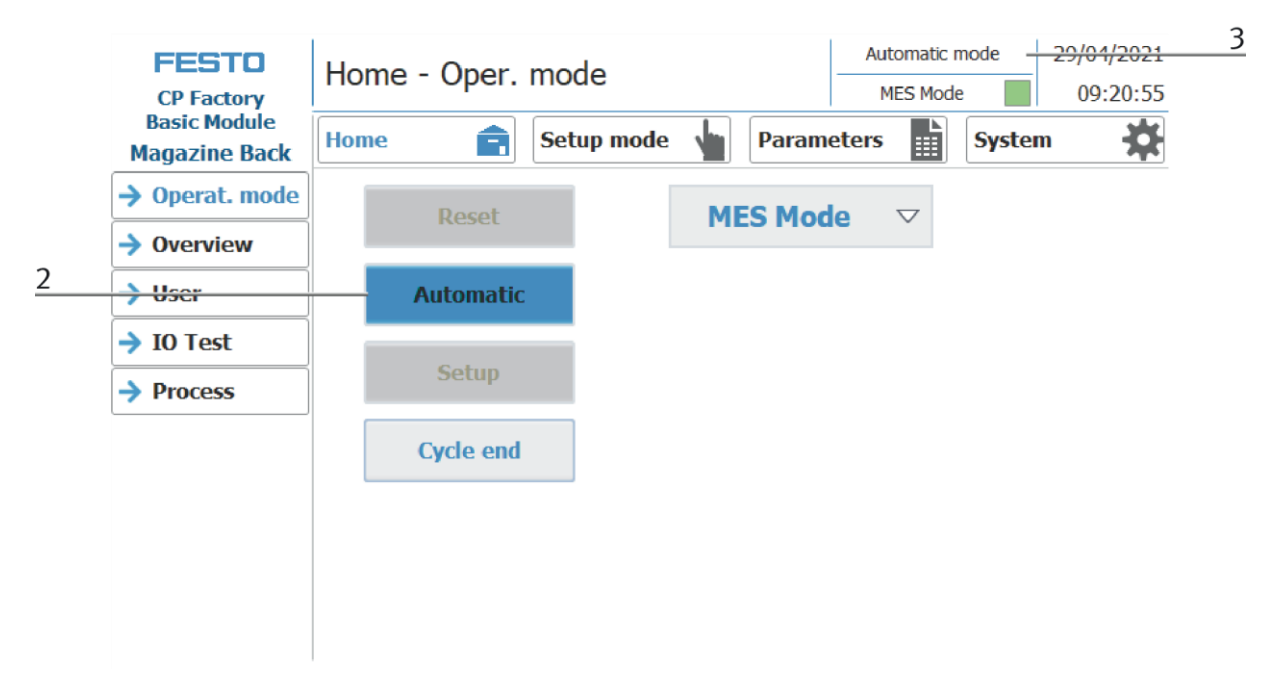

- 2. Operation mode automatic is active, button lights up blue
- 3. Announcement of active operation mode automatic

# **8.5.5 Main menu - Home Sub menu operation mode**

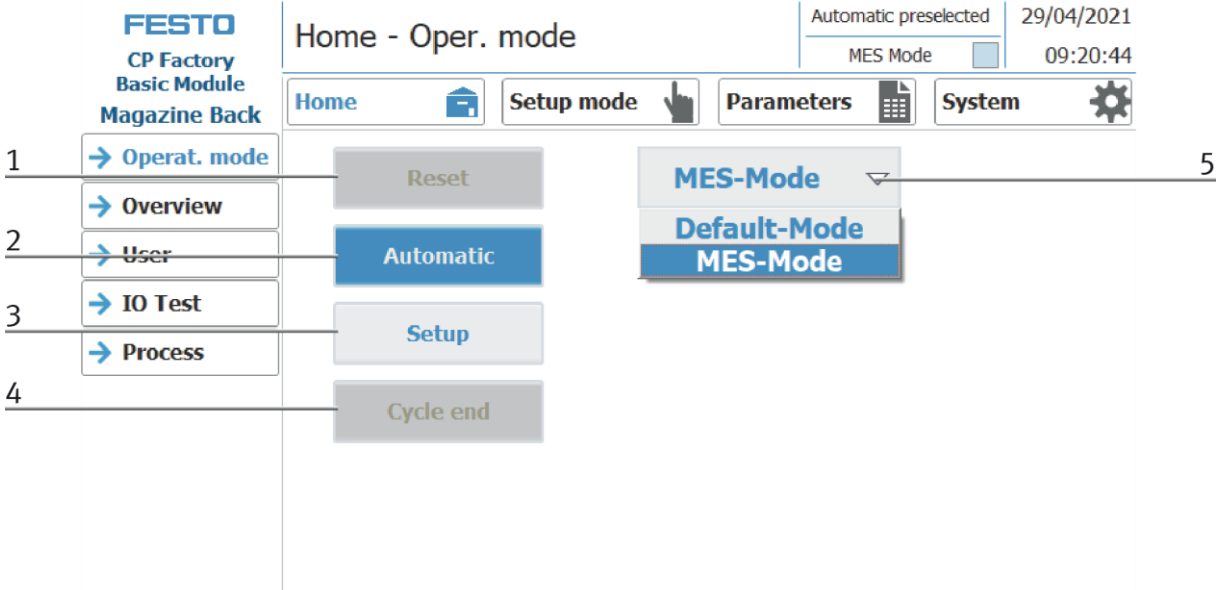

In the operation mode Home, the operating mode and the mode (MES or default) can be selected and started.

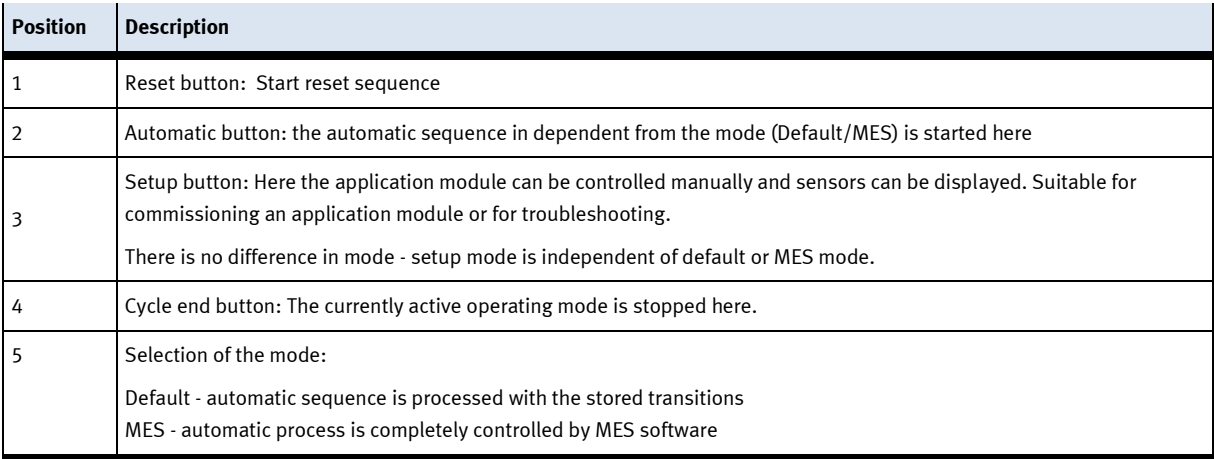

#### **Submenu overview**

Various states are displayed in the operation mode home on the Overview page. (changing content depending on the selected operating mode)

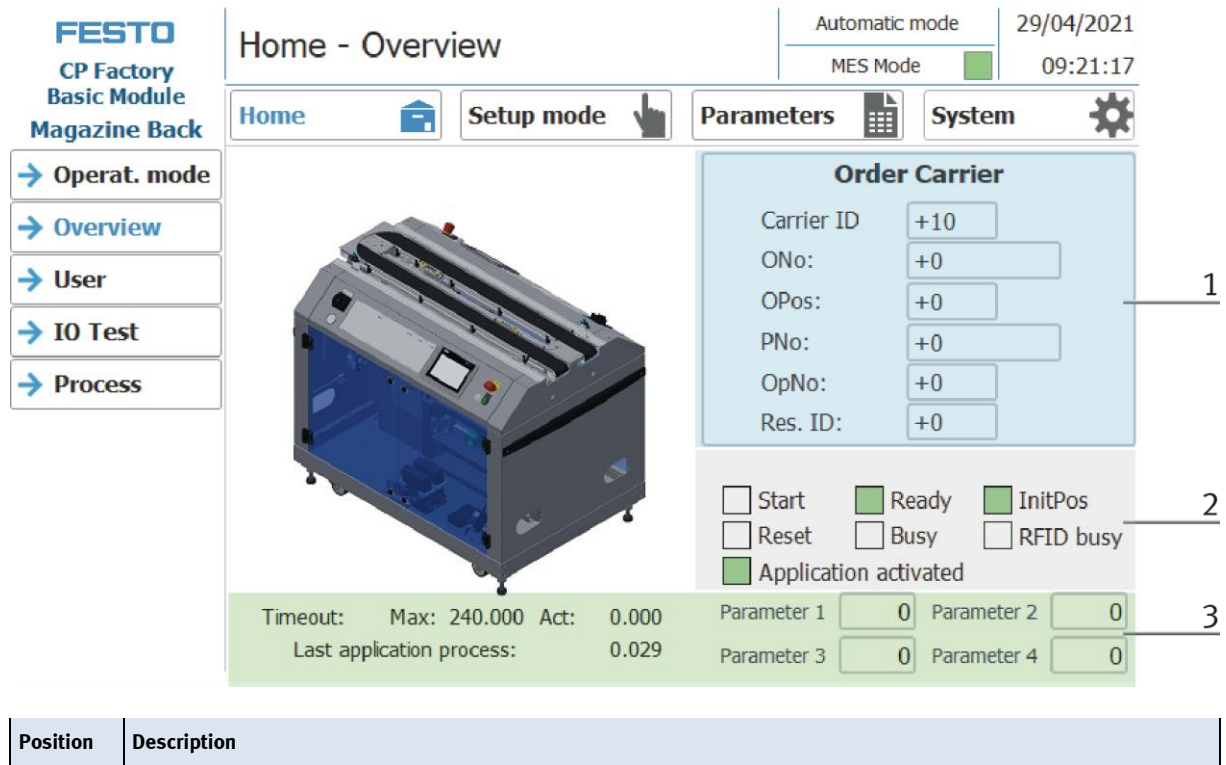

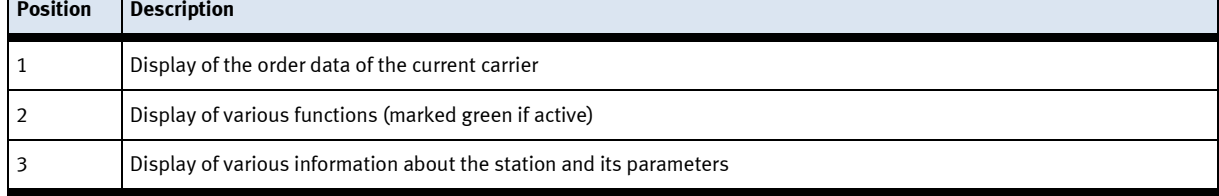

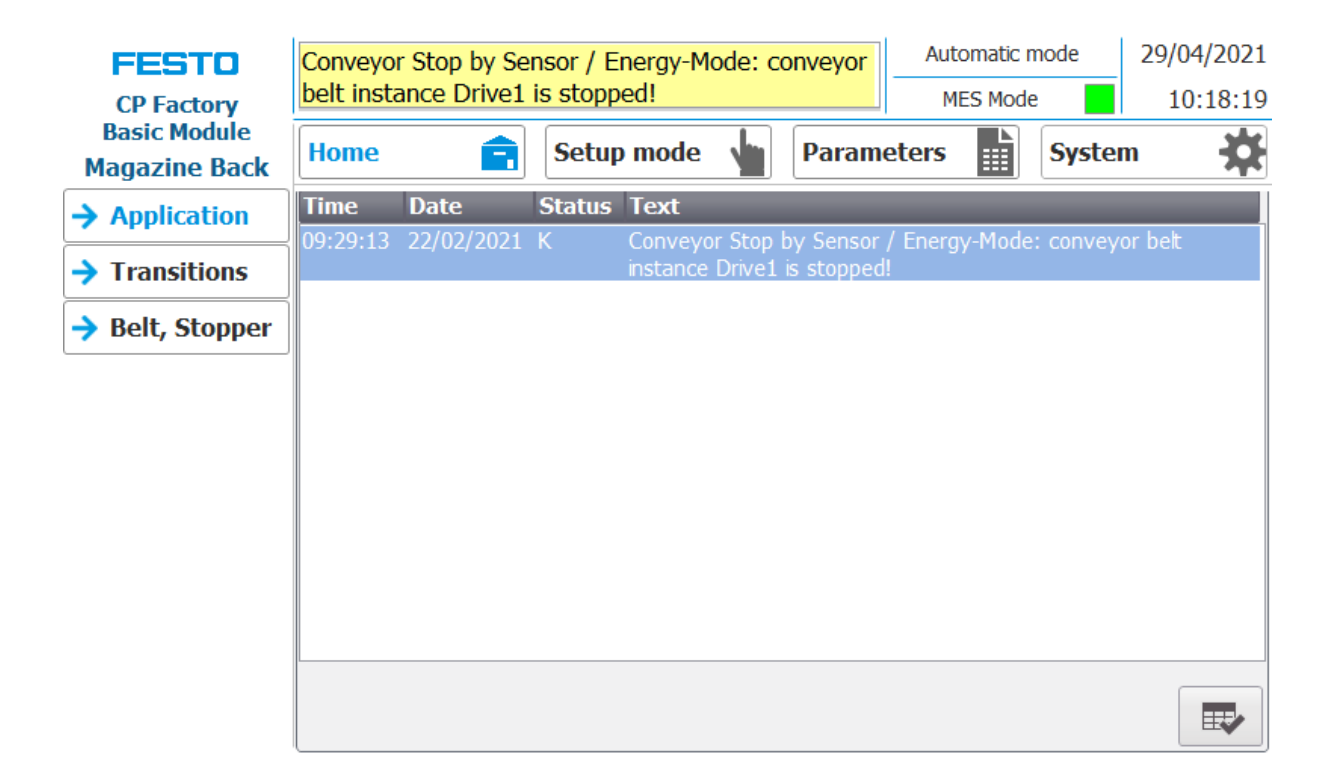

Error messages are also displayed in the overview window.

# **Sub menu user**

Different users can be created here. The function is independent of the selected mode (MES - or default)

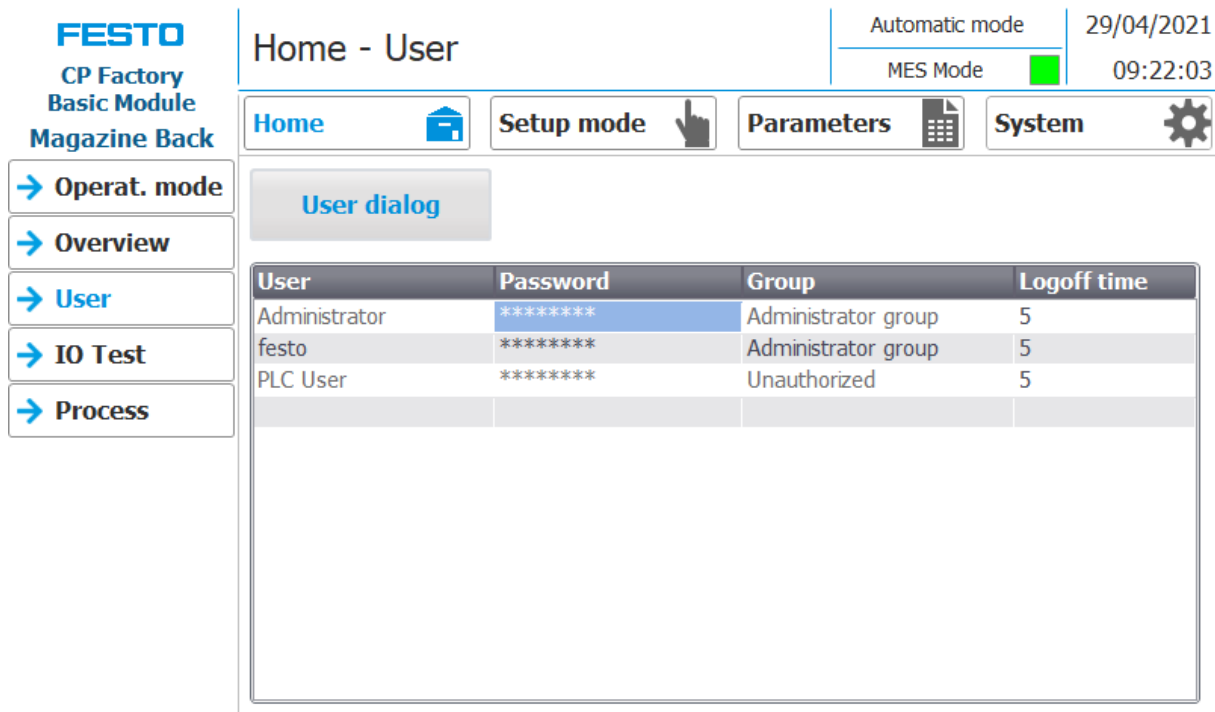

Display / editing of all users, a login as "Administrator" is required.

#### **Sub menu I/O Test**

The inputs / outputs are displayed here. The outputs can also be activated in setup mode.

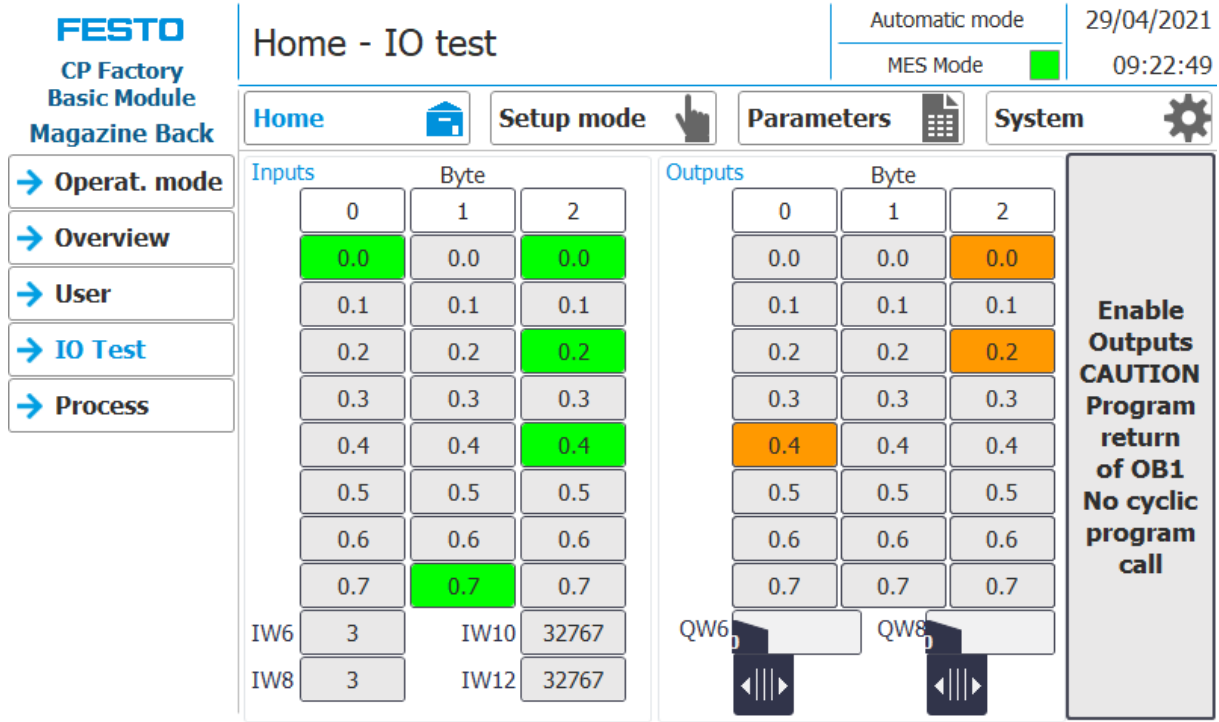

# **Sub menu process**

Here the process from the application module (if available) is announced.

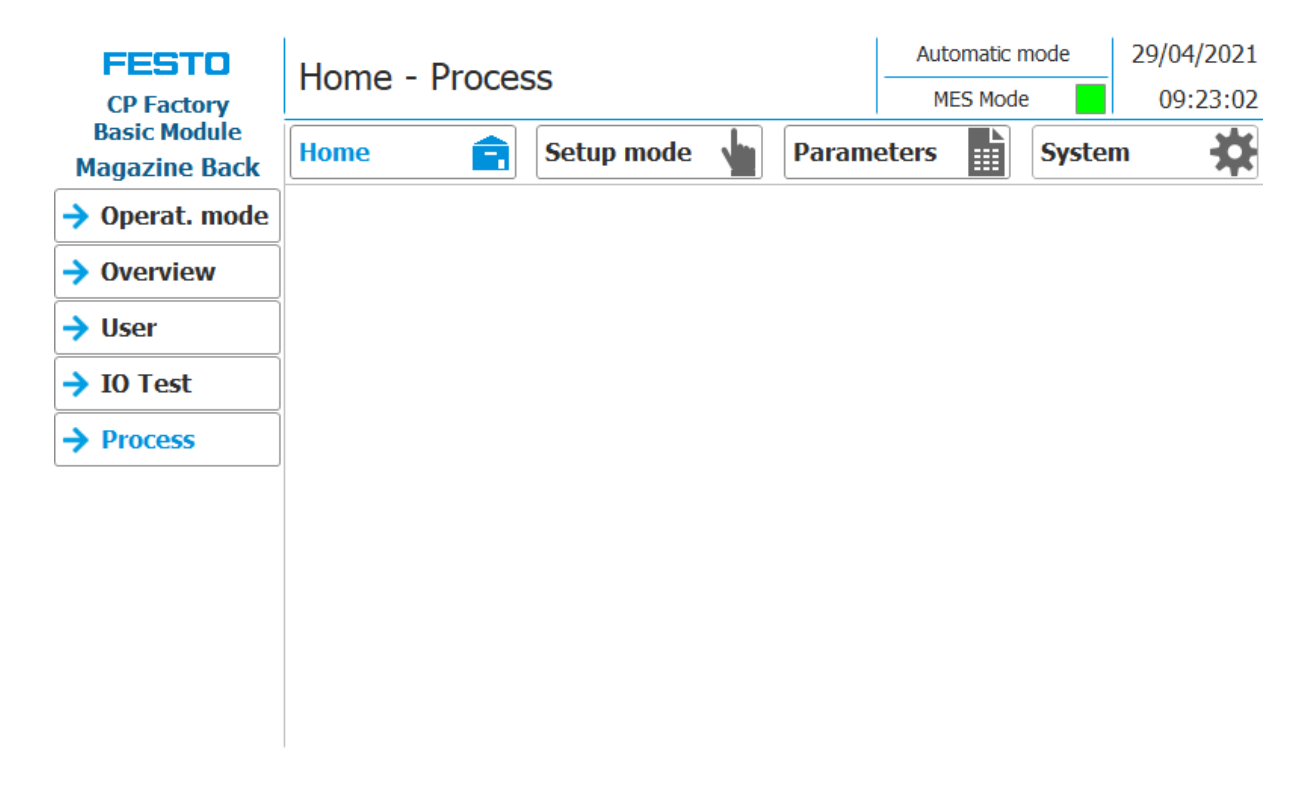

## **8.5.6 Main menu - Setup**

See chapter operation mode setup.

# **8.5.7 Main menu – Parameter**

# **Submenu application**

See chapter operation mode setup.

#### **Sub menu transitions**

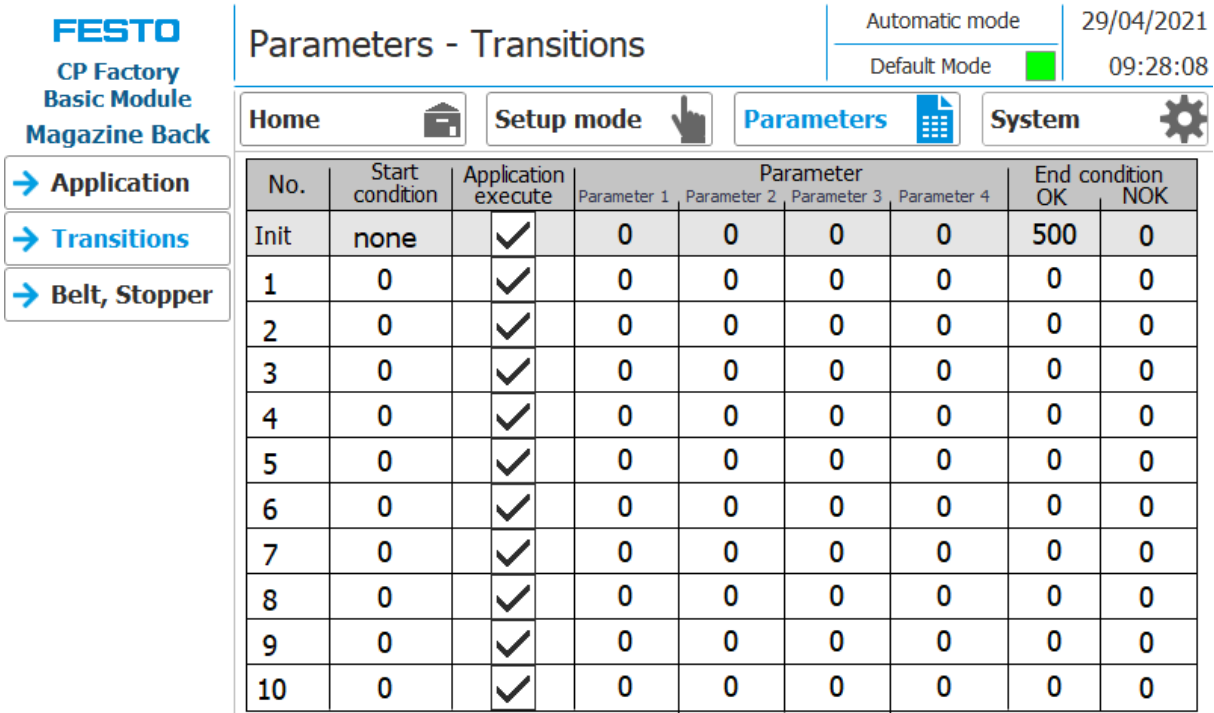

If the sub menu transitions is selected, the transitions of the installed application module are displayed. The transitions of all other application modules can be found in the associated manuals for the application modules.

# **Sub menu belt, stopper**

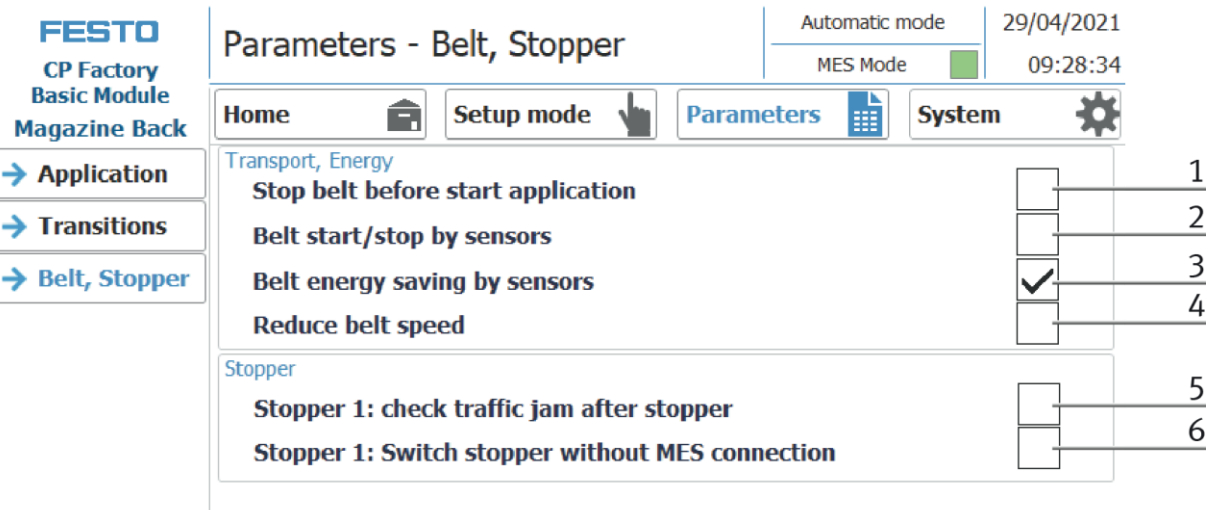

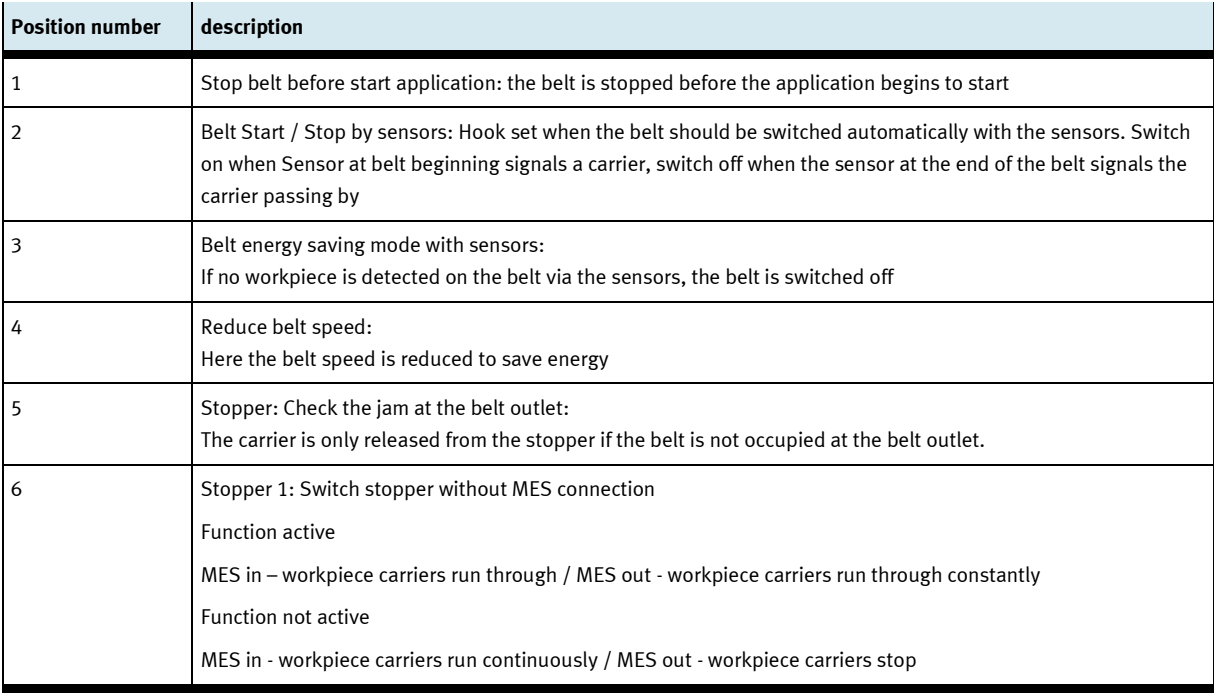

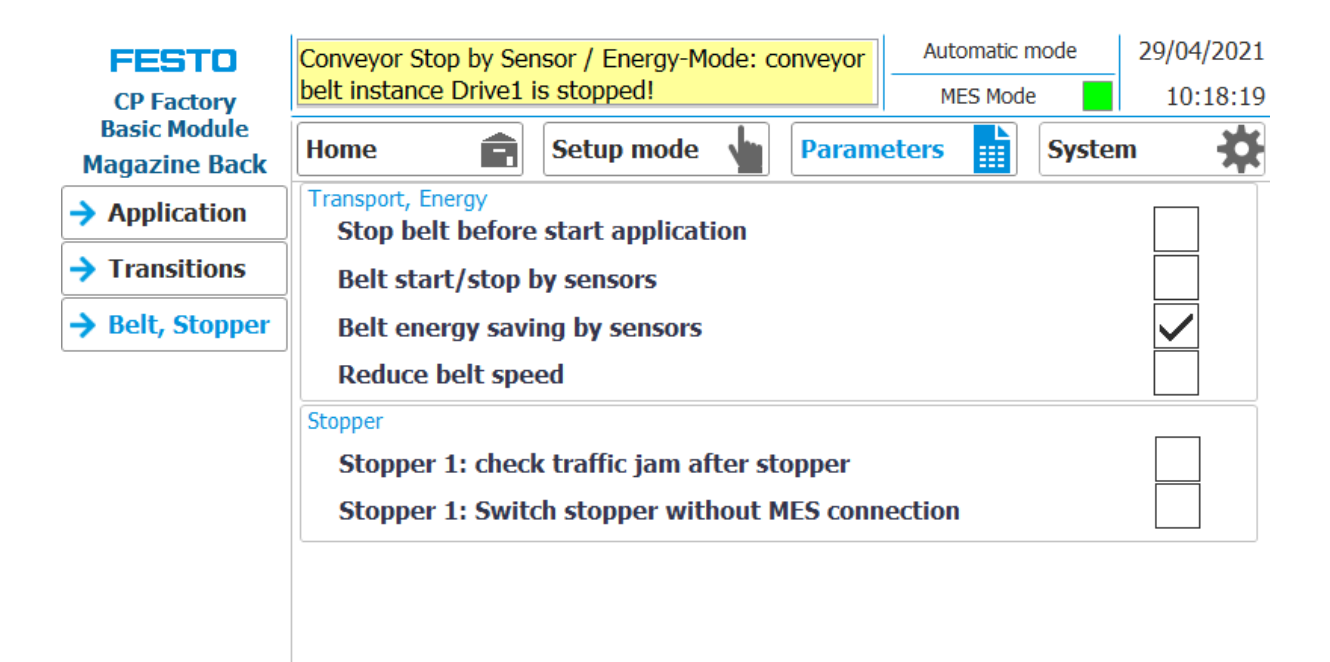

If the belt energy saving by sensors function is activated and the belts stop when there are no workpiece carriers on the belt, this is displayed in the upper message window.

# **8.5.8 Main menu – System Sub menu - Settings**

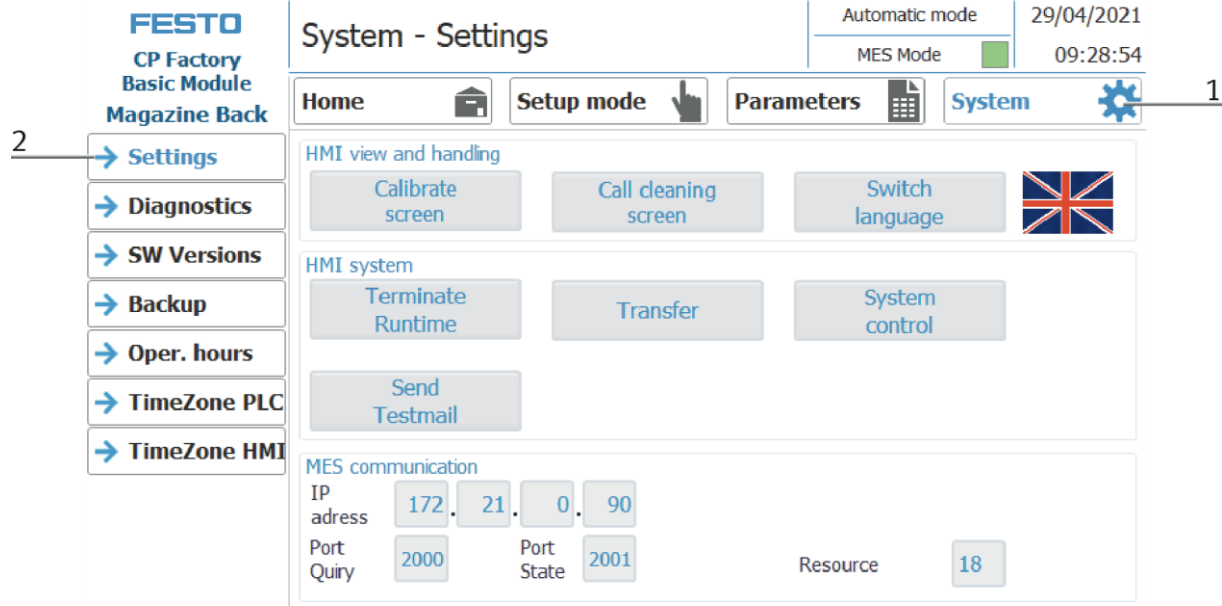

- 1. To get to the system settings, the System button must be selected
- 2. Click on Settings

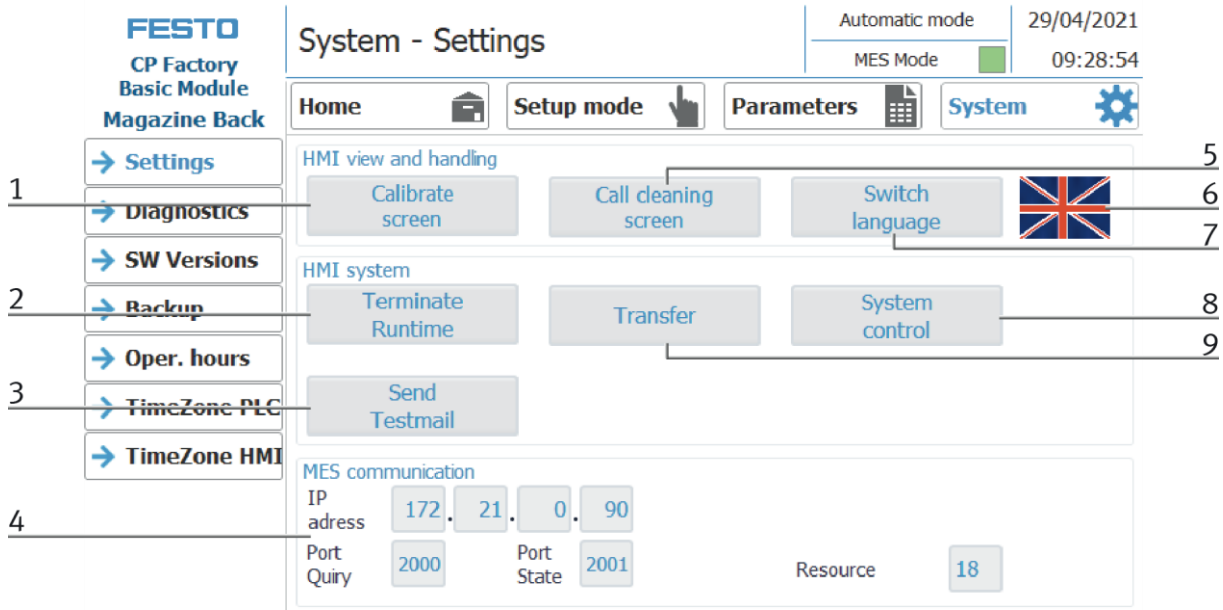

The system can be set in this operating mode.

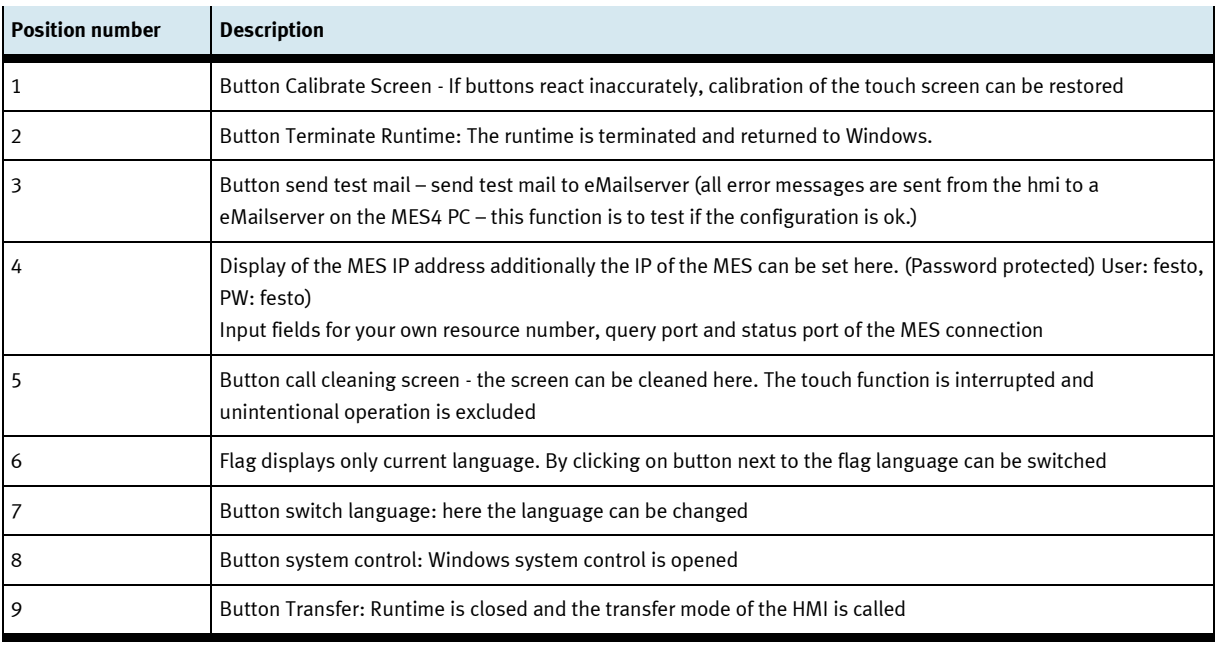

# **Sub menu diagnostics**

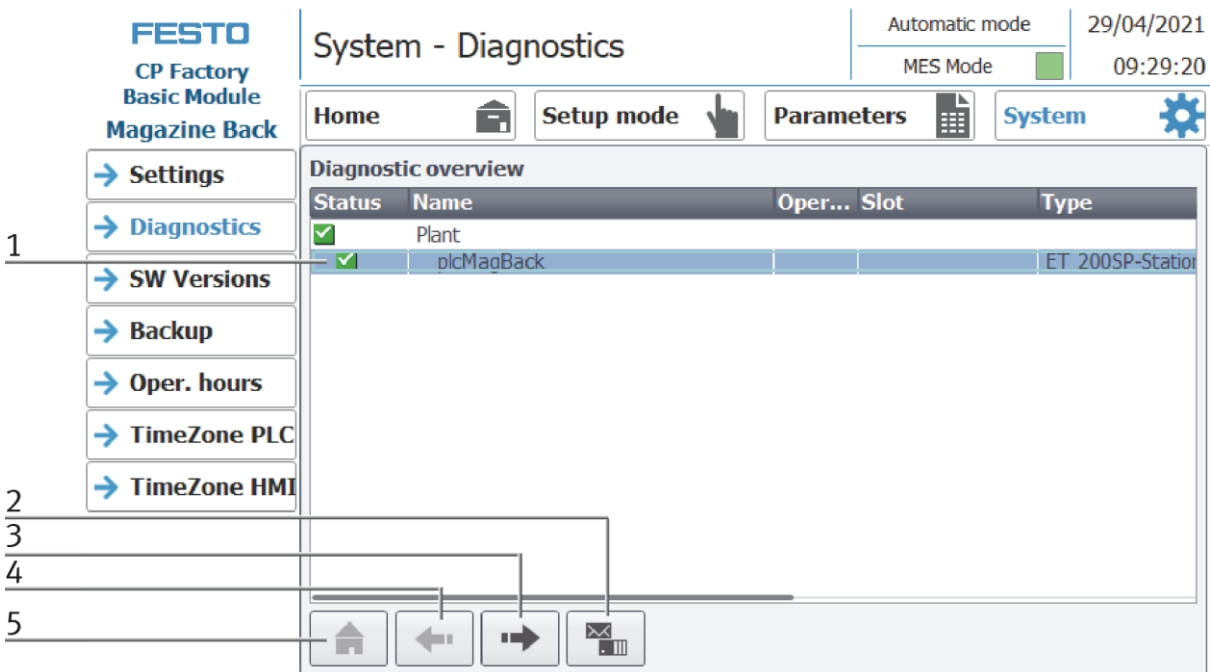

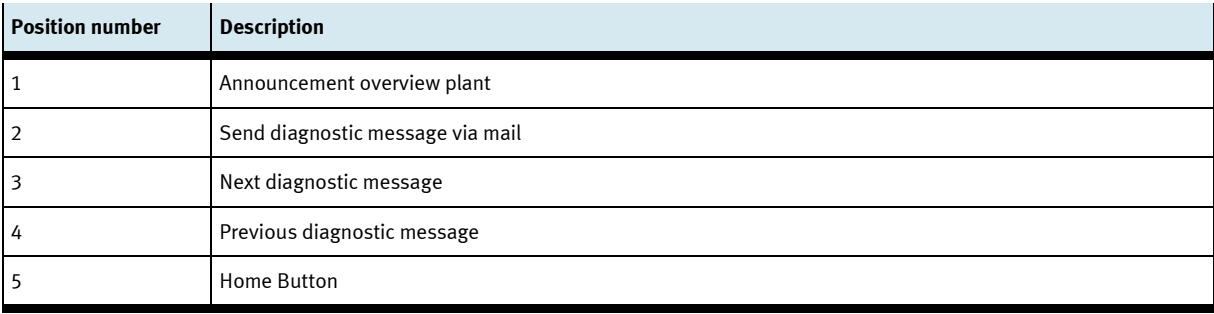

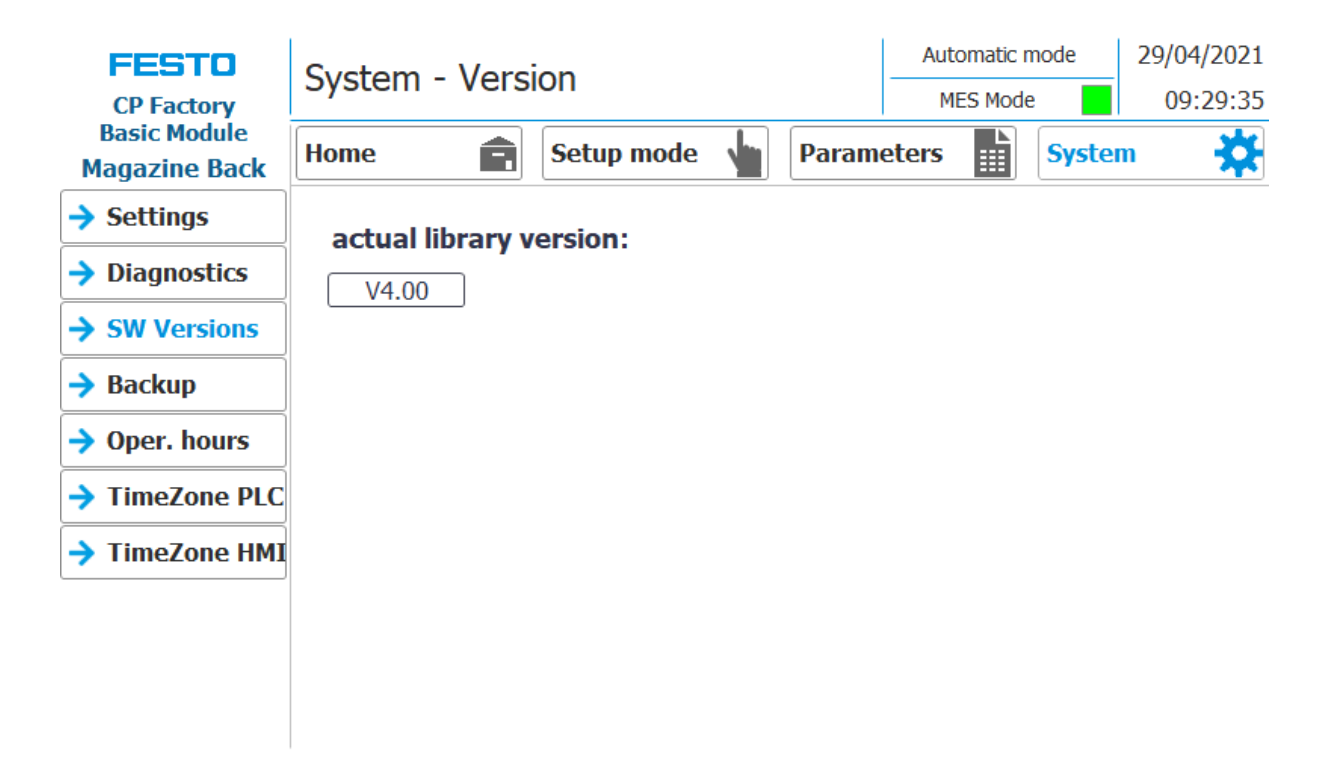

#### **Sub menu software versions**

Display of the current library version.

# **Sub menu Backup**

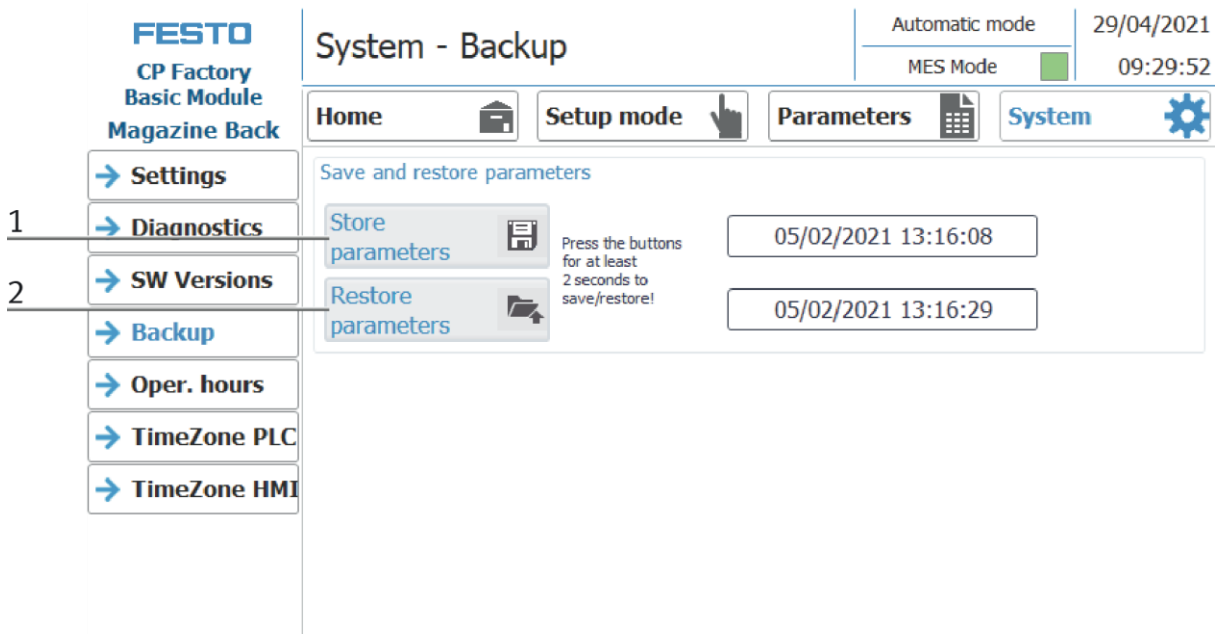

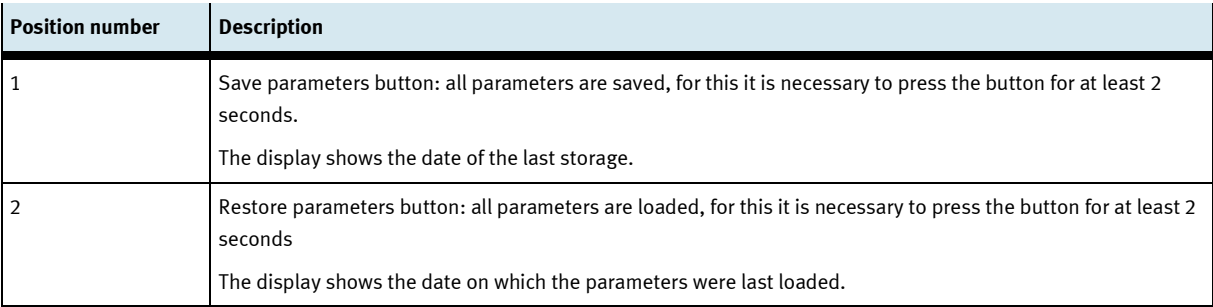

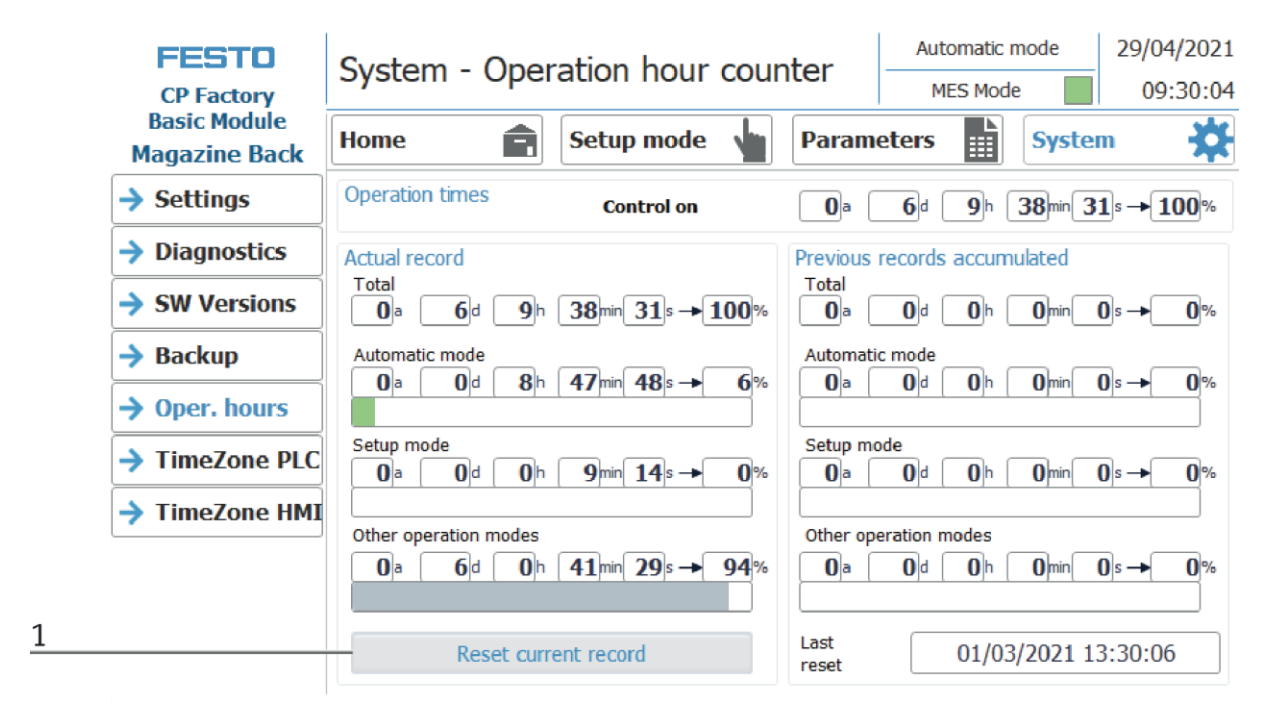

#### **Submenu operating hours counter**

Display of the operating times with allocation to the respective operating mode.

In the "Operation times" area, the time since the control was switched on is counted.

In the "Actual record" area, the time until the next time the "Reset current record" button is pressed is counted. The times are divided into the categories "Total", "Automatic mode", Setup mode and "Other operating modes". The times are counted under the heading "Other operating modes" while the station is in the operating mode "Automatic preselection", "Setup" and "No operating mode". The value in the "Total" line represents the total of the operating times differentiated according to the operating mode. The percentage refers to the proportion of the operating mode in the total time.

With the button (1) "Reset current record", the current recording is set to 0 and the operating times contained therein are added to the "Previous recordings accumulated" area. The current recording can thus be used, for example, for daily recordings.

All counter values are saved in a retentive data block. These are lost when the controller is booted. If they are to be retained, the values must be saved beforehand.

# **Time zone submenu in the PLC**

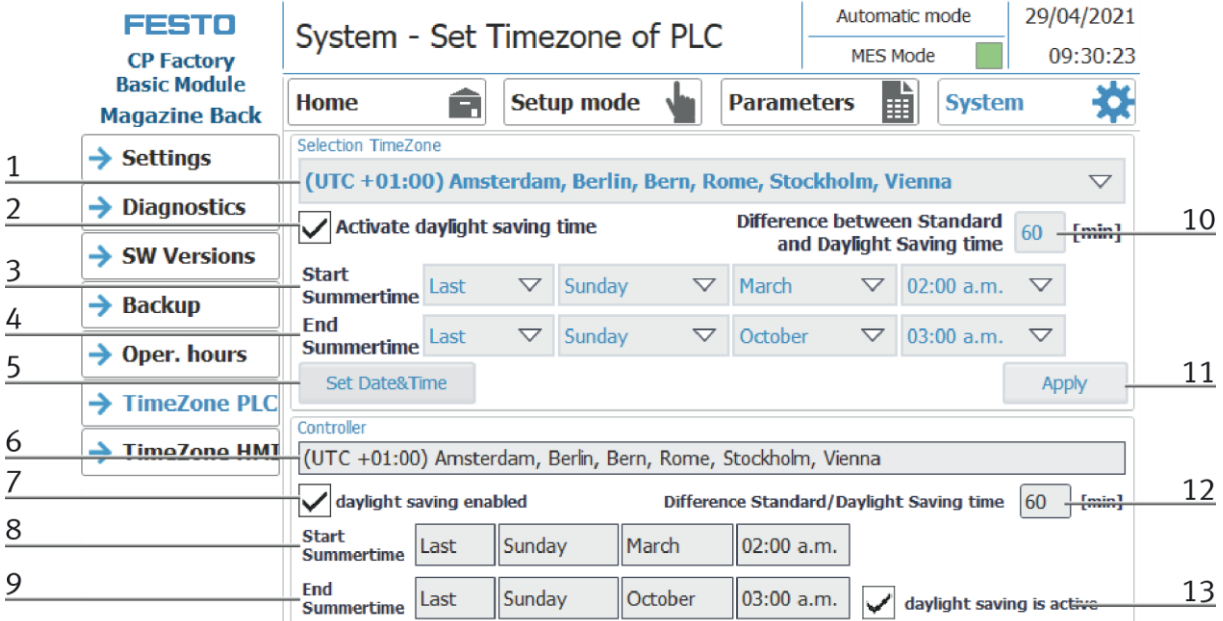

The time and time zone of the PLC can be set in this menu. The default settings of the PLC are overwritten when you click the "Apply" button.

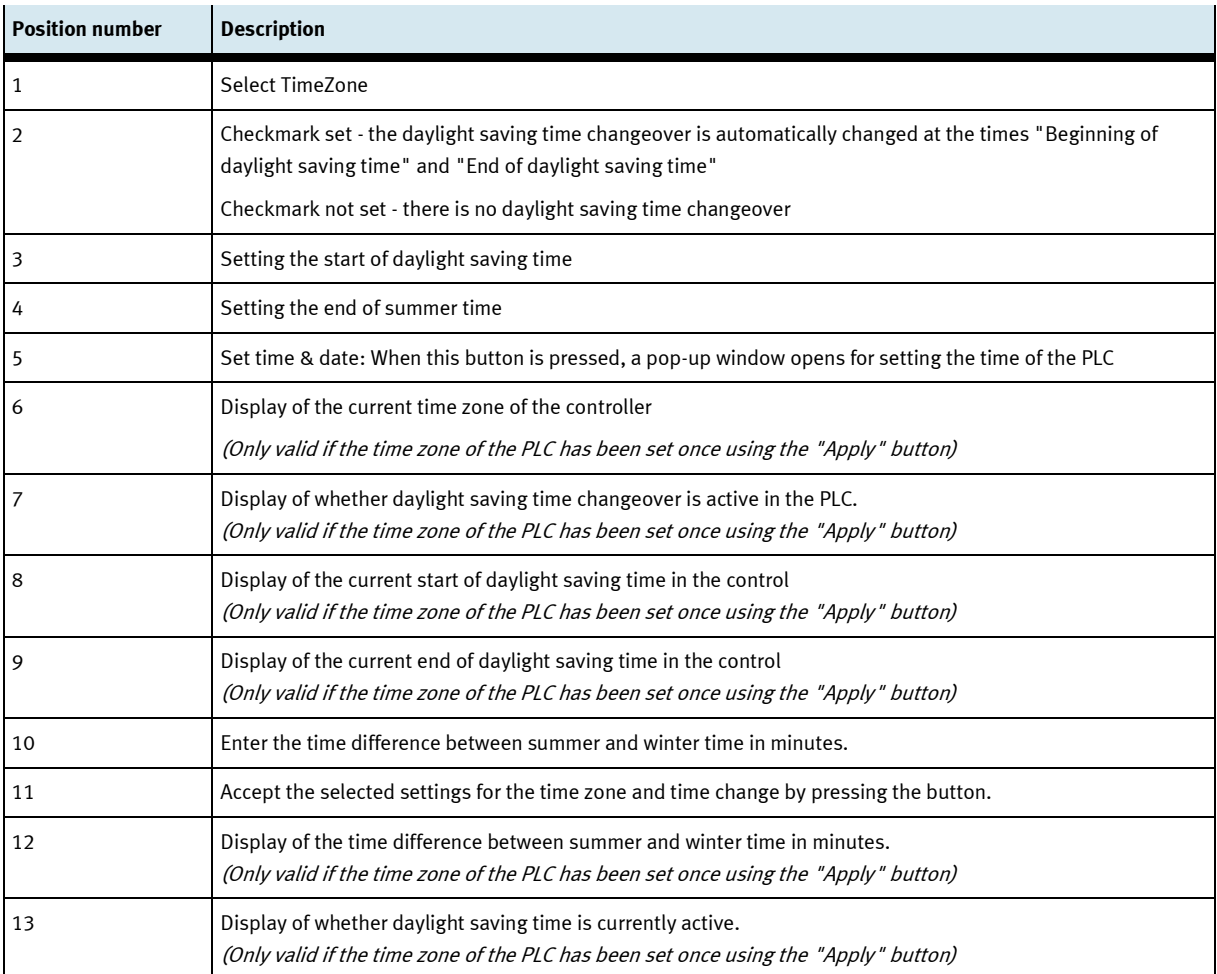

#### 29/04/2021 Automatic mode **FESTO** System - Set Timezone of HMI **MES Mode** 09:34:19 **CP Factory Basic Module Home** Â **Setup mode Parameters** H **System** ÷о **Magazine Back**  $\rightarrow$  Settings **OK** Date/Time Properties  $\times$  $\rightarrow$  Diagnostics Date/Time  $\rightarrow$  SW Versions **Current Time**  $2021$  $\overline{1}$ 10:05:12  $\rightarrow$  Backup 26 27 28 29 30 1 2<br>3 4 5 6 7 8 9<br>10 11 12 13 14 15 16<br>17 18 19 20 21 22 23 27 28 29 30<br>4 5 6 7<br>11 12 13 14 Time Zone  $\rightarrow$  Oper. hours (GMT+01:00) Amsterdam, Berlin, Bern, Ro Daylight savings time currently in effect  $\rightarrow$  TimeZone PLC 24 25 26 27 28 29 30  $\overline{31}$  $\overline{3}$  $\overline{4}$ 5  $\overline{1}$  $\overline{2}$ 6 → TimeZone HMI **Important Hint** Please set in this dialog the time zone of the HMI according to the the time zone of the PLC. The setting of the time as well as the setting regarding daylight saving time are synchronized by the PLC. Please close Dialog Window manually.

#### **Time zone submenu in the HMI**

The time and time zone of the HMI can be set in this menu. The default settings of the HMI are overwritten. It is important to set the time zone in the HMI the same as it is set in the PLC, otherwise certain functions will get a different time stamp. (e.g. sending emails)

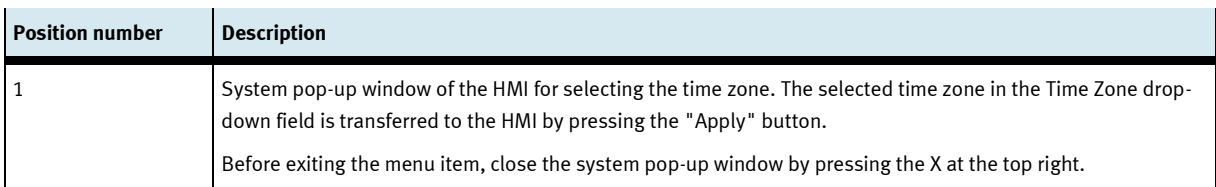
# **8.6 Switching on the station**  $\frac{4}{1}$  $\overline{3}$ 5

Illustration similar

- 1. The station is supplied with voltage.
- 2. The station is supplied with 6 bar air pressure.
- 3. All EMERGENCY STOP signal transmitters (pushbuttons, door contacts, light barriers, etc.) are not actuated and unlocked.
- 4. Turn on the main switch
- 5. Press the RESET button, the RESET button lights up blue, the HMI starts and starts up.
- 6. Wait till HMI is ready

## **8.6.1 Start automatic**

The following procedure is exemplarily explained for the basic module linear. The emergency stop is released in the same way at all other stations of the CP Factory system.

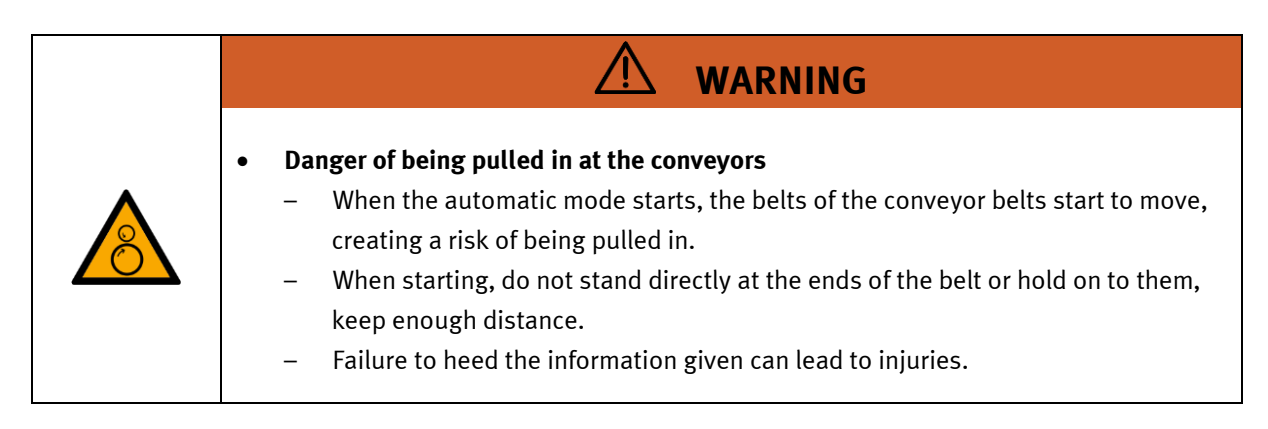

- 1. Pull out the emergency stop button
- 2. Press the blue reset button
- 3. Remove any existing workpieces
- 4. Acknowledge errors on the HMI by clicking on the error message.

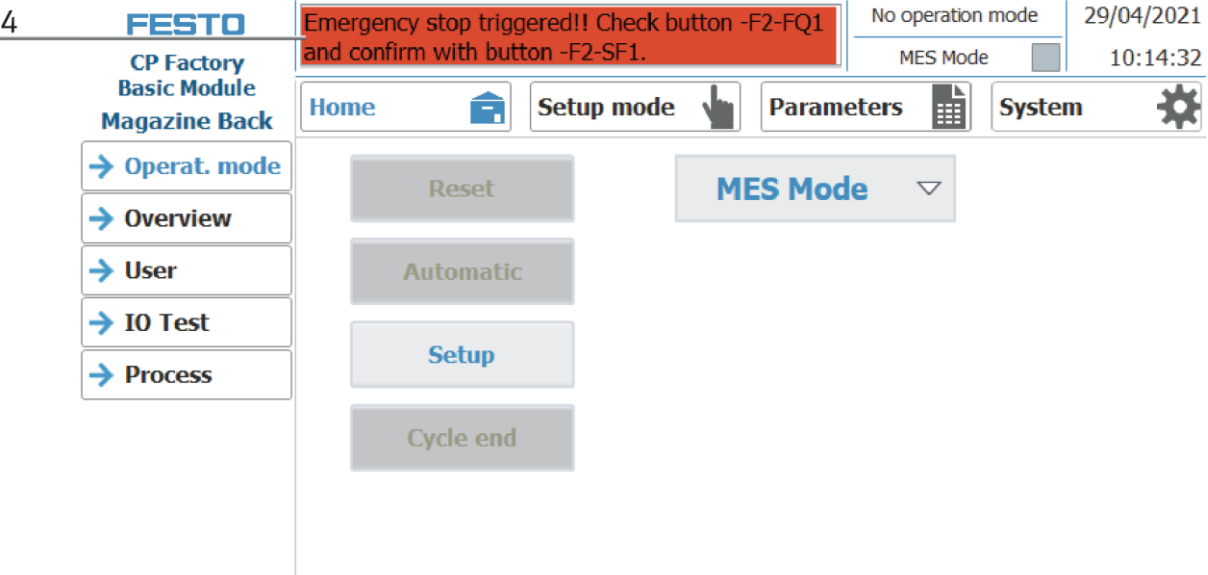

5. The error message is displayed in the main window. After the error situation has been remedied, it can be acknowledged by pressing the RESET button.

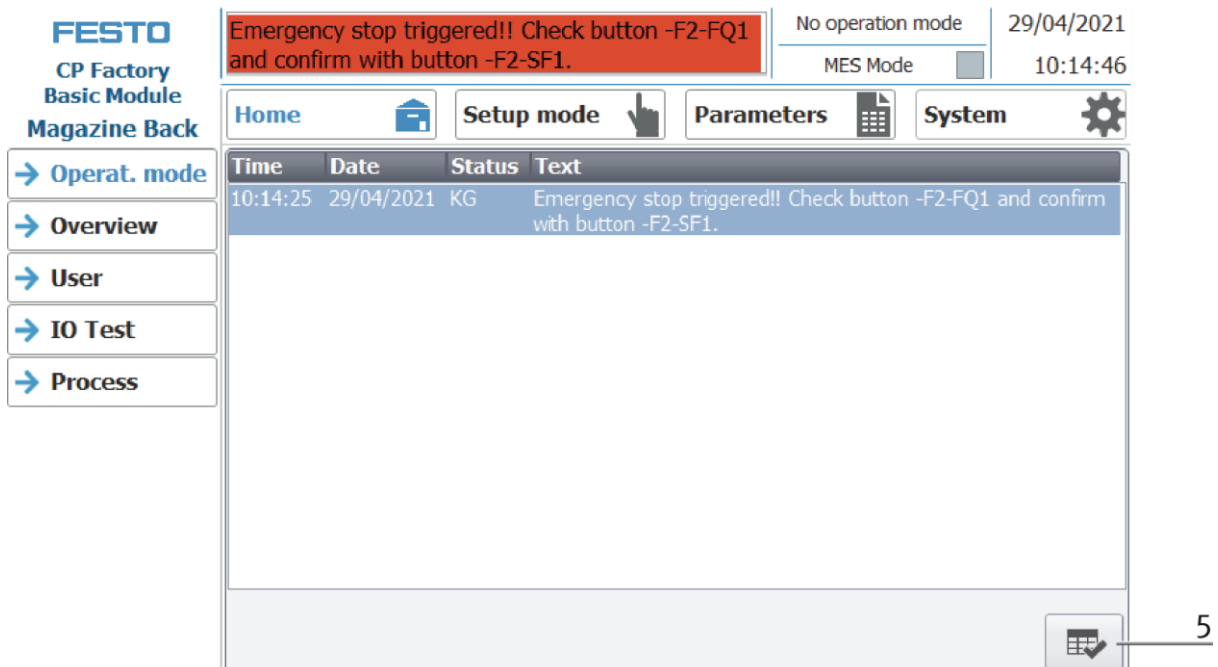

6. Press Home Button

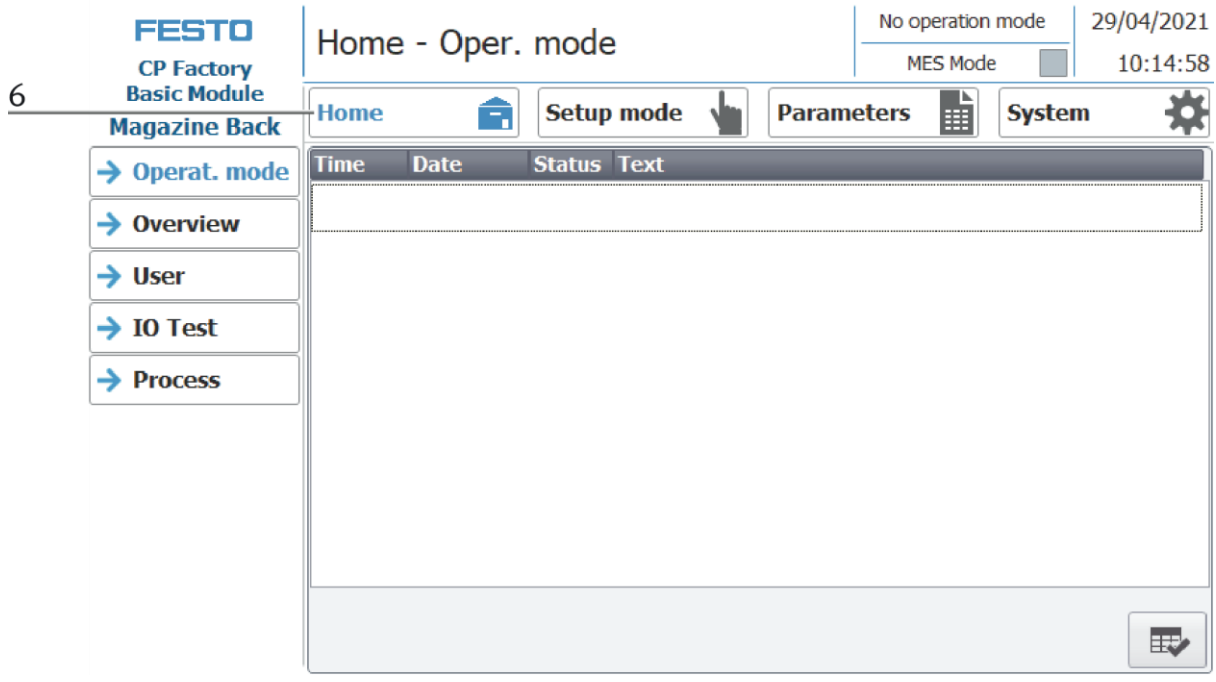

7. Press the flashing RESET Button. Station/application moves in home position.

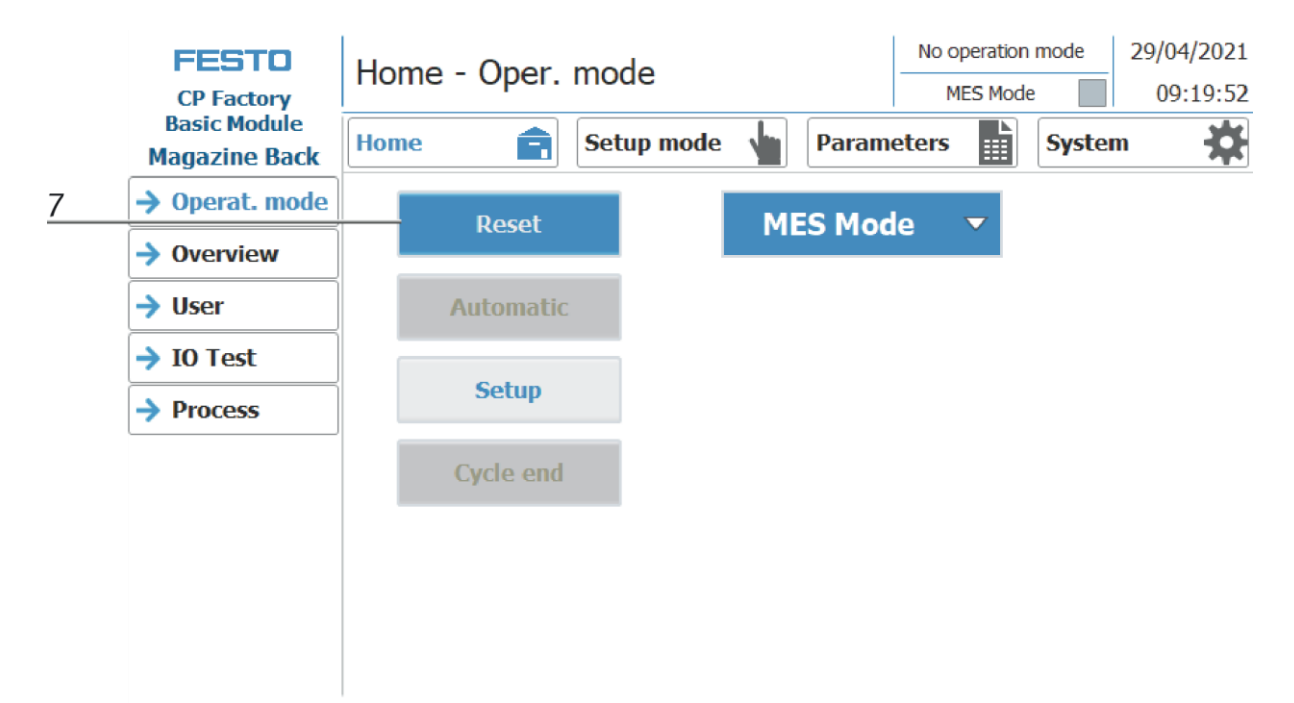

8. Press the flashing AUTOMATIC Button

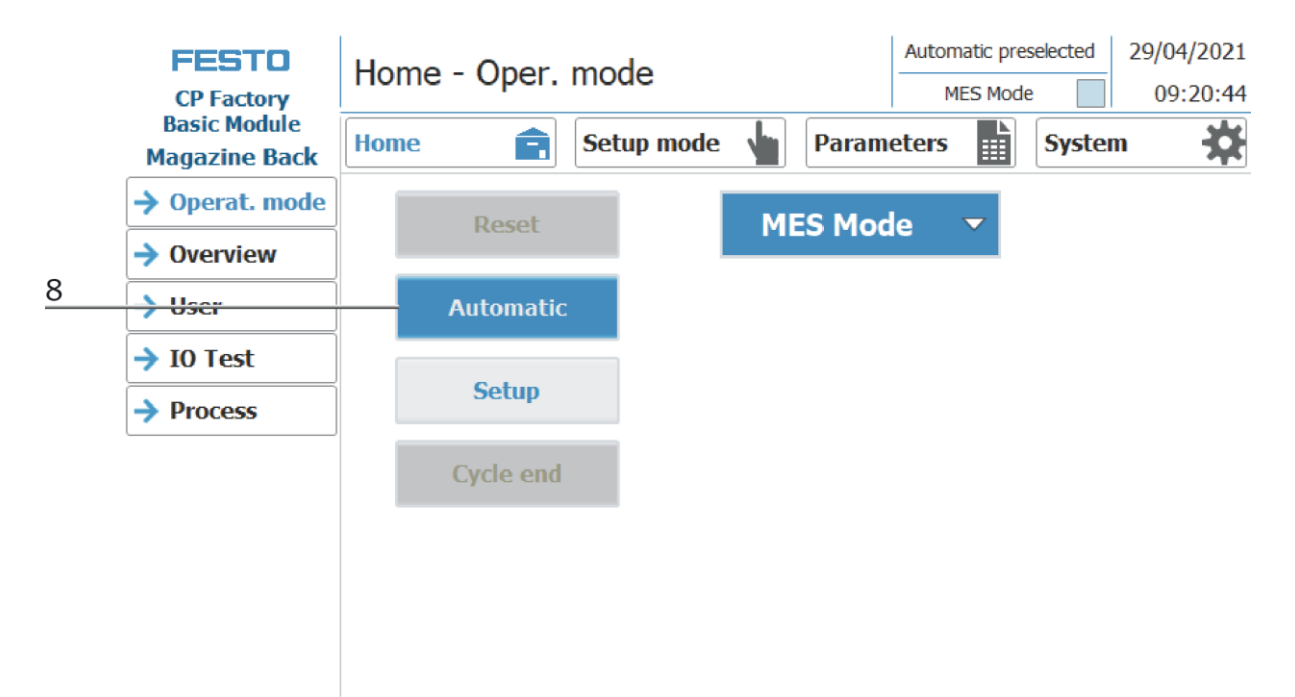

#### 9. AUTOMATIC Button lights up

10. Automatic mode is active

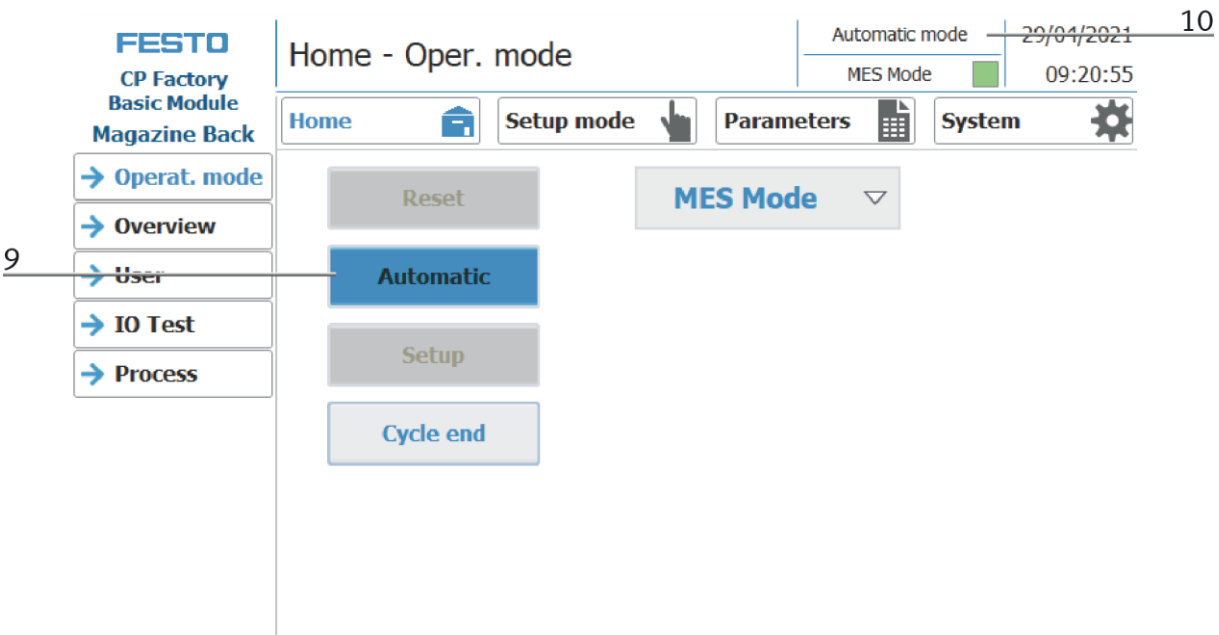

#### **8.6.2 Sequence Description Automatic**

If the automatic sequence was started,

- 1. The automatic button lights up blue
- 2. Stoppers are retracted
- 3. The workpiece is transported in circulation mode
- 4. If a carrier moves into the module / application module, this will execute your automatic process. The operation of the module / application module is, however, only started if the operation in MES is intended for this resource and the resource can also carry out this operation.
- 5. The busy displays become active.
- 6. During this time, the automatic sequence is executed in the application.
- 7. The next resource and operation are written to the RFID chip
- 8. When the module / application module is ready, the display changes back to the original state and the stopper is retracted
- 9. The carrier moves out of the working position and is available to further modules / application modules.

## **8.6.3 Process description Cycle End**

- 1. An automatic cycle is active.
- 2. Press the button Cycle End.

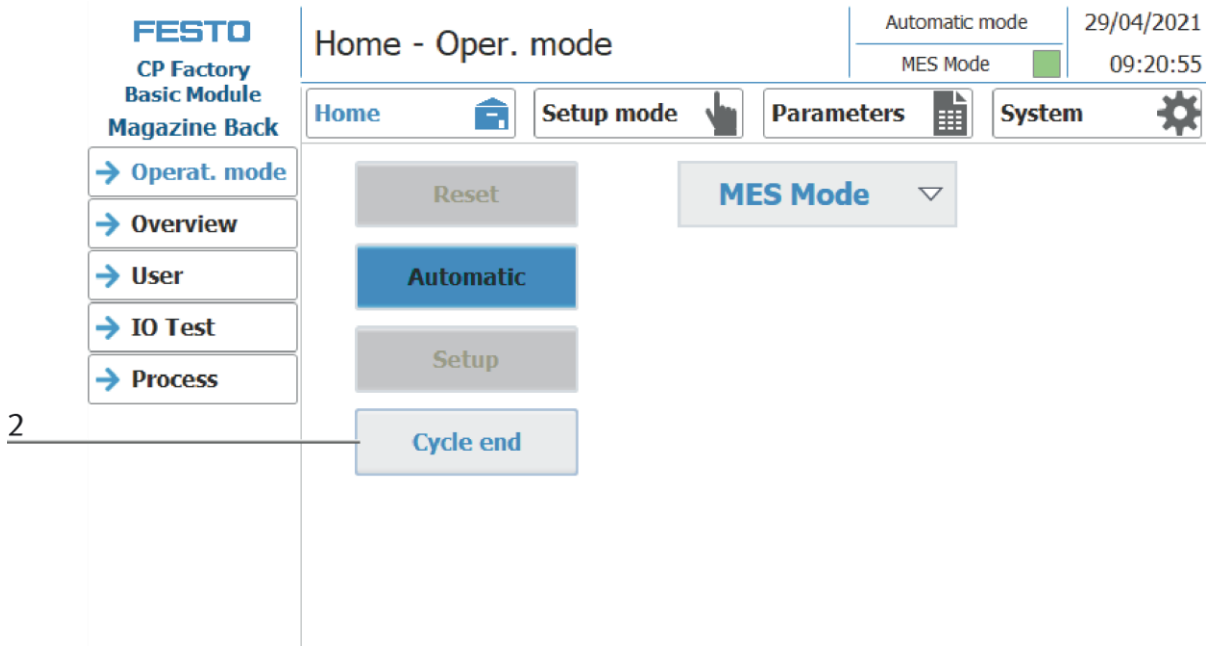

- 3. The module/application module will execute the run until cycle end. During this time, the button Cycle End has got a red background.
- 4. The stoppers are extended.
- 5. The conveyors are stopped.

## **8.7 Operator assistance and simulate application on free AP**

The following chapter is valid for all basic modules (Bypass, Linear, branch). It is explained by way of example on the basic module Linear.

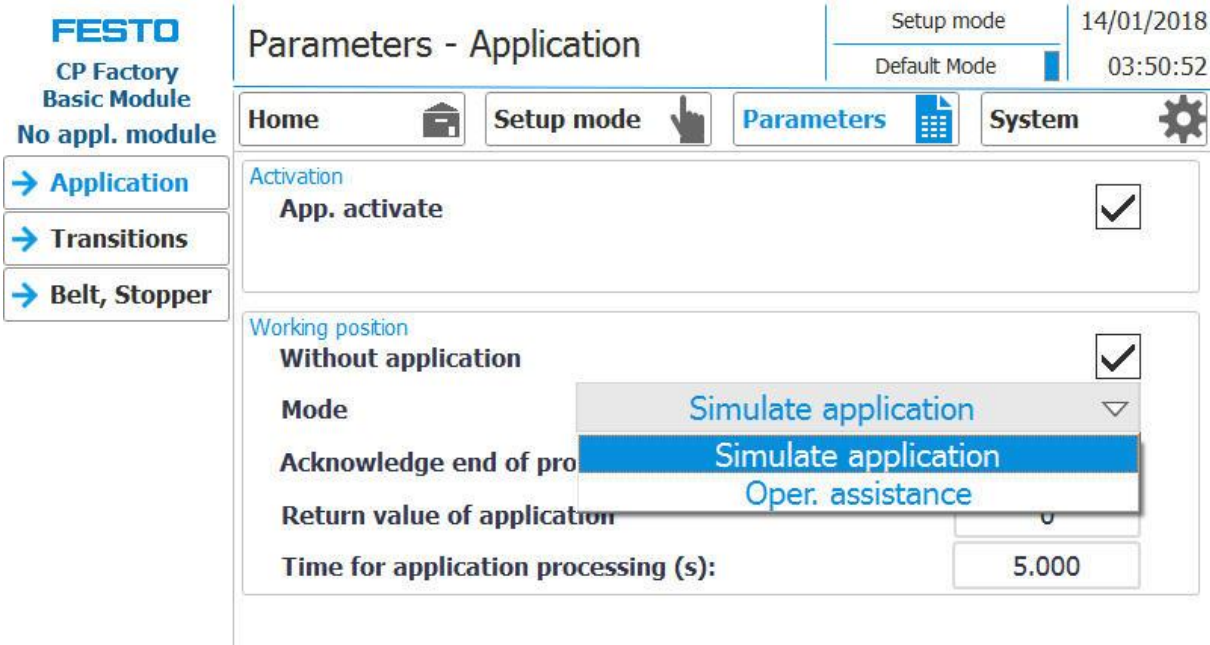

Selection of the mode via the touch panel

Each free application position, which is not equipped with an application module, can provide a simple operator assistance and a simulate application.

Thus every free AP provides the following functions in default mode as well as in MES mode:

- 1. Generic sequence simulation
- 2. Operator assictance

The application function is added with a fitted application module

- 1. Process simulation of the application
- 2. Operator assictance
- 3. Application Function

**8.7.1 Generic sequence simulation**

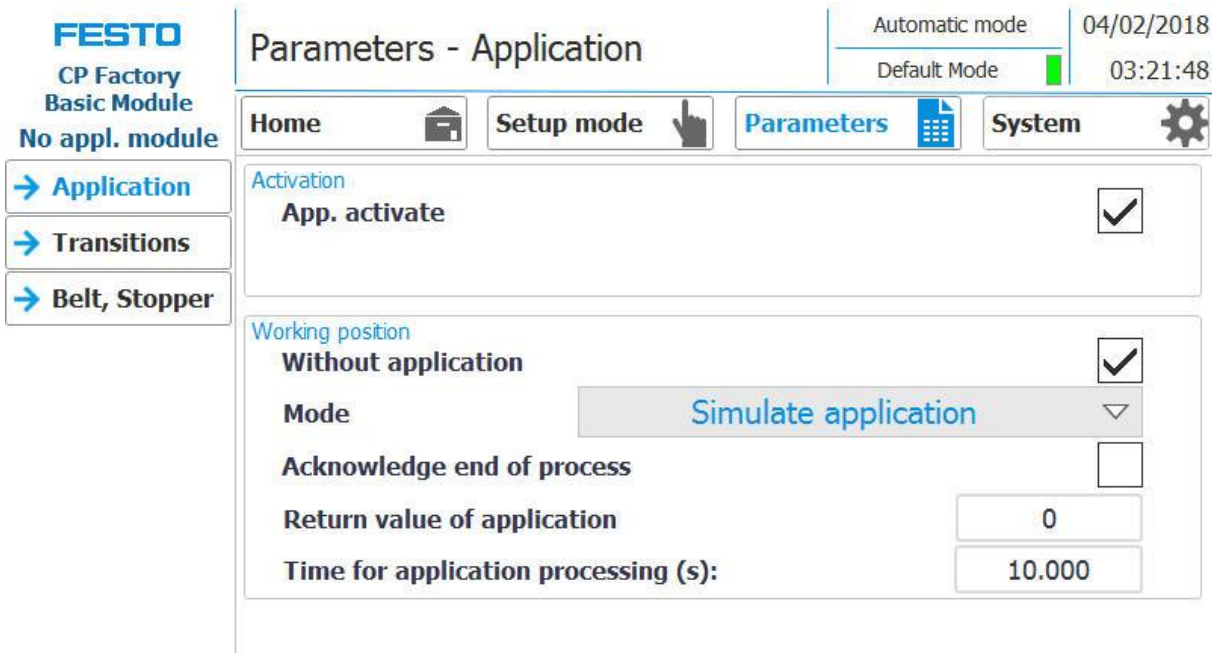

1. If the mode is simulate application and a carrier moves into the application, it is stopped. The application procedure is simulated, this is indicated by the following screen.

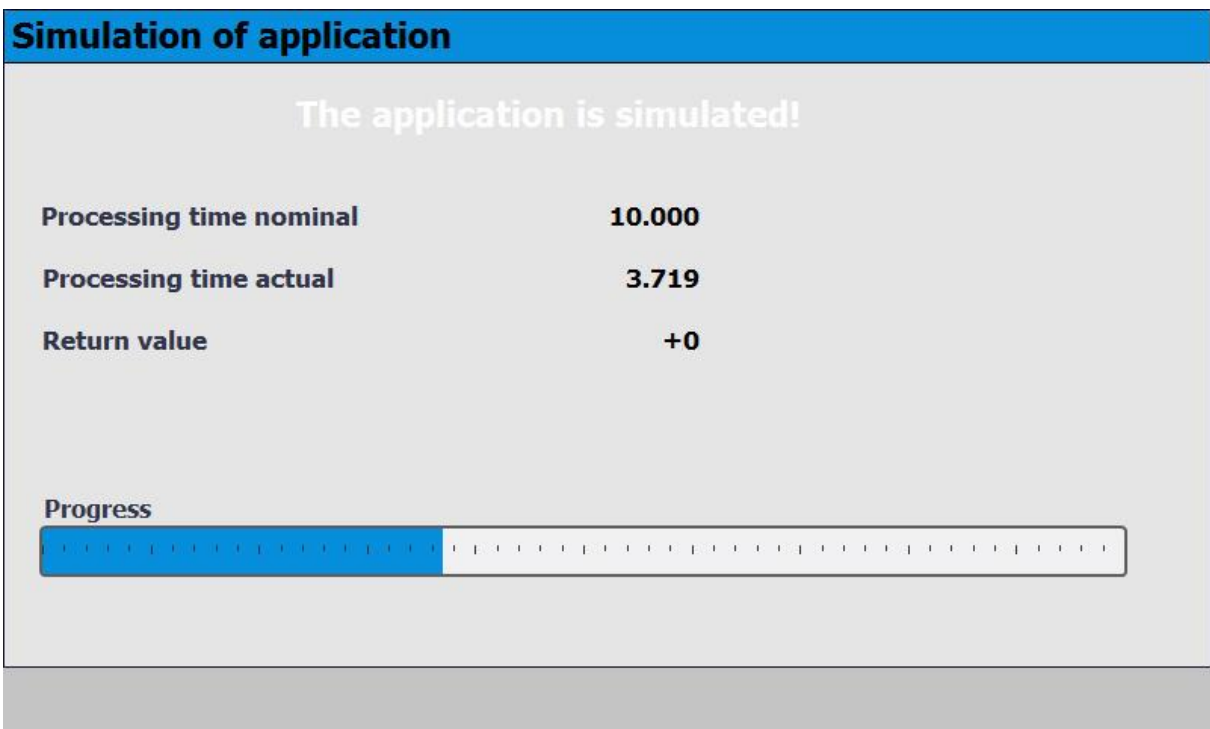

- 2. The processing time in this case is 10 sec. This can be set in the parameters. The current time is indicated by the bar in progress. At the end of the simulation, the return value is transferred to MES.
- 3. The carrier is released from the application position.

## **8.7.2 Operator assistance with display of pictures**

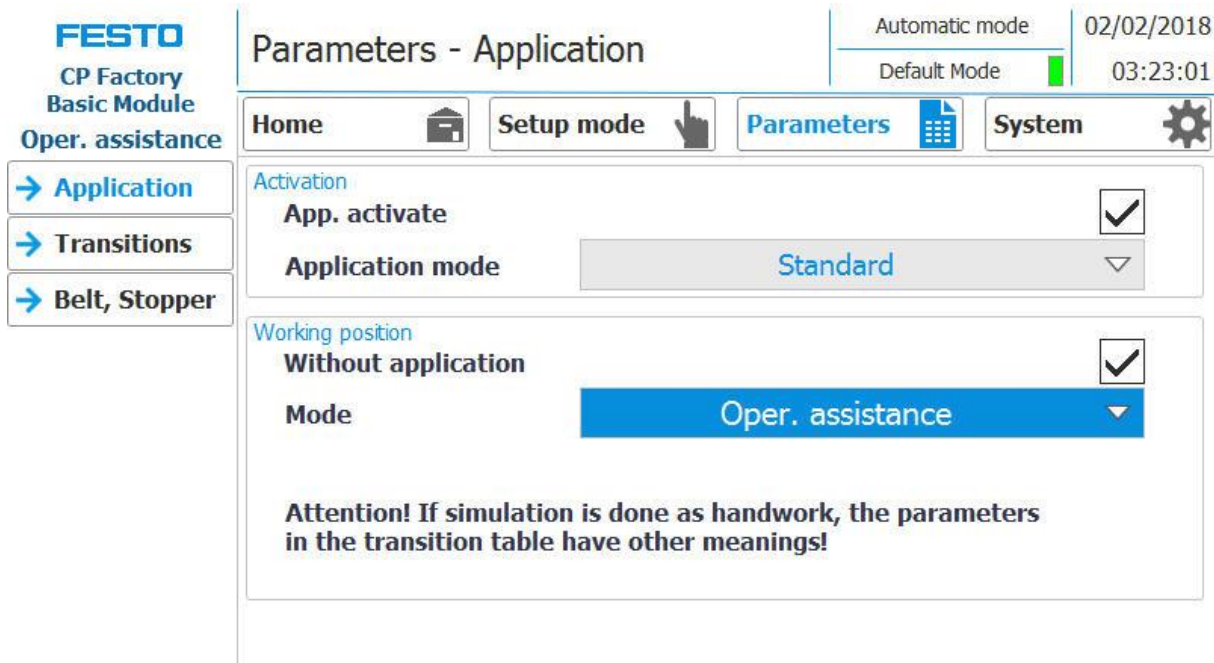

- 1. If the mode is set to operator assistance (application mode must be set to Standard) and a carrier moves into the application, it will be stopped.
- 2. The worker now has to complete the specified work task. This is specified in the transition table and consists of the element (parameter 1) and the action (parameter 2).

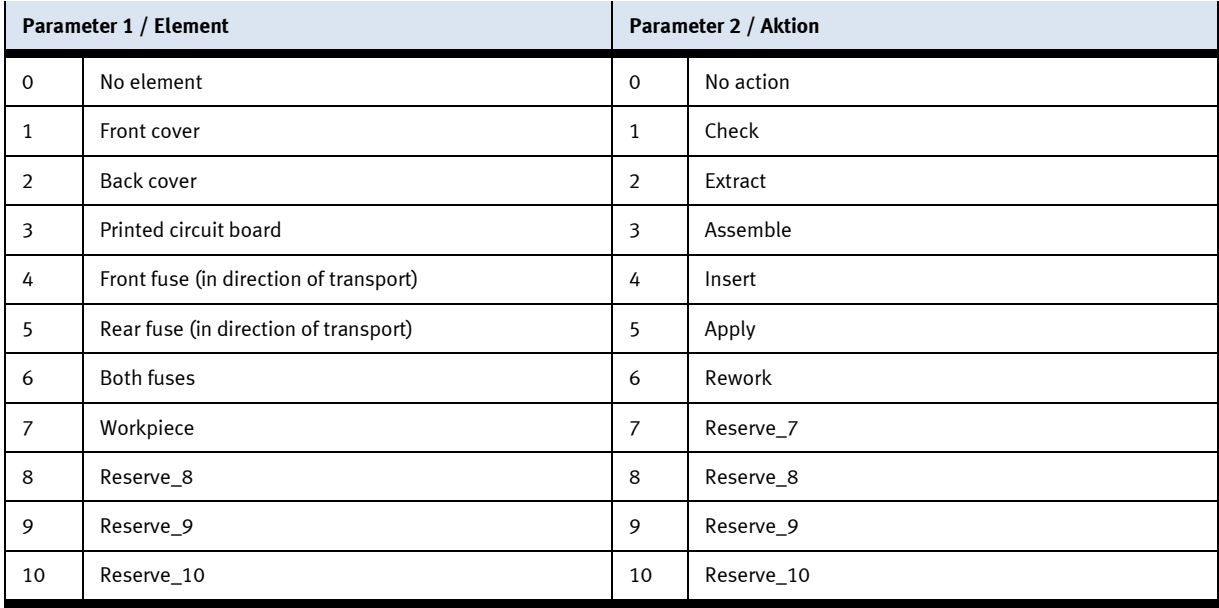

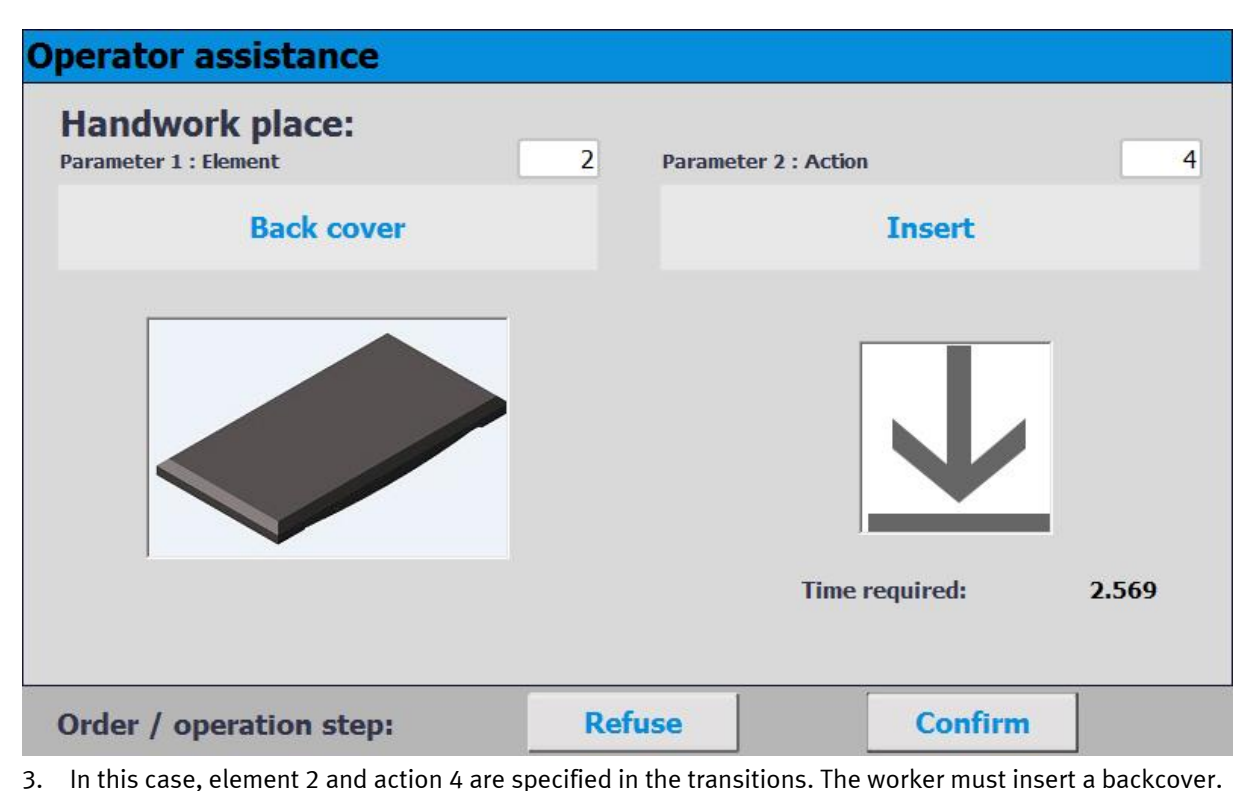

- 4. If the worker has completed the task, he must press the Confirm button to complete the task. The data is transmitted to MES
- 5. The carrier is released from the application position.

#### **8.7.3 Operator assistance with call of htm-page**

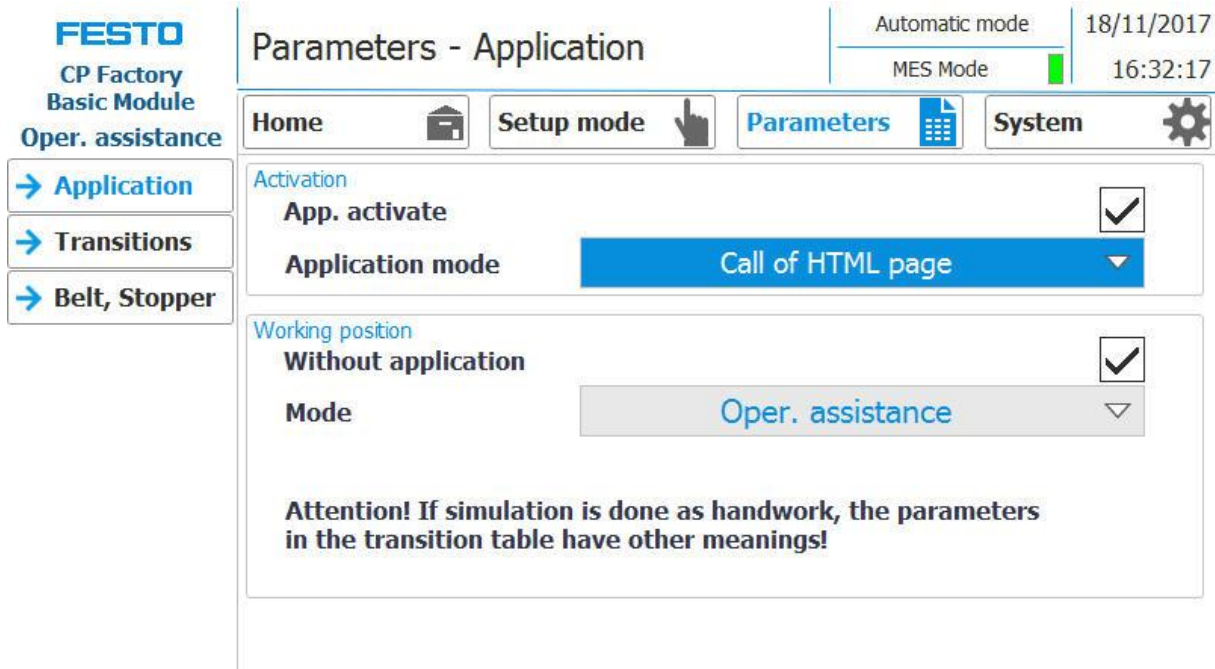

- 1. If the mode of the application is set to "operator assistance" (application mode must be set to call of HTML page / only possible in MES mode) and a carrier moves into the application, it will be stopped.
- 2. The worker now has to complete the specified work task. This is described on a html page, which must be created by the customer. The URL of this page, which must be present on the MES PC, can be specified in the work plan of the MES. This worker guide (depending on the html page content) is started if the OpNo 510 is selected for the AP in the work plan and the URL points to this URL link in the work step

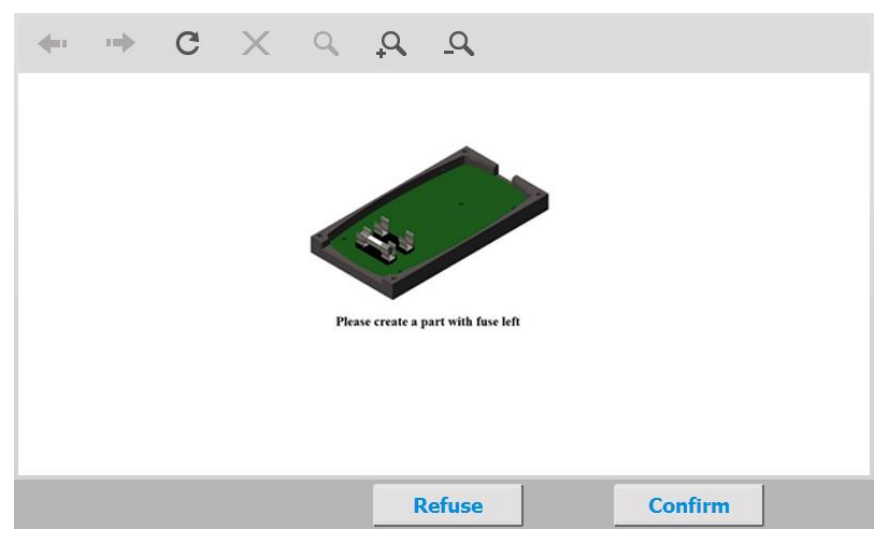

- 3. In this case, the html page was designed so that a work instruction for mounting the front fuse appears in the worker's guidance.
- 4. If the worker has completed the task, he must press the Confirm button to complete the task. The data is transmitted to MES
- 5. The carrier is released from the working position.

## **8.8 Writing on the RFID tag manually**

## **8.8.1 Pallet carriers**

In order to describe a pallet carrier with a specific ID, or to get information on which data is stored on the pallet carrier, it is possible to read this data or to describe the tag.

For this, it is necessary that a pallet carrier with a functioning tag is at one of the stopper positions and the station is switched on.

The following example is guilty for all read out positions where pallet carriers can be read out.

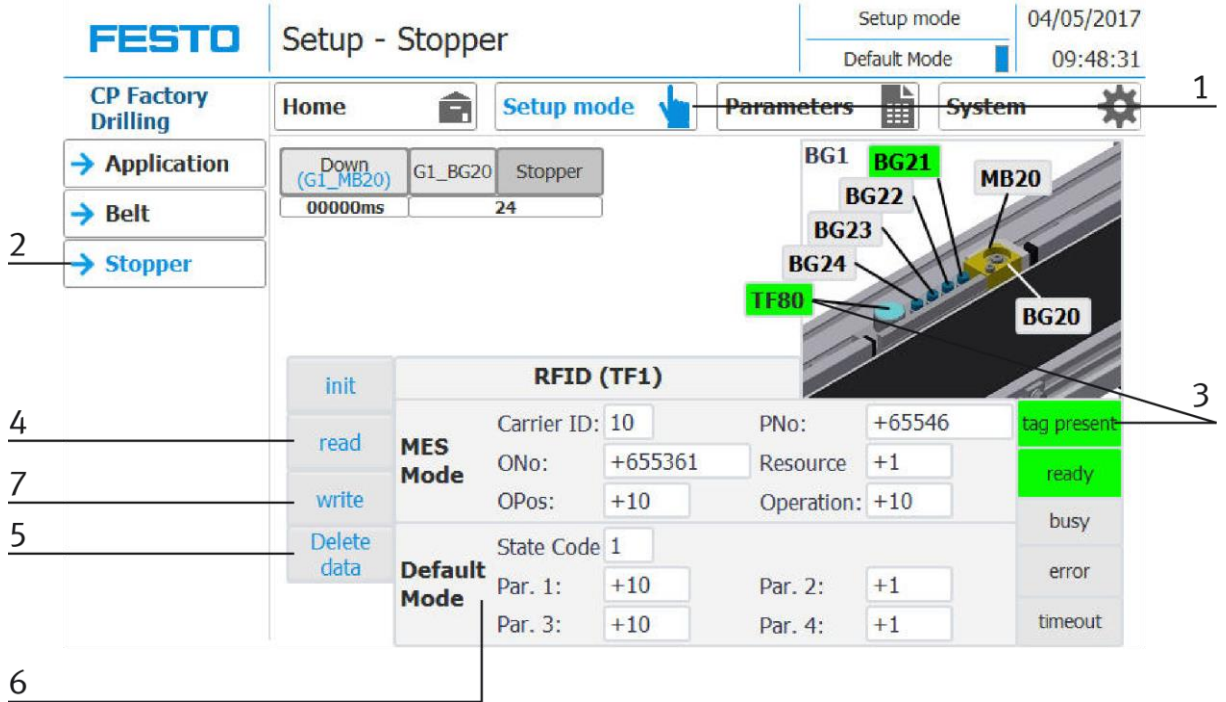

- 1. Select the Setup mode
- 2. Select the stopper from the setup menu on the left
- 3. If an RFID is detected, this is indicated by "tag present". (TF80 and button "tag present" are green)
- 4. The data of the RFID tag can be read out and displayed by pressing the "read" button.
- 5. Press the Delete Data button

For easier input, all data is only deleted in the input mask, the data remains on the tag itself.

6. Enter the desired data in the field (all fields which are white in background can be edited) **MES Mode**

Carrier ID - displays or enter the carrier number ONo - the order number is displayed or entered here OPos - the order position is displayed or entered here PNo - the part number is displayed or entered here Resource - here the resource is displayed or entered Operation - the number of the operation is displayed or entered here **DefaultMode** State code - here the state code for the start condition is entered, if these match the transition tables, the parameters are read out and the automatic sequence of the application is started. Parameter  $1 =$  Input of parameter value (e.g.,  $1 /$  left side drilling) Input of parameter value (e.g., 2 / right side drilling) Input of parameter value (e.g., 3 / both sides drilling) Parameters 2 - 4 - not used in this example

7. Press the "Write" button to write the changes made to the tag.

# **9 Components**

- **9.1 Electrical components**
- **9.1.1 2 Quadrant Controller**

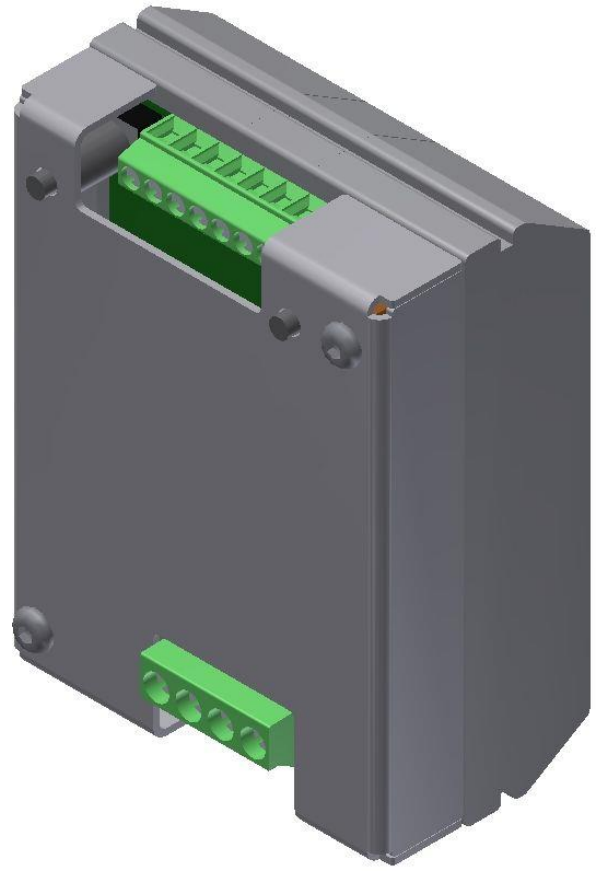

Illustration similar

## **Description**

Electronics for DC motors excited by magnet up to about 200 W

The module M-MZ-4-30 is a two-quadrant motor control for DC motors with anti-clockwise and clockwise rotation. It guarantees a safe starting and stopping as well as the control of the rotational direction of motors. In off-state, the load is short-circuited which results in a dynamic braking. By the inlet SLOW, you can switch over from slow speed (adjustment at Tr1) to high speed. At the inlet STOP a limit switch can be installed.

## **Use:**

Motor controls for brushed motors Electronic load relay for solenoid valves and various loads

## **Characteristics**

- Anti-clockwise and clockwise rotation
- Switch-over from high speed to the speed adjusted at the TR.1
- Port for limit switch for stop
- Short-circuit proof and temperature protected
- Limitation for starting circuit

## **Technical Data**

Type: M-MZS-4-30 Item No. 06.05.020

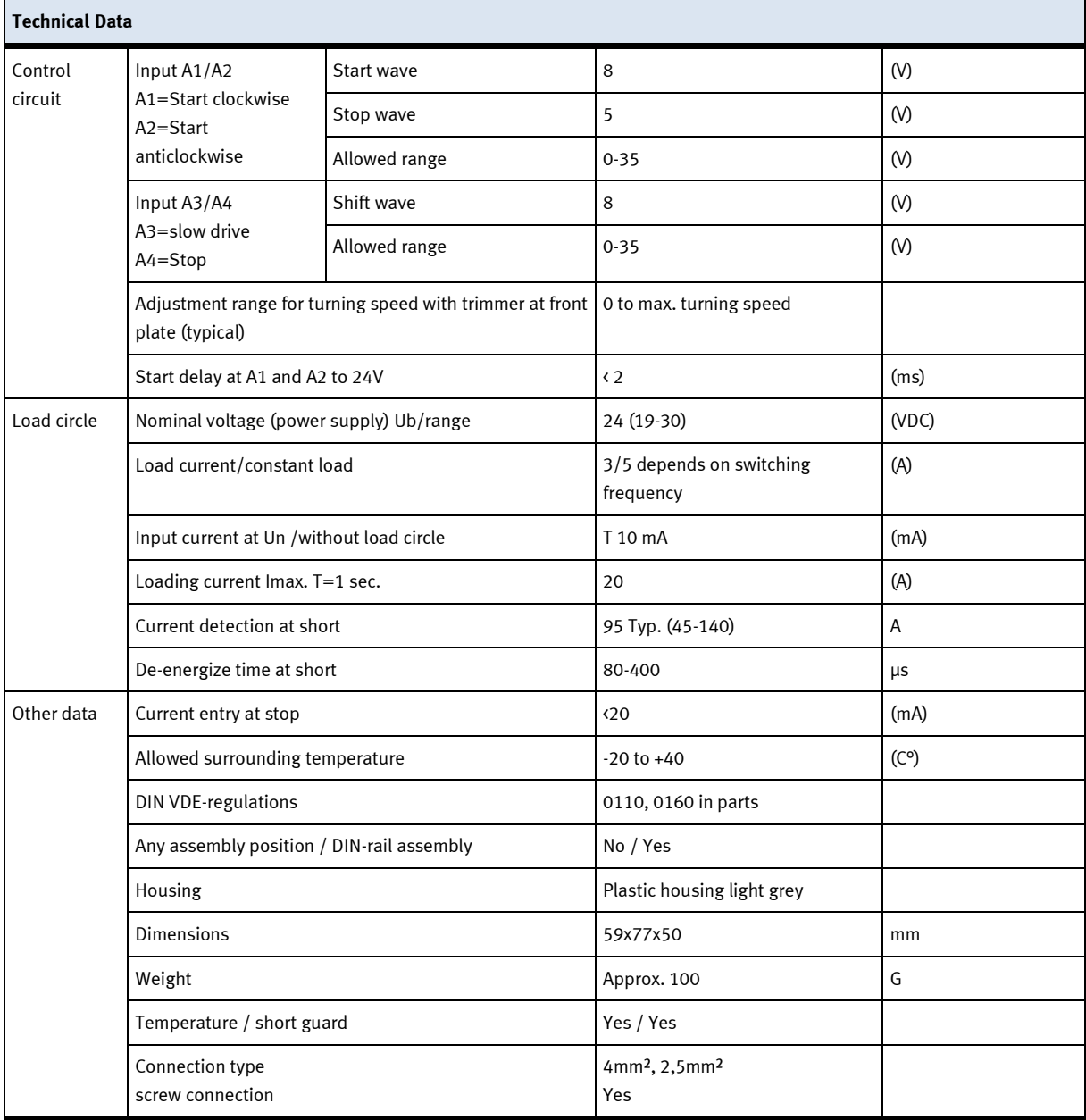

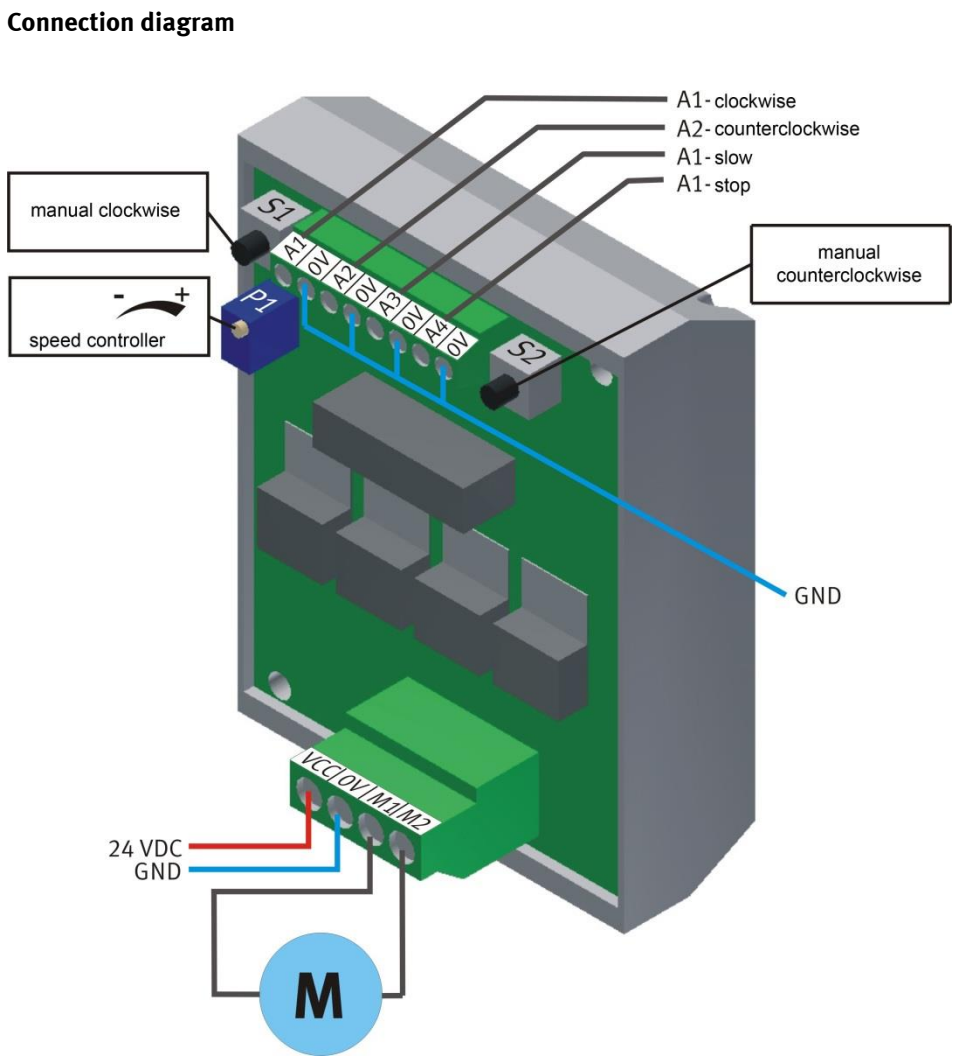

Illustration similar

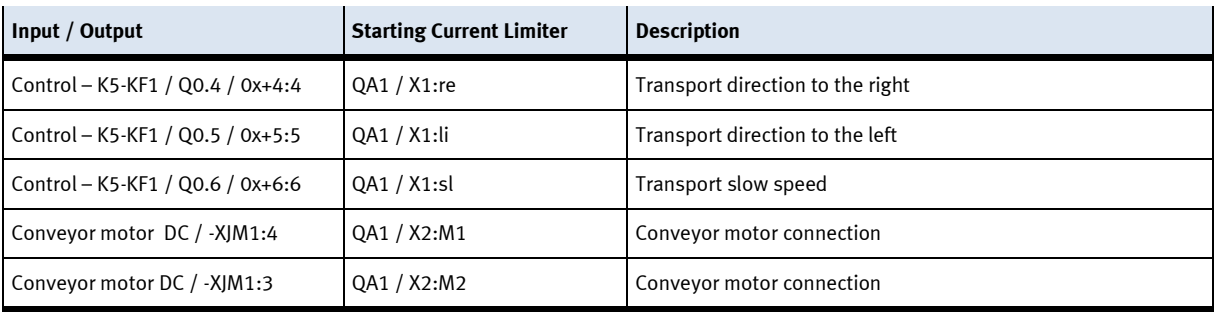

## **9.2 PLC Siemens**

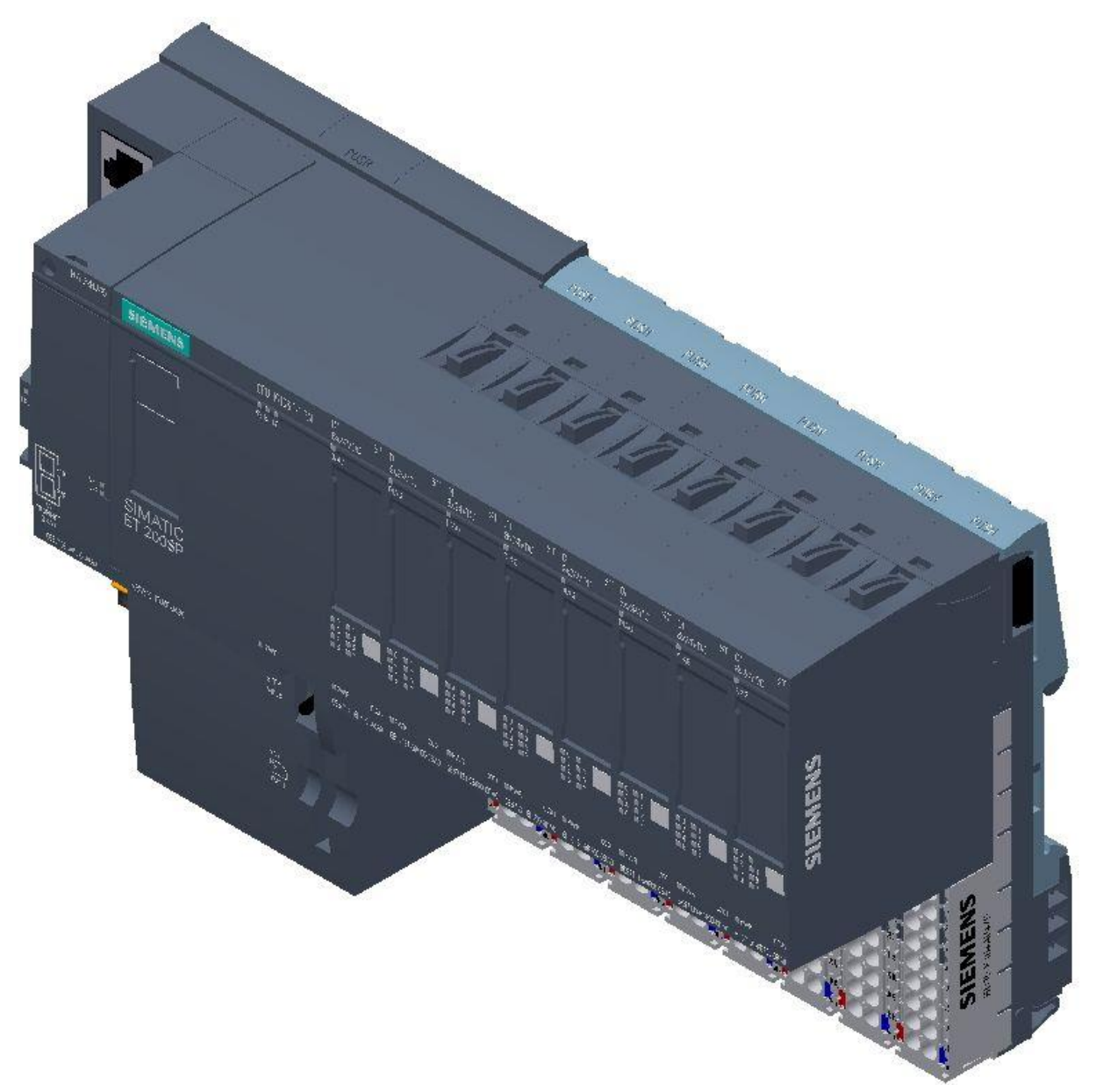

Siemens ET 200 SP / CPU 1512SP F-1PN / illustration similar

For detailed information see electrical circuit diagram.

# **9.3 PLC Festo CECC**

The Festo controller is just one part (order number; 574418-CECC-LK)

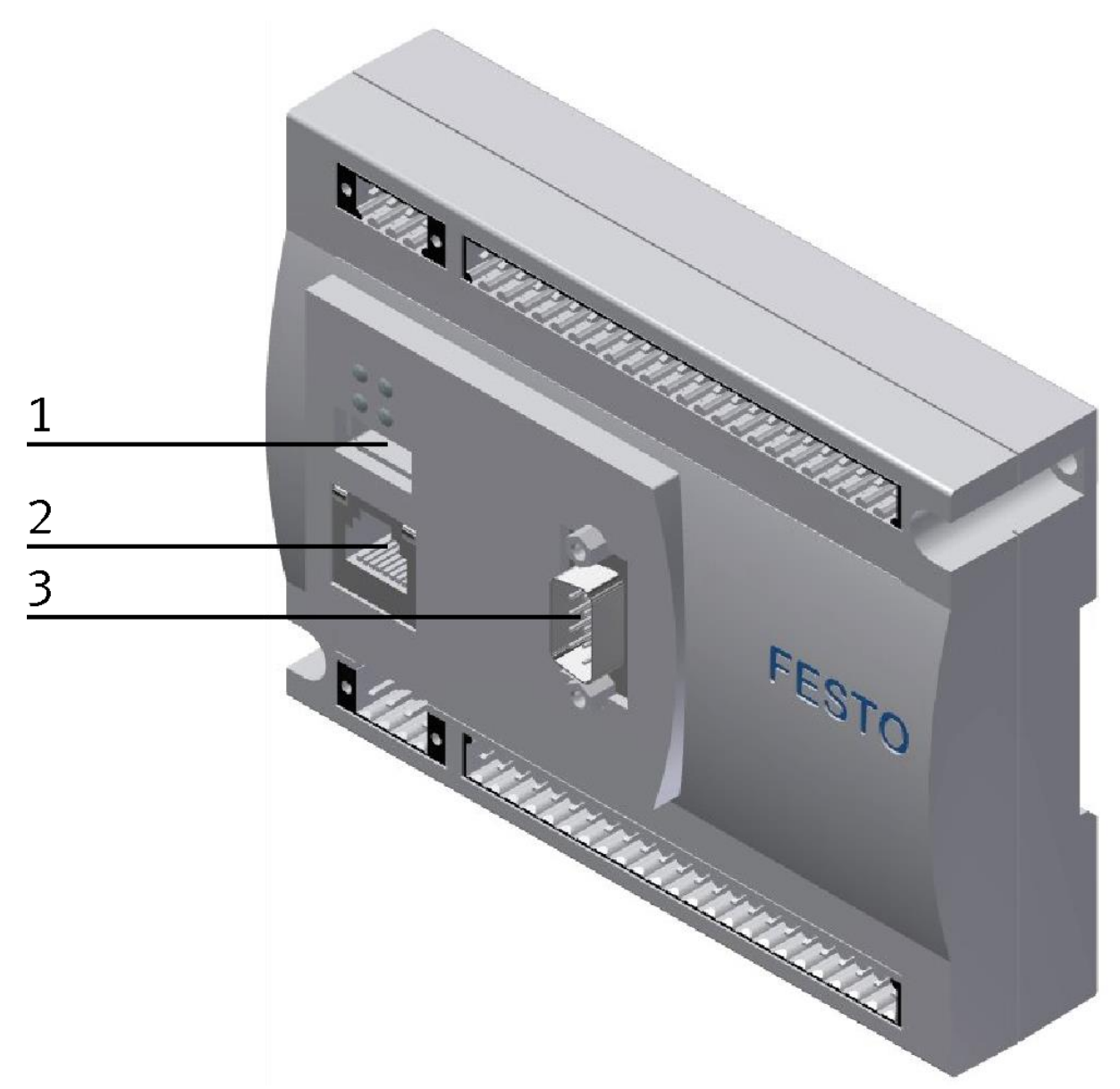

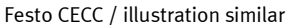

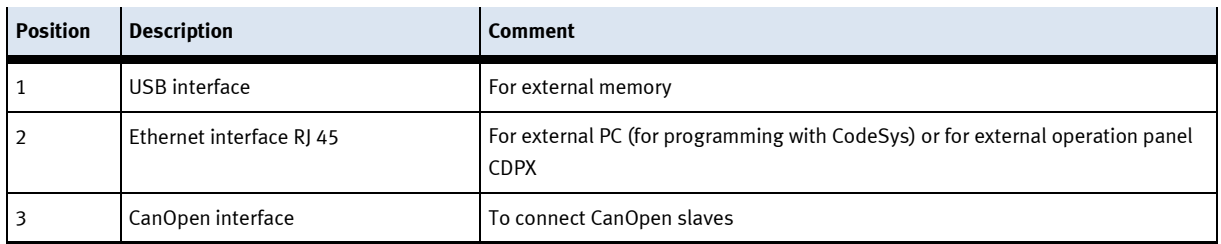

## **9.4 Turck Interface**

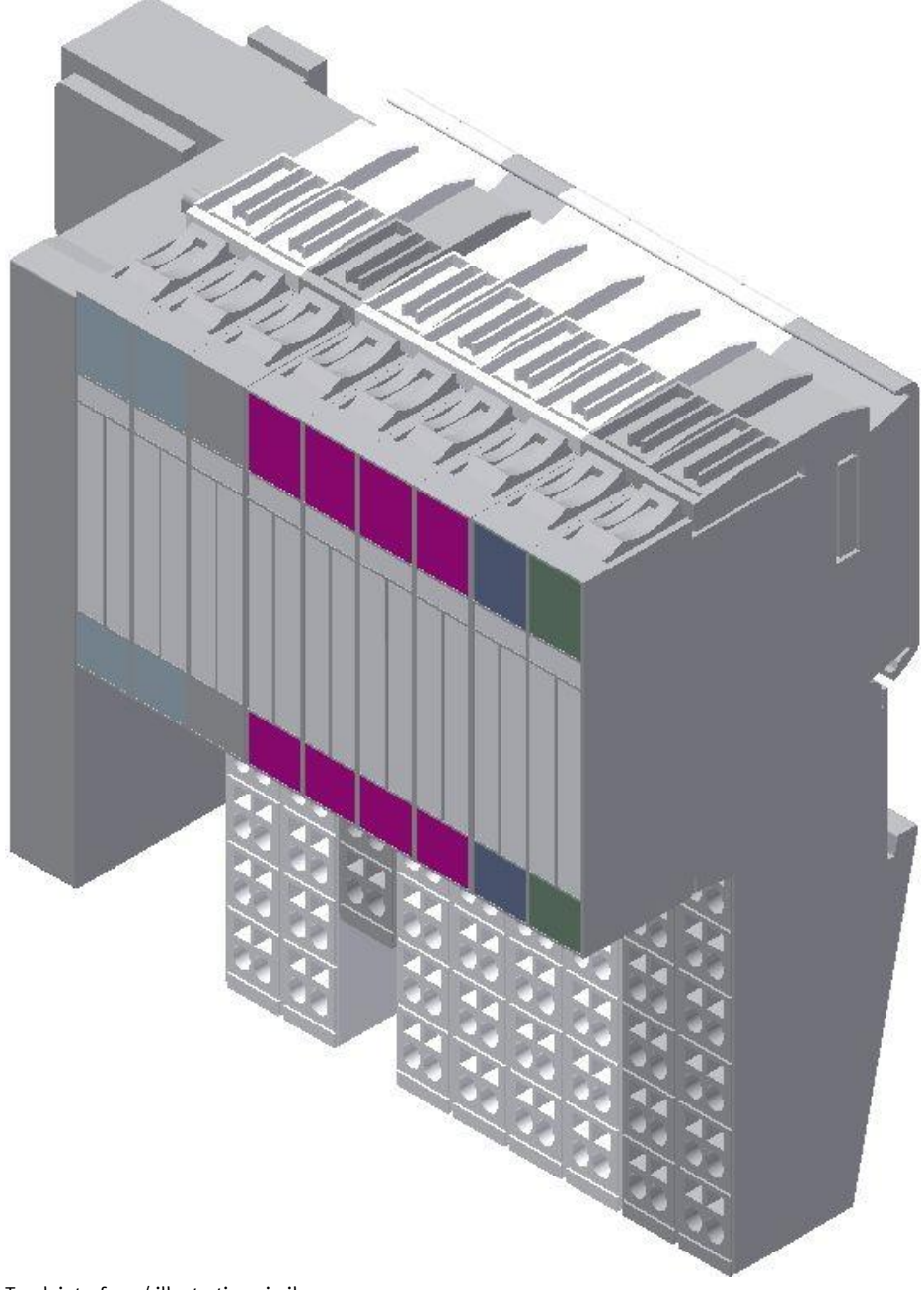

Turck interface / illustration similar

For detailed information see electrical circuit diagram.

**9.5 PLC FESTO CPX-E**

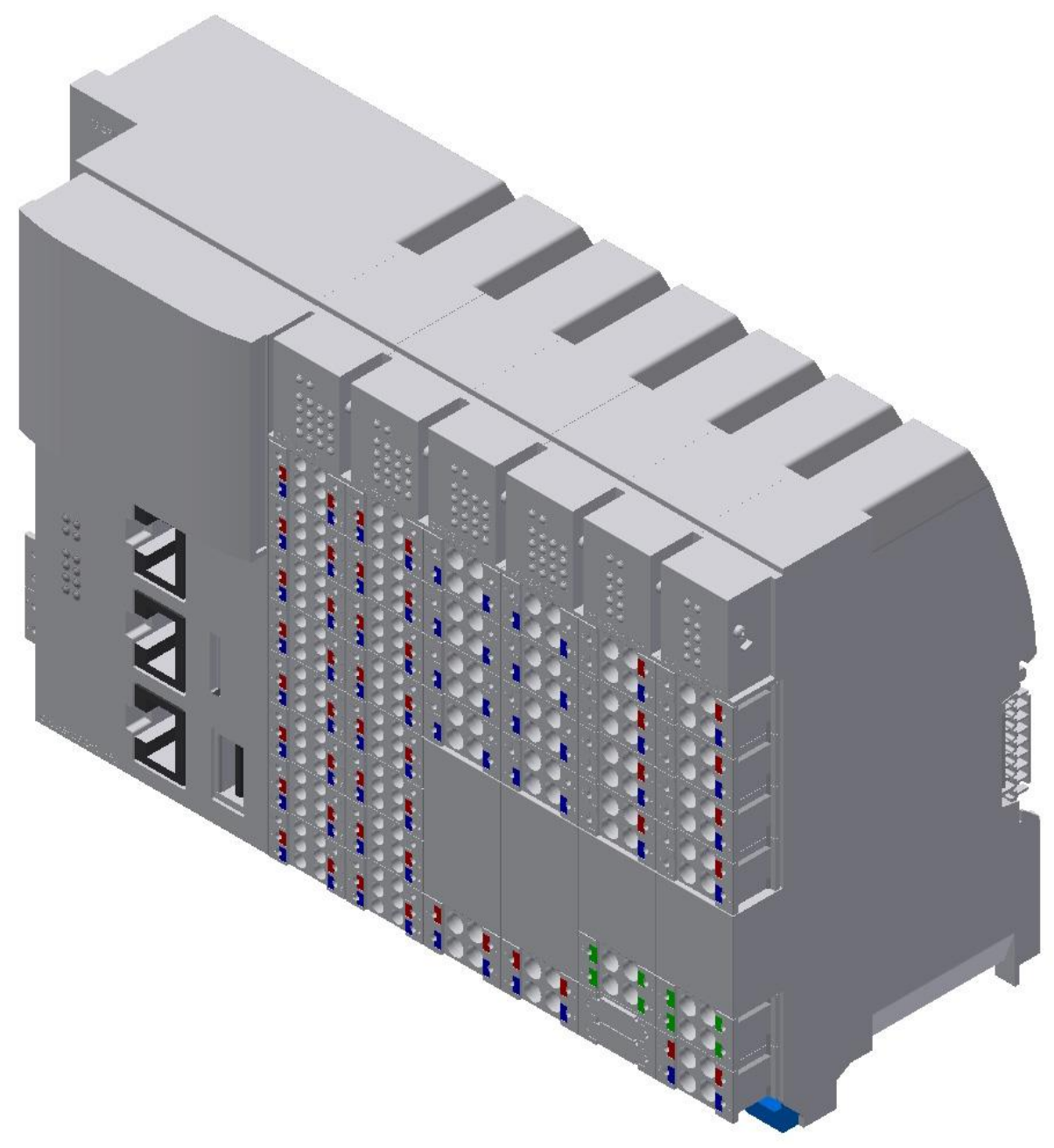

FESTO CPX-E / illustration similar

For detailed information see electrical circuit diagram.

## **9.5.1 Touch Panel**

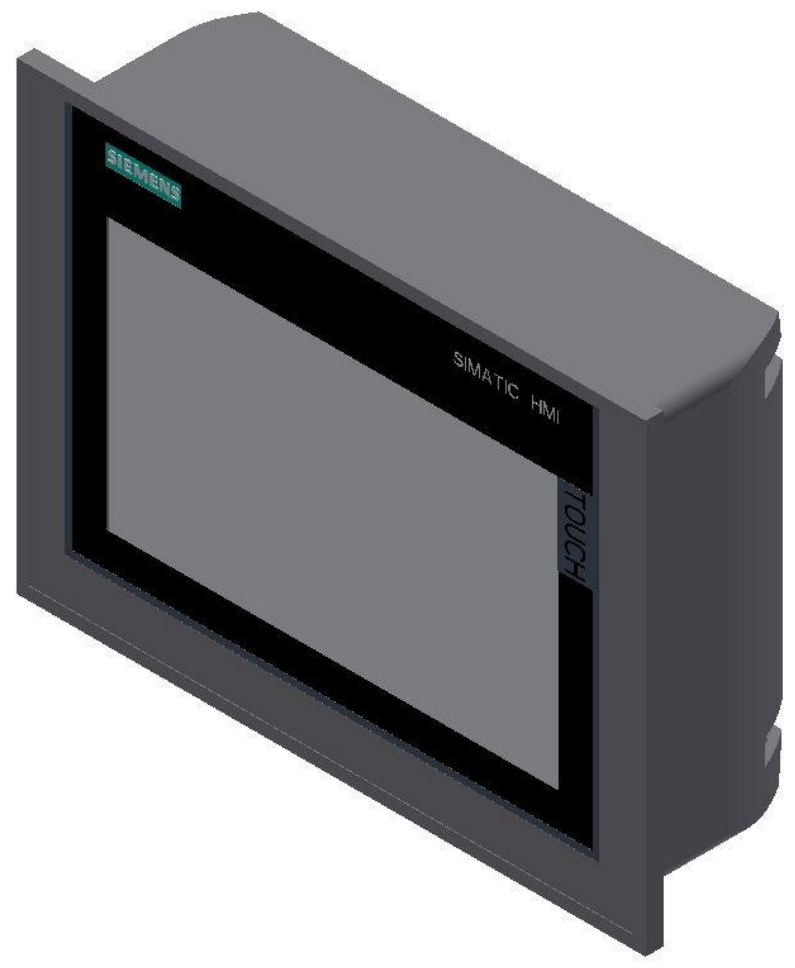

Siemens TP 700 Comfort / illustration similar

# **Supply voltage**

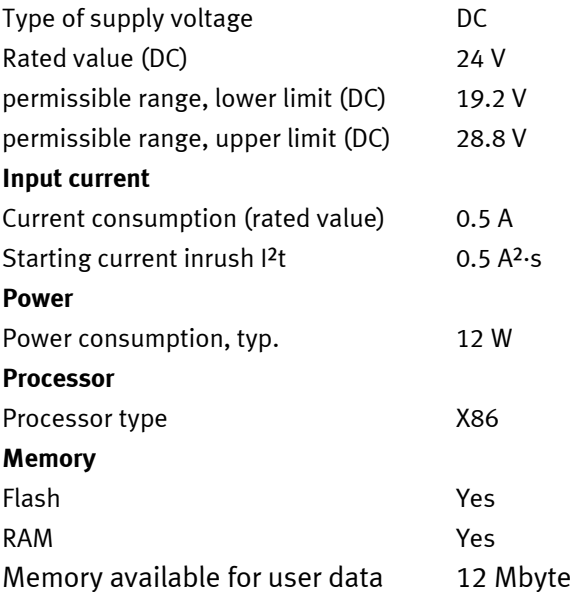

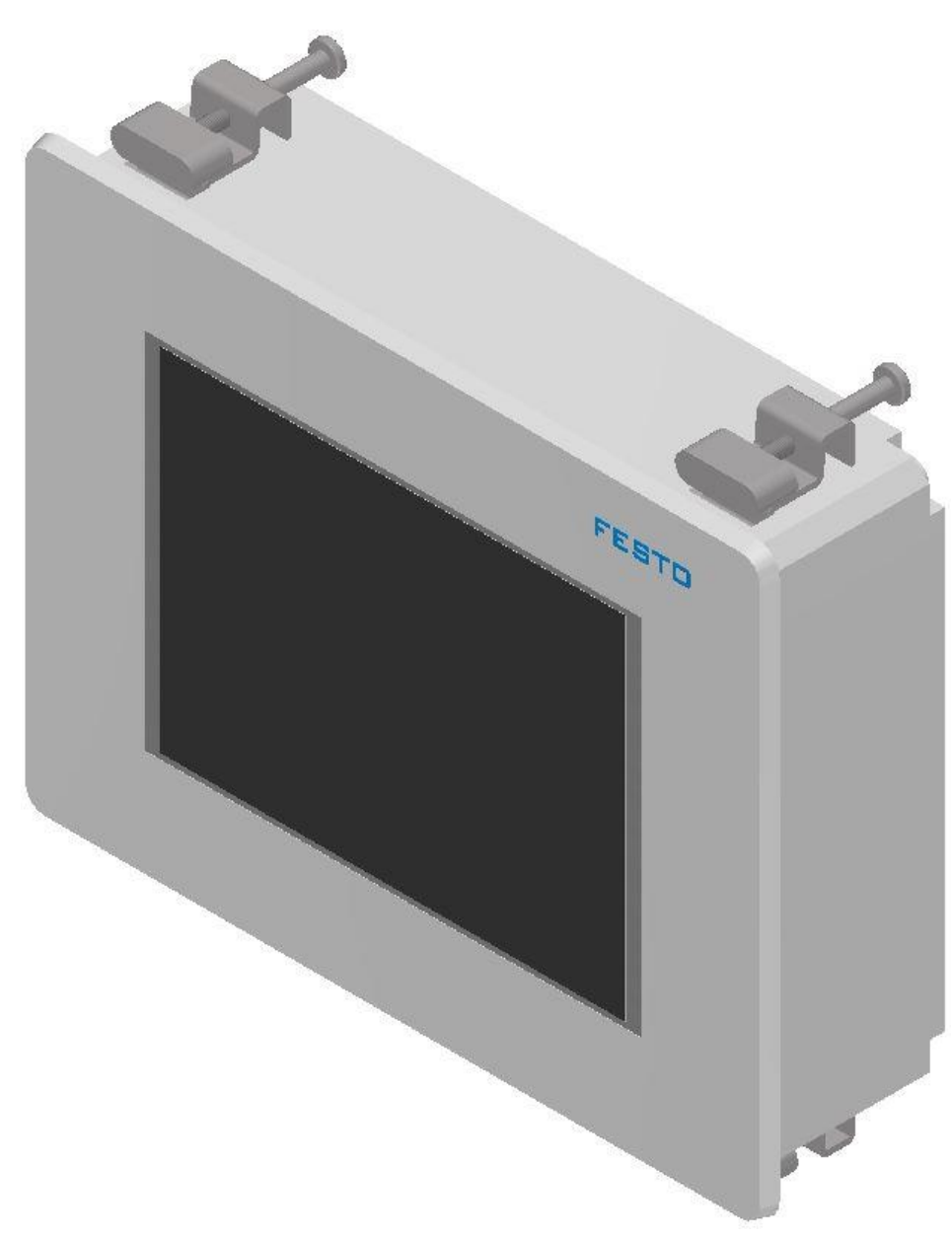

Festo CDPX Panel / illustration similar

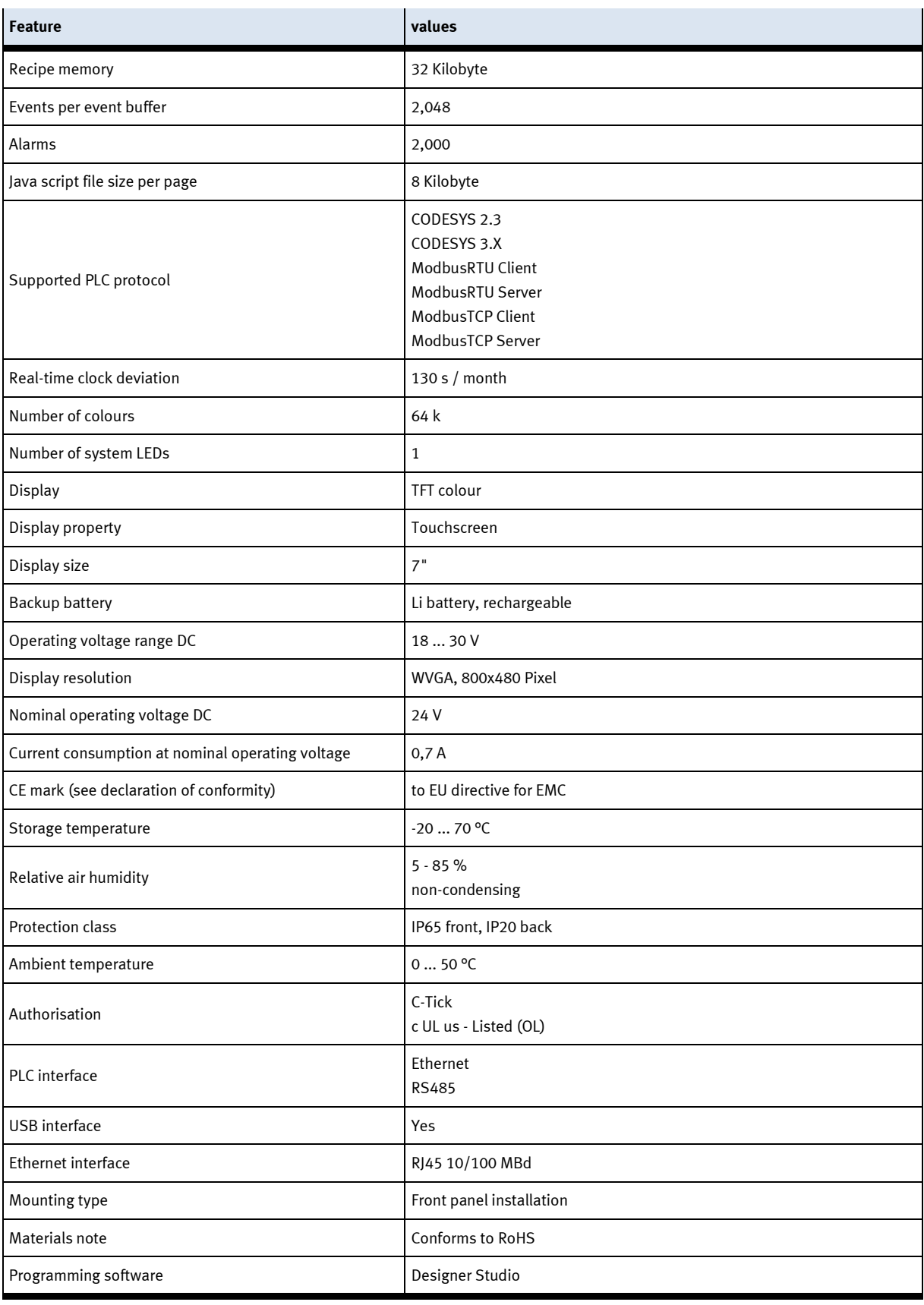

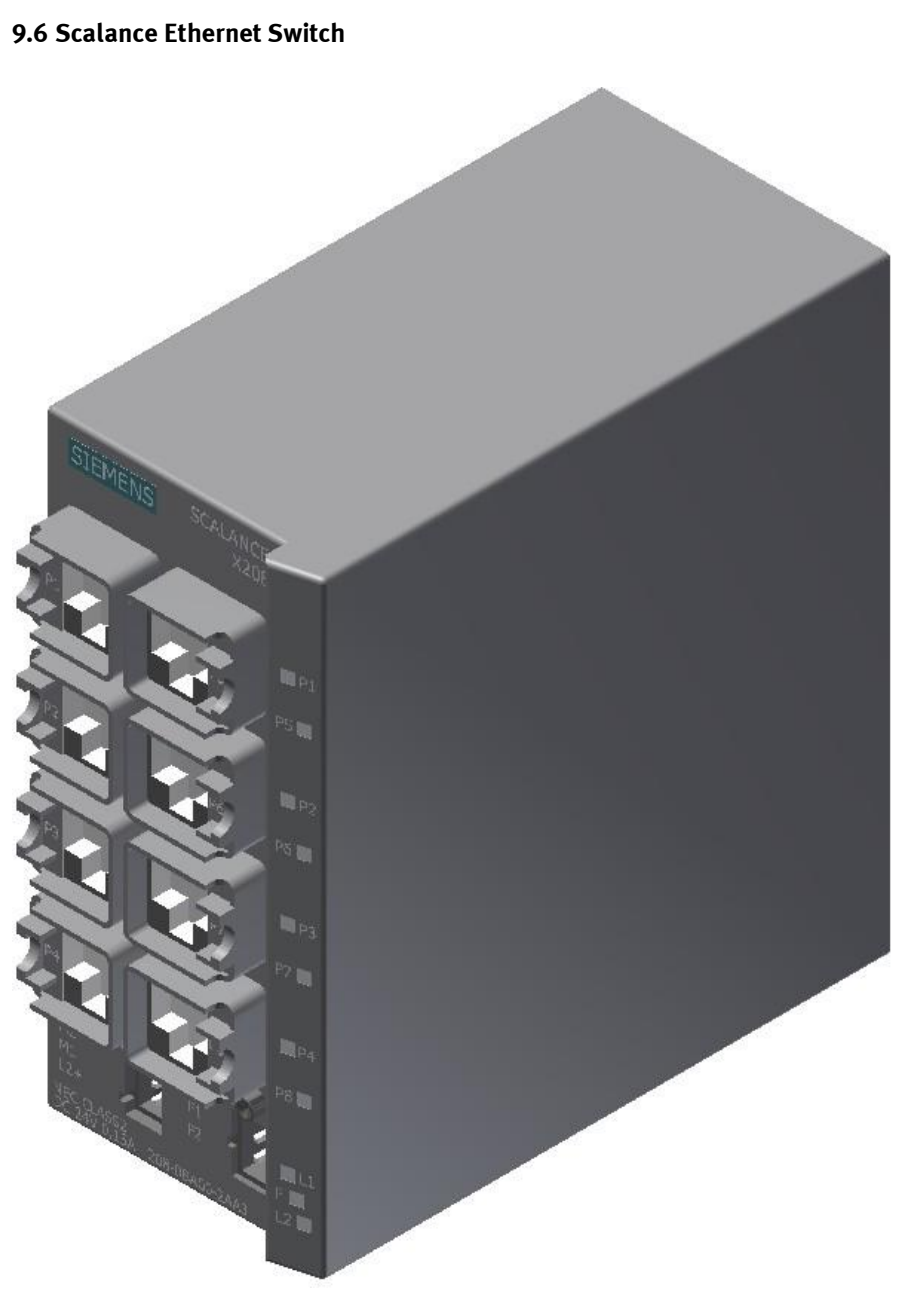

Siemens Scalance Ethernet switch / illustration similar

The SCALANCE X208 has eight RJ-45 jacks for the connection of end devices or other network segments.

#### **Product properties**

SCALANCE X-208 Operating Instructions, 12/2011, A5E00349864-19 TP ports / Connector pinout On the SCALANCE X208, the TP ports are implemented as RJ--45 jacks with MDI-X assignment (Medium Dependent Interface–Autocrossover) of a network component. RJ-45 jack Pin number Assignment Pin 8 n. c. Pin 7 n. c. Pin 6 TD-Pin 5 n. c. Pin 4 n. c. Pin 3 TD+ Pin 2 RD-Pin 1 RD+

#### **NOTICE**

TP cords or TP-XP cords with a maximum length of 10 m can be connected to the RJ-45 TP port. With the IE FC cables and IE FC RJ-45 plug 180, an overall cable length of up to 100 m is permitted between two devices depending on the cable type.

#### **Autonegotiation**

Autonegotiation means the automatic detection of the functionality of the port at the opposite end. Using autonegotiation, repeaters or end devices can detect the functionality available at the port of a partner device allowing automatic configuration of different types of device. With autonegotiation, two components connected to a link segment can exchange parameters and set themselves to match the supported communication functionality.

#### **Note**

If an IE switch port operating in autonegotiation mode is connected to a partner device that is not operating in autonegotiation mode, the partner device must be set permanently to half duplex mode. If an IE switch port is set permanently to full duplex, the connected partner device must also be set to full duplex. If the autonegotiation function is disabled, the MDI/MDI-X auto crossover function is also inactive. This means it may be necessary to use a crossover cable.

#### **Note**

The SCALANCE X208 is a plug-and-play device that does not require settings to be made for commissioning.

#### **MDI /MDIX autocrossover function**

The advantage of the MDI /MDIX autocrossover function is that straight-through cables can be used throughout and crossover Ethernet cables are unnecessary. This prevents malfunctions resulting from mismatching send and receive wires. This makes installation much easier for the user. IE Switches X-200 support the MDI / MDIX autocrossover function.

#### **NOTICE**

Please note that the direct connection of two ports on the switch or accidental connection over several switches causes an illegal loop. Such a loop can lead to network overload and network failures.

#### **Auto polarity exchange**

If the pair of receiving cables are incorrectly connected (RD+ and RD- swapped over), the polarity is reversed automatically.

## **9.7 RFID with Ethernet**

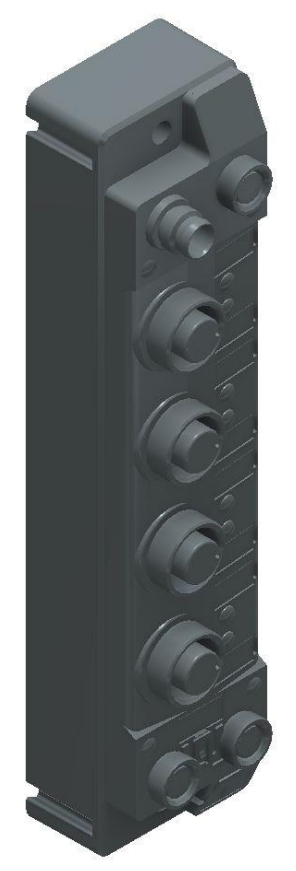

Turck – TBEN-S2-2RFID-4DXP / 6814029 / illustration similar

#### **I/O data mapping**

The BLident RFID-a interface modules cannot be controlled by the process data only. In any case, there is a software functional module required in the control. The functional module has been standardized for the RFID systems and is called Proxy Ident Block (PIB).

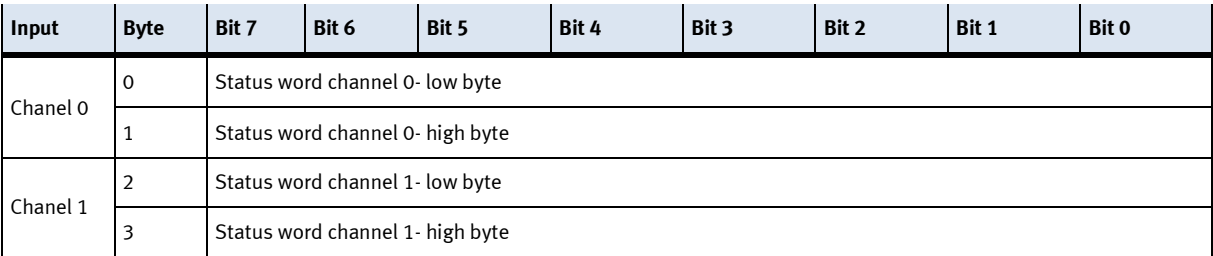

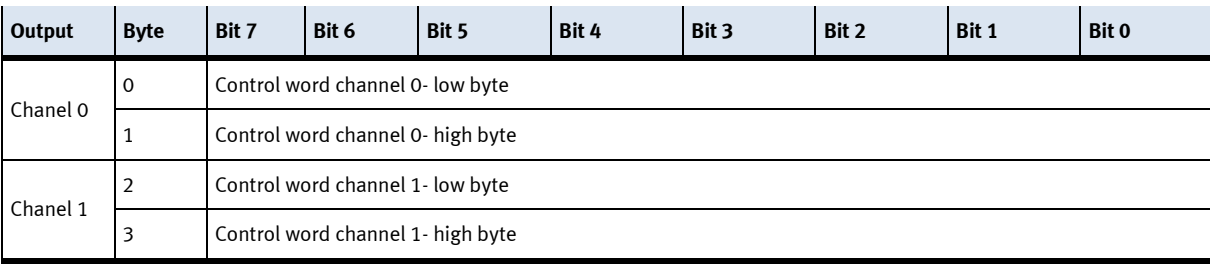

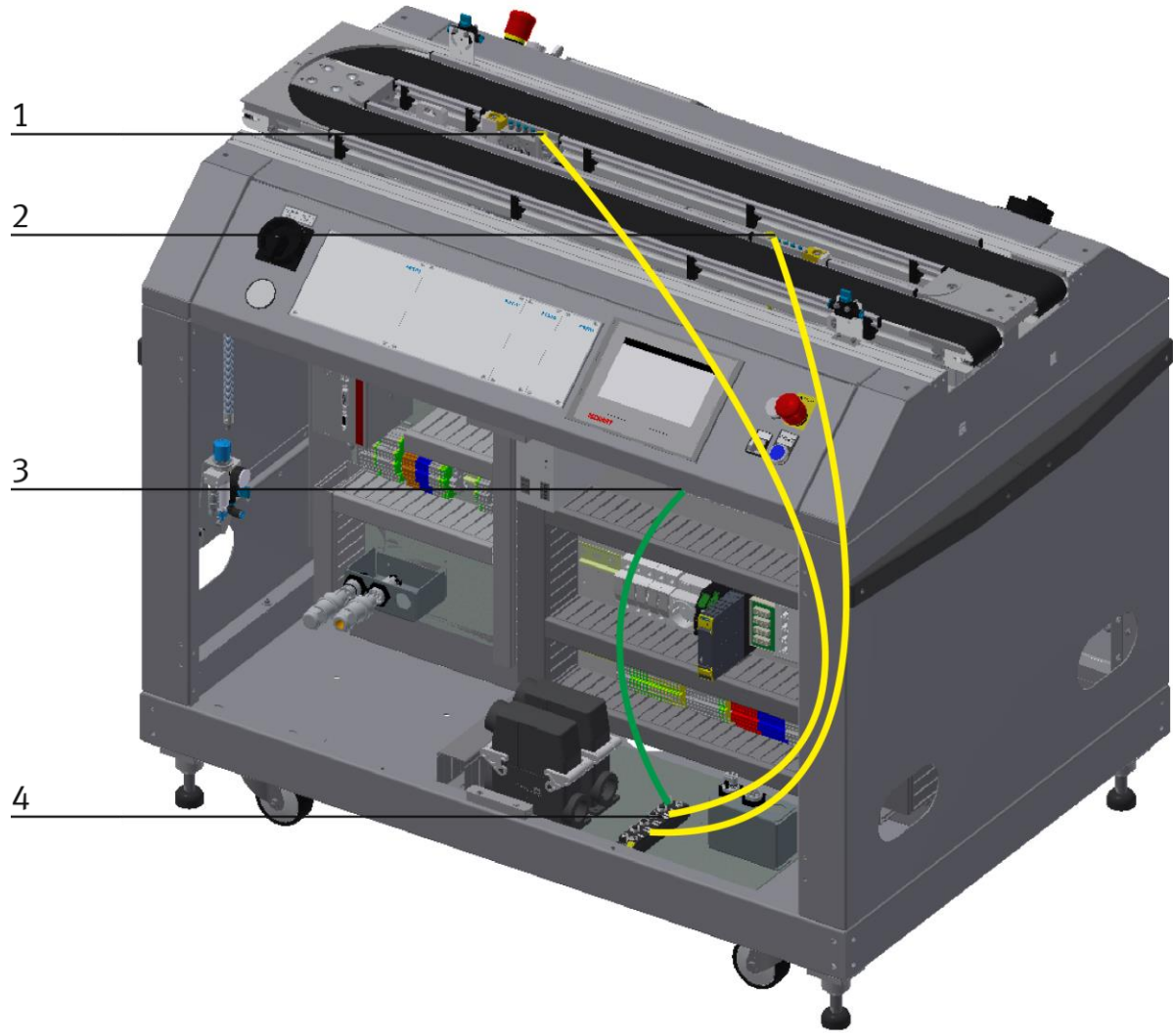

Wiring of the RFid module to the RFID interface / illustration similar

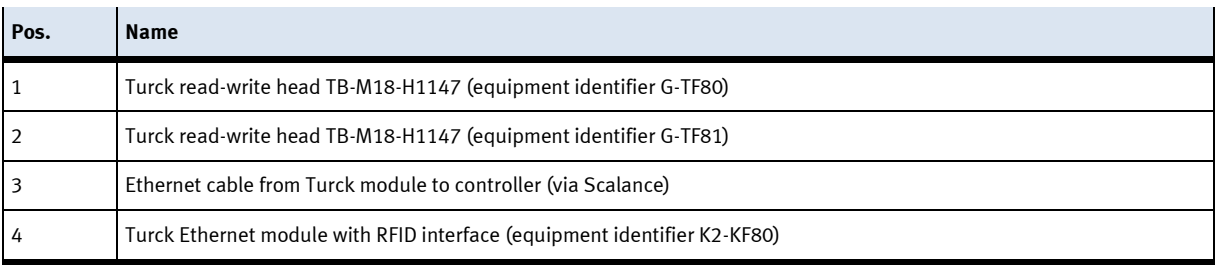

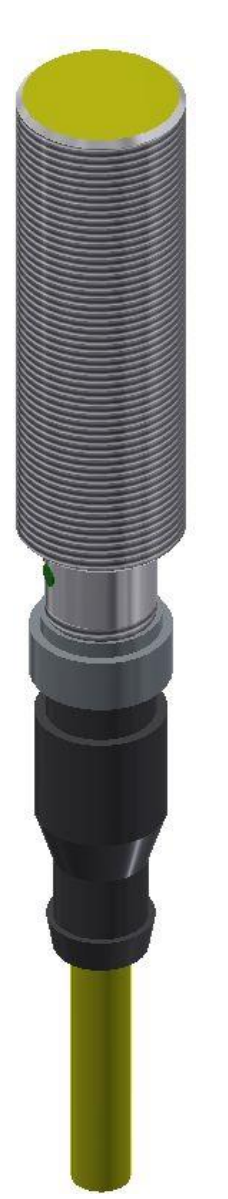

RFID read-write head / illustration similar

The Turck RFID read-write head is mounted on the stopper unit on the conveyor. Its designation is TB-M18-H1147.

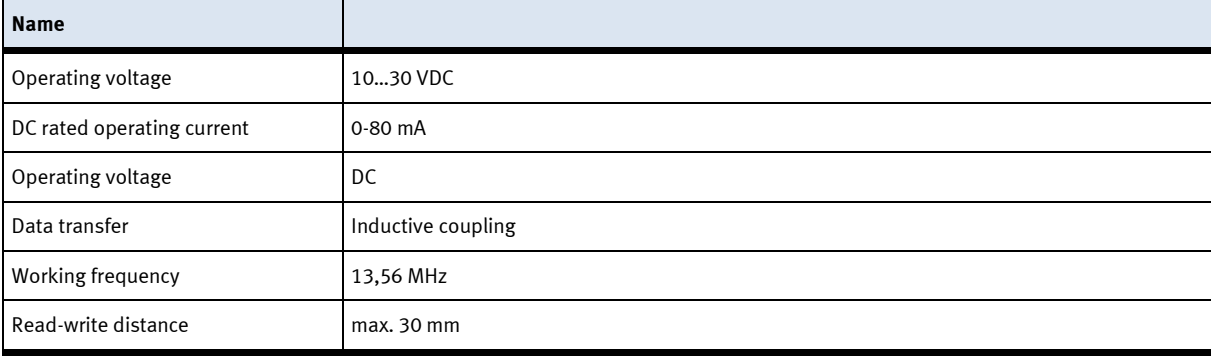

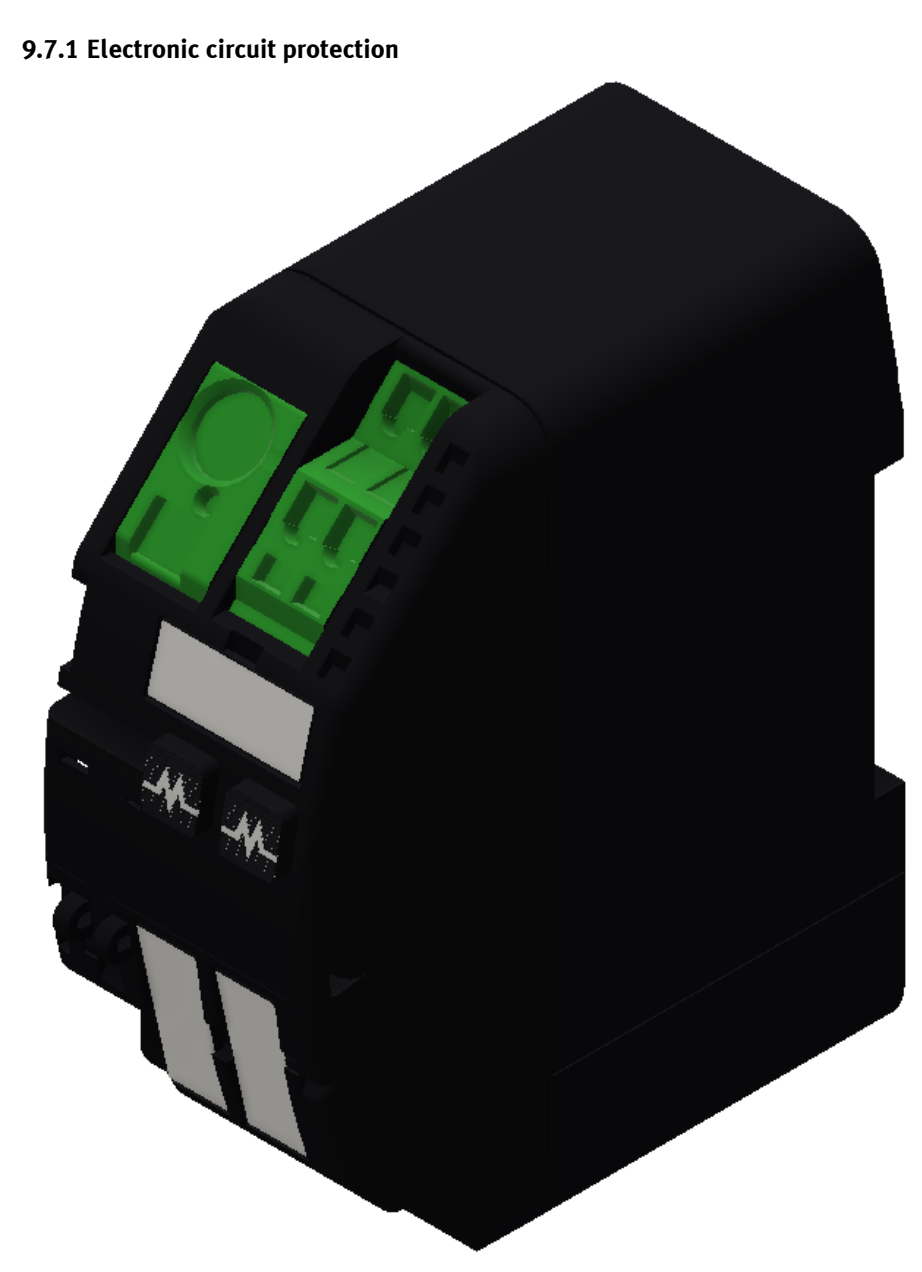

Murr Mico electronic circuit protection 2-channels / illustration similar

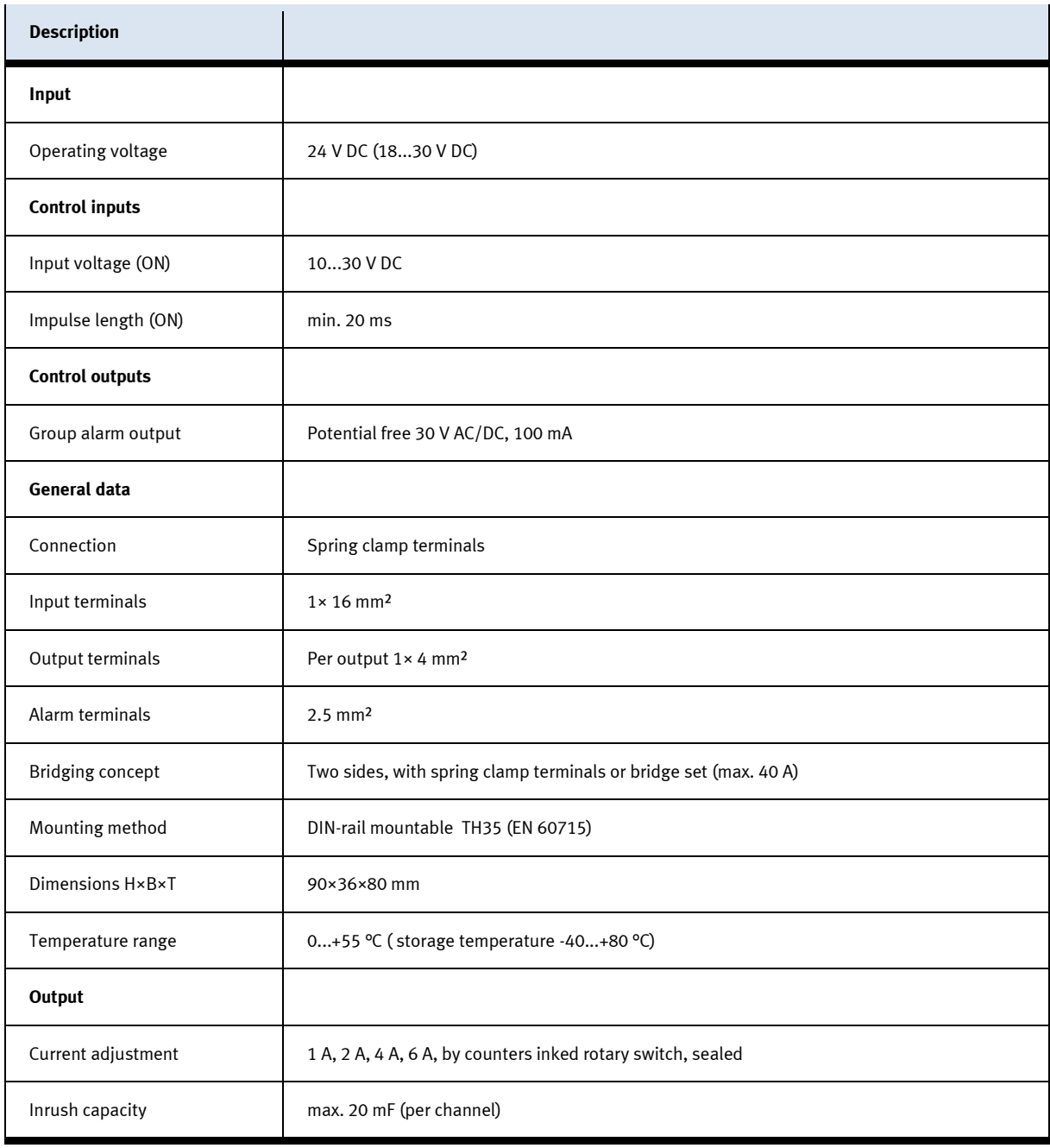

# **9.7.2 Power supply unit**

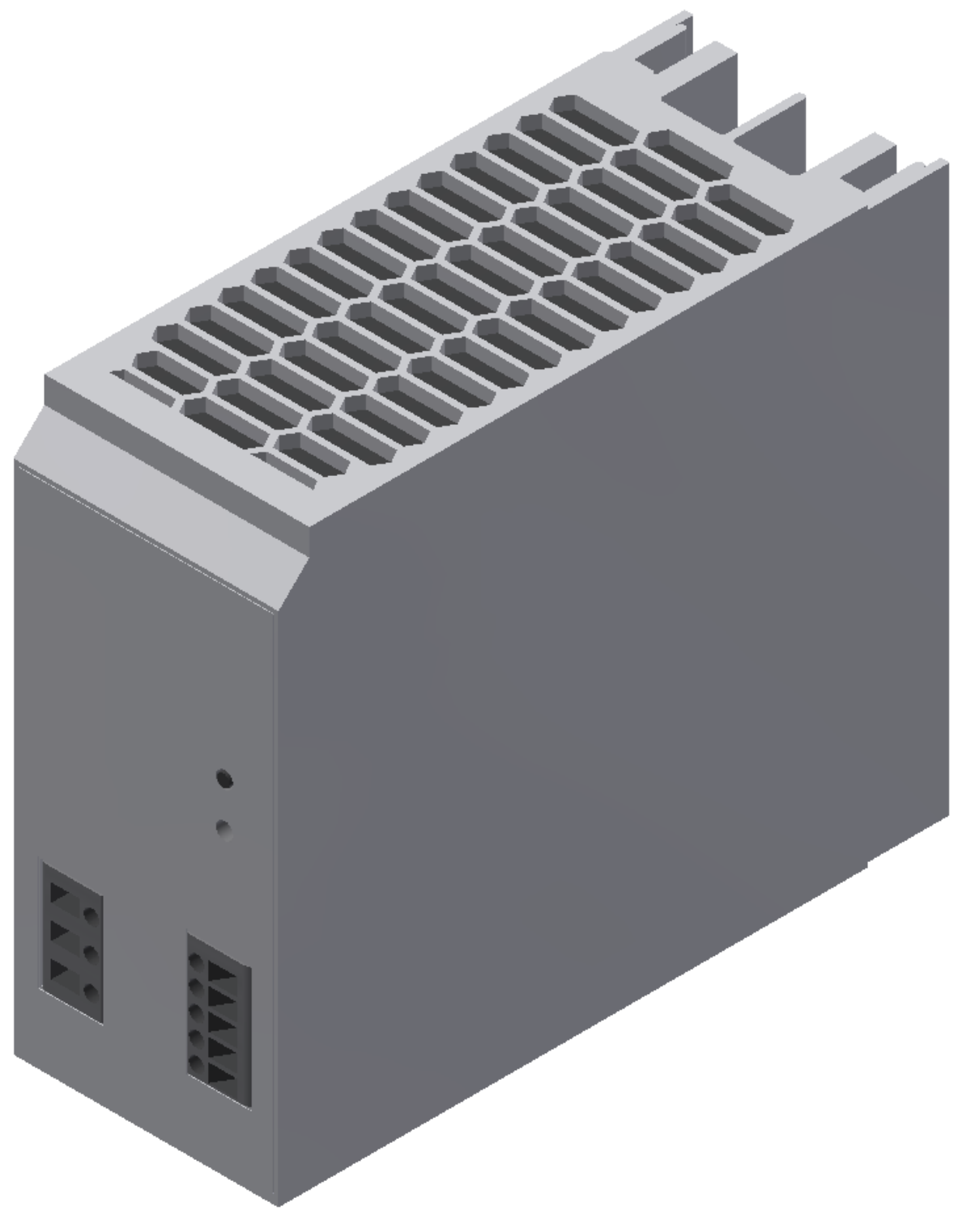

Power supply unit Festo CACN-3A-1-10 / illustration similar

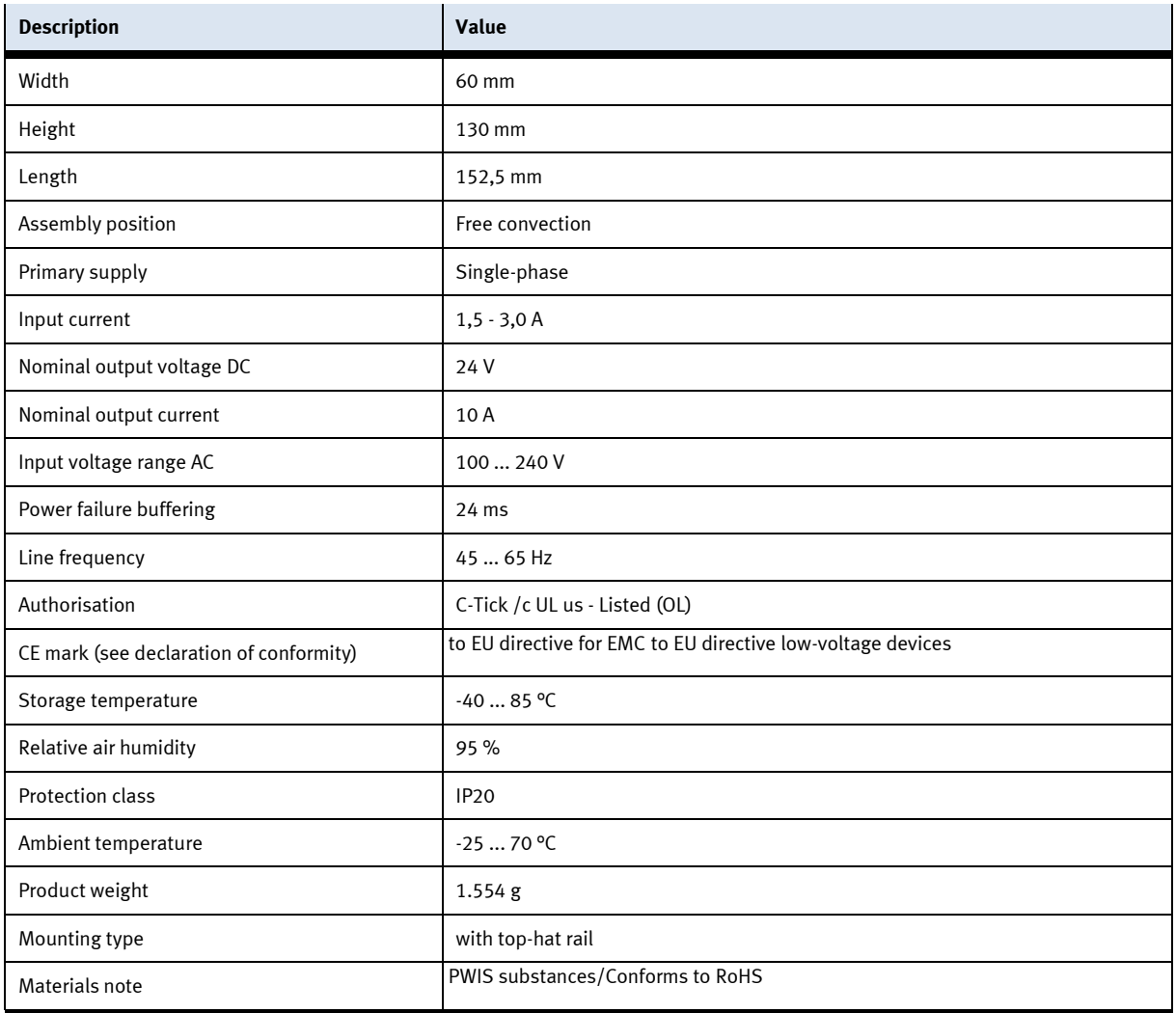

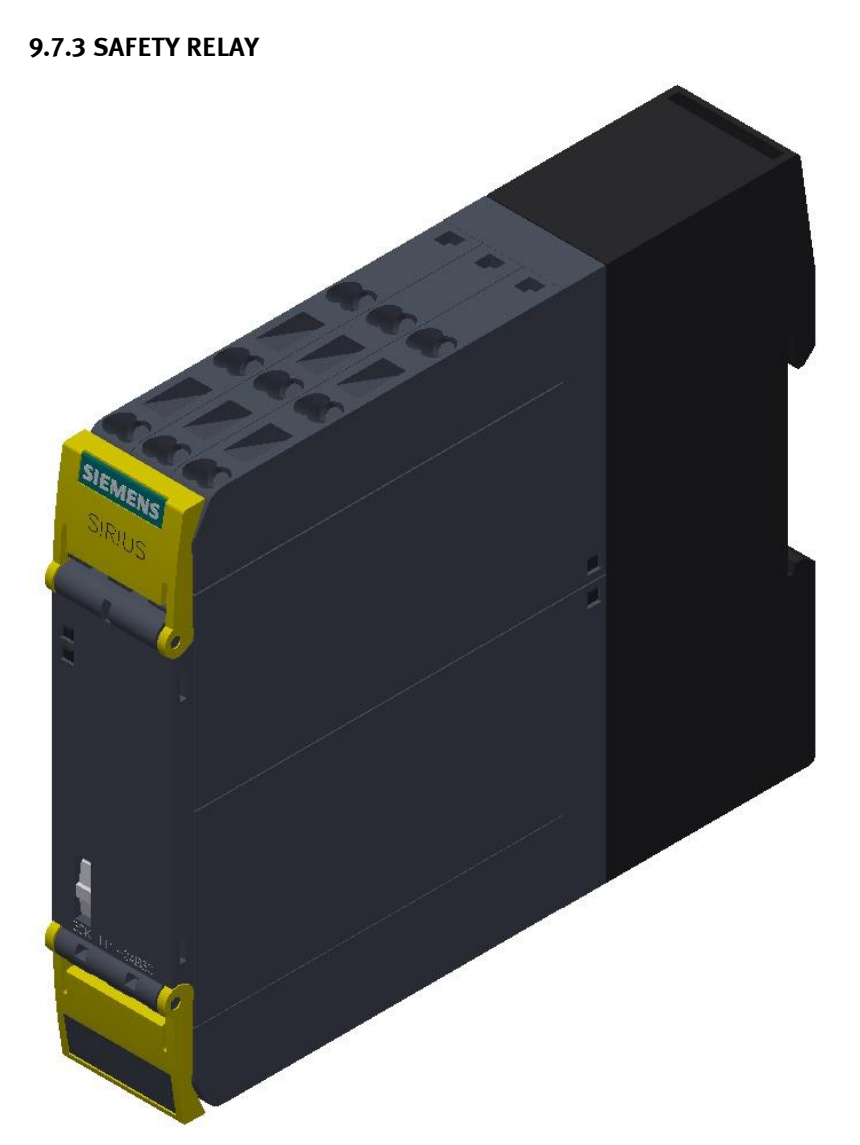

Siemens Sirius safety relay / illustration similar

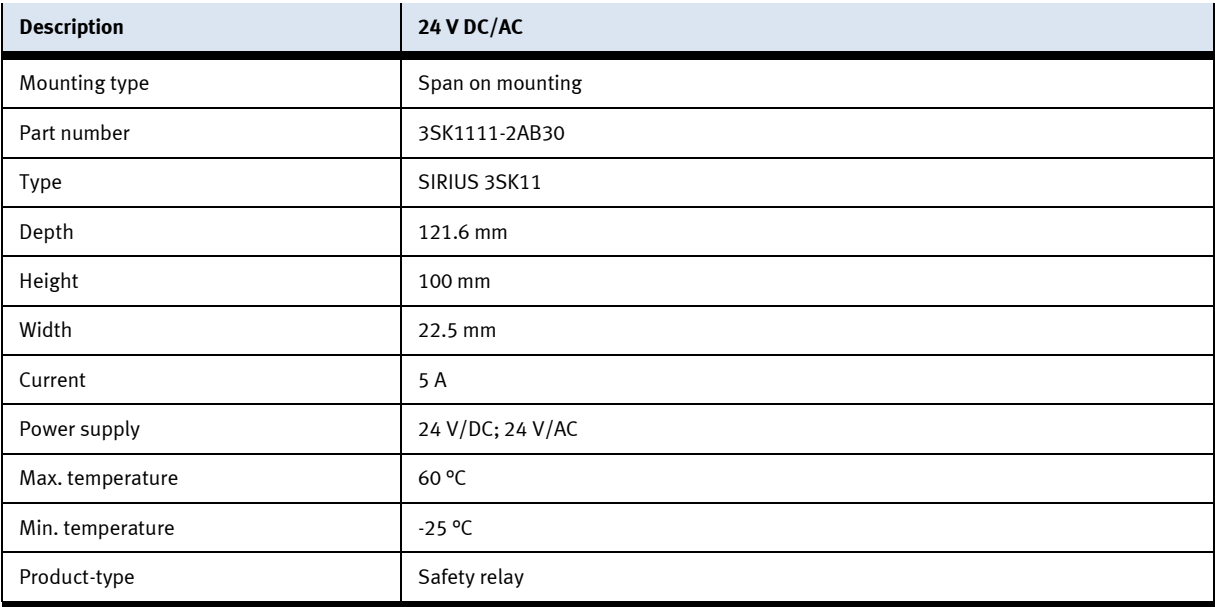

#### **9.7.4 Mini Terminal**

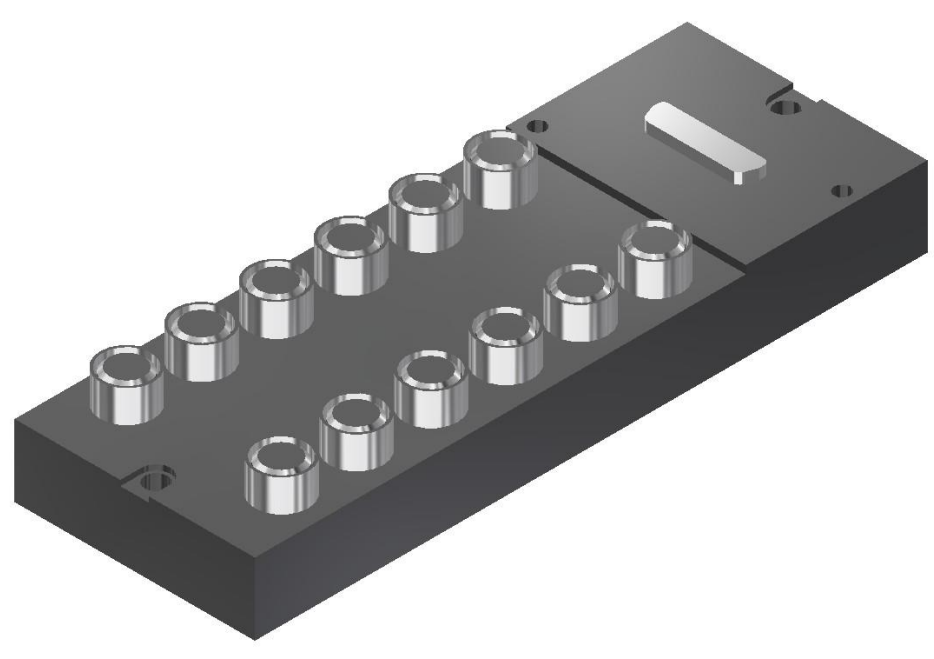

Multi-pin plug distributor

The multi-pin plug distributor is designed for the inputs and outputs of the station. You can connect PNP sensors and two-pole actuators there. The connection is effected by three-pole M8x1 plugs, and the bus terminal by a 15pole sub-D plug connector. The operating status is displayed on yellow LEDs.

#### **Pin allocation on the multi pin plug distributor**

Pin allocation 15pole sub-D plug connector

- Signal lines Pin 1 to Pin 12
- DC 24V Pin 13
- 0V Pin 14 and Pin 15

Pin allocation M8 socket corresponding to IEC 947-5-2

- slots 0 to 11
- Signal line socket 4
- DC 24V socket 1
- 0V socket 3

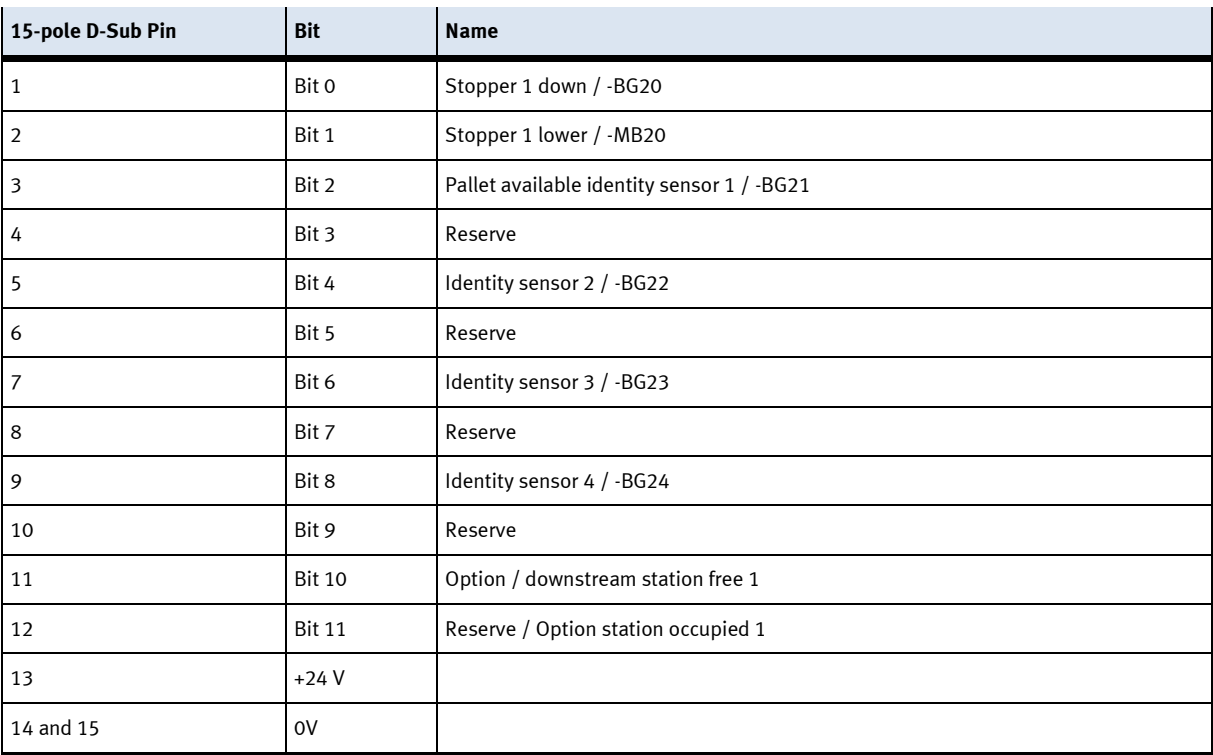

# XD20 – Multi pin distributor MPV1 / front side
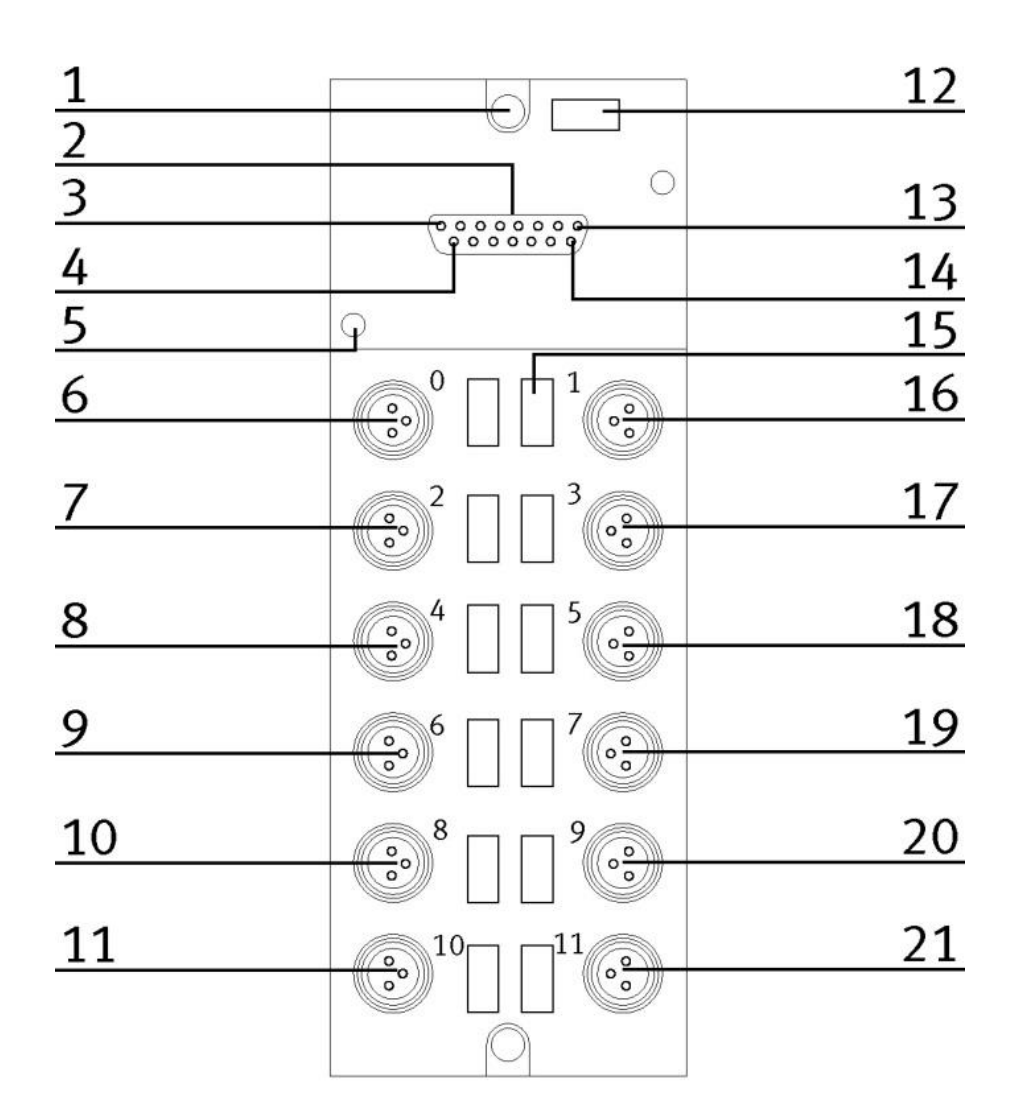

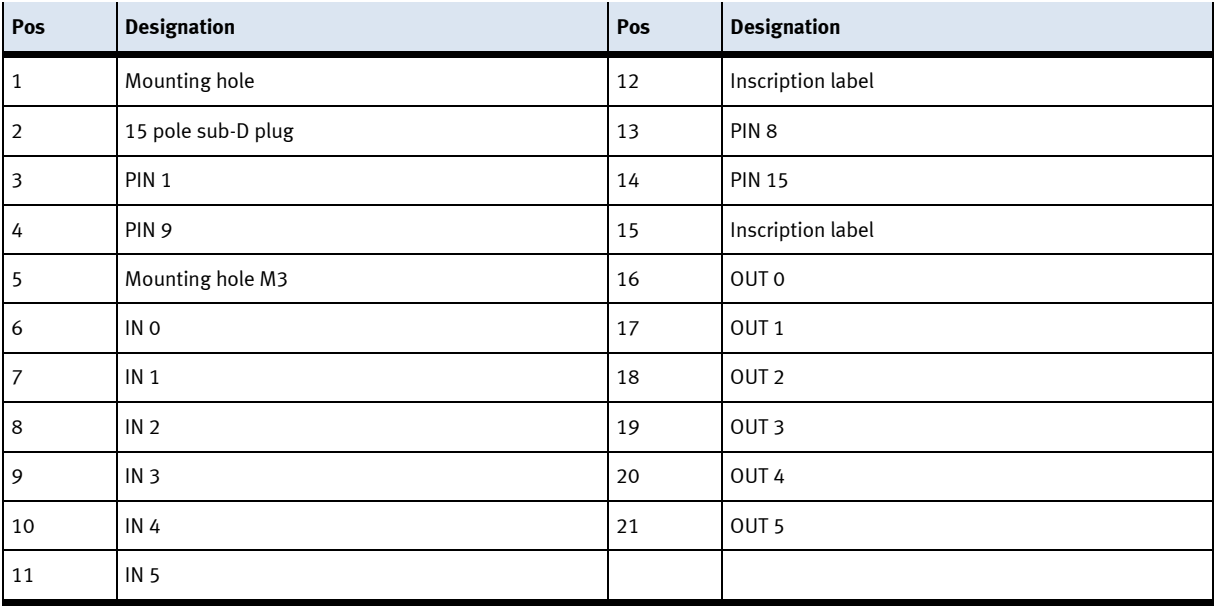

#### **9.7.5 SYS link interface**

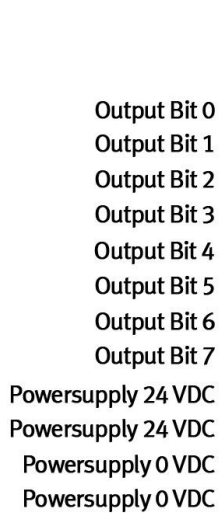

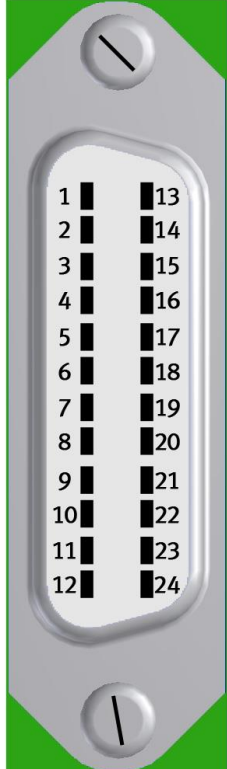

Input Bit 0 Input Bit 1 Input Bit 2 Input Bit 3 Input Bit 4 Input Bit 5 Input Bit 6 Input Bit 7 Powersupply 24 VDC Powersupply 24 VDC Powersupply 0 VDC Powersupply 0 VDC

Syslink allocation

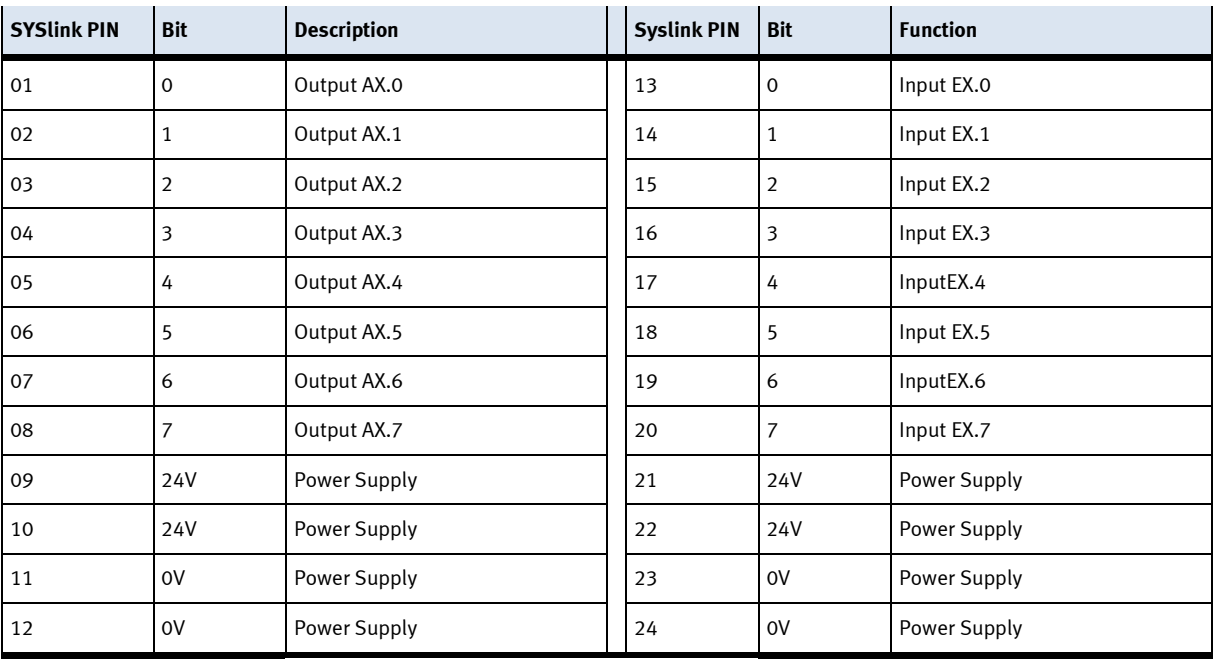

### **9.8 Mechanic components 9.8.1 Motor of Conveyor**

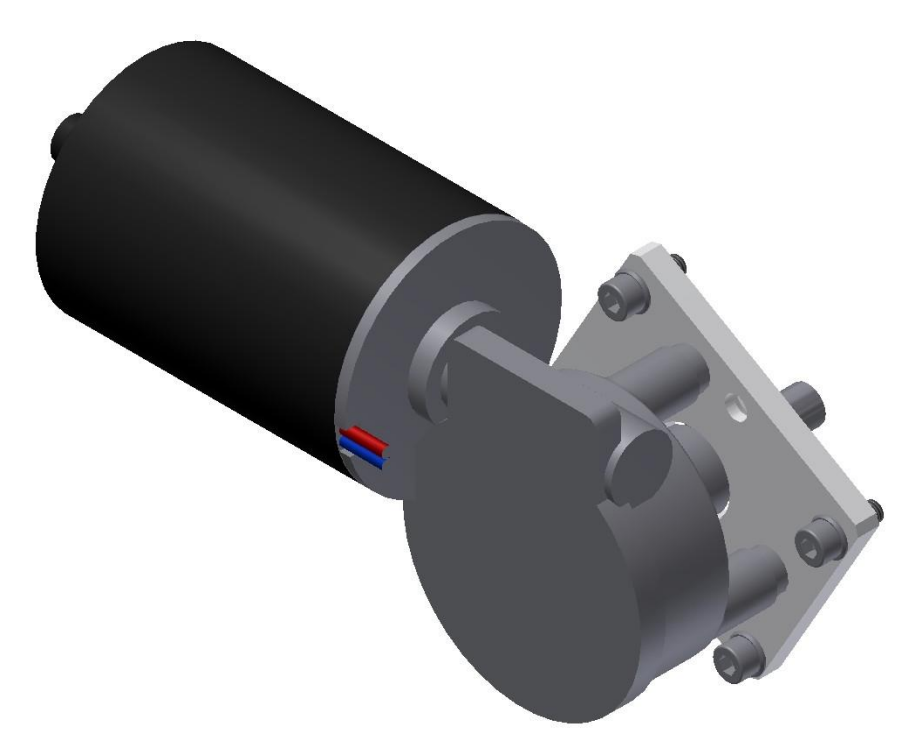

Motor type 403438 / illustration similar

The motor has got the equipment identifier / 3M1

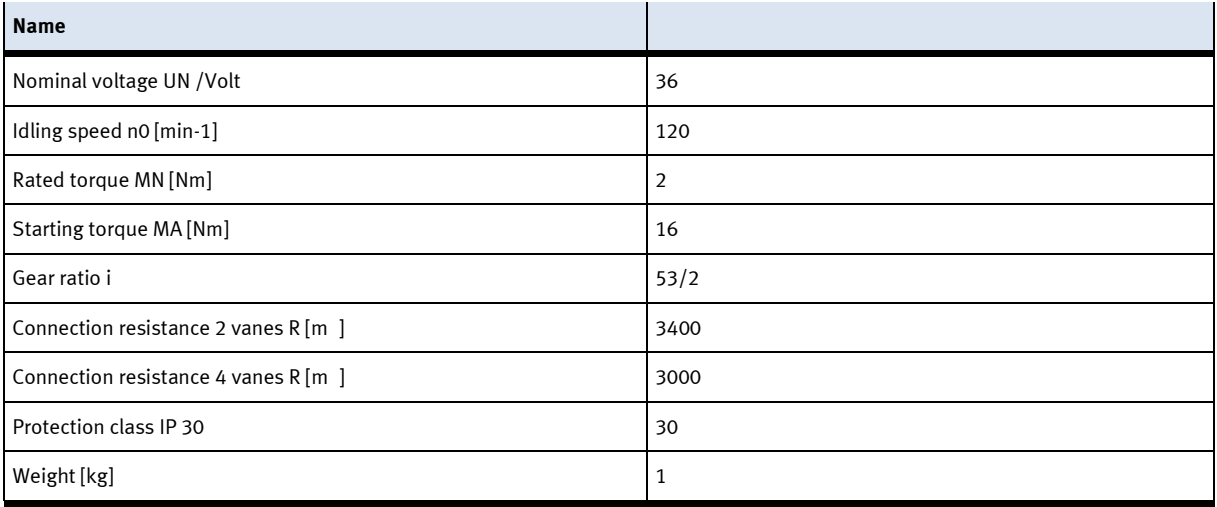

### **9.8.2 The stopper unit**

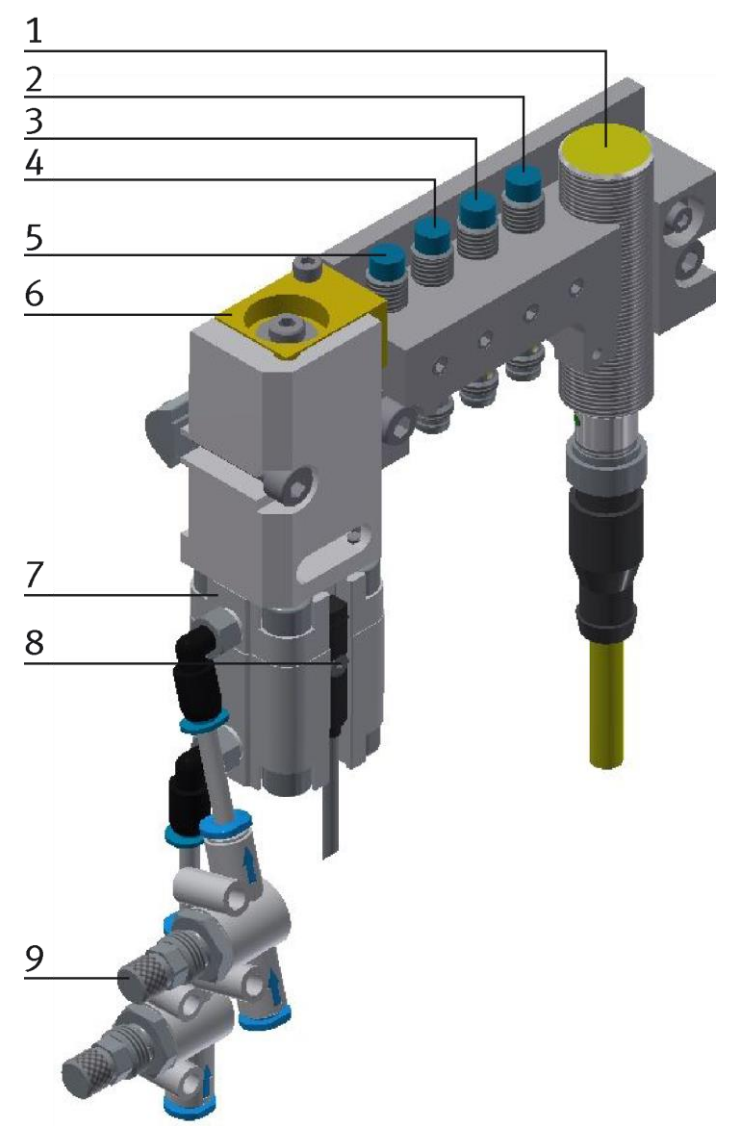

CP Factory Stopper Unit / illustration similar

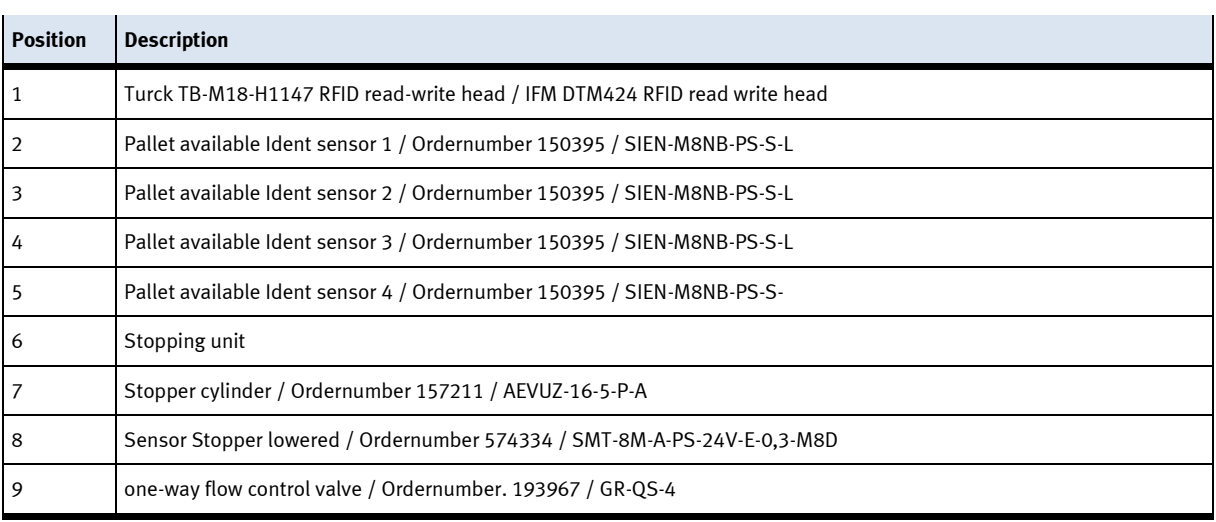

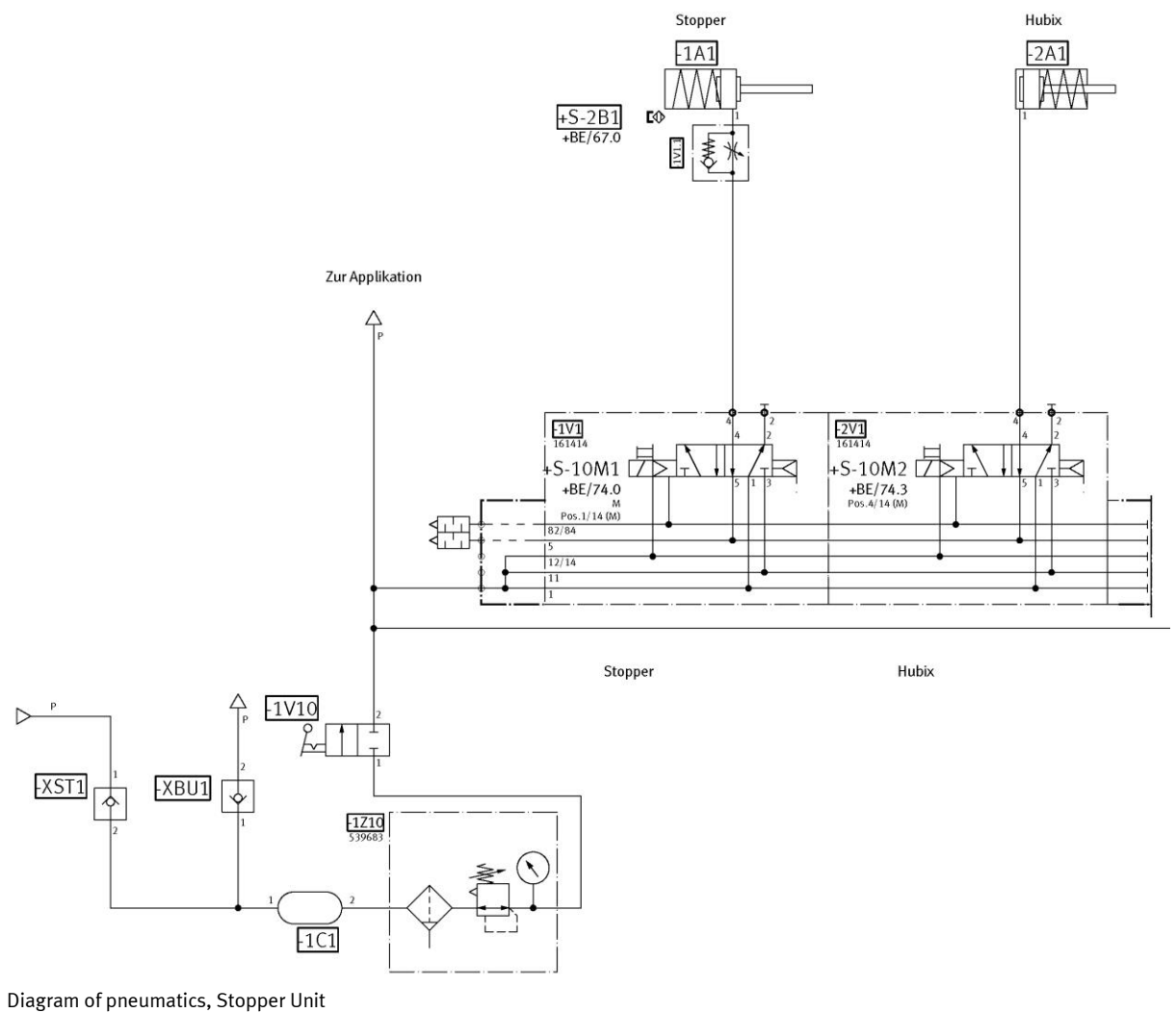

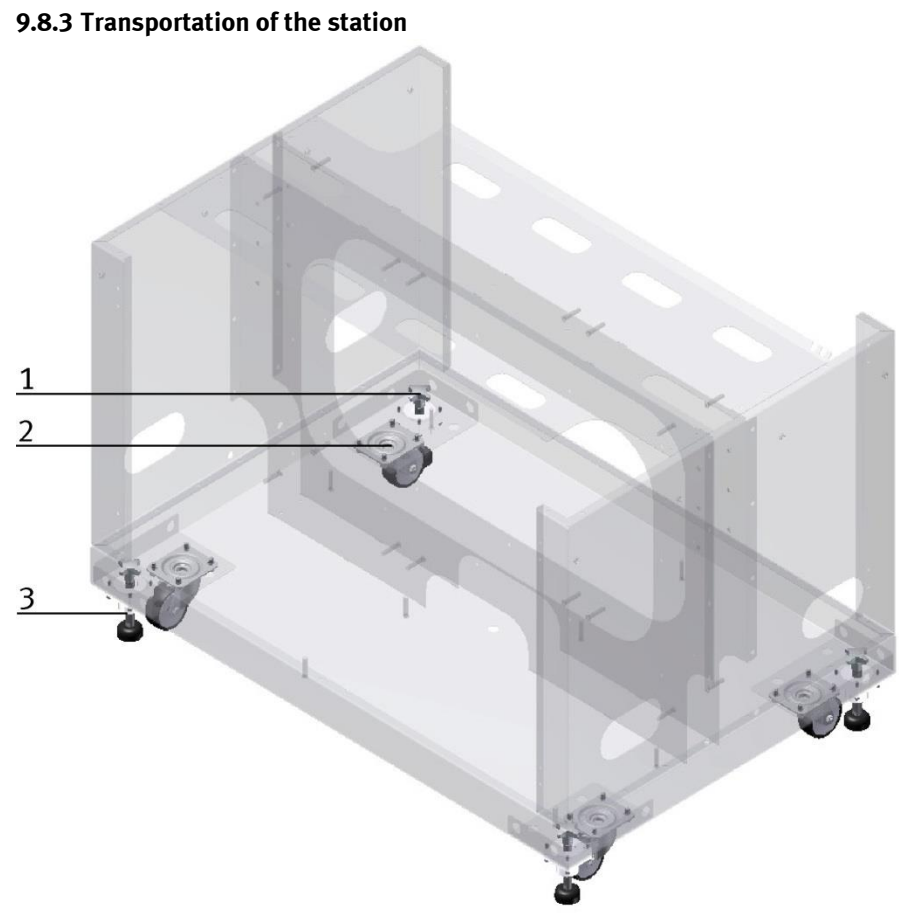

#### CP Factory Transportation method / illustration similar

With the help of mechanically adjustable feet, you can lower the basic module and then put it on the rollers. In this way, an easy transport is possible. If you wind up the machine mounts, you can move the basic module easily to another place.

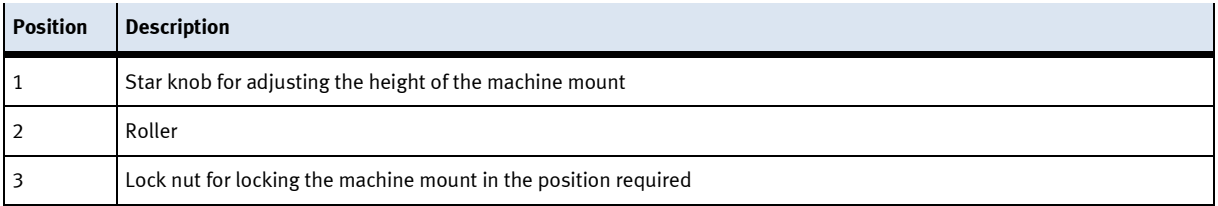

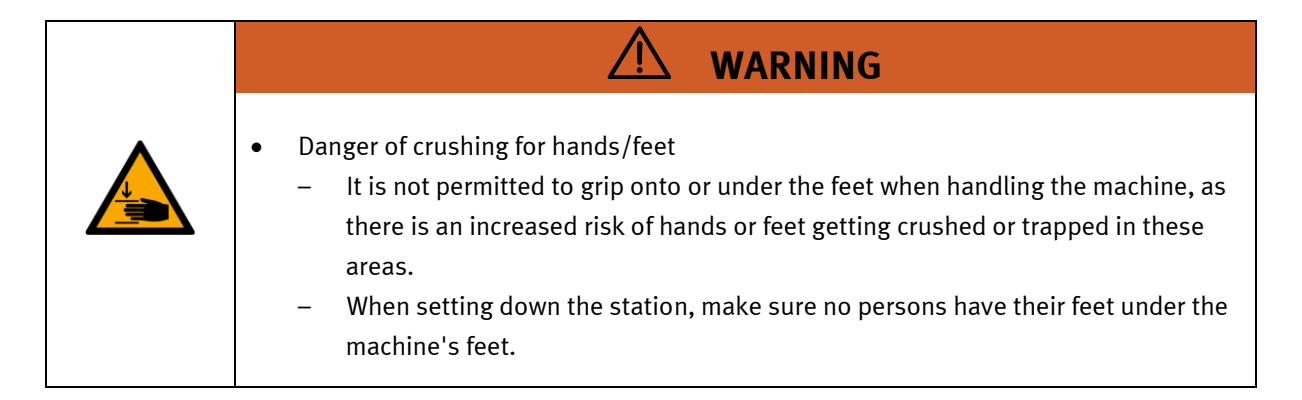

#### **9.8.4 Operation panel working position**

So that the components in the base frame of the module are more easily accessible, the entire control panel can be folded up.

The panel is gripped at the bottom and folded up. When the panel is completely raised, the springs stand vertically and support the panel against folding down.

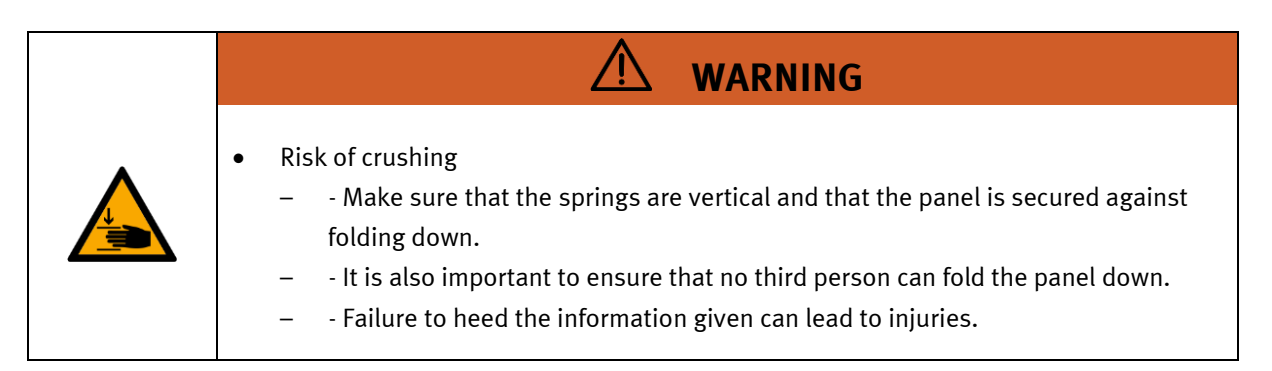

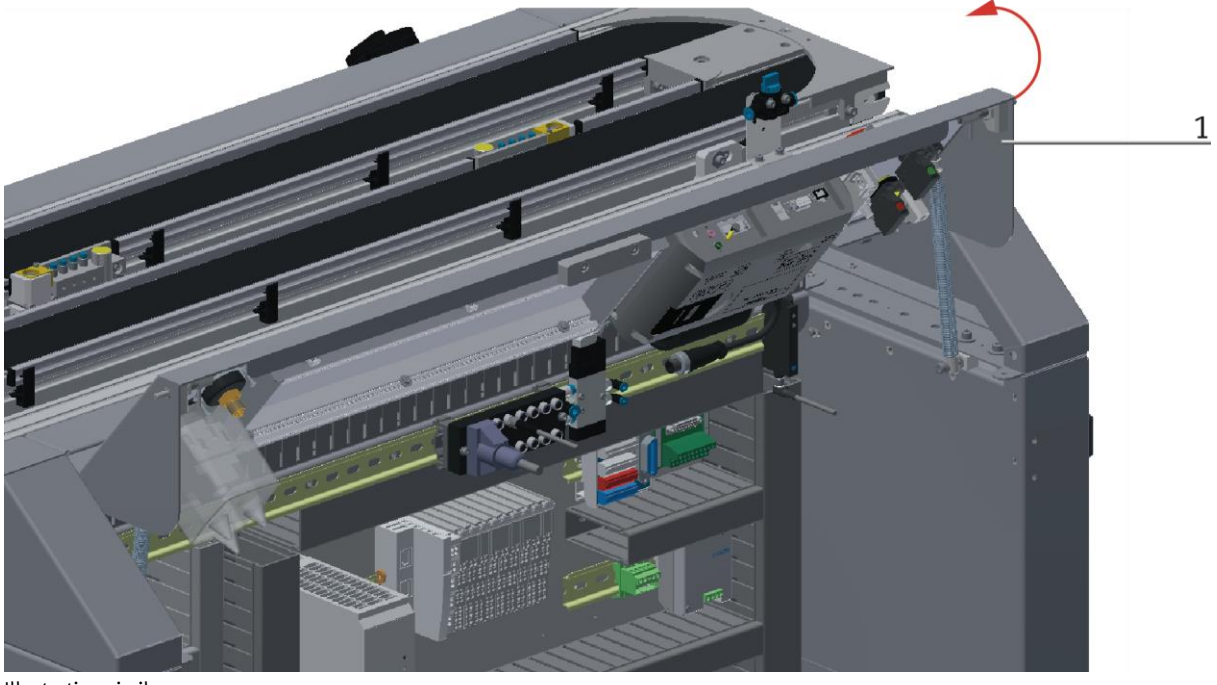

Illustration similar

1. Grip the panel at the bottom and fold it up

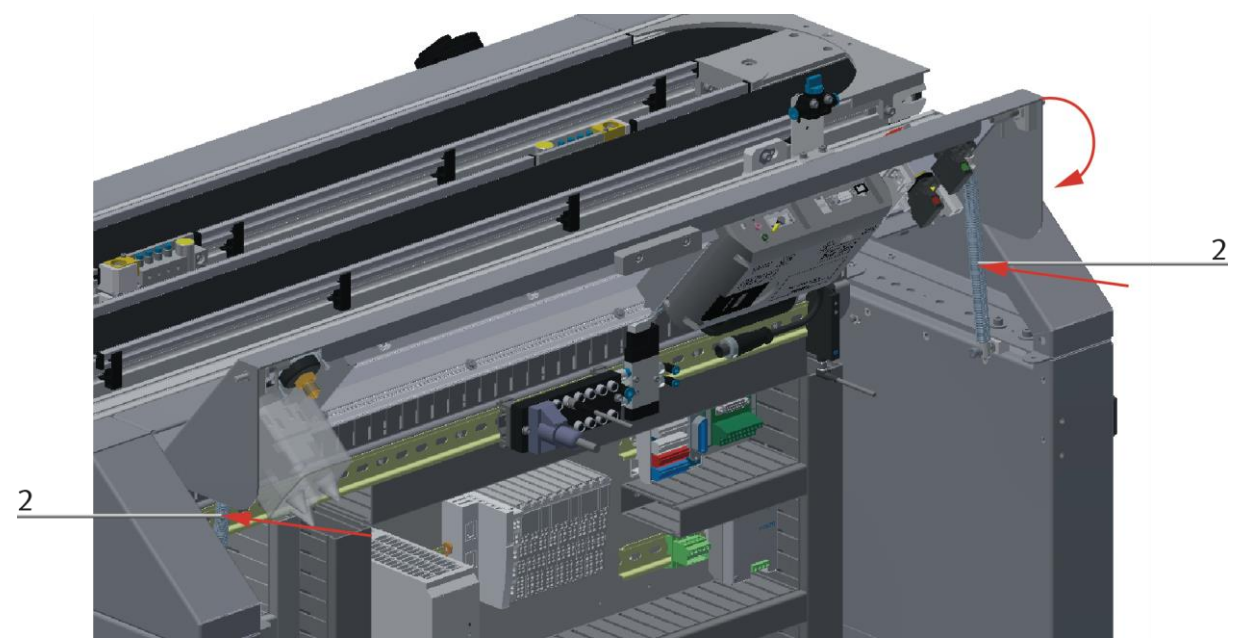

Illustration similar

2. Push the springs back in the middle and fold down the control panel

## **10 Message texts and interactive error messages at the HMI**

In general, there are three different reporting classes. These are designed as follows

- Message class 0 (displayed red in the message line)
	- the program is immediately stopped and the automatic mode is terminated
	- the cause of the error has to be fixed
	- Then acknowledge the fault and restart the station
- Message class 1 (displayed red in the message line)
	- the program and the automatic mode are stopped at the end of the cycle
	- the cause of the error has to be fixed
	- Then acknowledge the fault and restart the station
- Message class 2 (displayed yellow in the message line)
	- the program and the automatic mode are executed further
	- If the cause of the fault is fixed, the error is automatically acknowledged
- Note
	- Displayed on the HMI but not processed in MES

#### **10.1 Message texts**

Actual there are no message texts available.

#### **10.2 Interactive error messages**

#### **10.2.1 Default operation**

Interactive messages are displayed via a pop-up window at HMI

#### The Pop Up has three buttons.

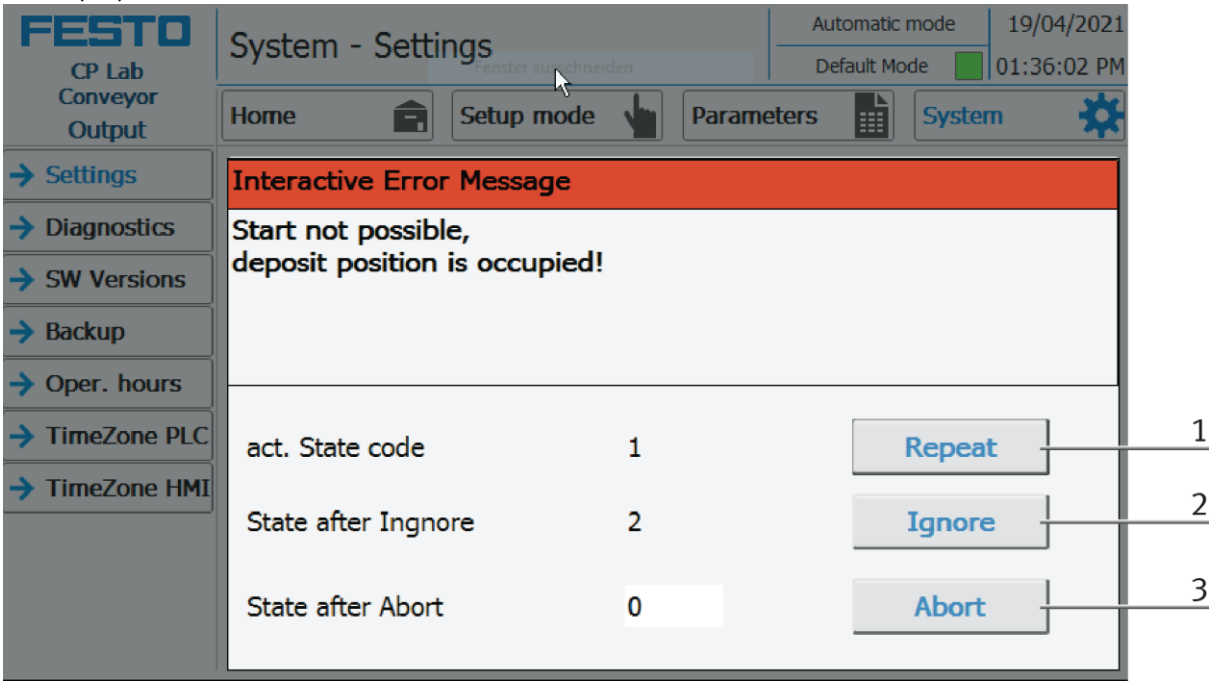

Example application module output - interactive error message in default mode

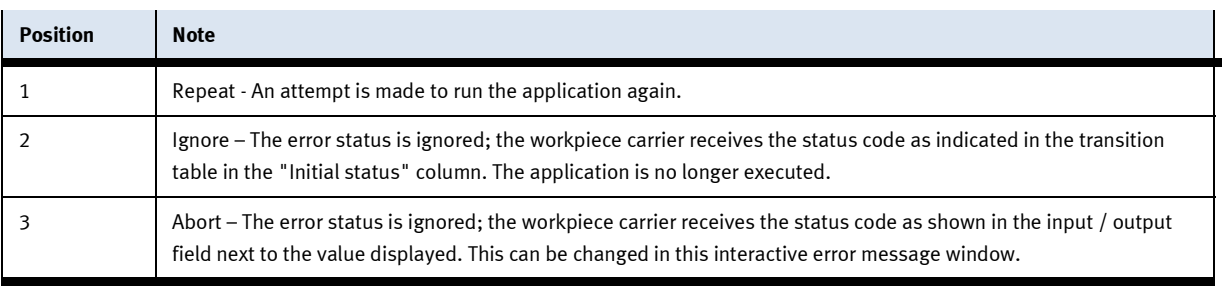

#### **10.2.2 MES Operation**

Interactive messages are displayed via a pop-up window at HMI The Pop Up has four buttons.

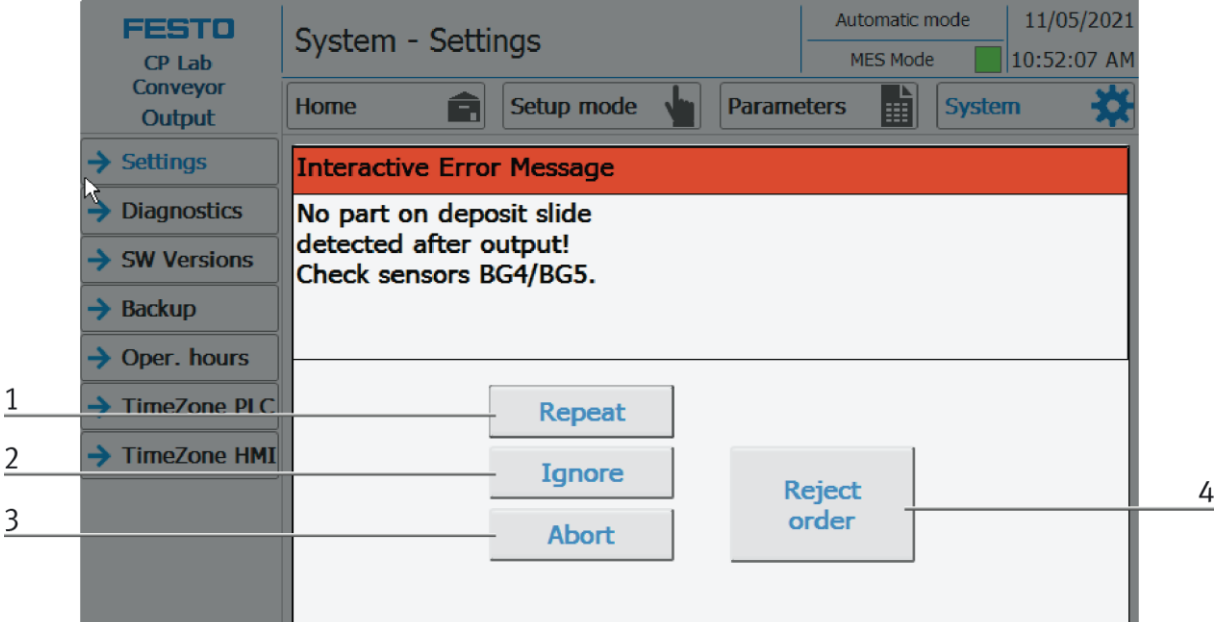

Example application module output - interactive error message in default mode

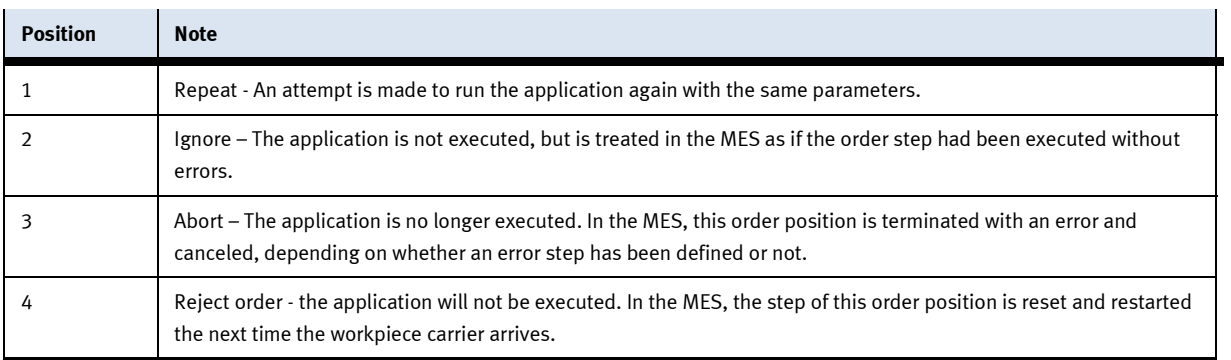

#### **10.2.3 General**

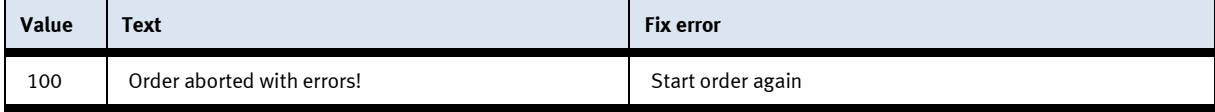

## **11 Service and cleaning**

The components and systems from Festo Didactic are maintenance-free.

At regular intervals you should have checked:

- the lenses of the optical sensors, fibre optics and reflectors
- the active surface of the proximity switch
- the entire station

can be cleaned with a soft, lint-free cloth or brush.

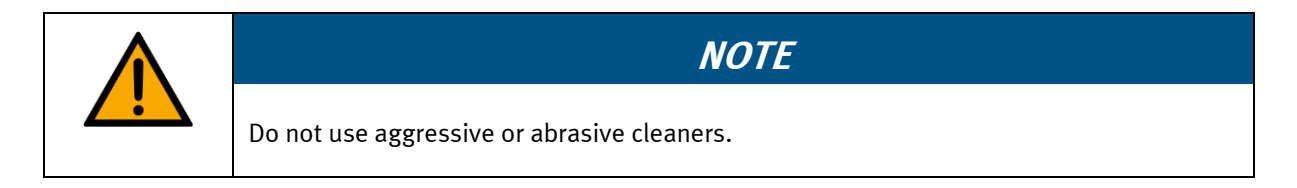

Protective covers must not be cleaned with alcoholic cleaning agents, there is a risk of embrittlement.

# **12 Further information and updating**

Further information and updates on the technical documentation of Festo Didactic components and systems can be found on the Internet at: www.ip.festo-didactic.com

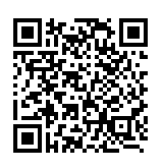

# **13 Disposal**

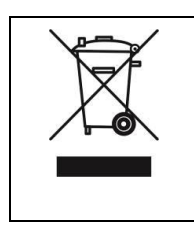

# **NOTE**

Electronic waste contains recyclable materials and must not be disposed of with the domestic waste. Bring electronic waste to a designated municipal collection point.

### **Festo Didactic SE** Rechbergstraße 3 73770 Denkendorf Germany

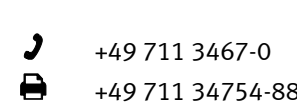

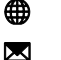

+49 711 3467-0 www.festo-didactic.com +49 711 34754-88500 did@festo.com